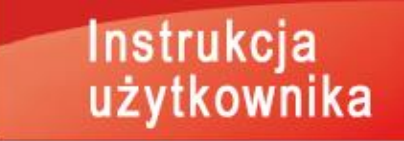

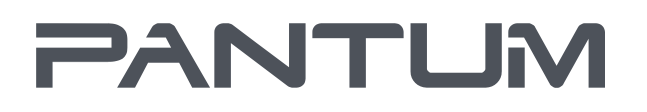

WWW.PANTUM.COM

# Pantum M6700/M6800 Series Pantum M7100/M7200 Series

Wielofunkcyjna Drukarka laserowa monochromatyczna

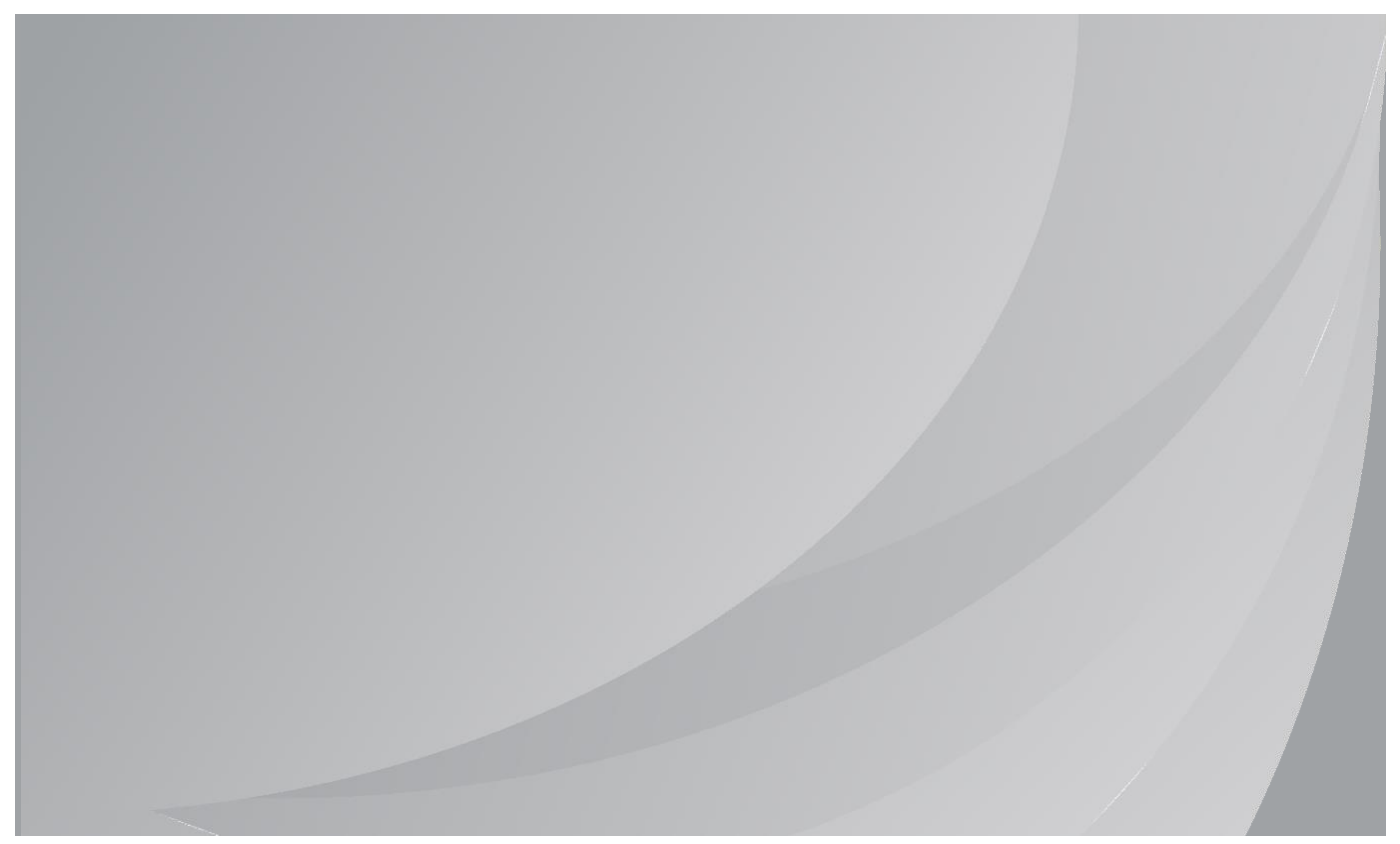

Przeczytaj uważnie przed użyciem tej instrukcji zaleca

## **Przedmową**

Zapraszamy do korzystania zakres Pantum produktów!

Za pomocą zakres Pantum produktów możemy wyrazić nasze serdeczne dzięki!

W celu ochrony praw, proszę przeczytać poniższe uważnie treść sprawozdania.

Aby uzyskać więcej informacji, odwiedź naszą oficjalną stronę internetową [\(www.pantum.com\)](http://www.pantum.com/).

## **Prawne opis**

### **Trademark**

Pantum w Zhuhai Electronics Co., Ltd. jest zarejestrowana i identyfikacja Pantum i Pantum. Microsoft®, Windows®, Windows Server® i Windows Vista® są znakami towarowymi lub zastrzeżonymi znakami towarowymi firmy Microsoft Corporation w Stanach Zjednoczonych i innych krajach znakami.

Apple, AirPrint and Mac are trademarks of Apple Inc, registered in the U.S. and other countries. Use of the Works with Apple badge means that an accessory has been designed to work specifically with the technology identified in the badge and has been certified by the developer to meet Apple performance standards.

Mopria<sup>®</sup>, the Mopria<sup>®</sup> Logo, and the Mopria Alliance<sup>™</sup> word mark and logo are registered and/or unregistered trademarks and service marks of Mopria Alliance, Inc. in the United States and other countries. Unauthorized use is strictly prohibited.

Wi-Fi Direct、Wi-Fi Protected Setup(WPS)、WPA、WPA2、WPA3 oraz Wi-Fi Protected Access są znakami Wi-Fi Alliance.

Instrukcja oprogramowania dla nazw stron, zgodnie z ich własności umowy licencyjnej są własnością odpowiednich firm, na które powołano się jedynie w celach poglądowych. Inne nazwy produktów i marek zaangażowanych w tym podręczniku są zarejestrowanymi Trademark, Trademark lub znakami usługowymi ich właścicieli, cytowane wyłącznie w celach poglądowych.

### **Prawo autorskie**

Niniejsza instrukcja obsługi jest chroniona prawami autorskimi Pantum w Zhuhai Electronics Co., Ltd.

Pantum w Zhuhai Electronics Co., Ltd. bez uprzedniej pisemnej zgody jest zabronione w dowolny sposób lub formę podręczniku użytkownika egzemplarzu, tłumaczyć, zmieniać i dostawa. Wersja: V2.5

### **Wyłączenie odpowiedzialności**

Dla lepszego komfortu użytkowania, Pantum w Zhuhai Electronics Co., Ltd.sobie prawo do wprowadzania zmian w niniejszej instrukcji zatrzymanego. Mogą ulec zmianie bez powiadomienia. Podręcznik użytkownika Użytkownik nie działa, a wszelkie uszkodzenia wynikające powinienem zakładać. Tymczasem Pantum w Zhuhai Electronics Co., Ltd. Oprócz wyraźnych Naprawa gwarancyjna produktów książka lub usług zobowiązań, ale również nie udziela żadnych zapewnień ani gwarancji, wyraźnych lub dorozumianych, w podręczniku użytkownika (w tym publikacji lub słowa).

Produkt ten jest stosowany w jakiś dokument lub obraz kopii, drukowania, skanowania lub inne formy, może spowodować naruszenie lokalnych przepisów. Jeśli nie jesteś w stanie określić, czy korzystaniu z prawem obowiązującym w miejscu, powinny być wykonywane po konsultacji z

zawodu prawniczego.

Produkt ten jest przeznaczony wyłącznie do stosowania w tropikalnych i niezabezpieczonego wysokości 2000 metrów poniżej powierzchni.

## **Środki bezpieczeństwa**

#### **Odłącz zasilanie**

Produkt powinien znajdować się w pobliżu gniazd zasilających, aby umożliwić łatwe odłączenie zasilania!

#### **Laserowe Bezpieczeństwo**

Promieniowanie lasera jest szkodliwe.Ponieważ zespół lasera jest całkowicie zamknięty w drukarce, promieniowanie laserowe nie przecieka.W celu uniknięcia promieniowania laserowego, nie należy otwierać urządzenia!

Jest on zgodny z produktami CFR standardowa klasa 1 laserowych.

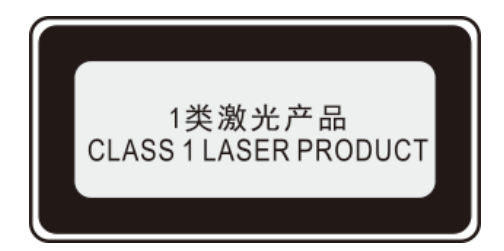

Maszyna z klasą Ⅲb diody laserowej, bez promieniowania laserowego w urządzeniu laserowym. Zespół laserowe muszą być zgodne z wymaganiami:U.S Kodeks Przepisów Federalnych, 21 CFR1040 IEC60825-1.

Wewnętrzne elementy maszynowe laser pisał następujące tagi:

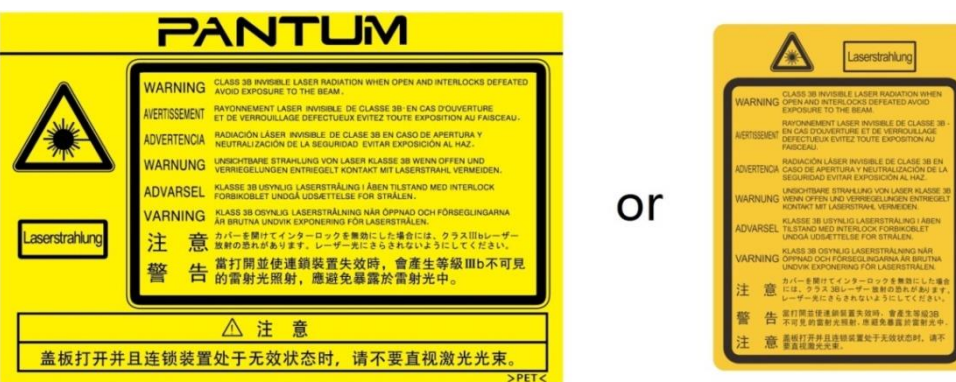

### **Ostrzeżenie zabezpieczeń**

Przed rozpoczęciem korzystania z drukarki, należy zwrócić uwagę na następujące ostrzeżeń dotyczących bezpieczeństwa:

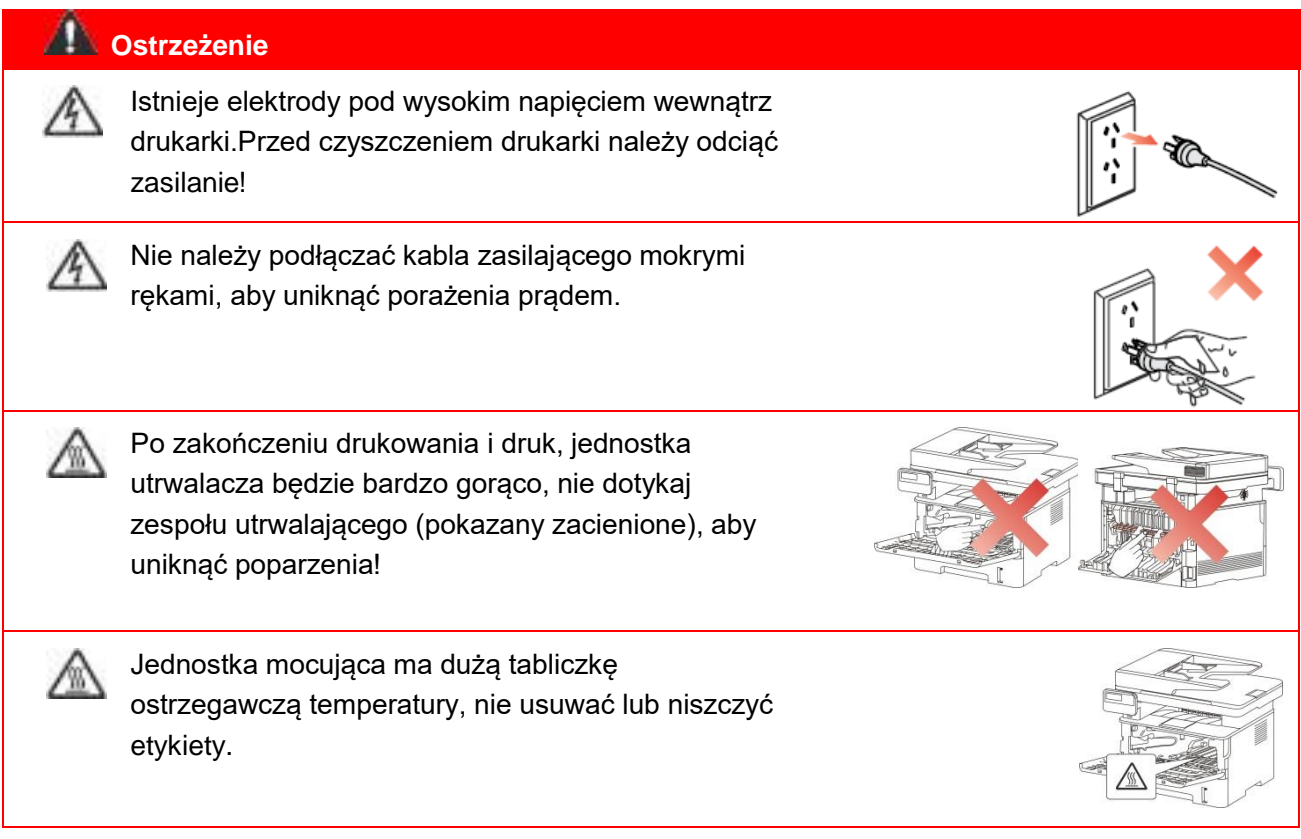

## **Środki ostrożności**

#### **Przed rozpoczęciem korzystania z notatek drukarki:**

- 1. Przeczytać i zrozumieć wszystkie instrukcje;
- 2. Naucz się podstaw korzystania z urządzenia;
- 3. Zgodność z identyfikacji lub ostrzeżenia i instrukcja na maszynie;

4. Jeżeli instrukcje i informacje dotyczące bezpieczeństwa eksploatacji nie jest to samo, proszę zapoznać się z informacjami dotyczącymi bezpieczeństwa, może źle zrozumieć instrukcję obsługi, jeśli nie można rozwiązać konflikt, zadzwoń rozmowy z przedstawicielem handlowym lub serwisem o pomoc;

5. Przed przystąpieniem do czyszczenia, należy odłączyć przewód zasilający od gniazdka elektrycznego. Nie należy używać środków czyszczących w płynie lub aerozolu;

6. Nie należy umieszczać urządzenia na niestabilnym stole może spaść, powodując poważne obrażenia;

7. Nigdy nie wkładaj grzejnika maszyny, klimatyzator lub przewód wentylacyjny w pobliżu;

8. Nie należy kłaść na przewodzie zasilającym, nie stawać na maszynie, na której może umieścić przewód zasilający;

9. Gniazda i przedłużacze nie przeciążać; może zmniejszyć wydajność i doprowadzić do pożaru lub porażenia prądem elektrycznym;

10. Nie należy pozwalać zwierzętom na gryzienie przewodu zasilającego i linii interfejsu komputerowego;

11. Nie dopuszczać ostre przedmioty przebijając automat, tak aby nie dotykać niebezpieczne napięcie, w wyniku pożaru lub porażenia prądem, nie należy dopuszczać, aby płyn rozlany na maszynie;

12. Nie należy demontować urządzenia, aby uniknąć porażenia prądem, gdy wymaga naprawy należy zadać profesjonalny personel obsługi technicznej, porażenie prądem lub inne niebezpieczeństwa podczas otwierania lub zdejmowanie pokryw; Nieprawidłowy montaż może spowodować porażenie prądem, gdy wykorzystywane w przyszłości;

13. W przypadku następujących warunkach i komputer Odłącz urządzenie od gniazdka sieciowego i skontaktować się z wykwalifikowanym pracownikiem serwisu w celu konserwacji:

• Ciecz dostanie się do maszyny.

• Maszyna deszczu lub wody.

• Urządzenie zostało upuszczone lub obudowa została uszkodzona.

• Jeśli urządzenie wykazuje wyraźne zmiany.

14. Regulować tylko te parametry wymienione w instrukcji obsługi; nieprawidłowa regulacja innych parametrów może spowodować uszkodzenie i wymagać profesjonalny personel konserwacyjny więcej czasu ustalenia;

15. Należy unikać korzystania z urządzenia podczas burzy, aby uniknąć porażenia prądem, jeśli to możliwe, należy odłączyć przewód zasilający podczas burzy;

16. Przy ciągłym druku wielu stron powierzchnia zasobnika wyjściowego jest bardzo gorący, należy uważać, aby nie dotknąć powierzchni i trzymać dzieci z dala od powierzchni;

17. Drukarka jest podłączona do linii sygnału nie może być połączony z zewnątrz;

18. Wykorzystanie pliku lub wydrukować dużą ilość słabej wentylacji w długim pokoju, prosimy o terminowe wentylację;

19. W trybie gotowości urządzenie nie otrzyma instrukcji obsługi przez pewien czas (np 1 minuta), to automatycznie przejdzie w tryb oszczędzania energii (uśpienia), w celu osiągnięcia zerowego zużycia energii tylko wtedy, gdy produkt nie jest zewnętrzne źródło zasilania jest podłączony do czasu wejścia;

20. Produkt jest urządzeniem klasy 1 urządzenia muszą być wykorzystane do podłączenia z gniazdka elektrycznego ochronnego przewodu uziemiającego;

21. Sposób transportu produktu, proszę umieścić je w identyfikacji transportu Pole produkt; 22. Produkt Sprzęt niskiego napięcia, produkt na mniej niż określonym zakresie napięcia,

wykorzystanie procesu, takie jak toner się wewnątrz drukarki lub włączony powolnego startu awarii, patrz uwagi dotyczące produktu lub skontaktować się z centrum serwisowym Pantum;

23. Produkt jest sprzedaż maszyn, konsumenci mogą nabyć wymaganą centrum serwisowym do akcesoriów Pantum. Przychody ze sprzedaży produktów, takich jak listy pakowania i niespójne, odwiedź centrum serwisowe produktów przeznaczonych do przetworzenia;

24. Instalacja produkt w temperaturze od 10℃ do 35℃ i wilgotności względnej od 20-80%, jeżeli między nimi;

25. Dla bezpieczeństwa i innych powodów, po pewnej ilości ciągłego drukowania, drukarka może przejść do drukowania przerywanej.

26. To urządzenie zawiera nadajnik(i)/odbiornik(i) objęte częścią 15 zasad FCC i zwolnione z licencji, które są zgodne z wymogami kanadyjskiej ustawy o innowacjach, nauce i rozwoju gospodarczym RSS. Jego obsługa podlega następującym dwóm warunkom:

(1) To urządzenie nie może powodować szkodliwych zakłóceń oraz

(2) Urządzenie to musi być odporne na zakłócenia, włącznie z zakłóceniami, które mogą powodować niepożądane działanie.

27. Oświadczenie dotyczące narażenia na promieniowanie:

To urządzenie jest zgodne z kanadyjską niekontrolowanych ustawień środowiska i FCC, limitów emisji promieniowania.

Montaż urządzenia przy minimalnej odległości między ciałem a radiatorem i 20 cm operacji. Nadajnik nie może być z dowolnej innej anteny lub nadajnika w tym samym miejscu.

28. UWAGA:Urządzenie, zgodnie z częścią 15 przepisów FCC zostało przetestowane i uznane za zgodne z ograniczeniami dla urządzeń cyfrowych klasy B,Ograniczenia te zapobiegają zakłóceniami w budynkach mieszkalnych zapewnić odpowiednią ochronę

zainstalowanego.Urządzenie generuje emitować energię o częstotliwości radiowej, jeśli nie jest zainstalowane i używać zgodnie z instrukcją, może powodować zakłócenia w łączności radiowej. Jednakże, nie ma gwarancji, że zakłócenia nie będzie w danej instalacji.Jeśli urządzenie ma na odbiór sygnału radiowego lub telewizyjnego, szkodliwych zakłóceń można stwierdzić przez wyłączenie i urządzenia, użytkownik może spróbować jednego lub kilku z następujących środków w celu wyeliminowania zakłóceń:

- Ustaw lub położenia anteny odbiorczej.
- Zwiększenie odległości między urządzeniem a odbiornikiem.
- Podłączenie urządzenia do innego obwodu gniazda odbiornika.
- Skonsultuj się ze sprzedawcą lub doświadczonym radio / TV technika.

29. Ostrzeżenie: Zmiany lub modyfikacje w produkcie, które nie zostały wyraźnie zatwierdzone przez stronę odpowiedzialną za zgodność z przepisami, mogą unieważnić prawo użytkownika do obsługi urządzenia.

30. Zużycie energii przez produkt z funkcją bezprzewodową wynosi 2.8W/bez funkcji bezprzewodowej wynosi 2.0W w trybie gotowości sieciowej, jeśli wszystkie porty sieci przewodowej są podłączone i wszystkie porty sieci bezprzewodowej są aktywne.

31. Ekranowany kabel musi być na tej maszynie, w celu zapewnienia zgodności z ograniczeniami dla urządzeń klasy B- FCC;

32. Urządzenie cyfrowe klasy B jest zgodne z kanadyjską normą ICES-003;

33. Ten urządzenie jest zgodne z częścią 68 przepisów FCC i wymagań ACTA.Z tyłu urządzenia znajduje się etykieta, zawiera dodatkowe informacje, w USA etykiecie produktu Format:

VFCFA01A5103M.Jeśli to konieczne, etykieta musi być dostarczone do firmy

telefonicznej.Urządzenie wykorzystuje następujące gniazda: USOC RJ-11, RJ-45, gniazda USB i gniazda zasilania.

34. REN (RINGER EQUIVALENCE NUMBER) OŚWIADCZENIE

Uwaga: Ringer Equivalence Number (REN: 0.1A) przypisany do każdego urządzenia końcowego zapewnia interfejs umożliwiający podłączenie do gniazda telefonicznego maksymalnej liczby instrukcji. Zakończenie interfejsu może składać się z dowolnej kombinacji urządzeń, o ile wartość sumy zapotrzebowania Ringer Equivalence Number, wszystkie urządzenia nie więcej niż 5. 35. OŚWIADCZENIE LIMITY ZAŁĄCZNIKÓW

Uwaga: Urządzenie spełnia sieć telekomunikacyjna ochronne, operacyjne wymagania dotyczące bezpieczeństwa odpowiednimi wymaganiami dokumentów technicznych sprzętu przepisami.Urządzenie oznaczone jest numerem potwierdzającym Industry Canada certyfikacji.Departament nie gwarantuje czas pracy urządzenia satysfakcji użytkownika.

Przed zainstalowaniem tego urządzenia, użytkownik powinien upewnić się, że pozwalają na podłączenie do lokalnych urządzeń firmy telekomunikacyjnej.Urządzenie musi być również z wykorzystaniem zaakceptowanej metody podłączenia do instalacji.Klient powinien spełniać powyższe kryteria, a nie zapobiec, w niektórych przypadkach spadku jakości usług. O certyfikowany sprzęt powinien być wyznaczony przez dostawcę na rzecz

koordynacji.Użytkownicy naprawy awarii urządzenia lub sprzęt lub zmiany mogą spowodować, że firma telekomunikacyjna wymaga od użytkownika odłączenia urządzenia.Użytkownik powinien upewnić się dla własnej ochrony, że uziemienia elektryczne obiektów energetycznych,linie telefoniczne i wewnętrzny metalowy system rur wody, jeśli jest obecny, są połączone ze sobą w celu zapewnienia.

Ten rodzaju zabezpieczenie może być szczególnie ważne w obszarach wiejskich.

Ostrzeżenie:Użytkownik nie powinien dokonywać tego typu podłączenia samodzielnie, lecz powinien skontaktować się z odpowiednią służbą elektryczną lub elektrykiem.

36. Ten produkt spełnia obowiązujące specyfikacje techniczne Industry Canada.

37. Należy zachować tę instrukcję .

## **Informacje o prawne**

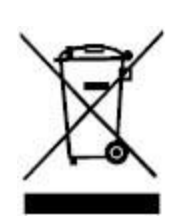

Ten symbol oznacza, że produktu nie należy wyrzucać razem z innymi odpadami.Lepsze praktyki powinny zużytego sprzętu do wyznaczonego punktu zbiórki w celu recyklingu zużytego sprzętu elektrycznego i elektronicznego.Referencyjny:Dyrektywa UE 2002/96 / EC w sprawie zużytego sprzętu elektrycznego i elektronicznego (WEEE). Należy skontaktować się z dealerem / dostawcą, aby uzyskać więcej informacji.

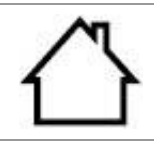

Produkt nadaje się do stosowania wewnątrz pomieszczeń, nie nadaje się do użytku na zewnątrz.

Wspólnota Europejska (EC) Dyrektywa Zgodności Dostosowania i harmonizacji przepisów państw członkowskich produktu jest zgodny z Rady 2014/30/EU i dyrektywa 2014/35/EU z udziałem kompatybilności elektromagnetycznej oraz urządzeń bezpieczeństwa elektrycznego (do wykorzystania w określonych zakresach napięcia) wymogi ochrony. Dyrektywa 2014/53/UE dotycząca urządzeń radiowych tylko w przypadku modeli kończących się sufiksem "W".

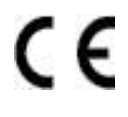

Producenci wyrobów: Zhuhai Pantum Electronics Co., Ltd., Budynek 02,06 i 08, nr 888 Aleja Shengping, Miasto Pingsha, Miasto Zhuhai, Prowincja Guangdong, 519000 ChRLD.

Oświadczenie o zgodności temat tych wymogów dyrektywy można uzyskać u autoryzowanego przedstawiciela.

Ten produkt spełnia wymagania klasy B normy EN 55032 / EN 55035 oraz wymagania bezpieczeństwa normy EN 62368-1.

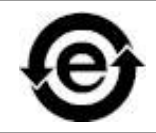

Drukarka ta jest w pełni zgodna z dyrektywą RoHS 2011/65 / UE w zakresie zarządzania substancjami toksycznymi i niebezpiecznymi.

SVHC (Substances of Very High Concern) content stated in REACH Regulation: Battery built in the equipment with faxing feature contains SVHC including: 1,2-dimethoxyethane;ethylene glycol dimethyl ether (EGDME) with concentration of 0.707%.

## Spis treści

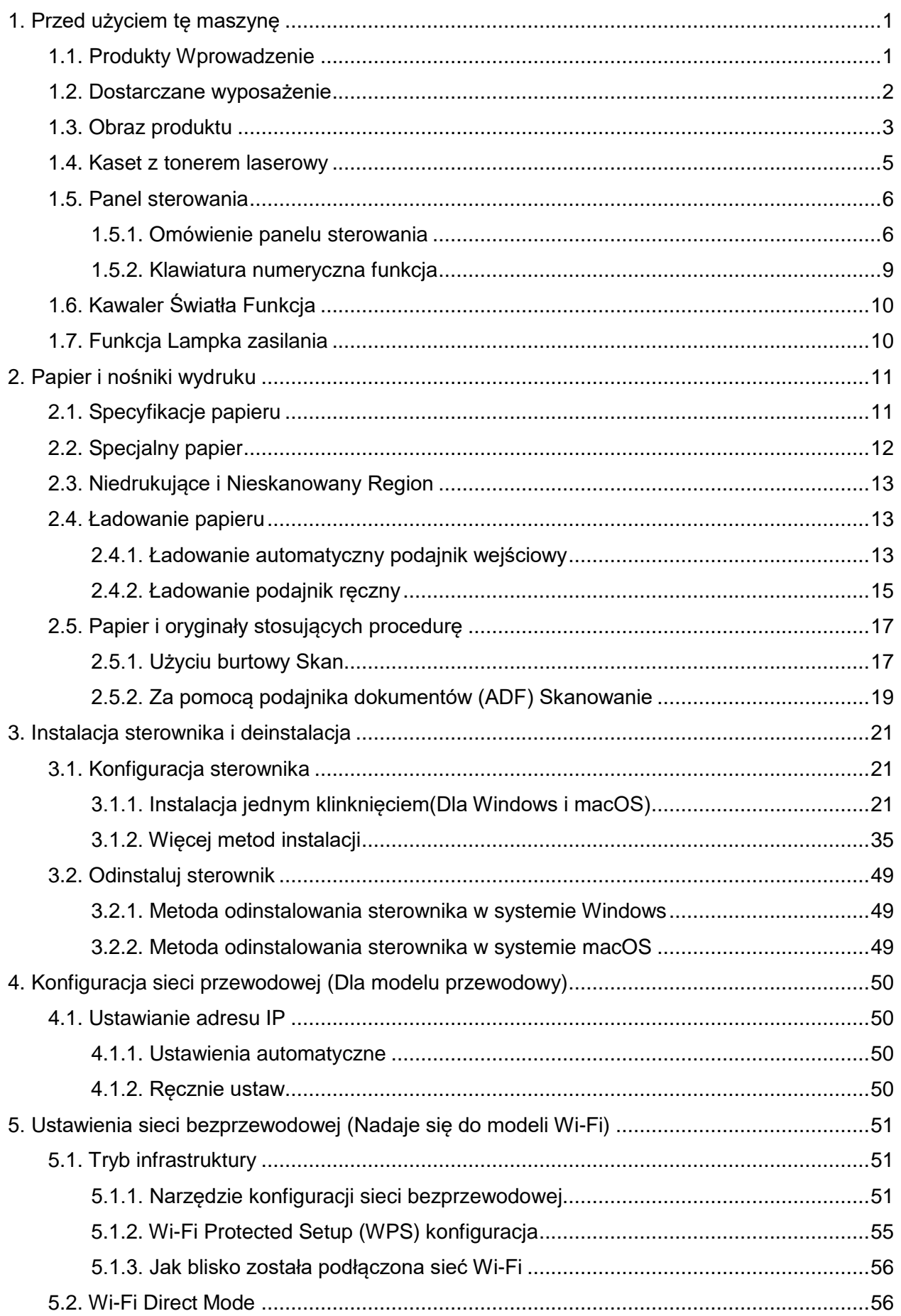

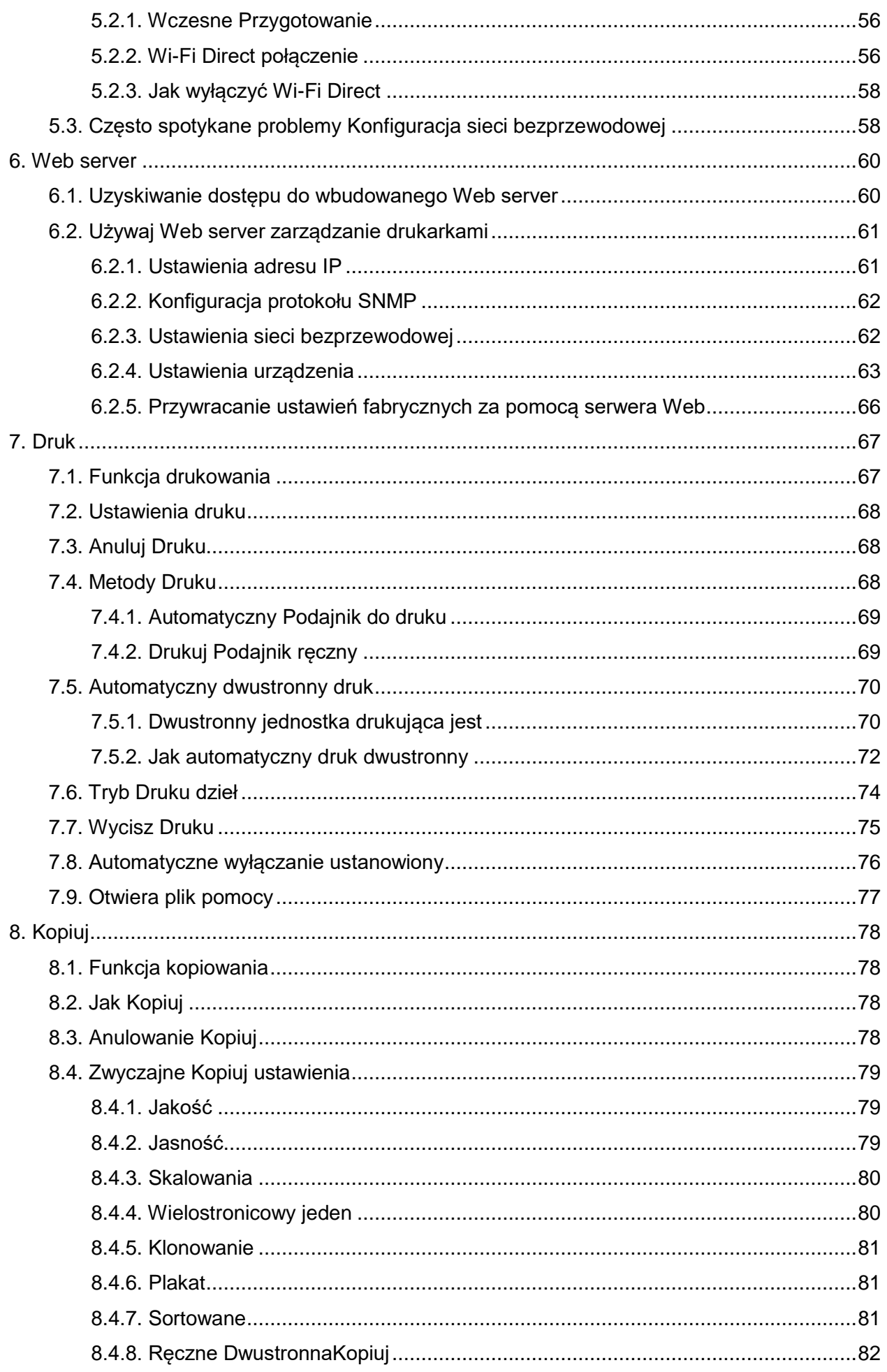

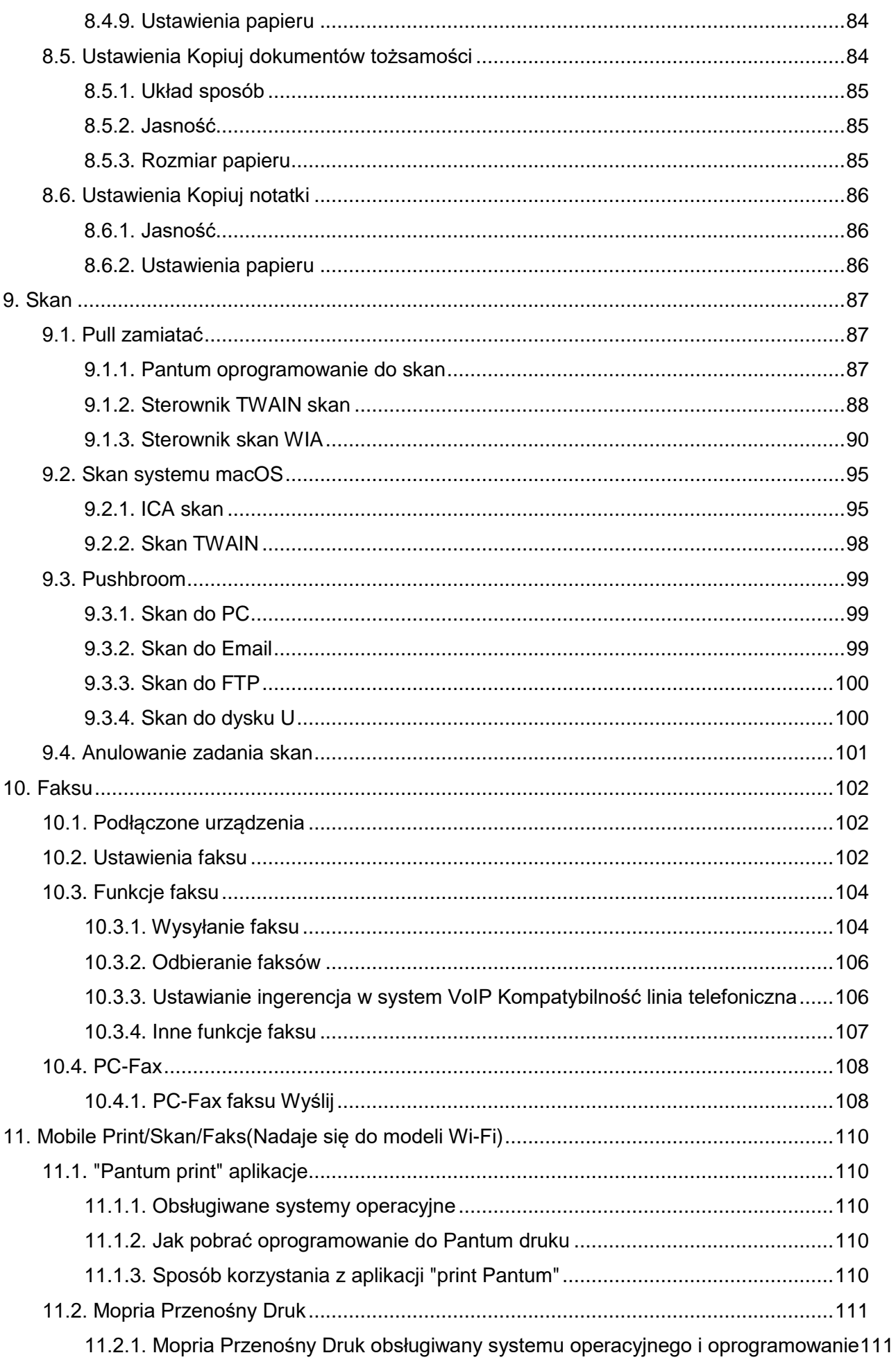

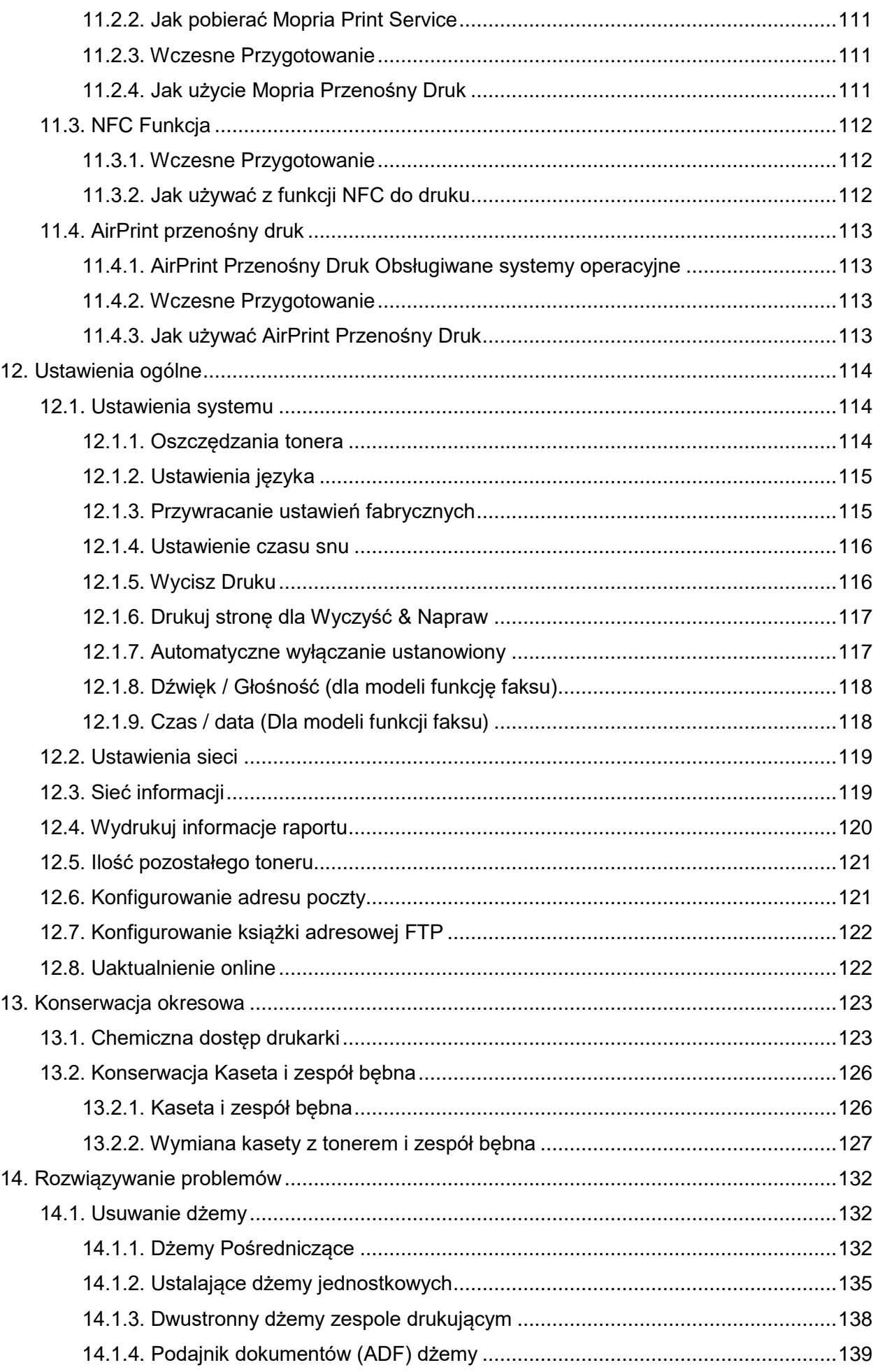

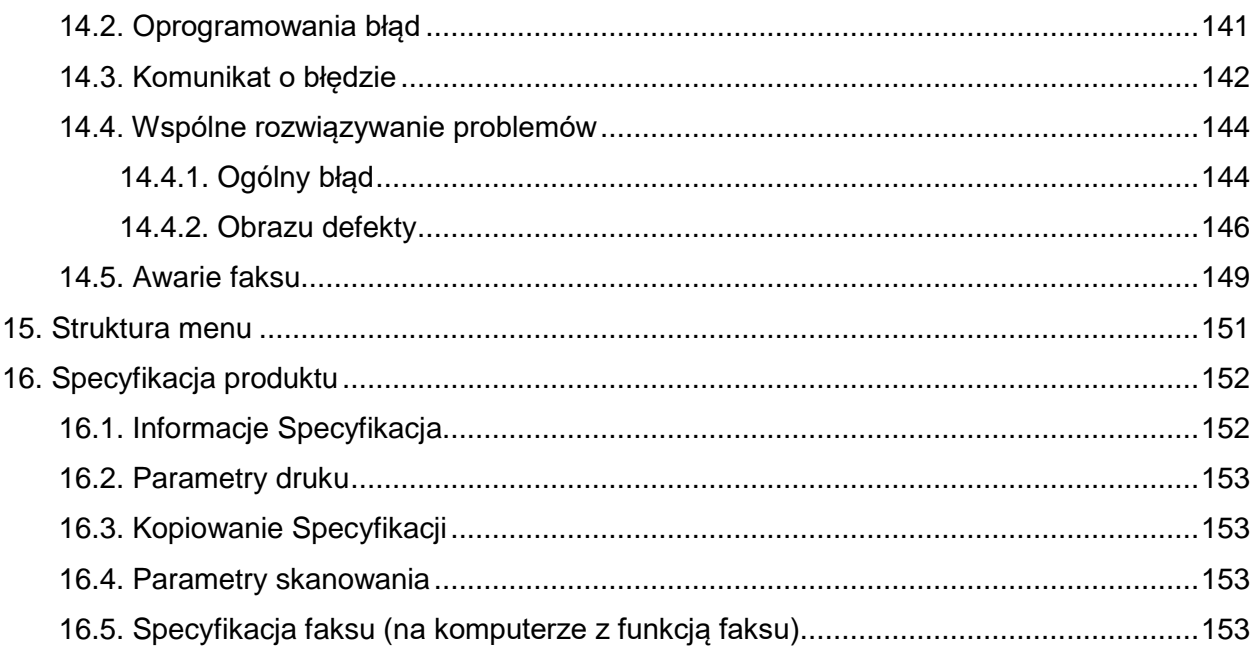

## <span id="page-13-0"></span>**1. Przed użyciem tę maszynę**

## <span id="page-13-1"></span>**1.1. Produkty Wprowadzenie**

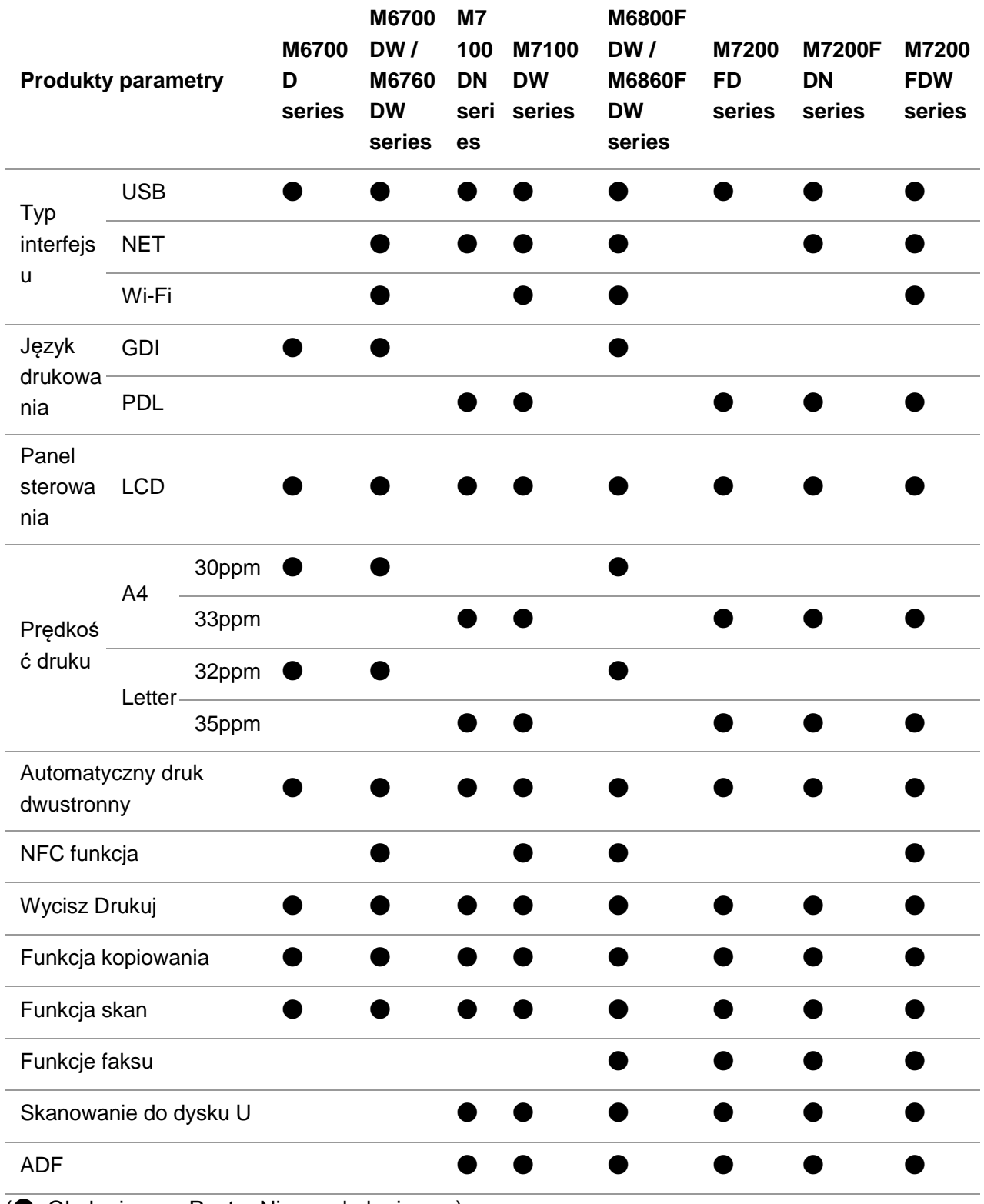

(●: Obsługiwany, Puste: Nie są obsługiwane)

Uwaga: • Jeśli dodanie lub zmianę serie produktów, proszę wybaczyć bez uprzedzenia. • Posiadające funkcję faksu urządzenia, najpierw wyłączyć lub przywrócić ustawienia fabryczne wymaganych pomysły panelu na podstawie ustawień językowych, ustawień systemowych oraz ustawień faksu.

• W tym podręczniku "ADF" jest skrótem od podajnika dokumentów.

### <span id="page-14-0"></span>**1.2. Dostarczane wyposażenie**

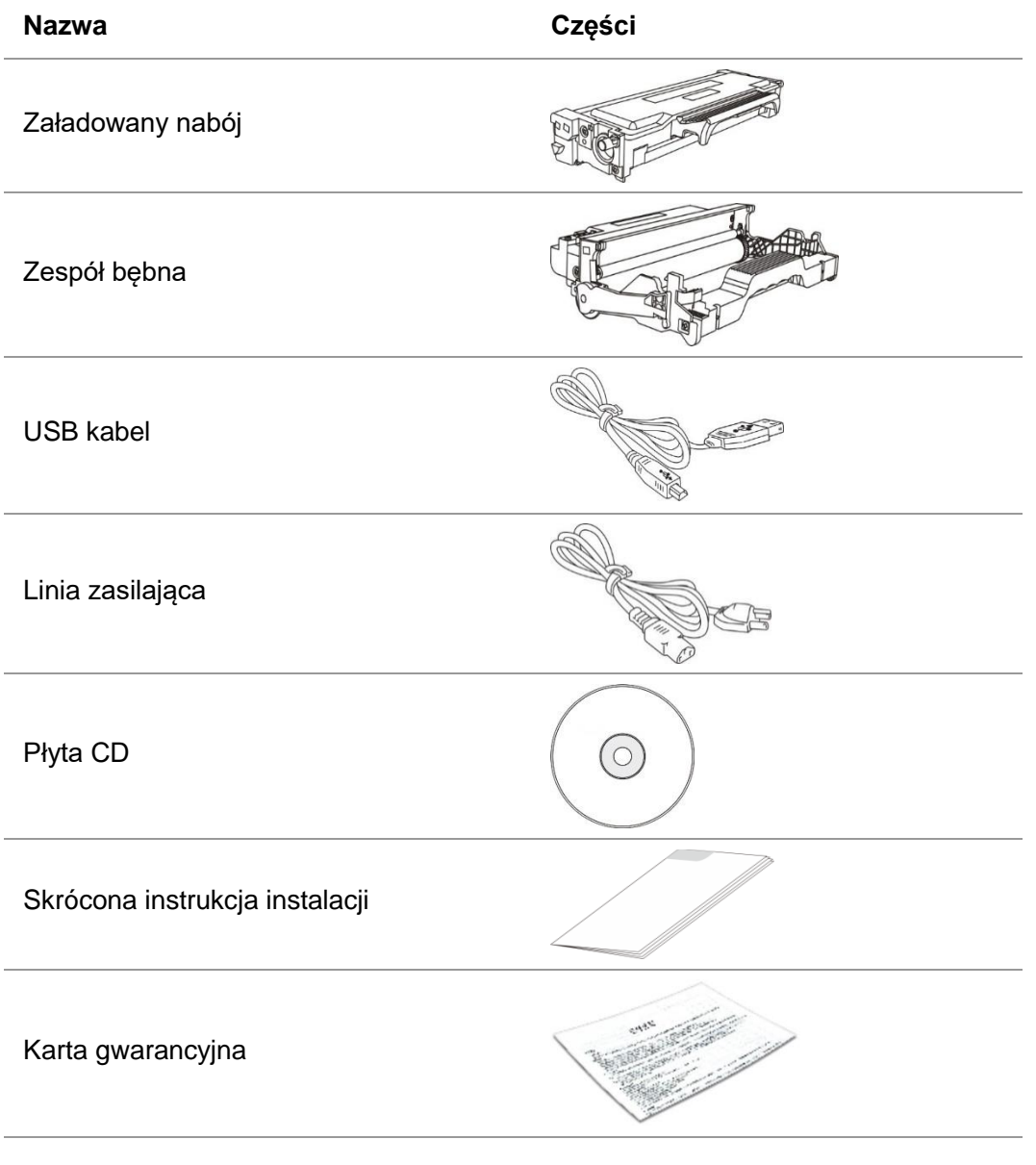

**Uwaga: • Poszczególne dzielnice nie mogą zawierać trzy worki dowodów.** 

### <span id="page-15-0"></span>**1.3. Obraz produktu**

### **Widok boczny**

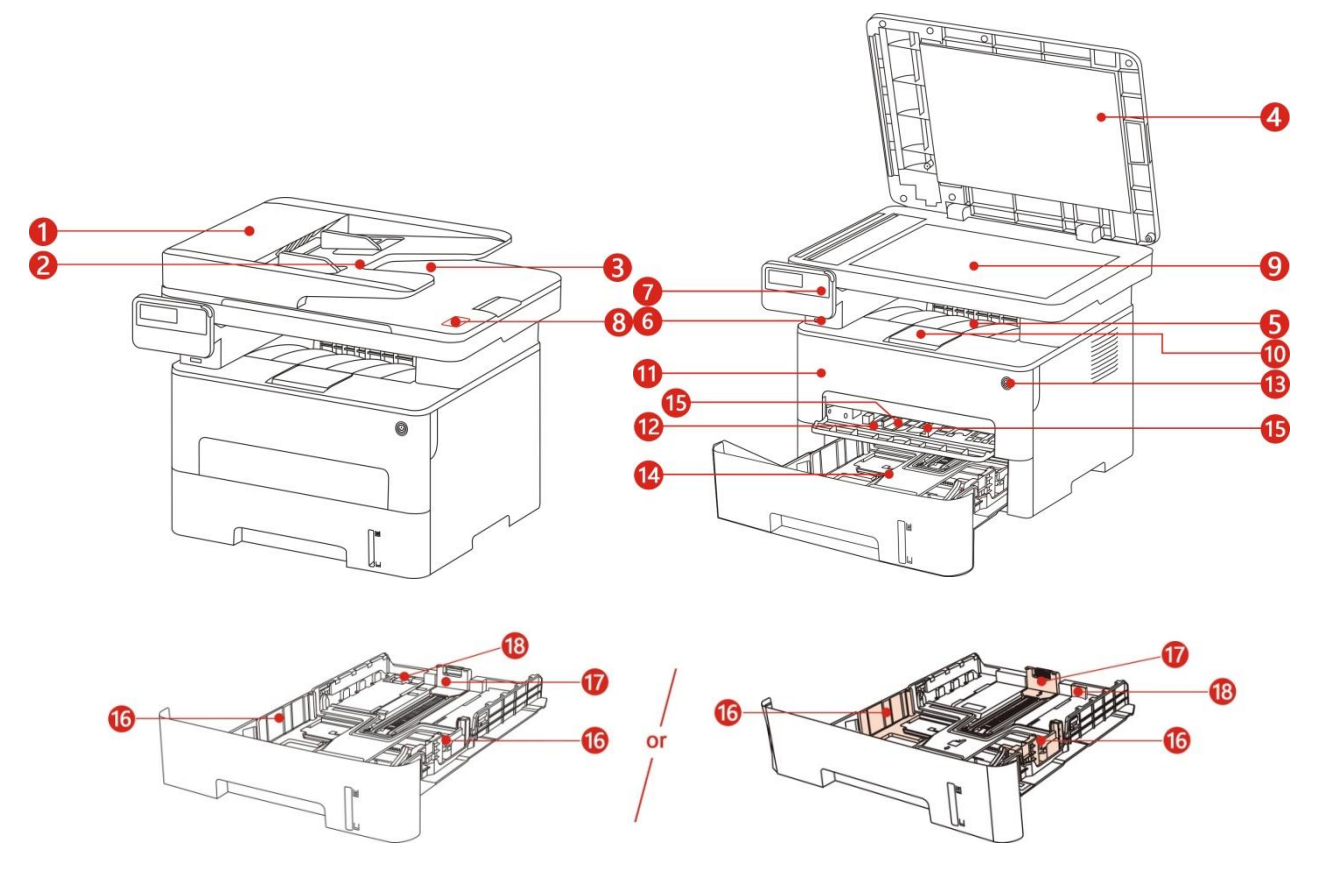

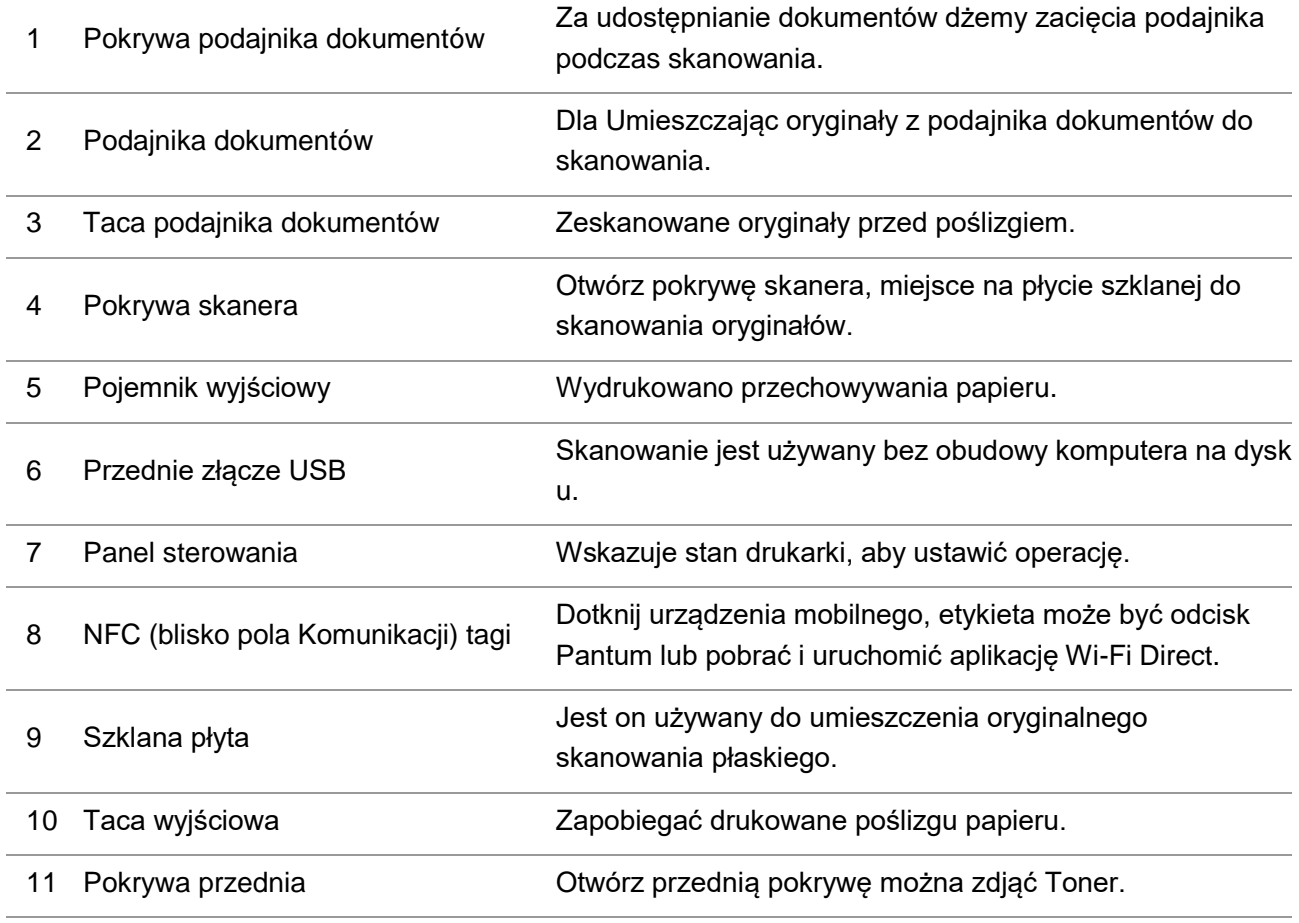

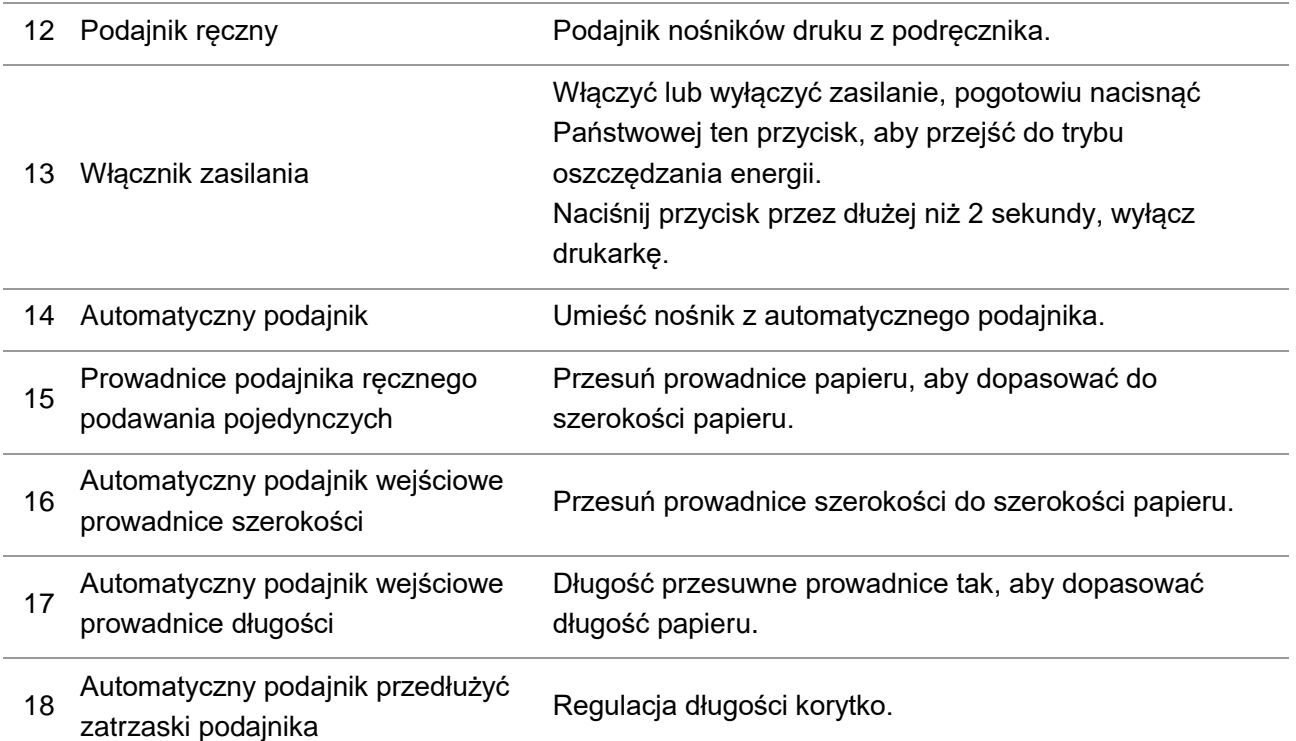

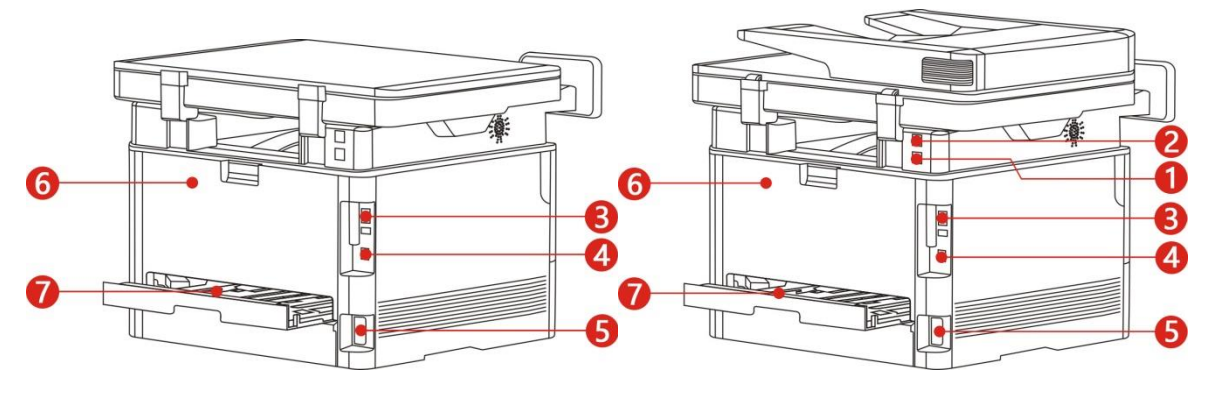

### **Widok od tyłu**

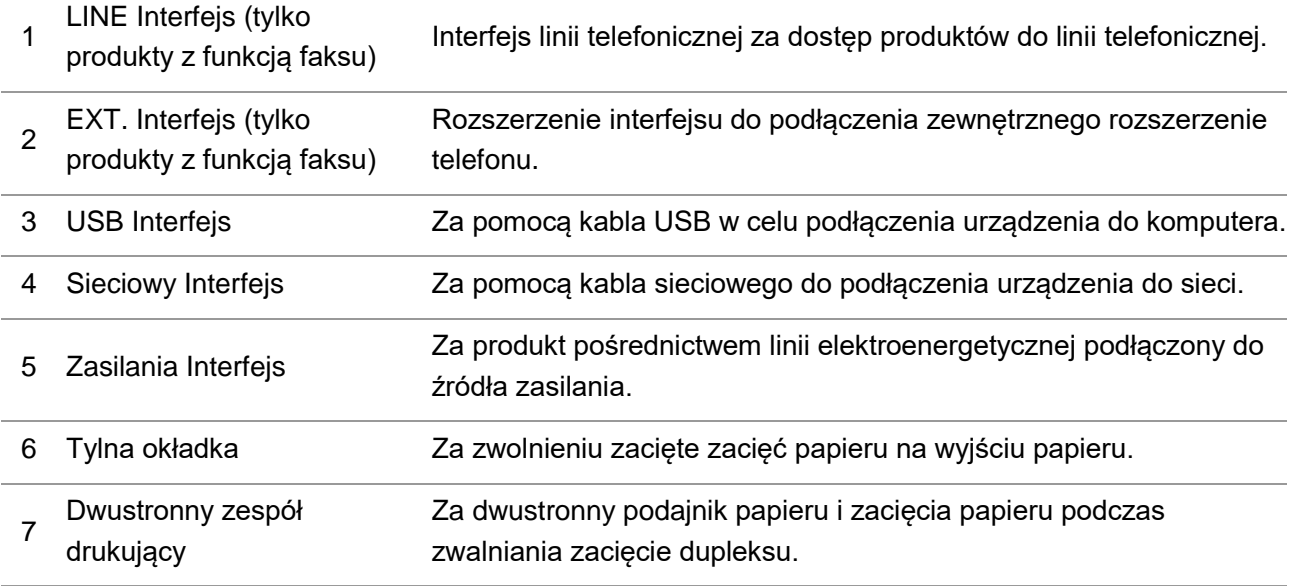

 $\mathbb{R}^2$ Uwaga: • Drukarka może wyglądać inaczej w zależności od modelu nie będzie działać jako schemat ideowy dla celów porównawczych.

### <span id="page-17-0"></span>**1.4. Kaset z tonerem laserowy**

Kaset z tonerem laserowy i zespół kasety bębna z dwóch części. **Zespół bębna Życie**

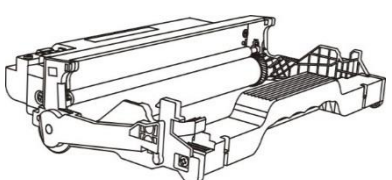

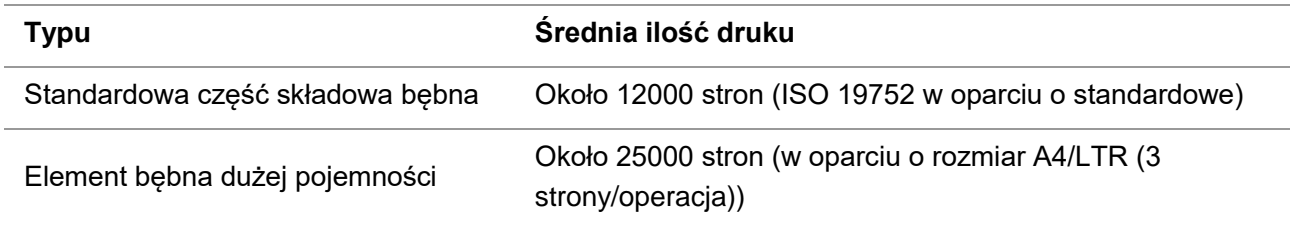

#### **Okres eksploatacji kasety**

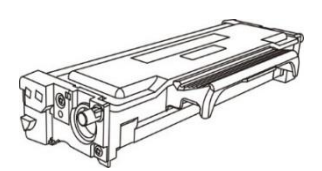

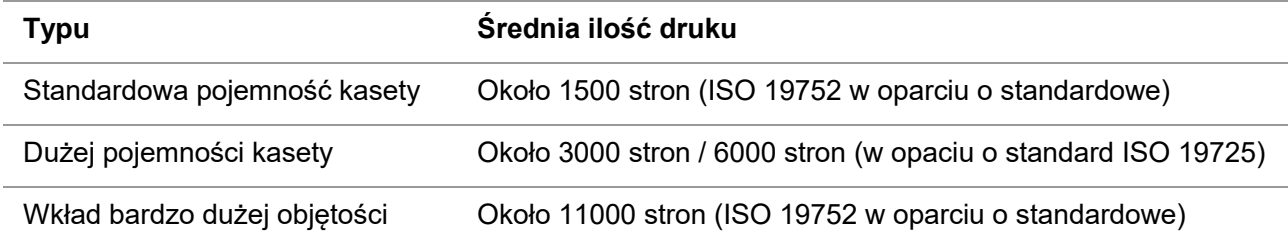

Uwaga: • Proszę zrozumieć, że jeśli istnieją modele zwiększyć bez uprzedzenia.

• Wydajność zasilania może być ze względu na stosowanie różnych typu produktów, które nie są takie same.

• Spółka nie zaleca używania materiałów eksploatacyjnych innych niż oryginalne dostaw, stosowanie nieoryginalnych produktów może unieważnić jakiekolwiek uszkodzenia nie są objęte gwarancją.

• Pojemność pojemnik ze względu na występowanie różnych wzorów mogą być różne, pokazany na odniesienie.

• Element bębna dużej pojemności oraz wkład bardzo dużej pojemności mają zastosowanie tylko do niektórych modeli, należy zapoznać się ze specyfikacją modelu, który faktycznie kupujesz.

### <span id="page-18-0"></span>**1.5. Panel sterowania**

### <span id="page-18-1"></span>**1.5.1. Omówienie panelu sterowania**

Układ panelu sterowania drukarki znajduje się poniżej: **Nie posiada funkcji faksu na panelu sterowania.**

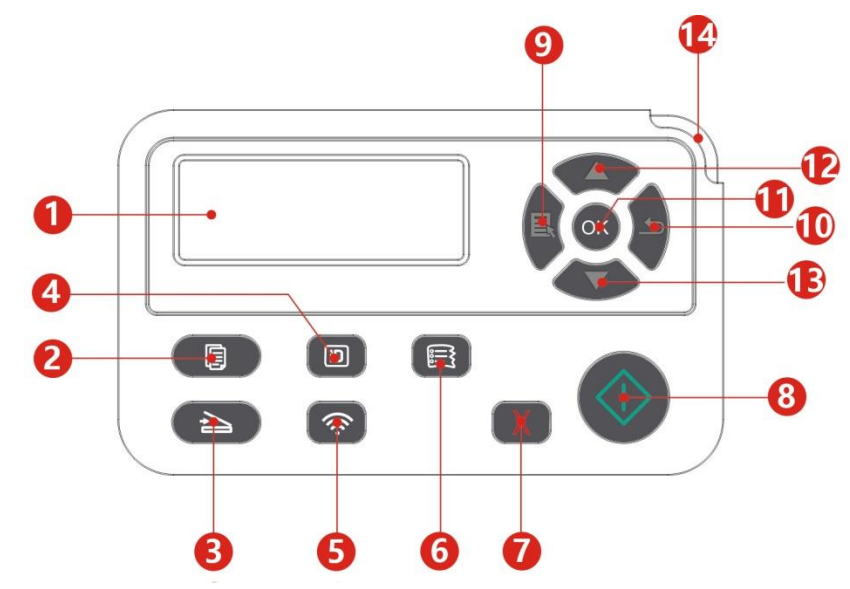

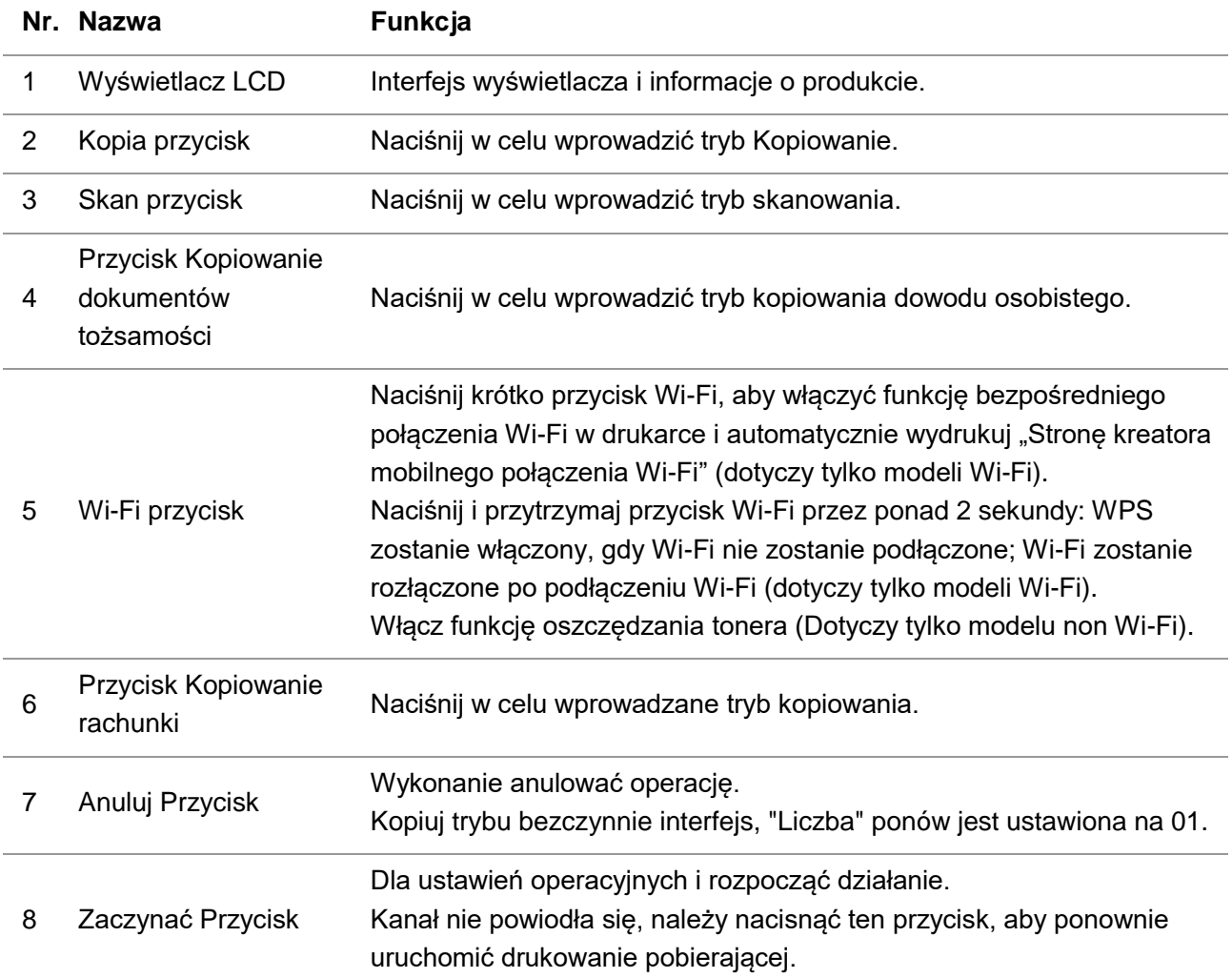

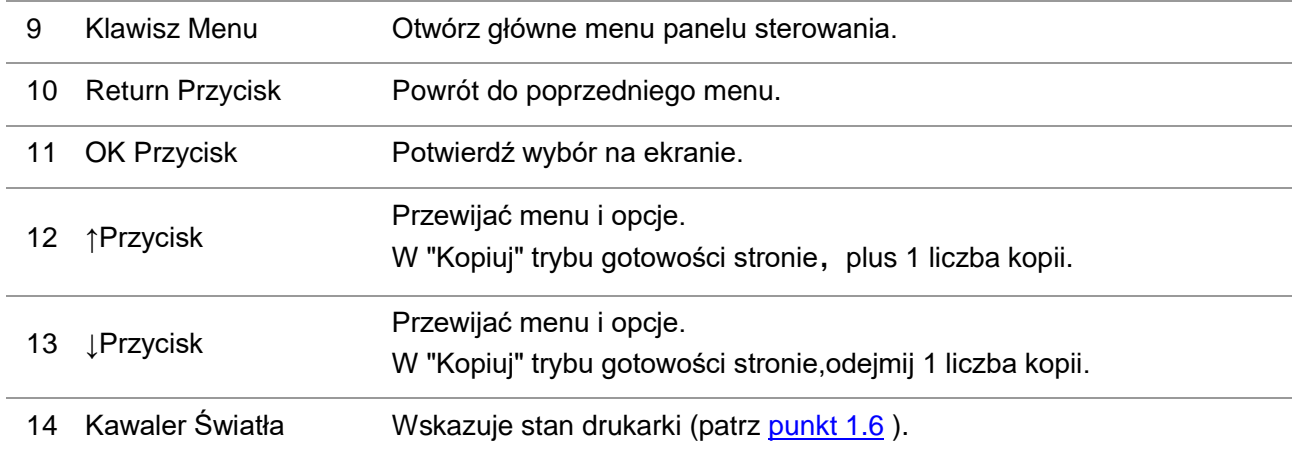

### **Panel sterowania z funkcją faksu**

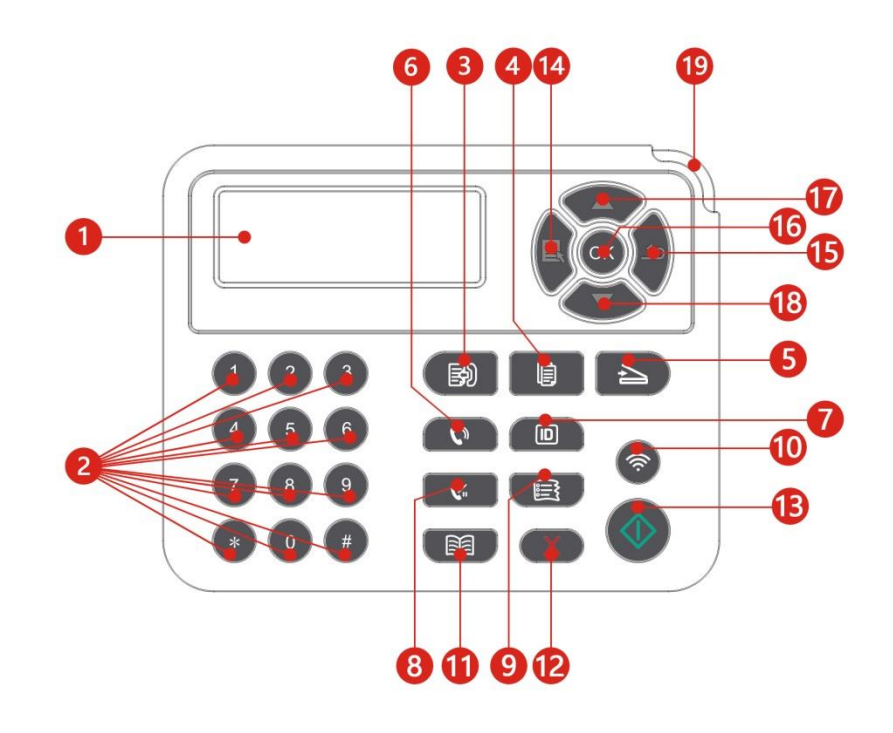

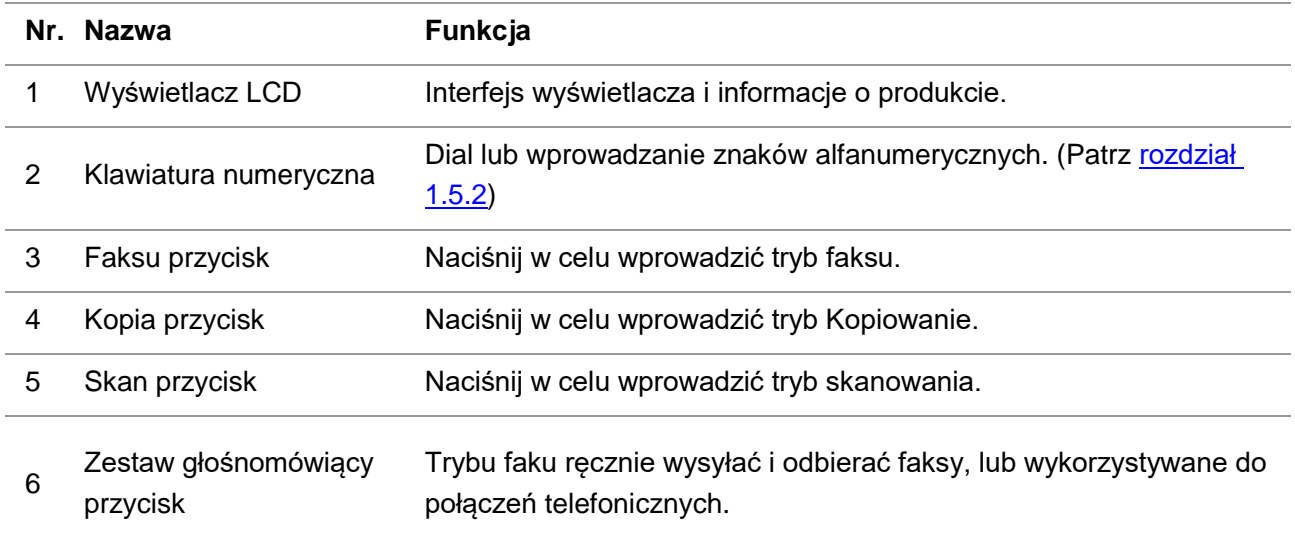

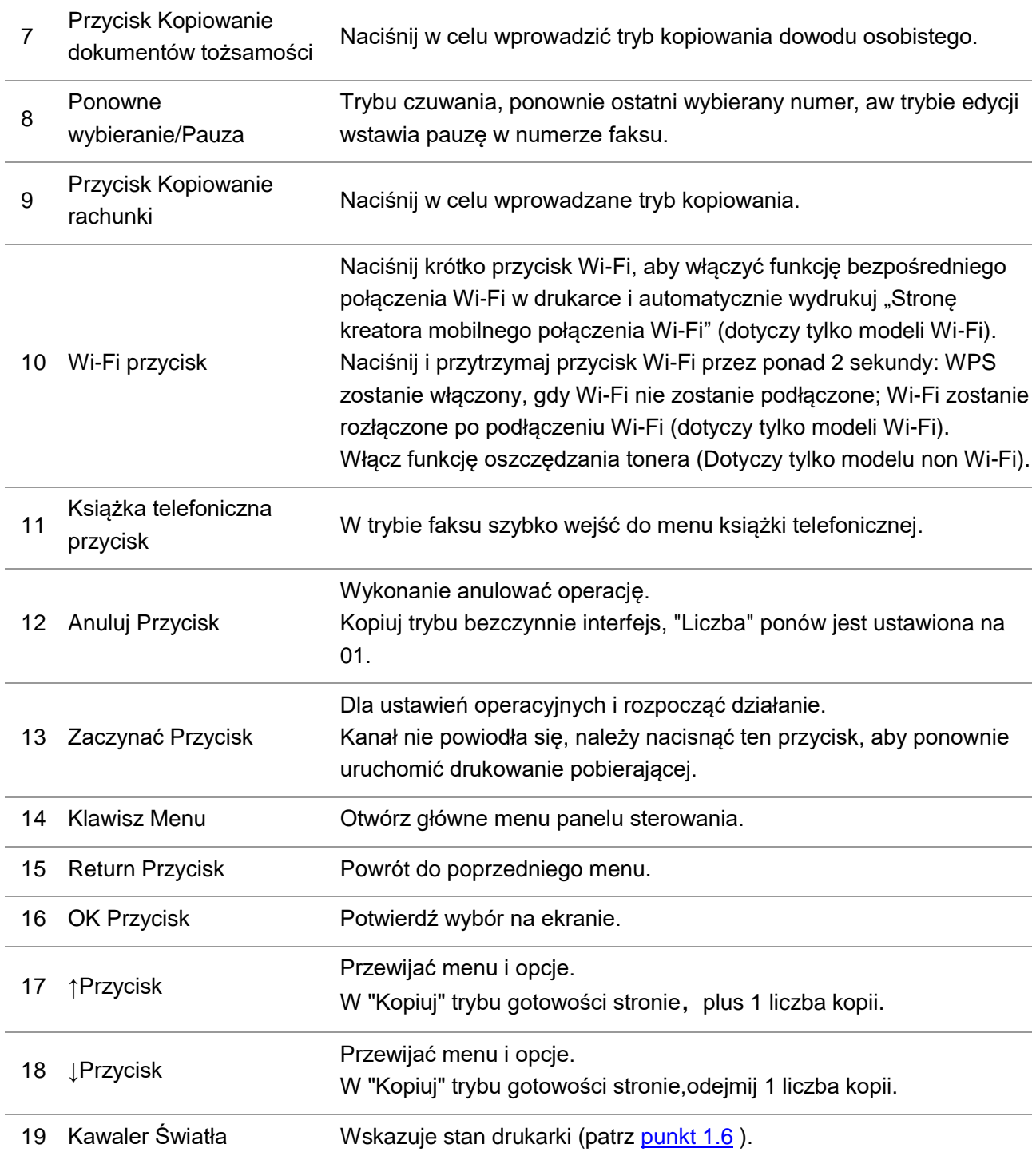

### <span id="page-21-0"></span>**1.5.2. Klawiatura numeryczna funkcja**

Podczas wykonywania pewnych zadań, czasami trzeba wpisywać nazwy i numery. Klawiatura lub znaki alfanumeryczne są dystrybuowane w następujący sposób:

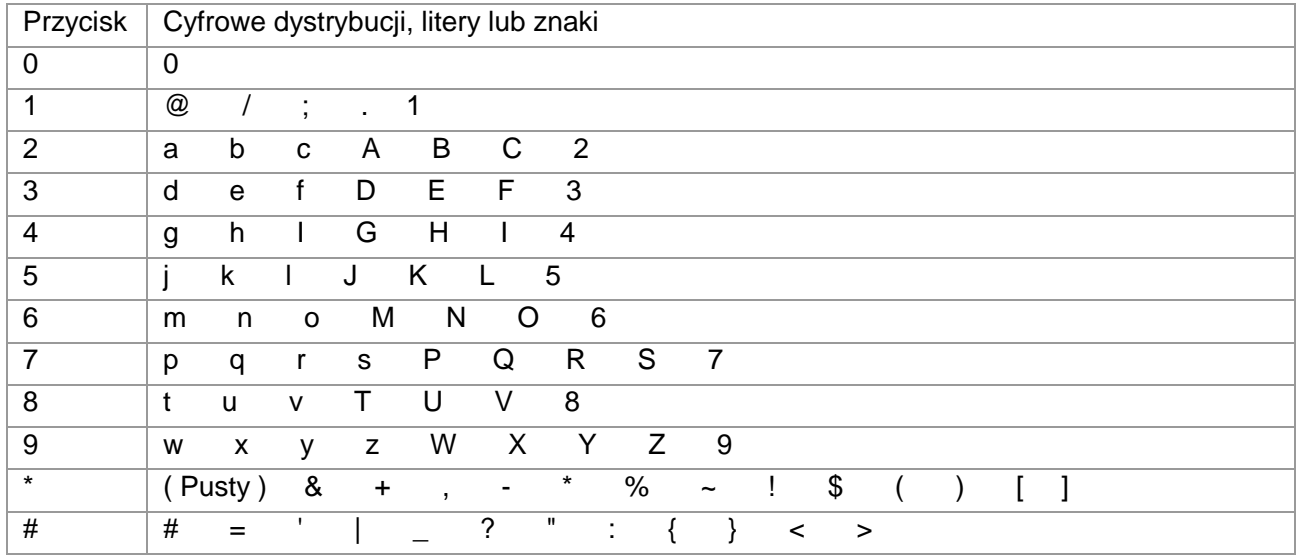

Uwaga: • W różnych środowiskach wejściowych, przede wszystkim znaki specjalne nie są koniecznie umożliwić wejście.

> a. Faku / telefon wprowadzania numeru. W tym momencie klucz można wprowadzić tylko 0-9, \*, #. Ponadto, można również wprowadzić spację w kluczu, Redial / Pause, należy wpisać "-".

> b. Liter, cyfr, symboli, wejściowe mieszane. Pozwalając jedynie 0-9, \*, # klucz wprowadzić 11 odpowiadające szczególnym postaci różnią się w zależności od warunków sygnału. (Po tym czasie pod klawiszami kursora, Redial / Pause nie wejść "-")

> • Podczas wprowadzania numeru lub nazwy, naciśnij "Anuluj", aby usunąć ostatnią cyfrę lub znak, naciśnij "Anuluj", aby usunąć wszystkie cyfry lub znaki na raz. Można również nacisnąć przycisk "w górę klucz", aby usunąć ostatnią cyfrę lub znak.

## <span id="page-22-0"></span>**1.6. Kawaler Światła Funkcja**

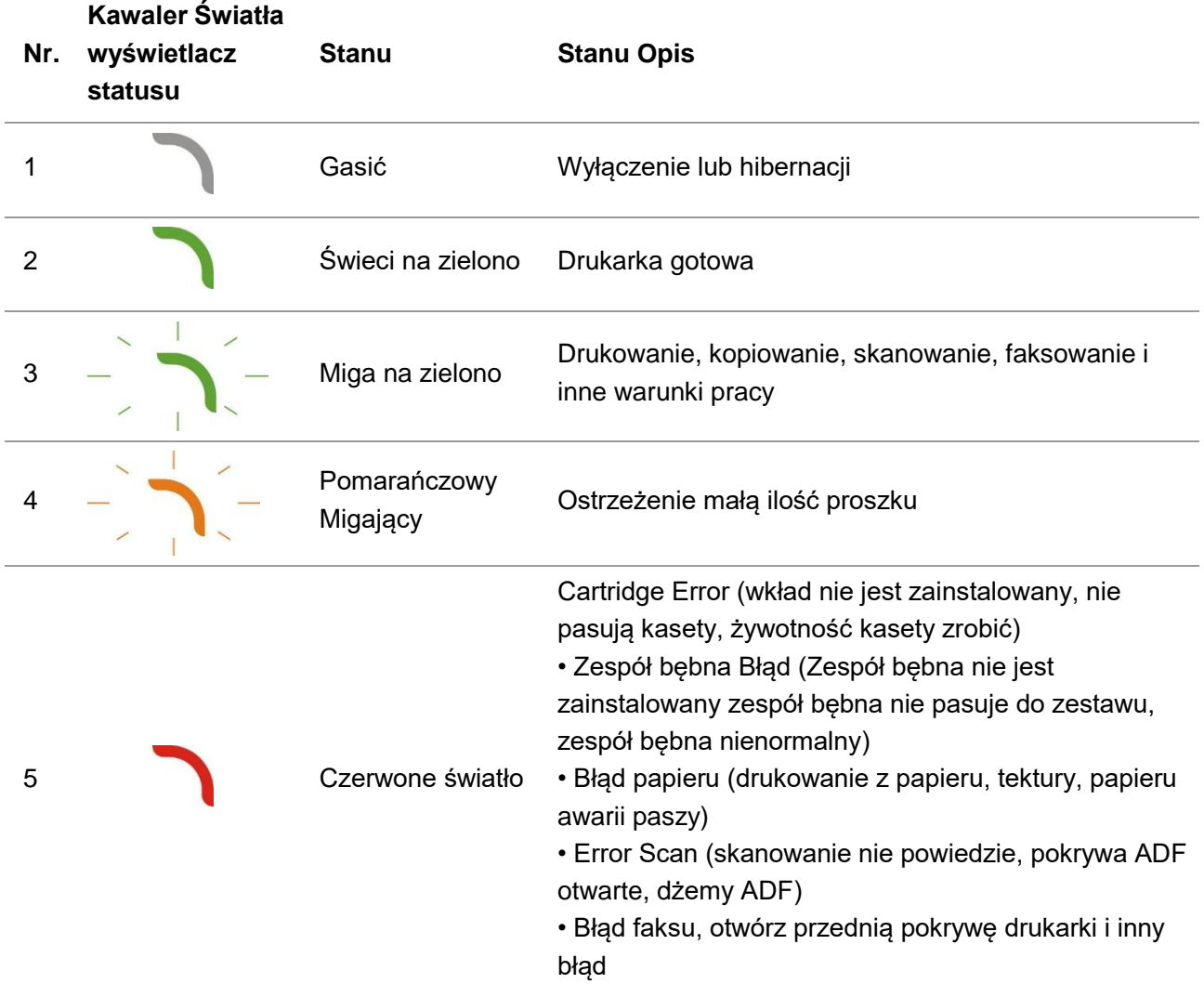

Kawaler Światła wyświetlacz statusu Następujące znaczenia:

### <span id="page-22-1"></span>**1.7. Funkcja Lampka zasilania**

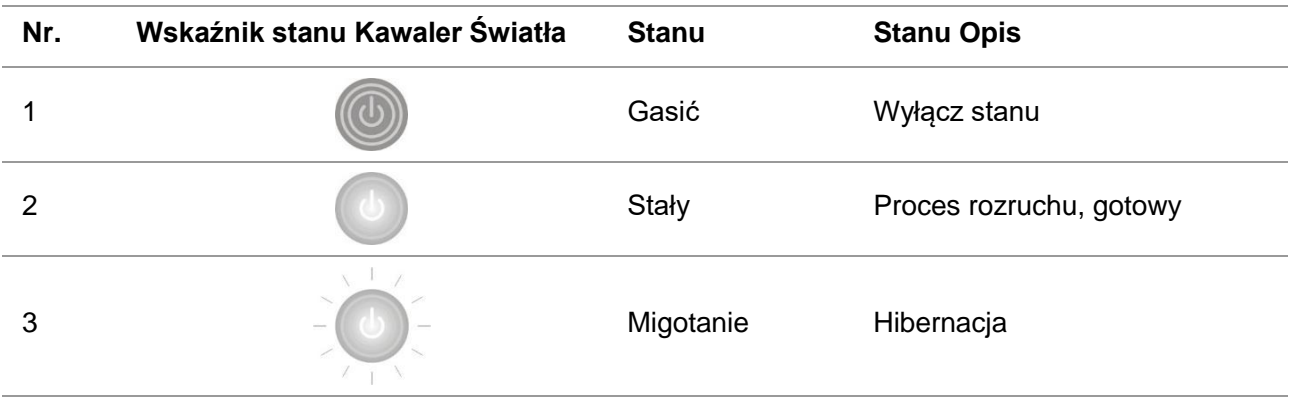

## <span id="page-23-0"></span>**2. Papier i nośniki wydruku**

### <span id="page-23-1"></span>**2.1. Specyfikacje papieru**

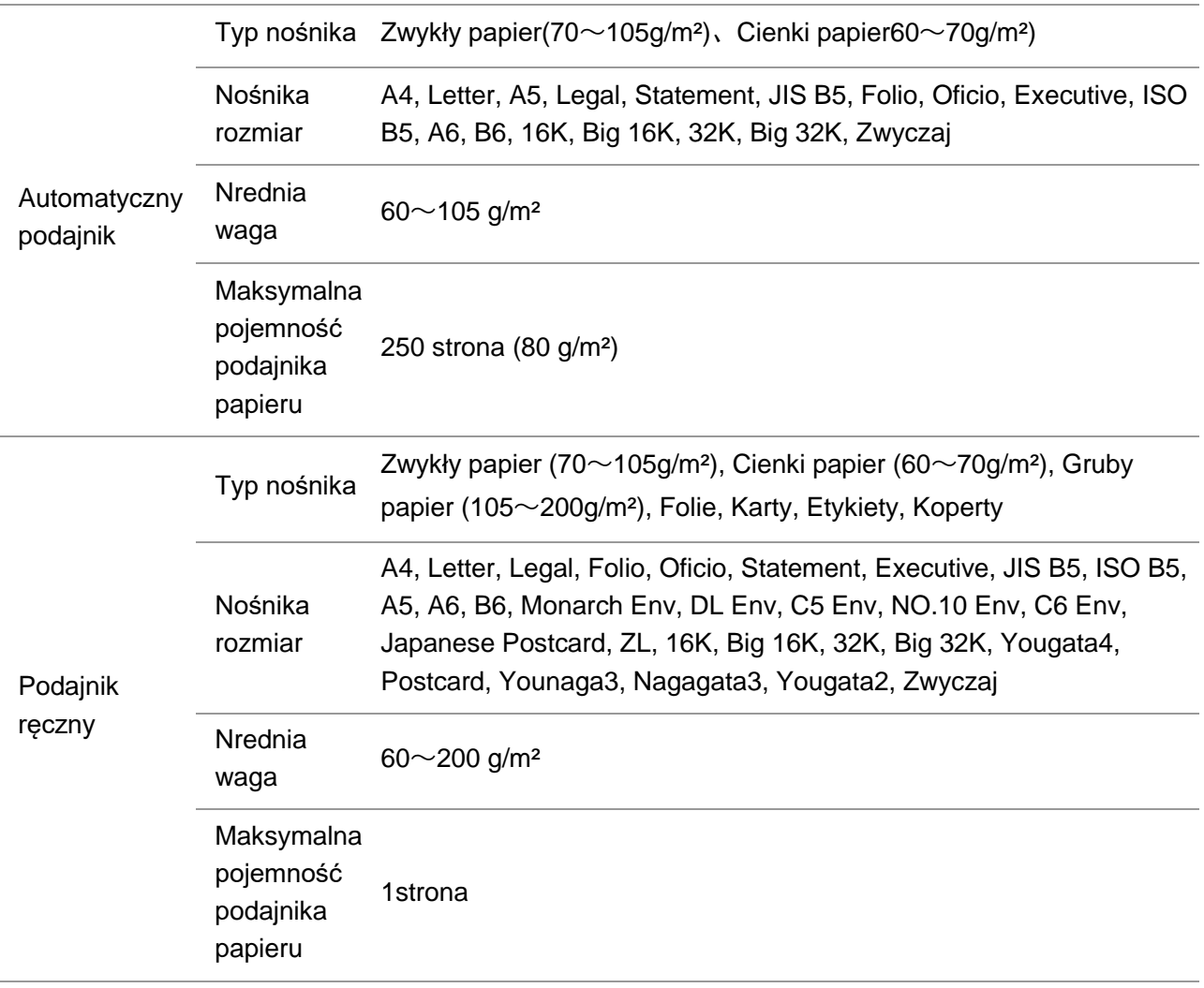

 $\mathbb{Z}$ Uwaga: •Tego typu drukarki zaleca się stosowanie 80 g / m<sup>2</sup> standardowego papieru.

- Nie zaleca się użycie wielu specjalnych rodzajów papieru, które mogą mieć wpływ na trwałość drukarki.
- Nie spełnia wymogów określonych w niniejszej instrukcji w prasie mogą powodować niską jakość wydruku, zwiększoną częstotliwość zacięć drukarki, nadmierne zużycie.
- Waga, skład, ziarnistość i wilgotność i inne właściwości są ważnymi czynnikami wpływającymi na wydajność drukarki i jakość wydruków.

#### **Po wybraniu nośnika druku, należy rozważyć następujące kwestie:**

- 1. Oczekiwane rezultaty: Nośnik wydruku wybrane do potrzeb danego zadania drukowania.
- 2. Gładkość powierzchni: Gładkość wpływu na prasie ma wpływ na ostrość wydruków.
- 3. Niektóre nośniki druku mogą być zgodne z wszystkimi zaleceniami podanymi w tej sekcji, ale nie daje zadowalających wyników. Może to wynikać z nieprawidłowej eksploatacji, inne czynniki, niewłaściwym poziomem temperatury i wilgotności lub PANTUM żadnej kontroli. Przed zakupem dużych ilości nośników druku należy upewnić się, że nośnik wydruku spełnia określone w specyfikacjach tym podręczniku użytkownika.

### <span id="page-24-0"></span>**2.2. Specjalny papier**

Produkt ten umożliwia drukowanie na papierze specjalnym, specjalny papier obejmują: Etykiety, Koperty, Folie,Gruby papier, Kartony, Cienki papier.

Uwaga: • Przy zastosowaniu specjalnego papieru lub nośników wydruku, należy wybrać ustawienia drukowania, które pasują do typu i rozmiaru wydruku, najlepsze wyniki drukowania.

Przestrzegać następujących kryteria:

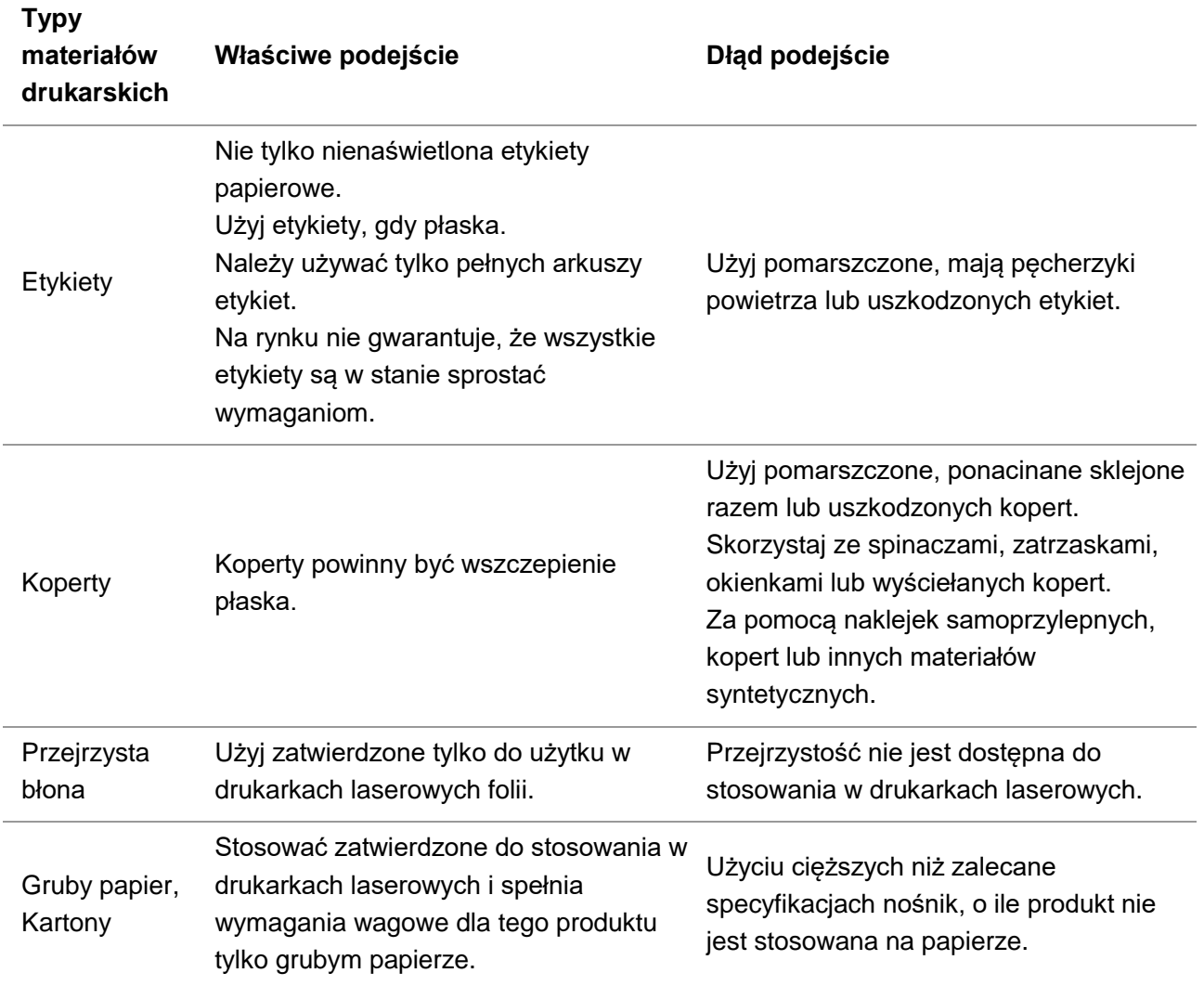

### <span id="page-25-0"></span>**2.3. Niedrukujące i Nieskanowany Region**

Zacienione komórki niedrukujące i nieskanowany region

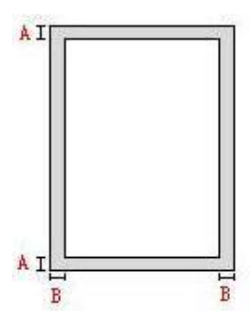

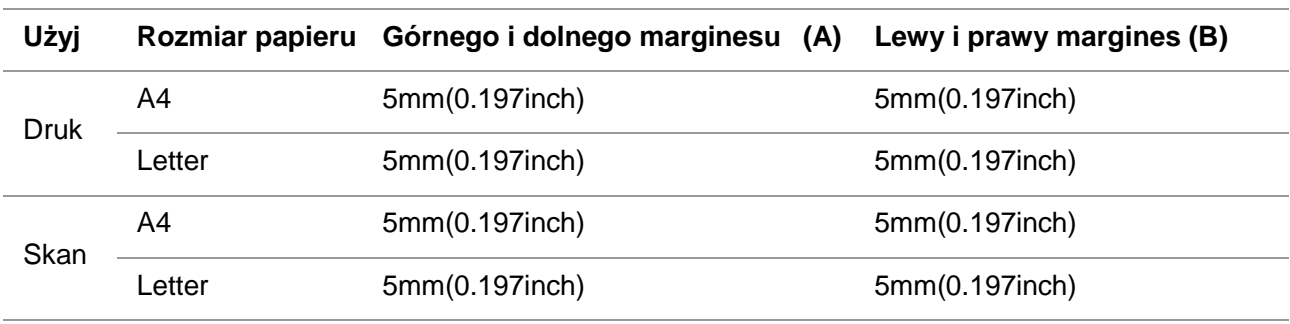

### <span id="page-25-1"></span>**2.4. Ładowanie papieru**

Uwaga: • Wygląd modeli drukarki, ponieważ nie ma inną funkcję, jak to pokazano na odniesienie.

### <span id="page-25-2"></span>**2.4.1. Ładowanie automatyczny podajnik wejściowy**

1. Całkowicie z drukarki z automatycznego podajnika.

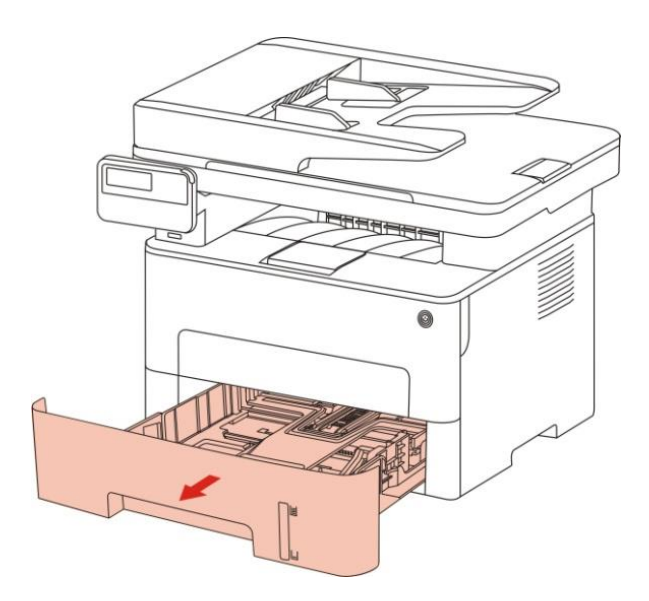

2. Przesuwane automatyczny podajnik przedłużyć zaskoczy tacy, długość i szerokość prowadnice prowadnice, pośredniczyć wymaganą szczelinę rozmiaru papieru, dopasowanie długości i szerokości papieru.

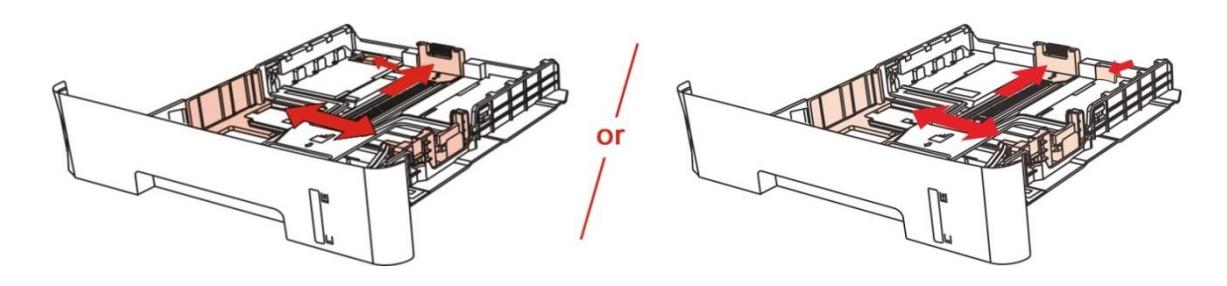

Uwaga: • Proszę nie naciskać "długość prowadnice" i "szerokość prowadnice", w przeciwnym razie łatwo prowadzić do deformacji papieru.

3. Rozwiń stos papieru przed załadowaniem papieru, aby uniknąć zacięć papieru lub nieprawidłowego podawania papieru stroną do druku w dół do zasobnika papieru, automatyczny podajnik może pomieścić do 250 strona 80g / m² papieru.

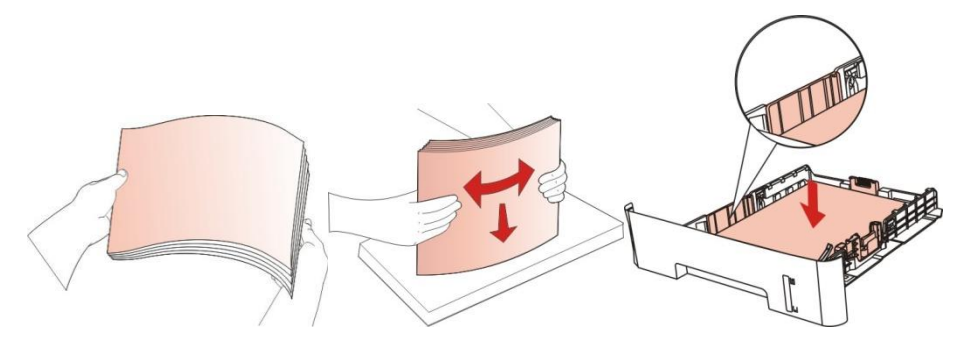

4. Podnieść tacy wyjściowej, zadrukowany papier, aby uniknąć poślizgu lub drukowane natychmiast po zakończeniu drukowania dokumentów usuniętych.

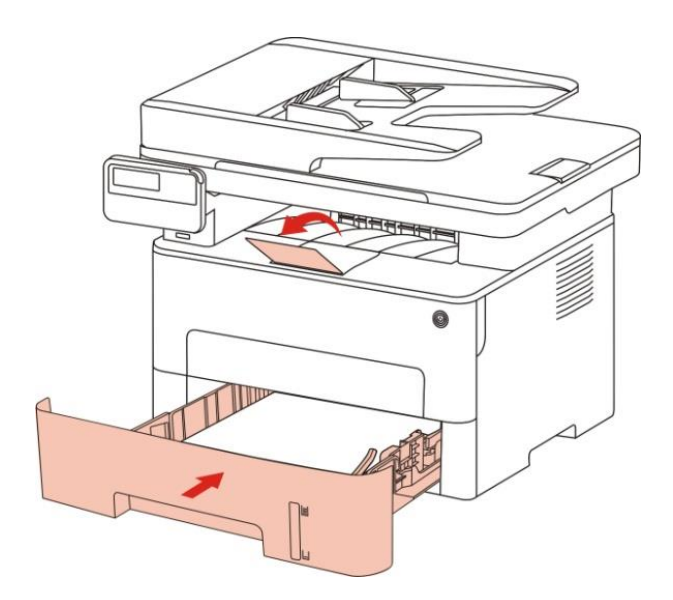

Vuwaga: • Podnieś tacę na papier jest zalecane, aby uniknąć drukowania poślizgu papieru. Jeśli nie chcesz podnieś tacę wyjściową, zalecamy natychmiastowe usunięcie wyjściu z papieru drukarki wydrukowany.

• Jeżeli jednorazowa kaseta papieru w podajniku ADF przekraczają 250 strona(80g /

- m²) może spowodować zacięcia papieru lub zacięcia.
- W przypadku drukowania tylko po jednej stronie, proszę (pustą) do zadrukowania skierowaną w dół.

### <span id="page-27-0"></span>**2.4.2. Ładowanie podajnik ręczny**

1. Podnieść tacy wyjściowej, zadrukowany papier, aby uniknąć poślizgu lub drukowane natychmiast po zakończeniu drukowania dokumentów usuniętych.

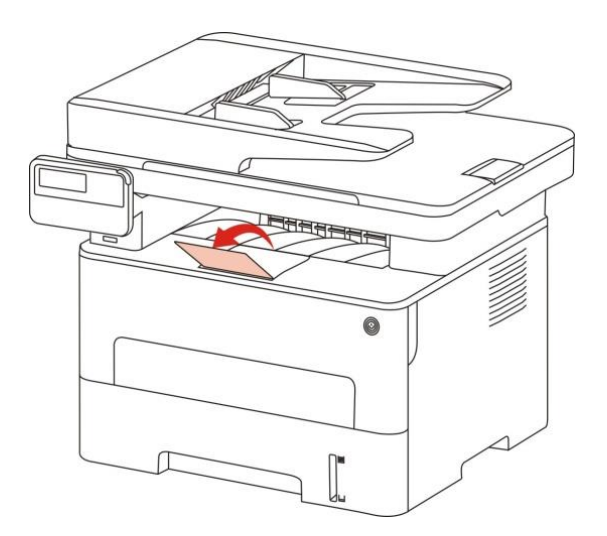

2. Otwórz Podajnik ręczny.

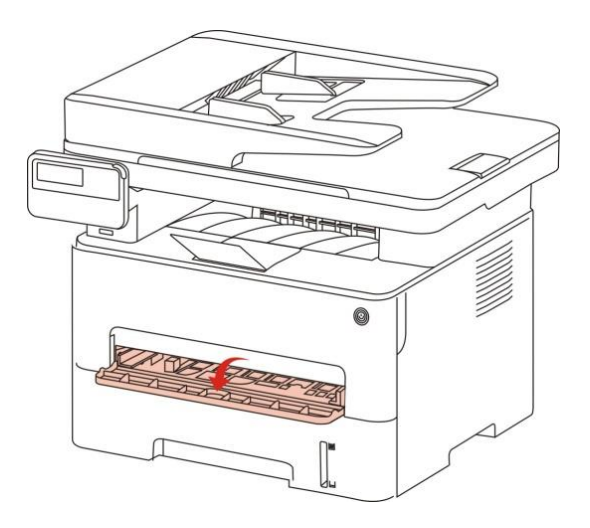

3. Przesuń prowadnice ręcznego podajnika, aby dopasować po obu stronach papieru. Nie należy używać nadmiernej siły, w przeciwnym razie może to spowodować zacięcie papieru lub przekrzywienie.

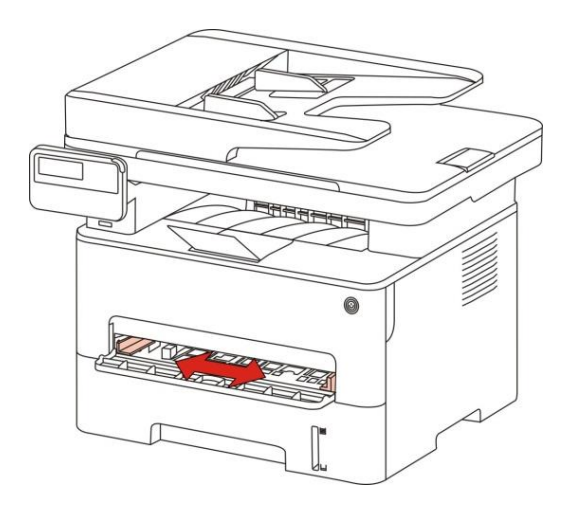

4. Obie ręce płaski arkusz nośnika wydruku w Podajnik ręczny.

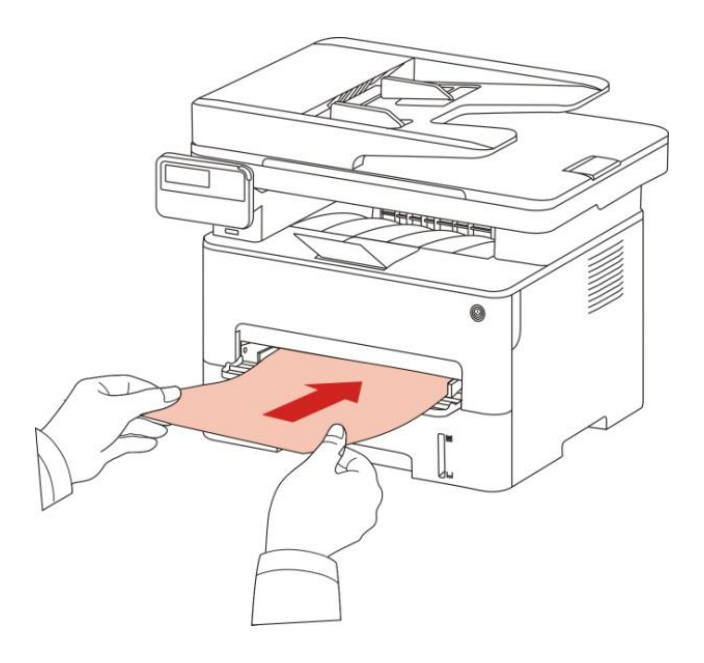

Uwaga: • Po umieszczeniu papieru w podajniku ręcznym, drukarka automatycznie przejdzie w tryb podawania ręcznego.

> • Należy umieścić nośnik per-print do ręcznego podajnika zakończeniu drukowania, a następnie do drugiego.

• Nośnik wydruku w podajniku ręcznym stroną zadrukowaną do góry, włóż górną część pierwsza papieru do podajnika ręcznego.

5. Podczas drukowania strony z wyjścia drukarki, wykonaj powyższe kroki, a potem w drugą, aby kontynuować drukowanie.Dodaj zbyt wolno, zostaniesz poproszony podajnika ręcznego lub Podajnik ręczny jest z podawaniem papieru nie wkładaj papieru, drukowanie zostanie automatycznie wznowione;Za szybko na papier do drukarki i będzie prawdopodobnie powodować zacięcia papieru.

Uwaga: • Po druku, zadrukowany papier jest usuwany z wydruków natychmiast. Stos papieru lub kopert, spowoduje to zacięcie papieru lub papieru do zwijania.

### <span id="page-29-0"></span>**2.5. Papier i oryginały stosujących procedurę**

Oryginalne wymagania:

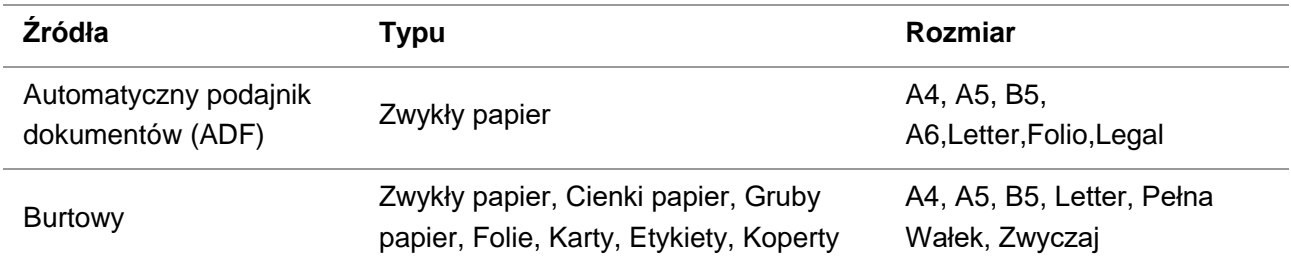

### <span id="page-29-1"></span>**2.5.1. Użyciu burtowy Skan**

Uwaga: • Wygląd modeli drukarki, ponieważ nie ma inną funkcję, jak to pokazano na odniesienie.

#### **Użyj czynności:**

1. Podnieś pokrywę skanera.

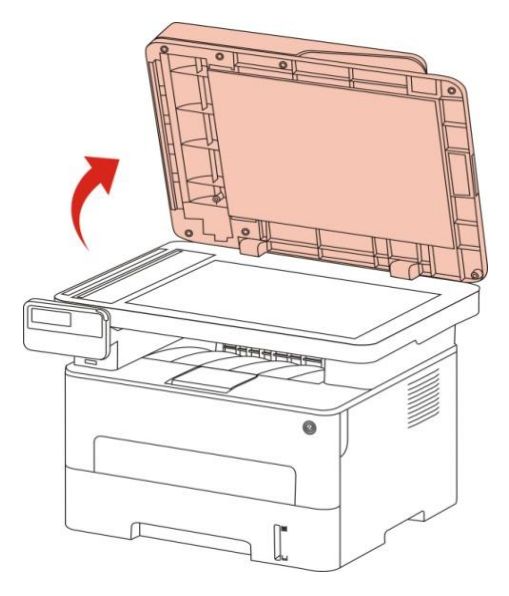

2. Umieść dokument stroną zadrukowaną w dół.

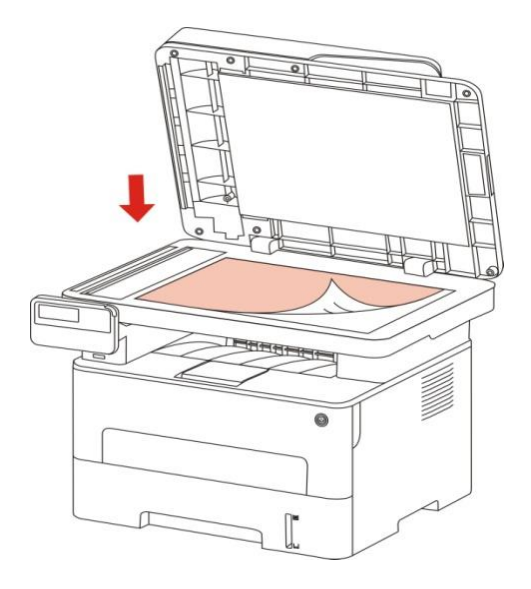

3. Rękopis jest wyrównany z odpowiednim rozmiarem papieru.

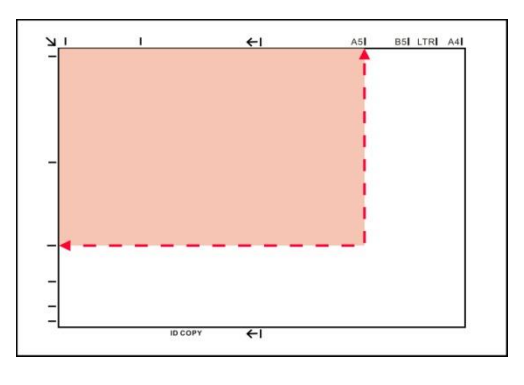

Uwaga: • Jeżeli dokumenty i wszelkie znaki wielkości nie są spełnione, lewy górny róg dokumentu jest wyrównany względem położenia strzałki.

> • Upewnij się, że żaden dokument w podajniku ADF. Jeśli zostanie wykryty dokument ADF, będzie mieć pierwszeństwo przed płycie szklanej rękopisu.

4. Delikatnie opuść pokrywę skanera.

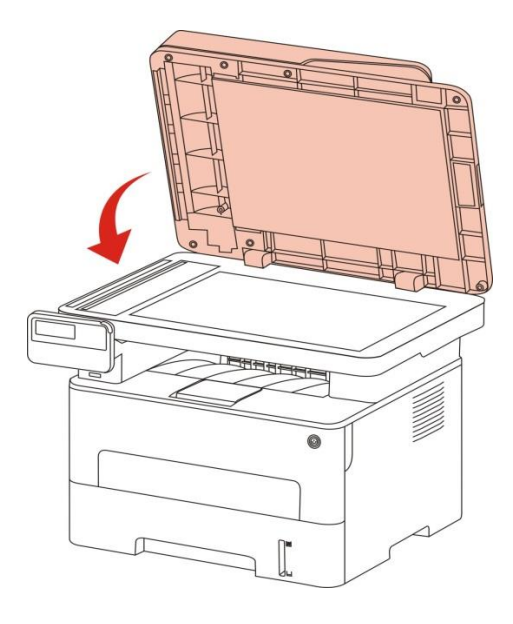

#### Uwaga: • Proszę udokumentować na papierze lub klejem, płynem korekcyjnym lub po tusz jest całkowicie sucha, a następnie umieścić go na płycie szklanej.

- Szorstki tekstury, nierówna, smary, bardzo gładka papier lub słabe oryginalne drukuj.
- Upewnij się, że papier jest wolne od kurzu, włosów i tak dalej.
- Papier na płaskiej powierzchni, przechowywane w chłodnym i suchym miejscu.
- Użyj płaskiego proces skanowania, nie należy otwierać pokrywy skanera, tak aby nie wpływać na jakość.

### <span id="page-31-0"></span>**2.5.2. Za pomocą podajnika dokumentów (ADF) Skanowanie**

1. Umieść dokument stroną zadrukowaną do góry górną krawędzią do podajnika dokumentów.

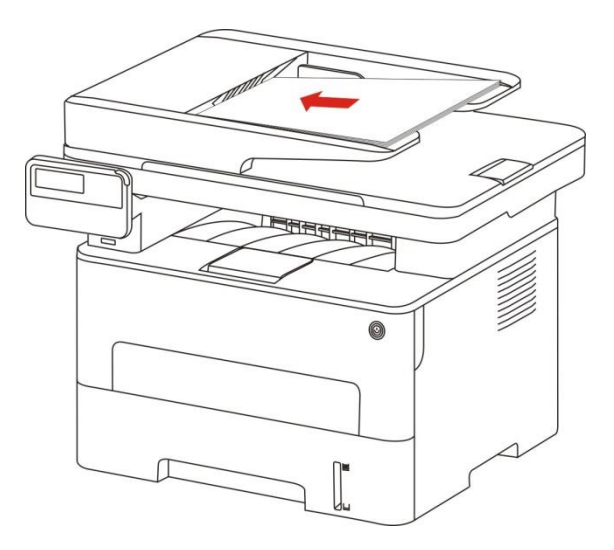

2. Nastaw prowadnice tak, aby dotykały stosu papieru.

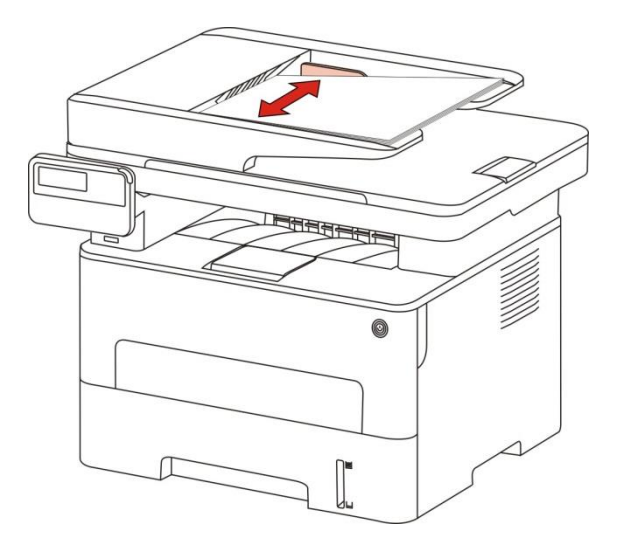

Uwaga: • Podajnik dokumentów może pomieścić do 50 arkuszy papieru i podawać każdy arkusz.

## <span id="page-33-0"></span>**3. Instalacja sterownika i deinstalacja**

### <span id="page-33-1"></span>**3.1. Konfiguracja sterownika**

To urządzenie zawiera aplikacje do konfiguracji sterowników dla systemów Windows i macOS. Zalecamy instalację jednym przyciskiem, co pomoże w szybszej i łatwiejszej instalacji sterownika. W przypadku wystąpienia problemów podczas korzystania z instalacji jednym przyciskiem można spróbować innych metod instalacji.

Uwaga: • Funkcje interfejsu instalacji sterownika różnią się ze względu na różne modele, schematy są tylko dla odniesienia.

### <span id="page-33-2"></span>**3.1.1. Instalacja jednym klinknięciem(Dla Windows i macOS)**

Instalacja jednym przyciskiem umożliwia instalacje za pośrednictwem sieci "Wi-Fi", przez "USB" i "Sieć przewodowa". Można wybrać najbardziej odpowiednią metodę instalacji, zgodnie z metodami połączenia obsługiwanymi przez drukarkę.

#### **3.1.1.1. Połącz drukarkę przez Wi-Fi**

Przed zainstalowaniem sterownika drukarki sprawdź, czy jest ona prawidłowo podłączona do Wi-Fi. Jeśli nie, należy postępować zgodnie z instrukcjami w Sekcją [3.1.1.1.1,](#page-33-3) a jeśli tak - zgodnie z [Sekcją 3.1.1.1.2.](#page-41-0)

 $\blacksquare$ Uwaga:• Można wydrukować "Stronę konfiguracji sieci" w celu potwierdzenia stanu połączenia sieciowego drukarki, aby sprawdzić, czy drukarka jest podłączona do sieci Informacje na temat drukowania znajdują się w [Sekcją 12.4\)](#page-132-0).

#### <span id="page-33-3"></span>**3.1.1.1.1. Drukarka nie jest podłączona do Wi-Fi**

#### **3.1.1.1.1.1. Skonfiguruj sieć Wi-Fi i zainstaluj sterownik za pomocą kabla USB**

W tej sekcji instalacja zostanie przeprowadzona w trybie "komputera podłączonego do routera przez Wi-Fi" oraz w trybie "komputera podłączonego do routera przez kabel".

Uwaga:• Konfiguracja Wi-Fi drukarki obsługuje tylko sieci 2,4 GHz.

#### **I**.**Połącz komputer z routerem poprzez sieć Wi-Fi**

1. Komputer jest już połączony z routerem przez Wi-Fi.

2.Podłącz drukarkę do komputera za pomocą kabla USB, a następnie włącz drukarkę.

3. Umieść dołączoną płytę instalacyjną CD w napędzie komputera.

Dla Windows:

• System Windows XP: automatyczne uruchomienie procedury instalacji.

• System Windows 7/Vista/Server 2008: Otwórz interfejs "Autoplay", kliknij "Setup.exe", aby uruchomić procedurę instalacji.

• System Windows 8: Po wyświetleniu okna "Sterownik DVD RW" w prawym górnym rogu pulpitu komputera, kliknij w dowolnym miejscu wyskakującego okna, a następnie kliknij ikonę "Setup.exe", aby uruchomić procedurę instalacji.

• System Windows 10/11: Gdy pojawi się okno "Sterownik DVD RW" w prawym górnym rogu pulpitu komputera, kliknij w dowolnym miejscu okna, a następnie kliknij ikonę "Setup.exe", aby uruchomić procedurę instalacji.

EZUwaga:• Niektóre komputery mogą nie być w stanie automatycznie odtwarzać płyty CD z powodu konfiguracji systemu. Kliknij dwukrotnie ikonę "Komputer", znajdź "Sterownik DVD RW", a następnie kliknij dwukrotnie ikonę "Sterownik DVD RW", aby uruchomić procedurę instalacji.

Dla macOS:

• Kliknij dwukrotnie pozycję "Pantum XXX Series Mac Driver" – "Pantum Install Tool". (XXX w Pantum XXX oznacza model produktu.)

4. Przeczytaj i zaakceptuj warunki zawarte w Umowie licencyjnej użytkownika końcowego i Polityce prywatności, kliknij przycisk "Dalej" w prawym dolnym rogu interfejsu, aby przejść do interfejsu instalacji sterownika.

5. W przypadku Windows wykonaj krok 6. W przypadku systemu macOS przed przejściem do kroku 6 należy wprowadzić hasło do komputera.

6. Kliknij przycisk "Instalacja za 1 naciśnięciem" w sieci Wi-Fi, aby zainstalować sterownik.

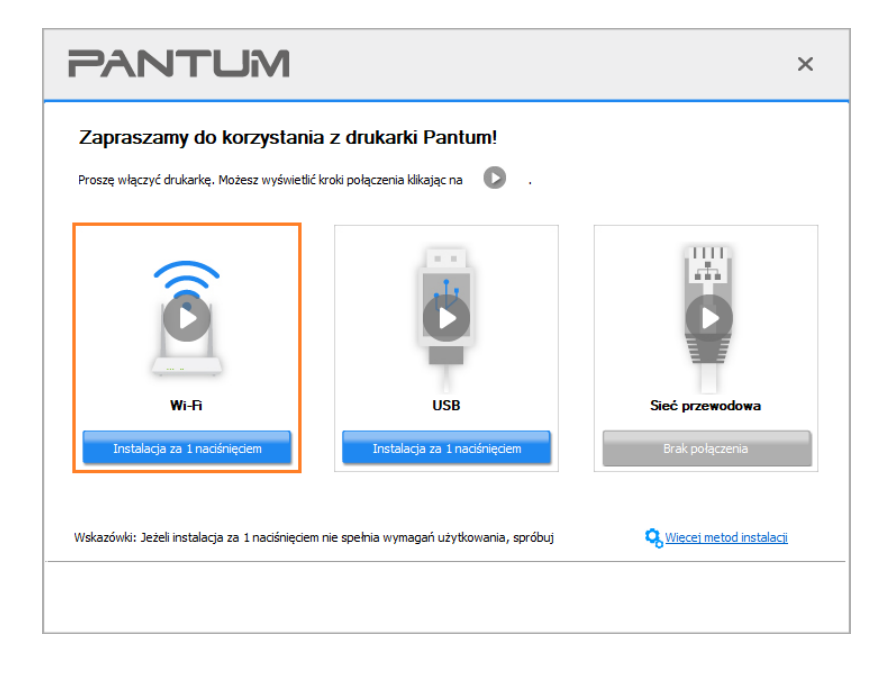

Uwaga:• Przed kliknięciem przycisku, można kursorem myszy najechać na przycisk "Instalacja za 1 naciśnięciem", aby sprawdzić informacje zawarte w oknie dialogowym w celu potwierdzenia, czy dana drukarka jest tą, którą należy zainstalować poprzez adres IP. • Adres IP drukarki można sprawdzić na "Stronie konfiguracji sieci"(Informacje na temat drukowania znajdują się w [Sekcją 12.4\)](#page-132-0).

• Jeśli narzędzie instalacyjne znajdzie tylko jedną drukarkę, po kliknięciu przycisku "Instalacja za 1 naciśnięciem" Wi-Fi automatycznie przejdzie do konfiguracji sieci i instalacji sterownika. (W przypadku macOS przed skonfigurowaniem połączenia Wi-Fi drukarki wymagana jest autoryzacja).

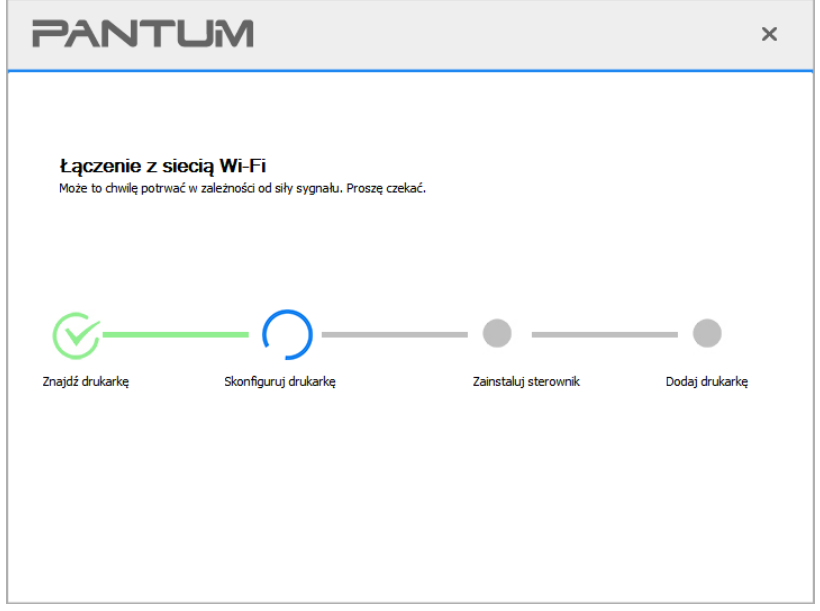

• Jeśli narzędzie instalacji znajdzie więcej niż jedną drukarkę, po kliknięciu przycisku "Instalacja za 1 naciśnięciem" w sieci Wi-Fi zostanie wyświetlona lista drukarek. Należy wybrać opcję "Skonfiguruj drukarkę Wi-Fi i zainstaluj za pomocą kabla USB", sprawdzić drukarkę USB i kliknąć przycisk "OK", aby narzędzie mogło automatycznie przejść do konfiguracji sieci i instalacji sterownika. (W przypadku macOS przed skonfigurowaniem połączenia Wi-Fi drukarki wymagana jest autoryzacja).

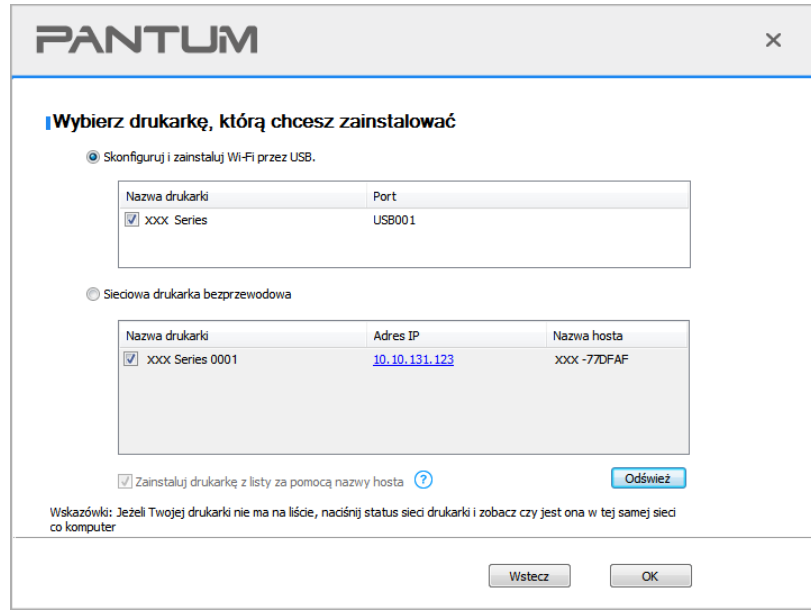

Uwaga: Gdy adres IP drukarki zmieni się pod sterownikiem drukarki zainstalowanym z identyfikatorem hosta, można również drukować bezpośrednio bez ponownej instalacji sterownika. Aby zainstalować sterownik drukarki z identyfikatorem hosta, należy zaznaczyć opcję "Zainstaluj drukarkę na liście z identyfikatorem hosta".
7. Po zakończeniu instalacji, kliknij przycisk "&Drukuj stronę testową". Jeśli drukarka drukuje stronę testową pomyślnie, oznacza to, że sterownik został zainstalowany poprawnie.

#### **II**.**Podłącz komputer do routera za pomocą kabla sieciowego.**

1. Podłącz komputer do routera za pomocą kabla sieciowego. 。

2.Podłącz drukarkę do komputera za pomocą kabla USB, a następnie włącz drukarkę.

3. Umieść dołączoną płytę instalacyjną CD w napędzie komputera.

Dla Windows:

• System Windows XP: automatyczne uruchomienie procedury instalacji.

• System Windows 7/Vista/Server 2008: Otwórz interfejs "Autoplay", kliknij "Setup.exe", aby uruchomić procedure instalacii.

• System Windows 8: Po wyświetleniu okna "Sterownik DVD RW" w prawym górnym rogu pulpitu komputera, kliknij w dowolnym miejscu wyskakującego okna, a następnie kliknij ikonę "Setup.exe", aby uruchomić procedurę instalacji.

• System Windows 10/11: Gdy pojawi się okno "Sterownik DVD RW" w prawym górnym rogu pulpitu komputera, kliknij w dowolnym miejscu okna, a następnie kliknij ikone "Setup.exe", aby uruchomić procedurę instalacji.

Uwaga: • Niektóre komputery mogą nie być w stanie automatycznie odtwarzać płyty CD z powodu konfiguracji systemu. Kliknij dwukrotnie ikonę "Komputer", znajdź "Sterownik DVD RW", a następnie kliknij dwukrotnie ikonę "Sterownik DVD RW", aby uruchomić procedurę instalacji.

Dla macOS:

• Kliknij dwukrotnie pozycje "Pantum XXX Series Mac Driver" – "Pantum Install Tool". (XXX w Pantum XXX oznacza model produktu.)

4. Przeczytaj i zaakceptuj warunki zawarte w Umowie licencyjnej użytkownika końcowego i Polityce prywatności, kliknij przycisk "Dalej" w prawym dolnym rogu interfejsu, aby przejść do interfejsu instalacji sterownika.

5. W przypadku Windows wykonaj krok 6. W przypadku systemu macOS przed przejściem do kroku 6 należy wprowadzić hasło do komputera.

6. Kliknij przycisk "Instalacja za 1 naciśnięciem" w sieci Wi-Fi, aby zainstalować sterownik.

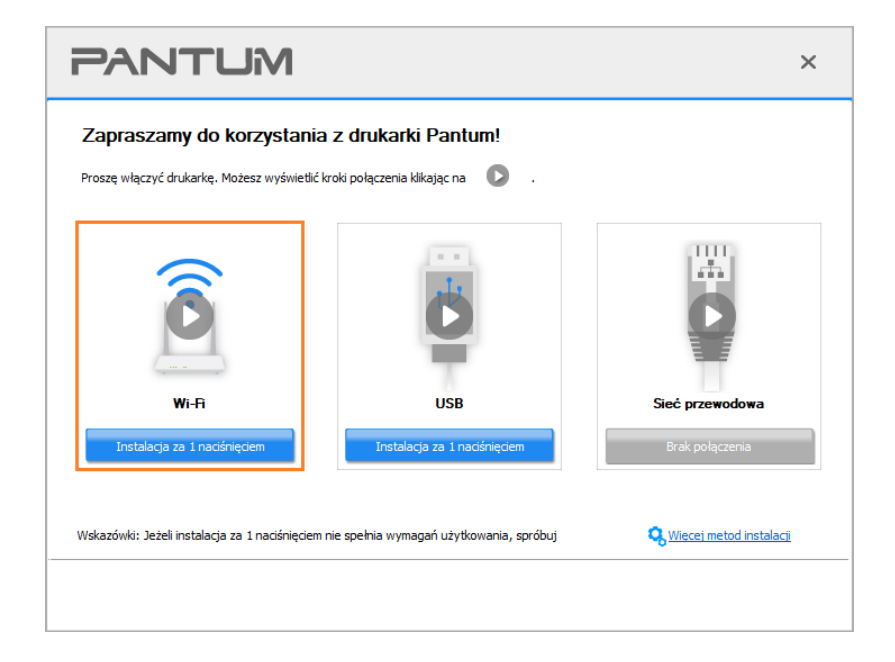

Waga:• Przed kliknięciem przycisku, można kursorem myszy najechać na przycisk "Instalacja za 1 naciśnięciem", aby sprawdzić informacje zawarte w oknie dialogowym w celu potwierdzenia, czy dana drukarka jest tą, którą należy zainstalować poprzez adres IP. • Adres IP drukarki można sprawdzić na "Stronie konfiguracji sieci"(Informacje na temat drukowania znajdują się w [Sekcją 12.4\)](#page-132-0).

• Jeśli narzędzie instalacyjne znajdzie tylko jedną drukarkę, po kliknięciu przycisku "Instalacja za 1 naciśnięciem" w sieci Wi-Fi pojawi się okno dialogowe konfiguracji sieci bezprzewodowej. Wprowadź identyfikator SSID i hasło dla sieci, kliknij przycisk "OK", aby rozpocząć instalację. W zależności od konfiguracji komputera instalacja może chwilę potrwać. Czekaj.

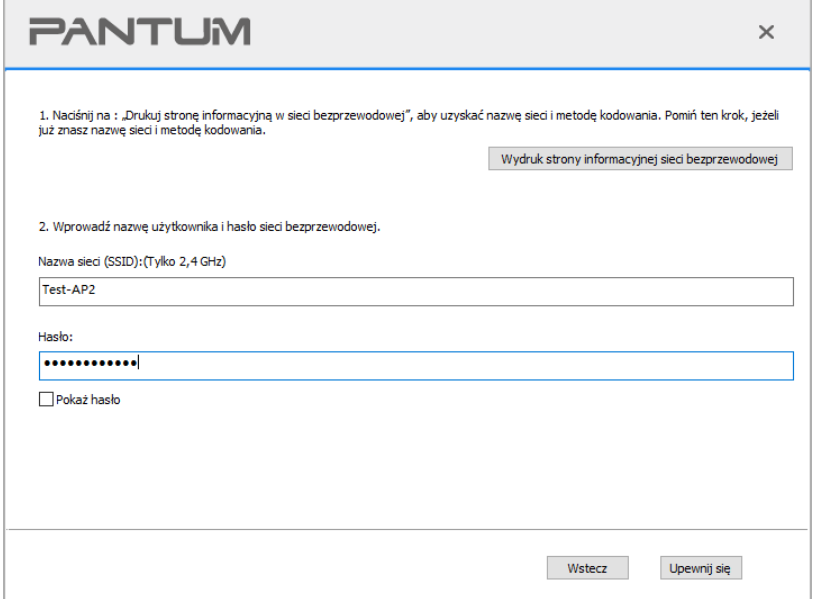

• Jeśli oprogramowanie wyszukało więcej niż jedną drukarkę, pojawi się interfejs listy drukarek, w którym należy skonfigurować bieżącą drukarkę podłączoną kablem USB do sieci bezprzewodowej i zainstalować sterownik. Wybierz interfejs listy drukarek "Konfiguruj drukowanie przez USB i zainstaluj" i sprawdź opcję drukarki USB. Po kliknięciu przycisku "Potwierdź" pojawi się interfejs konfiguracji sieci bezprzewodowej. Wprowadź nazwę SSID sieci bezprzewodowej i hasło, a następnie kliknij przycisk "Potwierdź", aby rozpocząć proces instalacji. Proszę cierpliwie czekać.

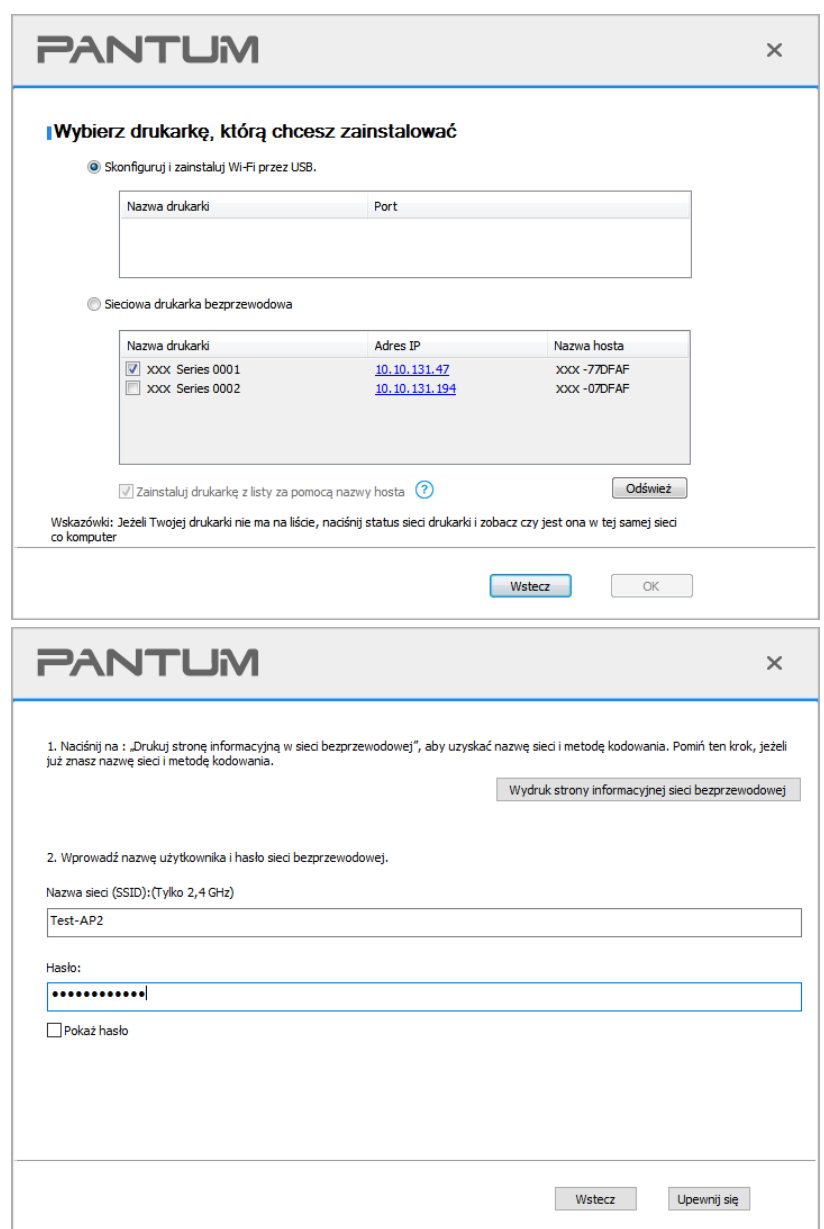

**Uwaga:• Gdy adres IP drukarki zmieni się pod sterownikiem drukarki zainstalowanym z** identyfikatorem hosta, można również drukować bezpośrednio bez ponownej instalacji sterownika. Aby zainstalować sterownik drukarki z identyfikatorem hosta, należy zaznaczyć opcję "Zainstaluj drukarkę na liście z identyfikatorem hosta".

7. Po zakończeniu instalacji, kliknij przycisk "&Drukuj stronę testową". Jeśli drukarka drukuje stronę testową pomyślnie, oznacza to, że sterownik został zainstalowany poprawnie.

### **3.1.1.1.1.2. Podłącz komputer do drukarki za pośrednictwem sieci Wi-Fi i zainstaluj sterownik.**

Podłącz komputer do drukarki za pomocą bezpośredniego połączenia Wi-Fi. Dotyczy to sieci bezprzewodowej bez trybu infrastruktury, ale nadal wymaga scenariusza tymczasowego użytkowania drukarki przez sieć bezprzewodową. Do drukarki można bezpośrednio podłączyć komputer wyposażony w funkcję bezprzewodową w celu realizacji funkcji drukowania.

1. Włącz komputer i zasilania drukarki.

2. Komputer podłączony do Wi-Fi Direct sieci drukarki (jak skonfigurować, patrz Sekcja 5.2.2).

3. Umieść dołączoną płytę instalacyjną CD w napędzie komputera.

Dla Windows:

• System Windows XP: automatyczne uruchomienie procedury instalacji.

• System Windows 7/Vista/Server 2008: Otwórz interfejs "Autoplay", kliknij "Setup.exe", aby uruchomić procedure instalacji.

• System Windows 8: Po wyświetleniu okna "Sterownik DVD RW" w prawym górnym rogu pulpitu komputera, kliknij w dowolnym miejscu wyskakującego okna, a następnie kliknij ikonę "Setup.exe", aby uruchomić procedurę instalacji.

• System Windows 10/11: Gdy pojawi się okno "Sterownik DVD RW" w prawym górnym rogu pulpitu komputera, kliknij w dowolnym miejscu okna, a następnie kliknij ikonę "Setup.exe", aby uruchomić procedurę instalacji.

**Uwaga:• Niektóre komputery mogą nie być w stanie automatycznie odtwarzać płyty CD z** powodu konfiguracji systemu. Kliknij dwukrotnie ikonę "Komputer", znajdź "Sterownik DVD RW", a następnie kliknij dwukrotnie ikonę "Sterownik DVD RW", aby uruchomić procedurę instalacji.

Dla macOS:

• Kliknij dwukrotnie pozycję "Pantum XXX Series Mac Driver" – "Pantum Install Tool". (XXX w Pantum XXX oznacza model produktu.)

4. Przeczytaj i zaakceptuj warunki zawarte w Umowie licencyjnej użytkownika końcowego i Polityce prywatności, kliknij przycisk "Dalej" w prawym dolnym rogu interfejsu, aby przejść do interfejsu instalacii sterownika.

5. W przypadku Windows wykonaj krok 6. W przypadku systemu macOS przed przejściem do kroku 6 należy wprowadzić hasło do komputera.

6. Instalacja zostanie uruchomiona po kliknięciu przycisku "Instalacja za 1 naciśnięciem" w sieci Wi-Fi. W zależności od konfiguracji komputera instalacja może chwilę potrwać. Czekaj.

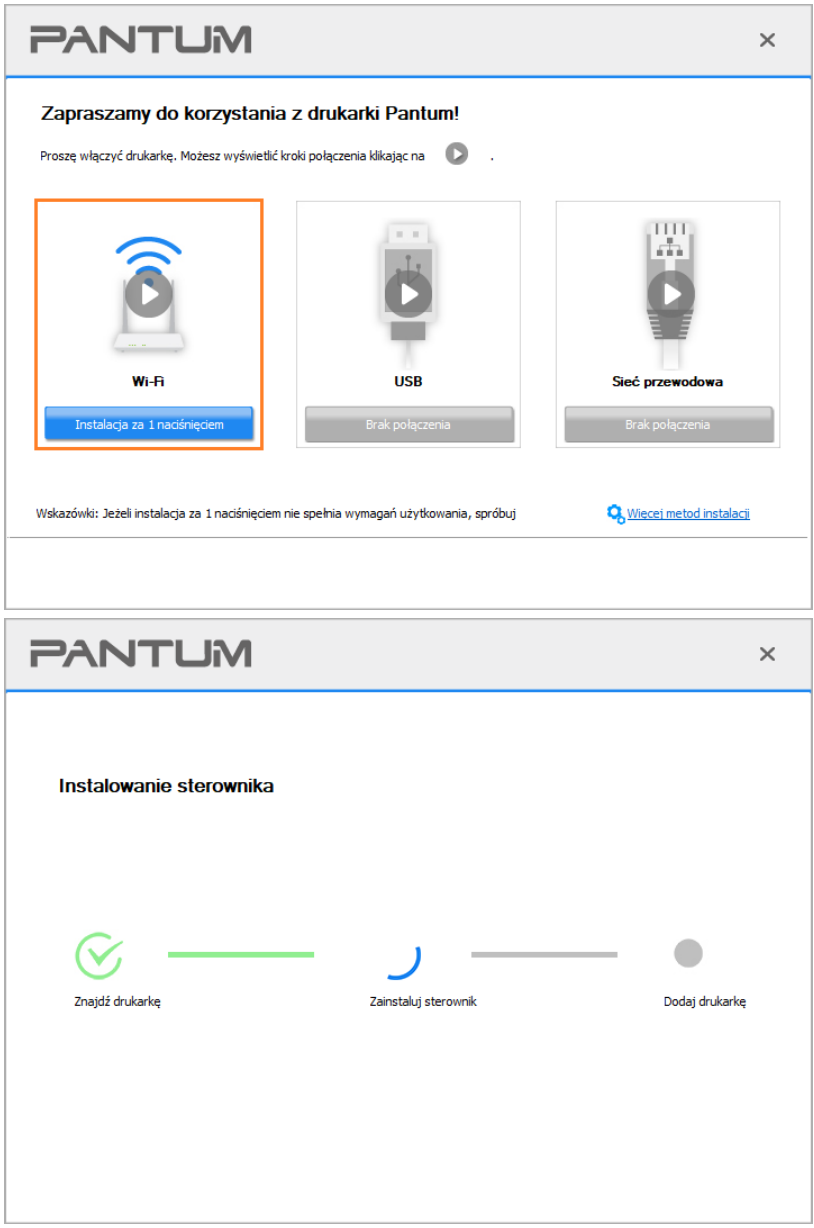

7. Po zakończeniu instalacji, kliknij przycisk "&Drukuj stronę testową". Jeśli drukarka drukuje stronę testową pomyślnie, oznacza to, że sterownik został zainstalowany poprawnie.

### **3.1.1.1.2. Drukarka jest już podłączona do sieci bezprzewodowej.**

1.Drukarka jest już podłączona do sieci bezprzewodowej, można wydrukować "Stronę konfiguracji sieci", aby sprawdzić (patrz [Sekcją 12.4](#page-132-0) aby dowiedzieć się, jak drukować).

2. Podłącz komputer do sieci drukarki.

3. Umieść dołączoną płytę instalacyjną CD w napędzie komputera.

Dla Windows:

• System Windows XP: automatyczne uruchomienie procedury instalacji.

• System Windows 7/Vista/Server 2008: Otwórz interfejs "Autoplay", kliknij "Setup.exe", aby uruchomić procedurę instalacji.

• System Windows 8: Po wyświetleniu okna "Sterownik DVD RW" w prawym górnym rogu pulpitu komputera, kliknij w dowolnym miejscu wyskakującego okna, a następnie kliknij ikonę "Setup.exe", aby uruchomić procedurę instalacji.

• System Windows 10/11: Gdy pojawi się okno "Sterownik DVD RW" w prawym górnym rogu pulpitu komputera, kliknij w dowolnym miejscu okna, a następnie kliknij ikonę "Setup.exe", aby uruchomić procedurę instalacji.

**EZUwaga:• Niektóre komputery mogą nie być w stanie automatycznie odtwarzać płyty CD z** powodu konfiguracji systemu. Kliknij dwukrotnie ikonę "Komputer", znajdź "Sterownik DVD RW", a następnie kliknij dwukrotnie ikonę "Sterownik DVD RW", aby uruchomić procedurę instalacji.

Dla macOS:

• Kliknij dwukrotnie pozycję "Pantum XXX Series Mac Driver" – "Pantum Install Tool". (XXX w Pantum XXX oznacza model produktu.)

4. Przeczytaj i zaakceptuj warunki zawarte w Umowie licencyjnej użytkownika końcowego i Polityce prywatności, kliknij przycisk "Dalej" w prawym dolnym rogu interfejsu, aby przejść do interfejsu instalacji sterownika.

5. W przypadku Windows wykonaj krok 6. W przypadku systemu macOS przed przejściem do kroku 6 należy wprowadzić hasło do komputera.

6. Kliknij przycisk "Instalacja za 1 naciśnięciem" w sieci Wi-Fi, aby zainstalować sterownik.

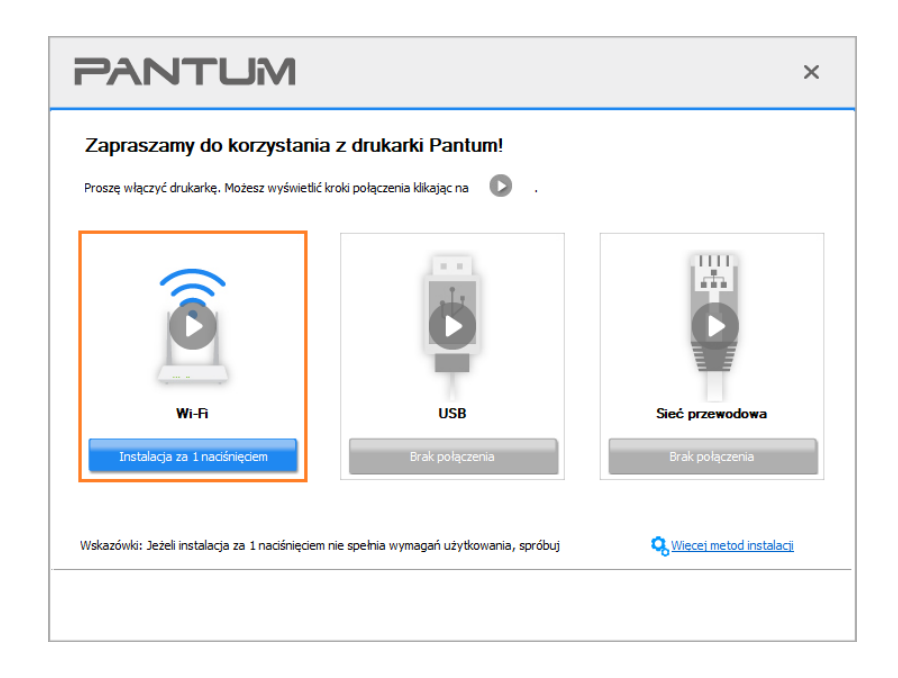

Uwaga:• Przed kliknięciem przycisku, można kursorem myszy najechać na przycisk "Instalacja za 1 naciśnięciem", aby sprawdzić informacje zawarte w oknie dialogowym w celu potwierdzenia, czy dana drukarka jest tą, którą należy zainstalować poprzez adres IP. • Adres IP drukarki można sprawdzić na "Stronie konfiguracji sieci"(Informacje na temat drukowania znajdują się w [Sekcją 12.4\)](#page-132-0).

• Jeśli narzędzie instalacyjne znajdzie tylko jedną drukarkę, instalacja rozpocznie się po naciśnięciu przycisku "Instalacja za 1 naciśnięciem" w sieci Wi-Fi. W zależności od konfiguracji komputera instalacja może chwilę potrwać. Czekaj.

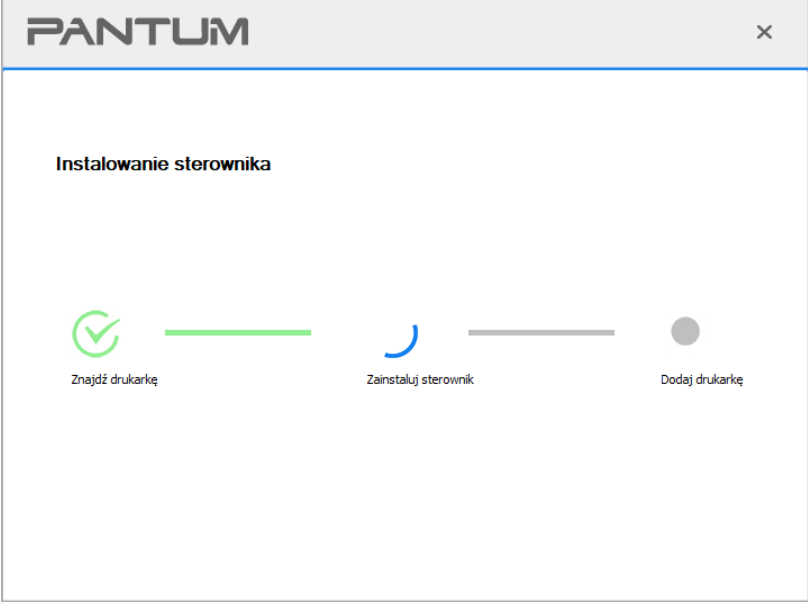

• Jeśli narzędzie instalacji znajdzie więcej niż jedną drukarkę, zostanie wyświetlona lista drukarek. Wybierz żądaną drukarkę na podstawie adresu IP sieci bezprzewodowej drukarki lub nazwy hosta.

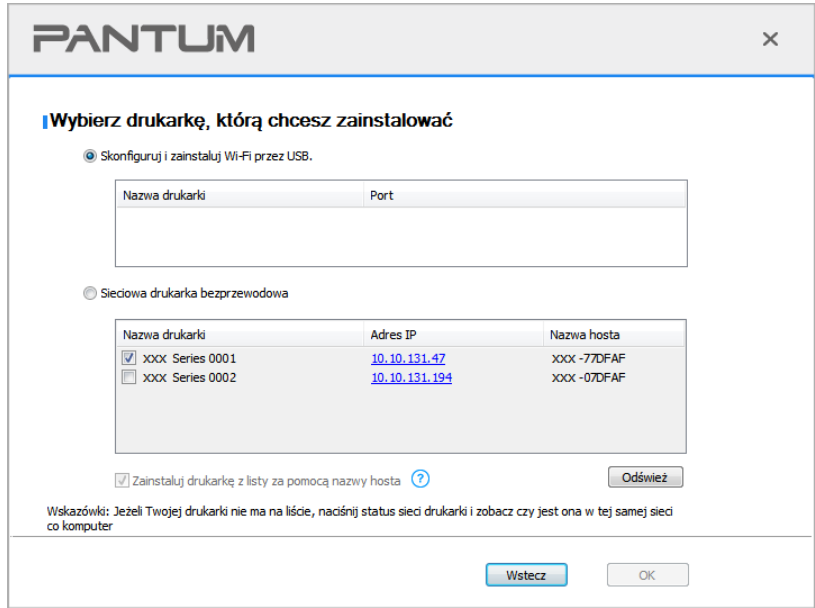

Uwaga:• Jeśli drukarka nie jest wyświetlana na liście, kliknij przycisk "Odśwież", aby ponownie wyszukać. Jeśli nie zostanie znaleziona, sprawdź, czy drukarka i komputer znajdują się w tej samej sieci.(Zobacz [Sekcją 5.3,a](#page-70-0)by dowiedzieć się, jak sprawdzić) • Gdy adres IP drukarki zmieni się pod sterownikiem drukarki zainstalowanym z identyfikatorem hosta, można również drukować bezpośrednio bez ponownej instalacji sterownika. Aby zainstalować sterownik drukarki z identyfikatorem hosta, należy zaznaczyć opcję "Zainstaluj drukarkę na liście z identyfikatorem hosta".

7. Po zakończeniu instalacji, kliknij przycisk "&Drukuj stronę testową". Jeśli drukarka drukuje stronę testową pomyślnie, oznacza to, że sterownik został zainstalowany poprawnie.

### **3.1.1.2. Podłącz drukarkę za pomocą kabla USB**

1. Podłącz drukarkę do komputera za pomocą kabla USB, włącz drukarkę i komputer.

2. Umieść dołączoną płytę instalacyjną CD w napędzie komputera.

Dla Windows:

• System Windows XP: automatyczne uruchomienie procedury instalacji.

• System Windows 7/Vista/Server 2008: Otwórz interfejs "Autoplay", kliknij "Setup.exe", aby uruchomić procedurę instalacji.

• System Windows 8: Po wyświetleniu okna "Sterownik DVD RW" w prawym górnym rogu pulpitu komputera, kliknij w dowolnym miejscu wyskakującego okna, a następnie kliknij ikonę "Setup.exe", aby uruchomić procedurę instalacji.

• System Windows 10/11: Gdy pojawi się okno "Sterownik DVD RW" w prawym górnym rogu pulpitu komputera, kliknij w dowolnym miejscu okna, a następnie kliknij ikonę "Setup.exe", aby uruchomić procedurę instalacji.

**EZUwaga:• Niektóre komputery mogą nie być w stanie automatycznie odtwarzać płyty CD z** powodu konfiguracji systemu. Kliknij dwukrotnie ikonę "Komputer", znajdź "Sterownik DVD RW", a następnie kliknij dwukrotnie ikonę "Sterownik DVD RW", aby uruchomić procedurę instalacji.

Dla macOS:

• Kliknij dwukrotnie pozycję "Pantum XXX Series Mac Driver" – "Pantum Install Tool". (XXX w Pantum XXX oznacza model produktu.)

3. Przeczytaj i zaakceptuj warunki zawarte w Umowie licencyjnej użytkownika końcowego i Polityce prywatności, kliknij przycisk "Dalej" w prawym dolnym rogu interfejsu, aby przejść do interfejsu instalacii sterownika.

4. W przypadku Windows wykonaj krok 5. W przypadku systemu macOS przed przejściem do kroku 5 należy wprowadzić hasło do komputera.

5. Instalacja zostanie uruchomiona po kliknięciu przycisku "Instalacji jednym przyciskiem". W zależności od konfiguracji komputera instalacja może chwilę potrwać. Czekaj.

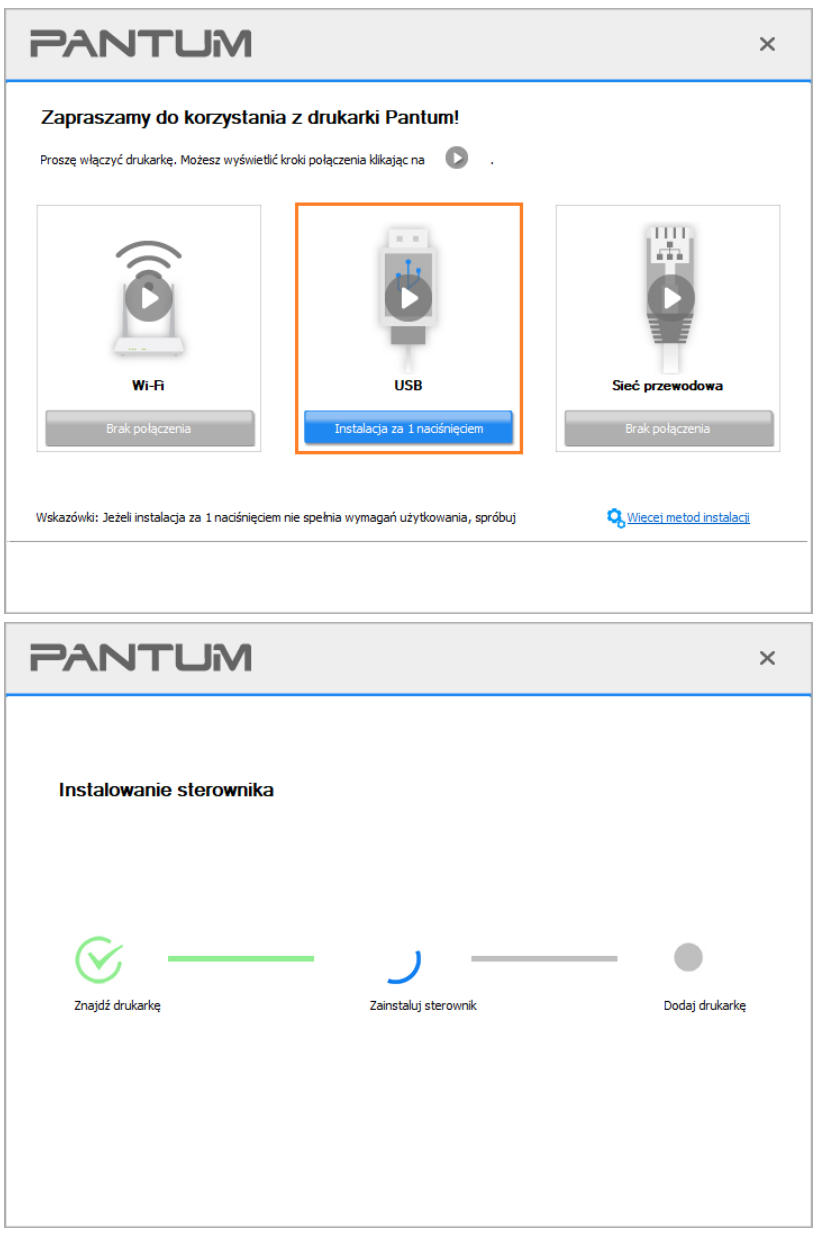

6. Po zakończeniu instalacji, kliknij przycisk "&Drukuj stronę testową". Jeśli drukarka drukuje stronę testową pomyślnie, oznacza to, że sterownik został zainstalowany poprawnie.

### **3.1.1.3. Podłącz drukarkę przez sieć przewodową**

1. Włącz drukarkę i komputer.

2. Podłącz komputer do sieci przewodowej.

3. Podłącz kabel sieciowy do podłączenia drukarki do interfejsu sieciowego, upewnij się, że drukarka jest podłączona do sieci, co komputer (Jak skonfigurować sieć można znaleźć w Sekcją  $\overline{4}$ ).

4. Umieść dołączoną płytę instalacyjną CD w napędzie komputera.

Dla Windows:

• System Windows XP: automatyczne uruchomienie procedury instalacji.

• System Windows 7/Vista/Server 2008: Otwórz interfejs "Autoplay", kliknij "Setup.exe", aby uruchomić procedurę instalacji.

• System Windows 8: Po wyświetleniu okna "Sterownik DVD RW" w prawym górnym rogu pulpitu komputera, kliknij w dowolnym miejscu wyskakującego okna, a następnie kliknij ikonę "Setup.exe", aby uruchomić procedurę instalacji.

• System Windows 10/11: Gdy pojawi się okno "Sterownik DVD RW" w prawym górnym rogu pulpitu komputera, kliknij w dowolnym miejscu okna, a następnie kliknij ikonę "Setup.exe", aby uruchomić procedurę instalacji.

**Uwaga:• Niektóre komputery mogą nie być w stanie automatycznie odtwarzać płyty CD z** powodu konfiguracji systemu. Kliknij dwukrotnie ikonę "Komputer", znajdź "Sterownik DVD RW", a następnie kliknij dwukrotnie ikonę "Sterownik DVD RW", aby uruchomić procedurę instalacji.

Dla macOS:

• Kliknij dwukrotnie pozycję "Pantum XXX Series Mac Driver" – "Pantum Install Tool". (XXX w Pantum XXX oznacza model produktu.)

5. Przeczytaj i zaakceptuj warunki zawarte w Umowie licencyjnej użytkownika końcowego i Polityce prywatności, kliknij przycisk "Dalej" w prawym dolnym rogu interfejsu, aby przejść do interfejsu instalacji sterownika.

6. W przypadku Windows wykonaj krok 7. W przypadku systemu macOS przed przejściem do kroku 7 należy wprowadzić hasło do komputera.

7. Kliknij przycisk "Instalacja za 1 naciśnięciem" w sieci przewodowej, aby zainstalować sterownik.

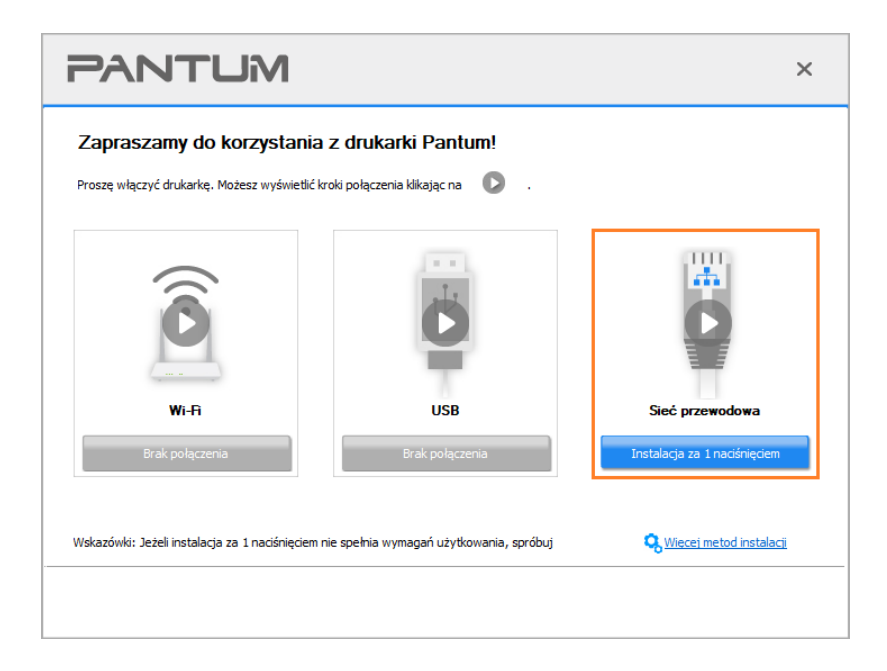

 $\mathbb{R}^2$ Uwaga:• Przed kliknięciem przycisku, można kursorem myszy najechać na przycisk "Instalacja za 1 naciśnięciem", aby sprawdzić informacje zawarte w oknie dialogowym w celu potwierdzenia, czy dana drukarka jest tą, którą należy zainstalować poprzez adres IP. • Adres IP drukarki można sprawdzić na "Stronie konfiguracji sieci"(Informacje na temat drukowania znajdują się w [Sekcją 12.4\)](#page-132-0).

• Jeśli narzędzie instalacyjne znajdzie tylko jedną drukarkę, instalacja rozpocznie się po naciśnięciu przycisku "Instalacja za 1 naciśnięciem" dla sieci przewodowej. W zależności od konfiguracji komputera instalacja może chwilę potrwać. Czekaj.

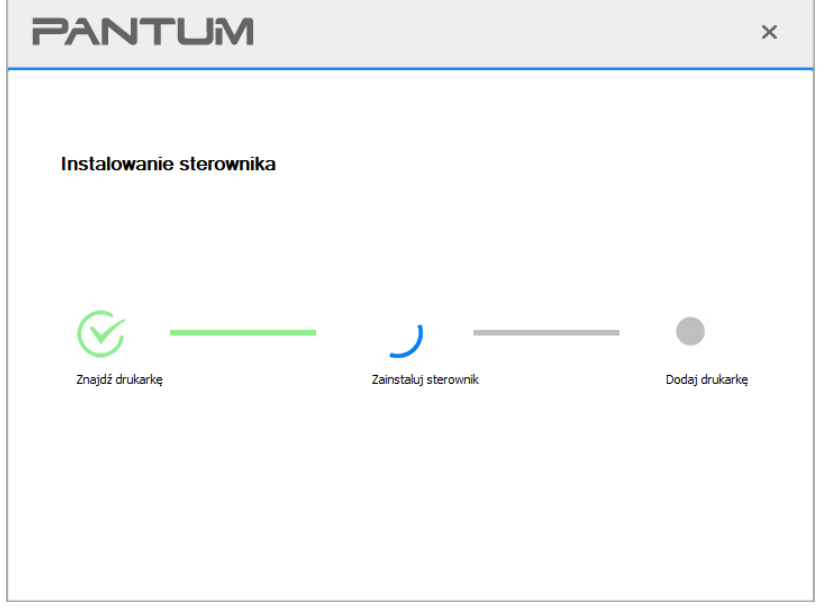

• Jeśli narzędzie instalacji znajdzie więcej niż jedną drukarkę, po kliknięciu przycisku "Instalacja za 1 naciśnięciem" dla sieci przewodowej, zostanie wyświetlona lista drukarek. Wybierz żądaną drukarkę na podstawie adresu IP sieci przewodowej drukarki lubki lub nazwy hosta.

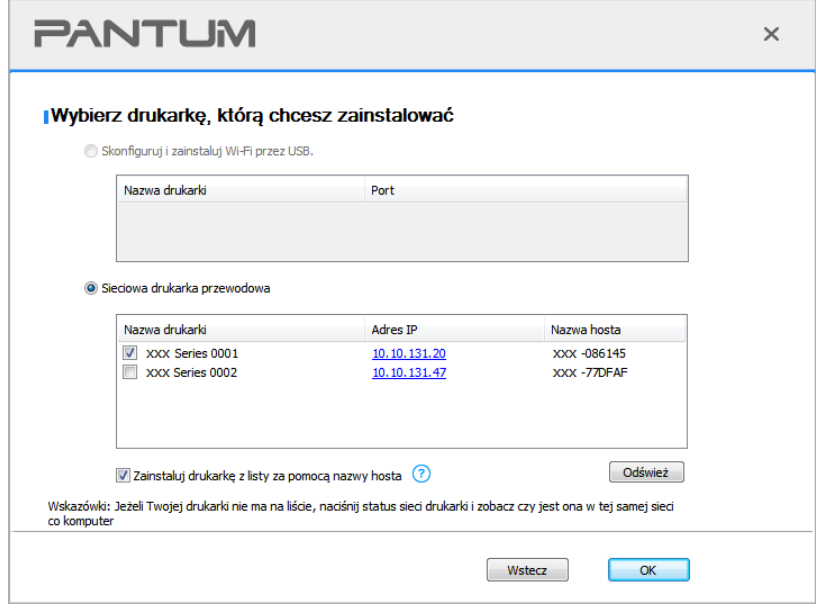

Uwaga:• Jeśli drukarka nie jest wyświetlana na liście, kliknij przycisk "Odśwież", aby ponownie wyszukać. Jeśli nie zostanie znaleziona, sprawdź, czy drukarka i komputer znajdują się w tej samej sieci.(Zobacz Sekcja 5.3 aby dowiedzieć się, jak sprawdzić).

• Gdy adres IP drukarki zmieni się pod sterownikiem drukarki zainstalowanym z identyfikatorem hosta, można również drukować bezpośrednio bez ponownej instalacji sterownika. Aby zainstalować sterownik drukarki z identyfikatorem hosta, należy zaznaczyć opcję "Zainstaluj drukarkę na liście z identyfikatorem hosta".

8. Po zakończeniu instalacji, kliknij przycisk "&Drukuj stronę testową". Jeśli drukarka drukuje stronę testową pomyślnie, oznacza to, że sterownik został zainstalowany poprawnie.

### **3.1.2. Więcej metod instalacji**

### **3.1.2.1. Więcej metod instalacji dla systemu Windows**

• Przed instalacją sterowników, trzeba znać swój model drukarki, należy zapoznać się z drukarką i widoku nazwy produktu informacje, aby dowiedzieć się model drukarki (jak drukować, patrz Sekcia 12.4 ).

### **3.1.2.1.1. Zamontować złącze USB**

1. Podłącz drukarkę do komputera za pomocą kabla USB, włącz drukarkę i komputer.

- 2. Umieść dołączoną płytę instalacyjną CD w napędzie komputera.
- System Windows XP: automatyczne uruchomienie procedury instalacji.

• System Windows 7/Vista/Server 2008: Otwórz interfejs "Autoplay", kliknij "Setup.exe", aby uruchomić procedurę instalacji.

• System Windows 8: Po wyświetleniu okna "Sterownik DVD RW" w prawym górnym rogu pulpitu komputera, kliknij w dowolnym miejscu wyskakującego okna, a następnie kliknij ikonę "Setup.exe", aby uruchomić procedurę instalacji.

• System Windows 10/11: Gdy pojawi się okno "Sterownik DVD RW" w prawym górnym rogu pulpitu komputera, kliknij w dowolnym miejscu okna, a następnie kliknij ikonę "Setup.exe", aby uruchomić procedure instalacii.

**EZUwaga:• Niektóre komputery mogą nie być w stanie automatycznie odtwarzać płyty CD z** powodu konfiguracji systemu. Kliknij dwukrotnie ikonę "Komputer", znajdź "Sterownik DVD RW", a następnie kliknij dwukrotnie ikonę "Sterownik DVD RW", aby uruchomić procedurę instalacji.

3. Przeczytaj i zaakceptuj warunki zawarte w Umowie licencyjnej użytkownika końcowego i Polityce prywatności, kliknij przycisk "Dalej" w prawym dolnym rogu interfejsu, aby przejść do interfejsu instalacji sterownika.

4. Aby uzyskać dostęp, kliknij opcję "Więcej metod instalacji" w dolnej części interfejsu konfiguracji.

5. Wybierz język instalacji i model drukarki.

6. Wybierz "Połącz przez USB" i kliknij "Instaluj".

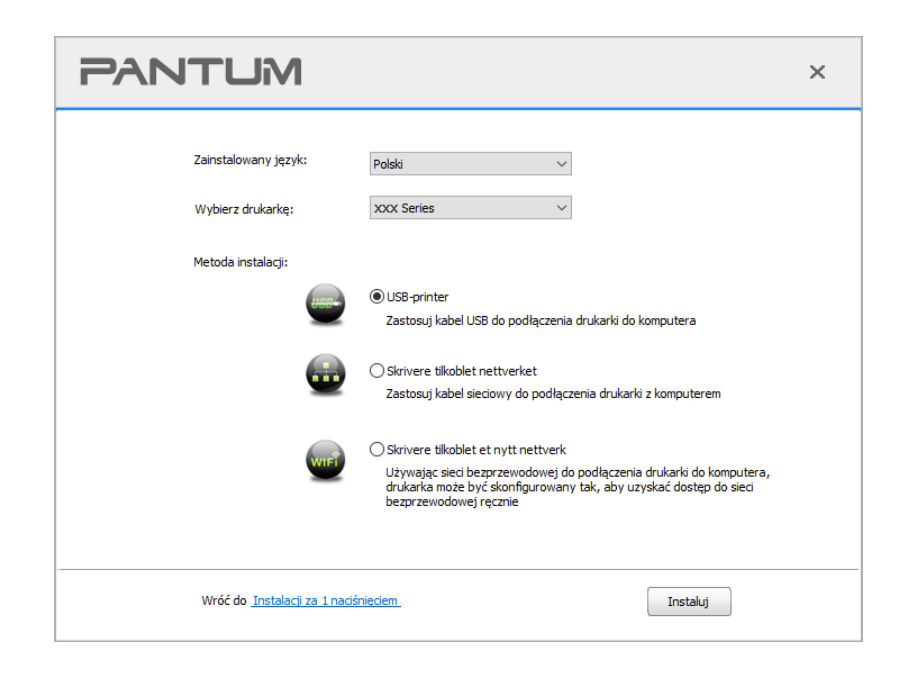

7. Oprogramowanie instaluje sterownik automatycznie, a proces instalacji może wymagać czasu. Czas trwania jest związany z konfiguracją komputera, proszę cierpliwie czekać.

8. Po zakończeniu instalacji, kliknij przycisk "&Drukuj stronę testową". Jeśli drukarka drukuje stronę testową pomyślnie, oznacza to, że sterownik został zainstalowany poprawnie.

### **3.1.2.1.2. Zainstalowany połączeń sieci przewodowej (Dla modelu przewodowy)**

1. Włącz drukarkę i komputer.

2. Podłącz komputer do sieci przewodowej.

3. Podłącz kabel sieciowy do podłączenia drukarki do interfejsu sieciowego, upewnij się, że

drukarka jest podłączona do sieci, co komputer (Jak skonfigurować sieć można znaleźć w Sekcją [4 \)](#page-62-0).

4. Umieść dołączoną płytę instalacyjną CD w napędzie komputera.

• System Windows XP: automatyczne uruchomienie procedury instalacji.

• System Windows 7/Vista/Server 2008: Otwórz interfejs "Autoplay", kliknij "Setup.exe", aby uruchomić procedure instalacii.

• System Windows 8: Po wyświetleniu okna "Sterownik DVD RW" w prawym górnym rogu pulpitu komputera, kliknij w dowolnym miejscu wyskakującego okna, a następnie kliknij ikonę "Setup.exe", aby uruchomić procedurę instalacji.

• System Windows 10/11: Gdy pojawi się okno "Sterownik DVD RW" w prawym górnym rogu pulpitu komputera, kliknij w dowolnym miejscu okna, a następnie kliknij ikonę "Setup.exe", aby uruchomić procedurę instalacji.

Uwaga:• Niektóre komputery mogą nie być w stanie automatycznie odtwarzać płyty CD z powodu konfiguracji systemu. Kliknij dwukrotnie ikone "Komputer", znajdź "Sterownik DVD RW", a następnie kliknij dwukrotnie ikonę "Sterownik DVD RW", aby uruchomić procedure instalacii.

5. Przeczytaj i zaakceptuj warunki zawarte w Umowie licencyjnej użytkownika końcowego i Polityce prywatności, kliknij przycisk "Dalej" w prawym dolnym rogu interfejsu, aby przejść do interfejsu instalacji sterownika.

6. Aby uzyskać dostęp, kliknij opcję "Więcej metod instalacji" w dolnej części interfejsu konfiguracji.

7. Wybierz język instalacji i model drukarki.

8. Wybierz "kablowe połączenie sieciowe" i kliknij "Zainstaluj".

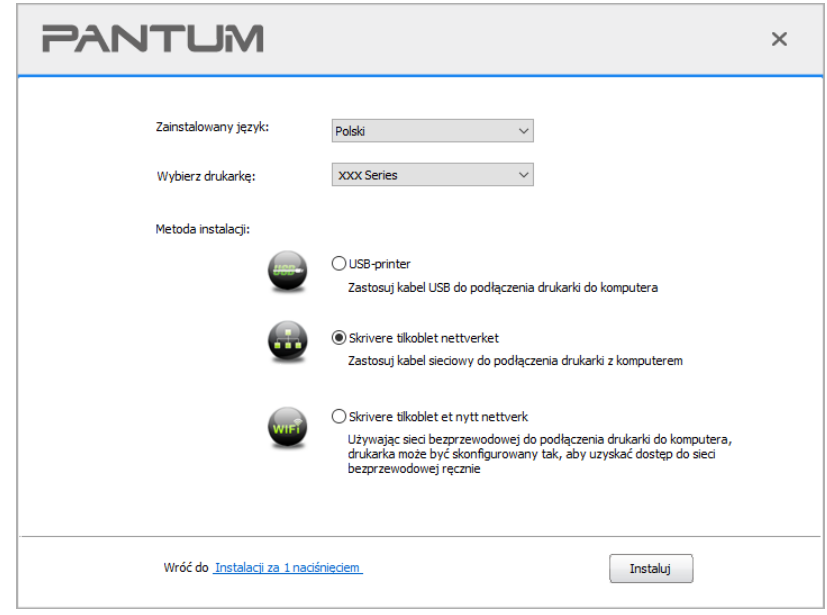

9. Oprogramowanie instalacyjne wyszuka drukarkę automatycznie, proces wyszukiwania może wymagać czasu.

10. Po zakończeniu wyszukiwania wybierz drukarkę, którą chcesz się połączyć, kliknij "Dalej".

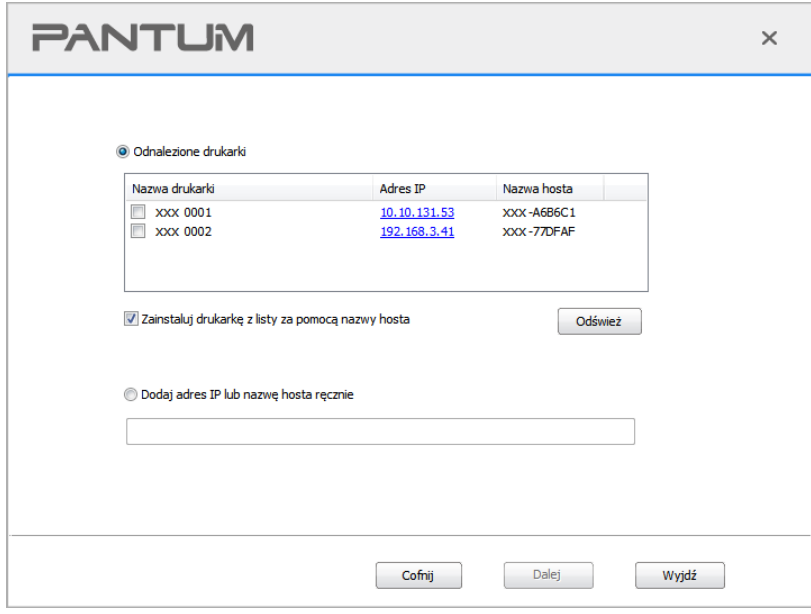

Uwaga: • Jeżeli wyszukiwanie listę drukarek, nie ma potrzeby, aby podłączyć drukarkę, kliknij przycisk "Odśwież" szukaj ponownie.

> • Gdy adres IP drukarki zmieni się pod sterownikiem drukarki zainstalowanym z identyfikatorem hosta, można również drukować bezpośrednio bez ponownej instalacji sterownika. Aby zainstalować sterownik drukarki z identyfikatorem hosta, należy zaznaczyć opcję "Zainstaluj drukarkę na liście z identyfikatorem hosta".

• Jeśli ręcznie dodać adresu IP lub nazwę hosta, trzeba wiedzieć, że drukarka jest podłączona do adresu u IP lub nazwy hosta. Takich jak jasne, wydrukuj "Stronę konfiguracji sieci " i zobaczyć "Adres IP" i "Nazwa hosta" (Patrz [Sekcją 12.4](#page-132-0)).

11. Oprogramowanie instaluje sterownik automatycznie, a proces instalacji może wymagać czasu. Czas trwania jest związany z konfiguracją komputera, proszę cierpliwie czekać.

12. Po zakończeniu instalacji, kliknij przycisk "&Drukuj stronę testową". Jeśli drukarka drukuje stronę testową pomyślnie, oznacza to, że sterownik został zainstalowany poprawnie.

### **3.1.2.1.3. Zainstalowany jest bezprzewodowe połączenie z Fi (Nadaje się do modeli Wi-Fi)**

Typu bezprzewodowy, w tym trybie infrastruktury i Wi-Fi Direct trybie (więcej szczegółów można znaleźć w **Sekcja 5**).

### **3.1.2.1.3.1. Instalacja w trybie infrastrukturą**

1.Komputer podłączony do punktu dostępowego (routera bezprzewodowego).

2.Podłącz drukarkę do komputera za pomocą kabla USB, a następnie włącz drukarkę.

3. Umieść dołączoną płytę instalacyjną CD w napędzie komputera.

• System Windows XP: automatyczne uruchomienie procedury instalacji.

• System Windows 7/Vista/Server 2008: Otwórz interfeis "Autoplay", kliknij "Setup.exe", aby uruchomić procedurę instalacji.

• System Windows 8: Po wyświetleniu okna "Sterownik DVD RW" w prawym górnym rogu pulpitu komputera, kliknij w dowolnym miejscu wyskakującego okna, a następnie kliknij ikonę "Setup.exe", aby uruchomić procedurę instalacji.

• System Windows 10/11: Gdy pojawi się okno "Sterownik DVD RW" w prawym górnym rogu pulpitu komputera, kliknij w dowolnym miejscu okna, a następnie kliknij ikonę "Setup.exe", aby uruchomić procedurę instalacji.

Uwaga: • Niektóre komputery mogą nie być w stanie automatycznie odtwarzać płyty CD z powodu konfiguracji systemu. Kliknij dwukrotnie ikonę "Komputer", znajdź "Sterownik DVD RW", a następnie kliknij dwukrotnie ikonę "Sterownik DVD RW", aby uruchomić procedure instalacii.

4. Przeczytaj i zaakceptuj warunki zawarte w Umowie licencyjnej użytkownika końcowego i Polityce prywatności, kliknij przycisk "Dalej" w prawym dolnym rogu interfejsu, aby przejść do interfejsu instalacji sterownika.

5. Aby uzyskać dostęp, kliknij opcję "Więcej metod instalacji" w dolnej części interfejsu konfiguracji. 6. Wybierz język instalacji i model drukarki.

7. Wybierz "Skrivere tilkoblet et nytt nettverk" i kliknij na "Instaluj".

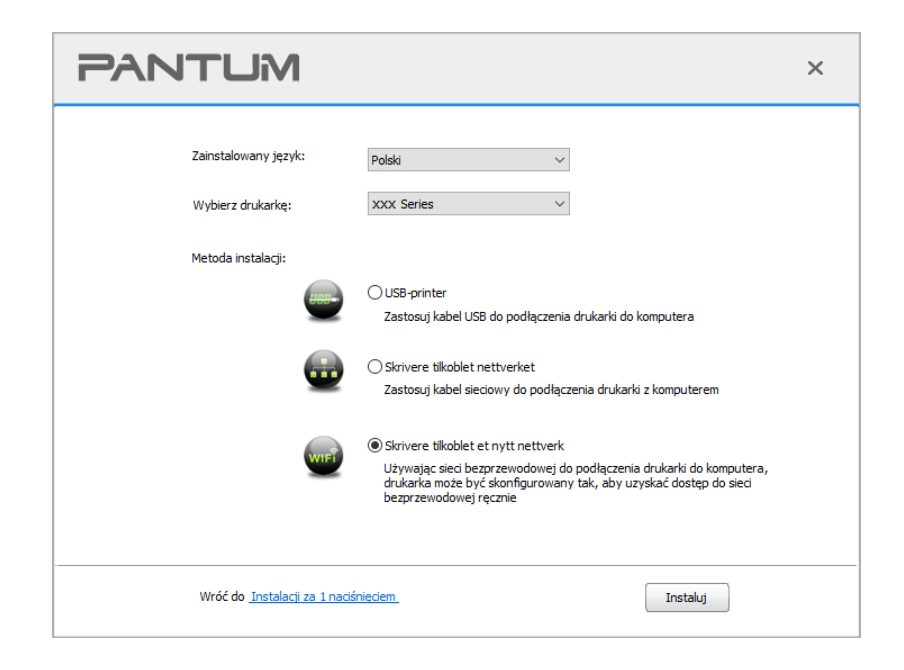

8. Okno konfiguracji bezprzewodowej wyskakuje wybrać opcję "Tak, chcę skonfigurować połączenie bezprzewodowe drukarki", postępuj zgodnie z wyświetlanymi instrukcjami, aby skonfigurować drukarkę do pracy w sieci bezprzewodowej (Jaki sposób skonfigurować, patrz [Sekcją 5.1.1](#page-63-1) ).

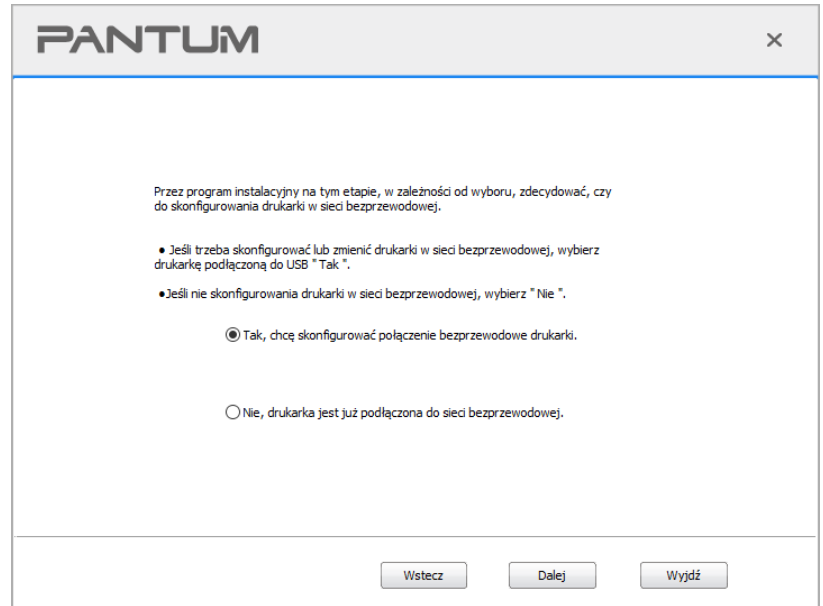

9. Po pomyślnym skonfigurowaniu sieci bezprzewodowej oprogramowanie instalacyjne automatycznie wyszuka drukarkę. Proces wyszukiwania może wymagać czasu.

10. Wybierz drukarkę, którą chcesz się połączyć, kliknij "Dalej".

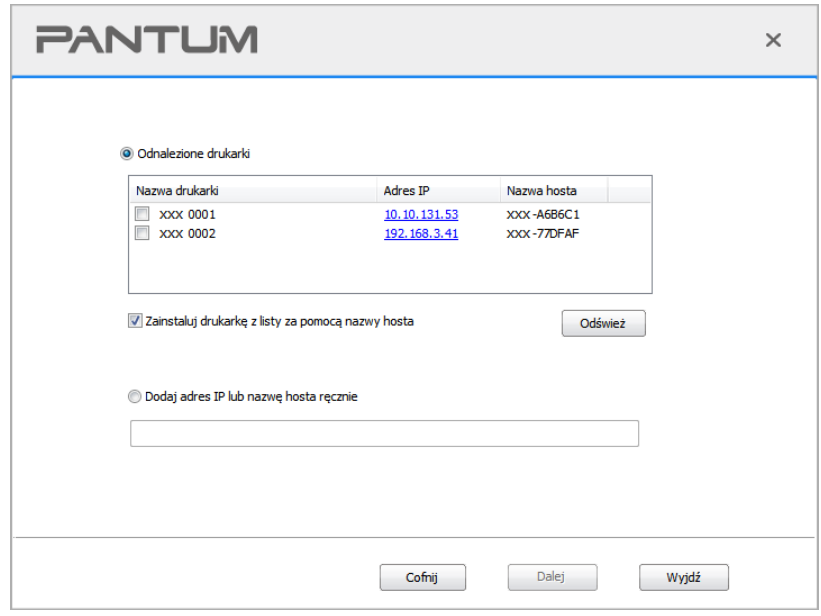

Uwaga:• Jeżeli wyszukiwanie listę drukarek, nie ma potrzeby, aby podłączyć drukarkę, kliknij przycisk "Odśwież" szukaj ponownie.

> • Gdy adres IP drukarki zmieni się pod sterownikiem drukarki zainstalowanym z identyfikatorem hosta, można również drukować bezpośrednio bez ponownej instalacji sterownika. Aby zainstalować sterownik drukarki z identyfikatorem hosta, należy zaznaczyć opcję "Zainstaluj drukarkę na liście z identyfikatorem hosta". • Jeśli ręcznie dodać adresu IP lub nazwę hosta, trzeba wiedzieć, że drukarka jest

podłączona do adresu u IP lub nazwy hosta. Takich jak jasne, wydrukuj "Stronę konfiguracji sieci " i zobaczyć "Adres IP" i "Nazwa hosta" (Patrz Sekcją 12.4).

11. Oprogramowanie instaluje sterownik automatycznie, a proces instalacji może wymagać czasu. Czas trwania jest związany z konfiguracją komputera, proszę cierpliwie czekać.

12. Po zakończeniu instalacji, kliknij przycisk "&Drukuj stronę testową". Jeśli drukarka drukuje stronę testową pomyślnie, oznacza to, że sterownik został zainstalowany poprawnie.

### **3.1.2.1.3.2. Wi-Fi Direct tryb zainstalować**

1. Włącz komputer i zasilania drukarki.

2. Komputer podłączony do Wi-Fi Direct sieci drukarki (jak skonfigurować, patrz [Sekcją 5.2.2\)](#page-68-0).

3. Umieść dołączoną płytę instalacyjną CD w napędzie komputera.

• System Windows XP: automatyczne uruchomienie procedury instalacji.

• System Windows 7/Vista/Server 2008: Otwórz interfejs "Autoplay", kliknij "Setup.exe", aby uruchomić procedurę instalacji.

• System Windows 8: Po wyświetleniu okna "Sterownik DVD RW" w prawym górnym rogu pulpitu komputera, kliknij w dowolnym miejscu wyskakującego okna, a następnie kliknij ikonę "Setup.exe", aby uruchomić procedurę instalacji.

• System Windows 10/11: Gdy pojawi się okno "Sterownik DVD RW" w prawym górnym rogu pulpitu komputera, kliknij w dowolnym miejscu okna, a następnie kliknij ikonę "Setup.exe", aby uruchomić procedurę instalacji.

**EZUwaga:• Niektóre komputery mogą nie być w stanie automatycznie odtwarzać płyty CD z** powodu konfiguracji systemu. Kliknij dwukrotnie ikonę "Komputer", znajdź "Sterownik DVD RW", a następnie kliknij dwukrotnie ikonę "Sterownik DVD RW", aby uruchomić procedurę instalacji.

4. Przeczytaj i zaakceptuj warunki zawarte w Umowie licencyjnej użytkownika końcowego i Polityce prywatności, kliknij przycisk "Dalej" w prawym dolnym rogu interfejsu, aby przejść do interfejsu instalacji sterownika.

5. Aby uzyskać dostęp, kliknij opcję "Więcej metod instalacji" w dolnej części interfejsu konfiguracji.

6. Wybierz język instalacji i model drukarki.

7. Wybierz "Skrivere tilkoblet et nytt nettverk" i kliknij na "Instaluj".

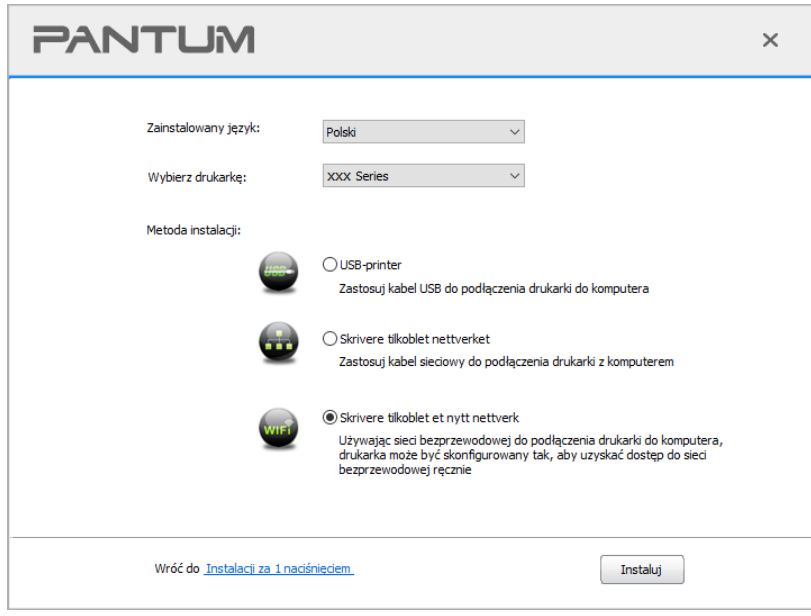

8. W oknie konfiguracji bezprzewodowe połączenie z pop-up wybierz "Nie, drukarka jest już podłączona do sieci bezprzewodowej", kliknij "Dalej".

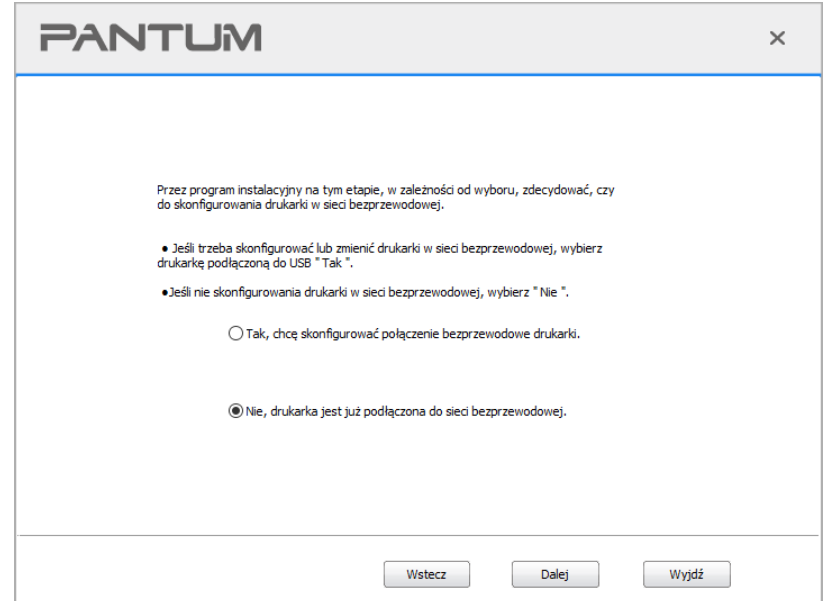

9. Oprogramowanie instalacyjne wyszuka drukarkę automatycznie, proces wyszukiwania może wymagać czasu.

10. Wybierz drukarkę, którą chcesz się połączyć, kliknij "Dalej".

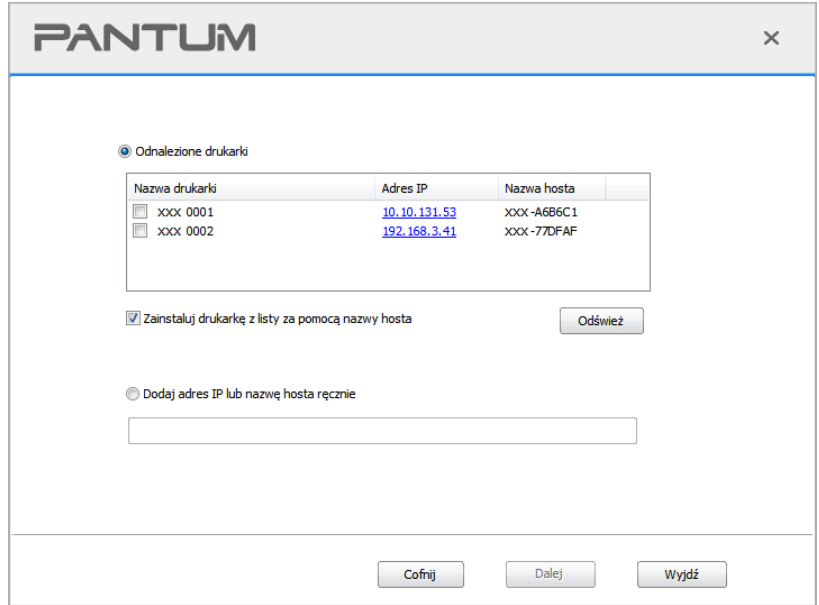

Uwaga:• Jeżeli wyszukiwanie listę drukarek, nie ma potrzeby, aby podłączyć drukarkę, kliknij przycisk "Odśwież" szukaj ponownie.

> • Gdy adres IP drukarki zmieni się pod sterownikiem drukarki zainstalowanym z identyfikatorem hosta, można również drukować bezpośrednio bez ponownej instalacji sterownika. Aby zainstalować sterownik drukarki z identyfikatorem hosta, należy zaznaczyć opcję "Zainstaluj drukarkę na liście z identyfikatorem hosta".

• Jeśli ręcznie dodać adresu IP lub nazwę hosta, trzeba wiedzieć, że drukarka jest podłączona do adresu u IP lub nazwy hosta. Takich jak jasne, wydrukuj "Stronę konfiguracji sieci " i zobaczyć "Adres IP" i "Nazwa hosta" (Patrz [Sekcją 12.4](#page-132-0)).

11. Oprogramowanie instaluje sterownik automatycznie, a proces instalacji może wymagać czasu. Czas trwania jest związany z konfiguracją komputera, proszę cierpliwie czekać.

12. Po zakończeniu instalacji, kliknij przycisk "&Drukuj stronę testową". Jeśli drukarka drukuje stronę testową pomyślnie, oznacza to, że sterownik został zainstalowany poprawnie.

### **3.1.2.2. Więcej metod instalacji dla systemu macOS**

### **3.1.2.2.1. Instalacja za pomocą kabla USB**

Następująca procedura wykorzystuje macOS 10.14, na przykład informacje na ekranie komputera mogą się różnić w zależności od różnych systemów operacyjnych.

1. Włącz drukarkę i komputer.

2. Włóż płytę instalacyjną CD dostarczoną z komputerem i kliknij dwukrotnie pozycję "Pantum XXX Series Mac Driver" – "Pantum Install Tool". (XXX w Pantum XXX oznacza model produktu.) 3. Przeczytaj i zaakceptuj warunki zawarte w Umowie licencyjnej użytkownika końcowego i Polityce prywatności, kliknij przycisk "Dalej" w prawym dolnym rogu interfejsu, aby przejść do interfejsu instalacji sterownika.

4. Wprowadź hasło komputera i kliknij przycisk "OK".

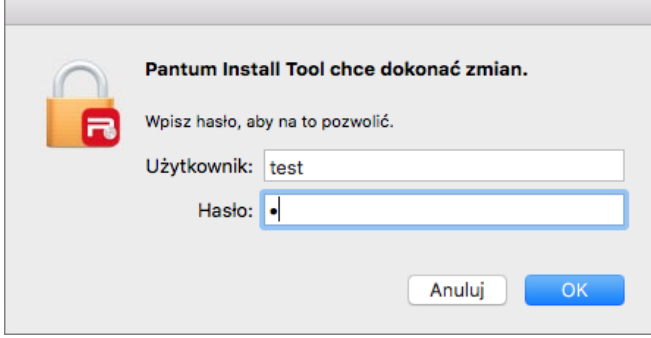

5. Aby uzyskać dostęp, kliknij opcję "Więcej metod instalacji" w dolnej części interfejsu konfiguracji.

6. Wybierz drukarkę USB z wyników wyszukiwania.

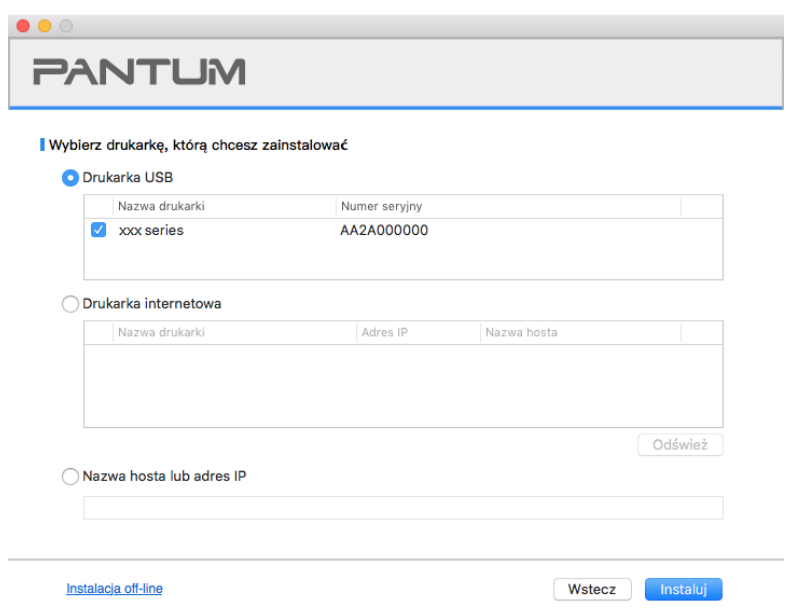

7. Kliknij przycisk "Zainstaluj" w prawym dolnym rogu.

8. Oprogramowanie instaluje sterownik automatycznie, a proces instalacii może wymagać czasu.

Czas trwania jest związany z konfiguracją komputera, proszę cierpliwie czekać.

9. Po zakończeniu instalacji, kliknij przycisk "&Drukuj stronę testową". Jeśli drukarka drukuje stronę testową pomyślnie, oznacza to, że sterownik został zainstalowany poprawnie.

#### **3.1.2.2.2. Zainstaluj jako drukarkę sieciową**

1. Włącz drukarkę i komputer.

2. Podłącz komputer do sieci.

3. Upewnij się, że drukarka jest podłączona do tej samej sieci co komputer (informacje na temat konfiguracji sieci znajdują się w [Sekcjach 4](#page-62-0) lub [5\)](#page-63-0).

4. Włóż płyte instalacyjną CD dostarczoną z komputerem i kliknij dwukrotnie pozycję "Pantum XXX Series Mac Driver" – "Pantum Install Tool". (XXX w Pantum XXX oznacza model produktu.) 5. Przeczytaj i zaakceptuj warunki zawarte w Umowie licencyjnej użytkownika końcowego i Polityce prywatności, kliknij przycisk "Dalej" w prawym dolnym rogu interfejsu, aby przejść do interfejsu instalacji sterownika.

6. Wprowadź hasło komputera i kliknij przycisk "OK".

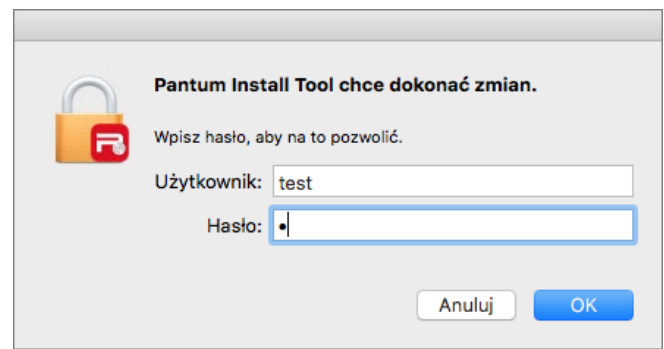

- 7. Aby uzyskać dostęp, kliknij opcję "Więcej metod instalacji" w dolnej części interfejsu konfiguracji.
- 8. Wybierz drukarkę sieciową z wyników wyszukiwania.
- 9. Kliknij przycisk "Zainstaluj" w prawym dolnym rogu.

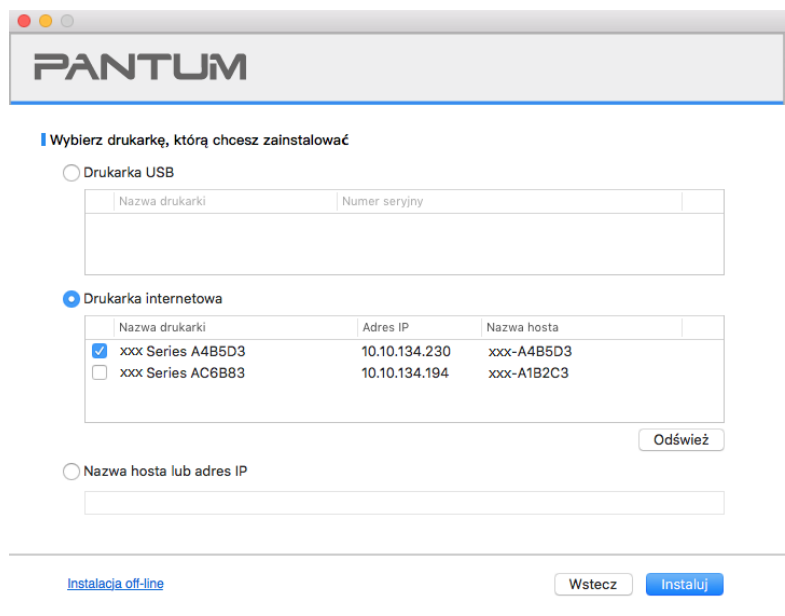

**Uwaga:** • Jeżeli wyszukiwanie listę drukarek, nie ma potrzeby, aby podłączyć drukarkę, kliknij przycisk "Odśwież" szukaj ponownie.

> • Gdy adres IP drukarki zmieni się pod sterownikiem drukarki zainstalowanym z identyfikatorem hosta, można również drukować bezpośrednio bez ponownej instalacji sterownika. Aby zainstalować sterownik drukarki z identyfikatorem hosta, należy zaznaczyć opcję "Zainstaluj drukarkę na liście z identyfikatorem hosta".

• Jeśli ręcznie dodać adresu IP lub nazwę hosta, trzeba wiedzieć, że drukarka jest podłączona do adresu u IP lub nazwy hosta. Takich jak jasne, wydrukuj "Stronę konfiguracji sieci " i zobaczyć "Adres IP" i "Nazwa hosta" (Patrz [Sekcją 12.4](#page-132-0)).

10. Oprogramowanie instaluje sterownik automatycznie, a proces instalacji może wymagać czasu. Czas trwania jest związany z konfiguracją komputera, proszę cierpliwie czekać.

11. Po zakończeniu instalacji, kliknij przycisk "&Drukuj stronę testową". Jeśli drukarka drukuje stronę testową pomyślnie, oznacza to, że sterownik został zainstalowany poprawnie.

#### **3.1.2.2.3. Zainstaluj poprzez nazwę hosta lub adres IP**

1. Włącz drukarkę i komputer.

2. Podłącz komputer do sieci.

3. Upewnij się, że drukarka jest podłączona do tej samej sieci co komputer (informacje na temat konfiguracji sieci znajdują się w [Sekcjach 4](#page-62-0) lub [5\)](#page-63-0).

4. Włóż płyte instalacyjną CD dostarczoną z komputerem i kliknij dwukrotnie pozycję "Pantum XXX Series Mac Driver" – "Pantum Install Tool". (XXX w Pantum XXX oznacza model produktu.) 5. Przeczytaj i zaakceptuj warunki zawarte w Umowie licencyjnej użytkownika końcowego i Polityce prywatności, kliknij przycisk "Dalej" w prawym dolnym rogu interfejsu, aby przejść do interfejsu

instalacii sterownika.

6. Wprowadź hasło komputera i kliknij przycisk "OK".

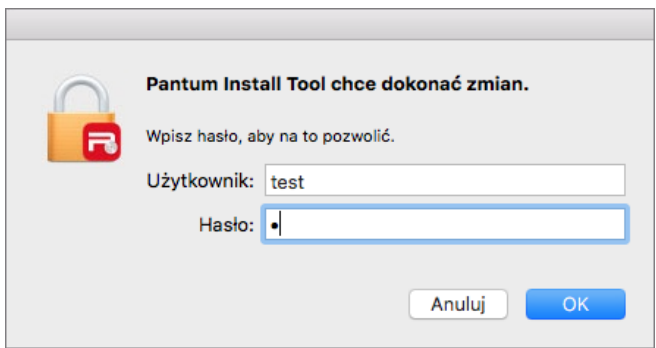

7. Aby uzyskać dostęp, kliknij opcję "Więcej metod instalacji" w dolnej części interfejsu konfiguracji. 8. Wybierz pozycję Nazwa hosta lub adres IP i wprowadź nazwę hosta lub adres IP drukarki, którą chcesz dodać.

9. Kliknij przycisk "Zainstaluj" w prawym dolnym rogu.

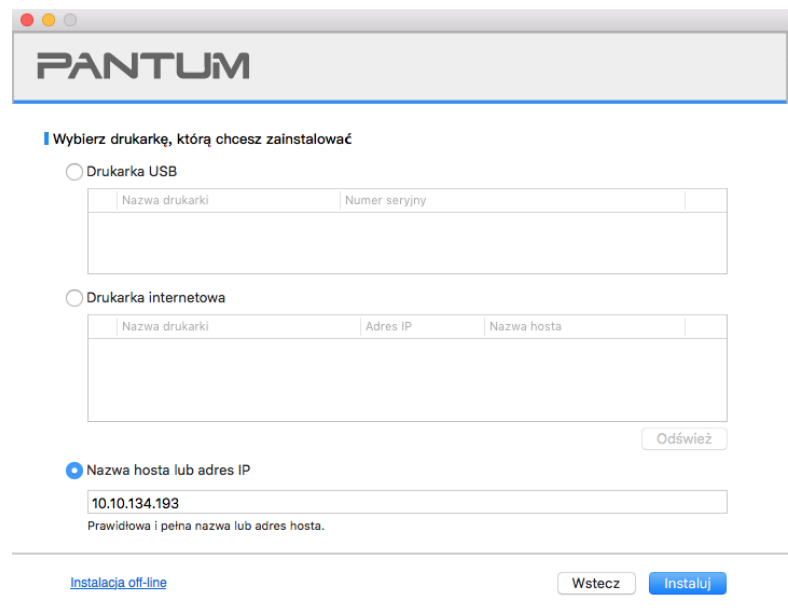

Uwaga: • Jeżeli wyszukiwanie listę drukarek, nie ma potrzeby, aby podłączyć drukarkę, kliknij przycisk "Odśwież" szukaj ponownie.

> • Gdy adres IP drukarki zmieni się pod sterownikiem drukarki zainstalowanym z identyfikatorem hosta, można również drukować bezpośrednio bez ponownej instalacji sterownika. Aby zainstalować sterownik drukarki z identyfikatorem hosta, należy zaznaczyć opcje "Zainstaluj drukarke na liście z identyfikatorem hosta".

• Jeśli ręcznie dodać adresu IP lub nazwę hosta, trzeba wiedzieć, że drukarka jest podłączona do adresu u IP lub nazwy hosta. Takich jak jasne, wydrukuj "Stronę konfiguracji sieci " i zobaczyć "Adres IP" i "Nazwa hosta" (Patrz Sekcja 12.4).

10. Oprogramowanie instaluje sterownik automatycznie, a proces instalacji może wymagać czasu. Czas trwania jest związany z konfiguracją komputera, proszę cierpliwie czekać.

11. Po zakończeniu instalacji, kliknij przycisk "&Drukuj stronę testową". Jeśli drukarka drukuje stronę testową pomyślnie, oznacza to, że sterownik został zainstalowany poprawnie.

### **3.1.2.2.4. Instalacja off-line**

1. Włącz drukarkę i komputer.

2. Włóż płytę instalacyjną CD dostarczoną z komputerem i kliknij dwukrotnie pozycję "Pantum XXX Series Mac Driver" – "Pantum Install Tool". (XXX w Pantum XXX oznacza model produktu.) 3. Przeczytaj i zaakceptuj warunki zawarte w Umowie licencyjnej użytkownika końcowego i Polityce prywatności, kliknij przycisk "Dalej" w prawym dolnym rogu interfejsu, aby przejść do interfejsu instalacji sterownika.

4. Wprowadź hasło komputera i kliknij przycisk "OK".

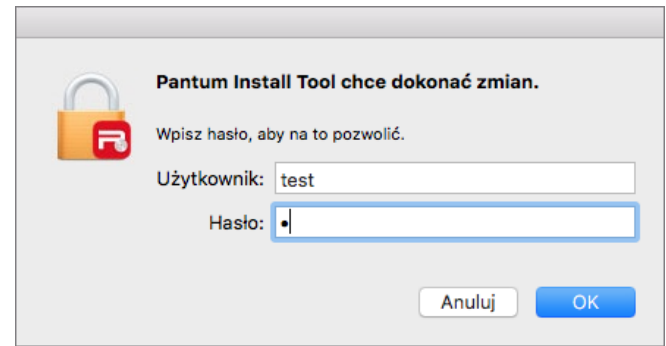

- 5. Aby uzyskać dostęp, kliknij opcję "Więcej metod instalacji" w dolnej części interfejsu konfiguracji.
- 6. Kliknij przycisk "Instalacja off-line" w lewym dolnym rogu.

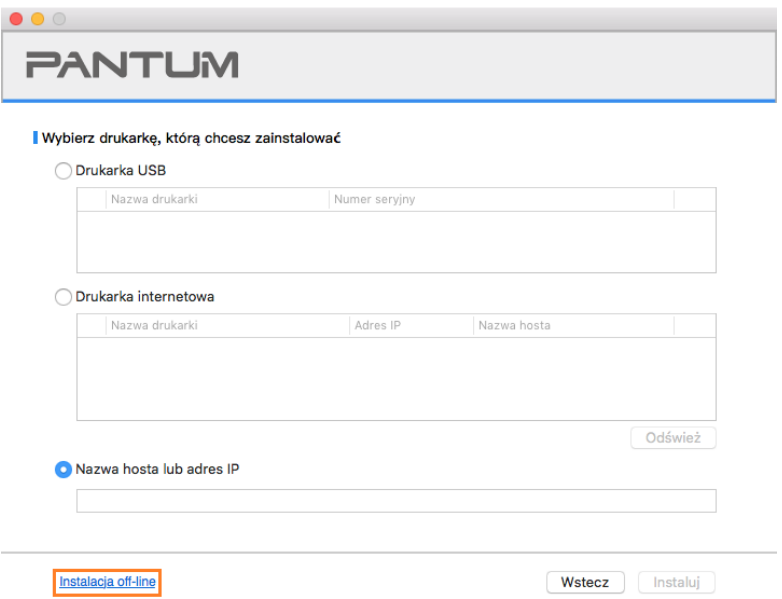

7. Oprogramowanie instaluje sterownik automatycznie, a proces instalacji może wymagać czasu.

Czas trwania jest związany z konfiguracją komputera, proszę cierpliwie czekać.

8. Instalacja zakończona. Zakończ dodawanie drukarki zgodnie z przewodnikiem lub zapoznaj się z [Sekcją 3.1.2.2.4.1.](#page-59-0)

### <span id="page-59-0"></span>**3.1.2.2.4.1. macOS Systemu Dodaj drukarkę**

#### **I. Dodaj drukarkę za pomocą USB**

1. Za pomocą kabla USB do podłączenia drukarki i komputera, włącz zasilanie.

- 2. Przejdź do komputera "Systemu Preferences" "Drukarek i skanerów".
- 3. Kliknij + przycisk, wybierz "Dodaj drukarkę lub skaner."
- 4. Wybierz drukarkę, a następnie wybierz odpowiedni model drukarki z menu "Użyj" pop-up.
- 5. Kliknij przycisk "Dodaj".

### **II. Dodaj drukarkę za pomocą połączenia kablem sieciowym (Dla modelu przewodowy)**

- 1. Włącz drukarkę i komputer.
- 2. Podłącz komputer do sieci przewodowej.
- 3. Podłącz kabel sieciowy do interfejsu sieciowego drukarki, upewnij się, że drukarka jest
- podłączona do sieci, co komputer (Jak skonfigurować sieć można znaleźć w [Sekcją](#page-62-0) 4 ).
- 4. Przejdź do komputera "Systemu Preferences" "Drukarek i skanerów".
- 5. Kliknij **+** przycisk, wybierz "Dodaj drukarke lub skaner."
- 6. Wybierz drukarkę, a następnie wybierz odpowiedni model drukarki z menu "Użyj" pop-up.
- 7. Kliknij przycisk "Dodaj".

### **III. Dodaj drukarkę za pomocą połączenia bezprzewodowego (Nadaje się do modeli Wi-Fi)**

- 1. Włącz drukarkę i komputer.
- 2. Upewnij się, że komputer i drukarka do ustanowienia połączenia z siecią bezprzewodową.

**Uwaga:• Tryb Infrastruktura bezprzewodowa drukarka sieciowa podłączona do punktu** dostępowego (routera bezprzewodowego), jak podłączyć, patrz Sekcja 5.1.

> • Jeśli Wi-Fi Direct, klienci sieci bezprzewodowej są bezpośrednio podłączone do sieci bezprzewodowej drukarki sieciowej, jak podłączyć, patrz [Sekcją 5.2.](#page-68-1)

- 3. Przejdź do komputera "Preferencje systemowe. Drukarek i skanerów".
- 4. Kliknij **+** przycisk, wybierz "Dodaj drukarkę lub skaner."
- 5. Wybierz drukarkę, a następnie wybierz odpowiedni model drukarki z menu "Użyj" pop-up.
- 6. Kliknij przycisk "Dodaj".

### **IV. Dodaj AirPrint drukarki**

1. Włącz komputer i zasilania drukarki.

2. Upewnij się, że drukarka i komputer w celu nawiązania połączenia (USB lub połączenia sieciowego).

3. Przejdź do komputera "Systemu Preferences" - "Drukarek i skanerów".

4. Kliknij + przycisk, wybierz "Dodaj drukarkę lub skaner."

5. Wybierz drukarkę, a następnie z "Użyj" oknie opcji wybierz "Bezpieczne AirPrint" (szyfrowanie danych) lub "AirPrint" (nie zaszyfrowane).

6. Kliknij przycisk "Dodaj".

- Uwaga: Użyj kabla USB, aby podłączyć systemy drukarka i komputer automatycznie identyfikuje i dodać drukarkę AirPrint.
	- Jeśli dodać drukarkę AirPrint trybu połączenia sieciowego, wymagane odłączenie kabla USB jako pierwszy dodać drukarkę.
	- AirPrint Drukarka jest koniec "AirPrint" nazwy.

## **3.2. Odinstaluj sterownik**

### **3.2.1. Metoda odinstalowania sterownika w systemie Windows**

Następująca procedura wykorzystuje Windows 7 jako przykład, informacje na ekranie komputera mogą się różnić w zależności od różnych systemów operacyjnych.

1. Kliknąć na komputerze "Menu początkowe", a następnie kliknij "Wszystkie programy".

2. Kliknij Pantum, a następnie kliknij Pantum XXX Series.

Pantum serii XXX reprezentuje model XXX produktu.

3. Kliknij przycisk "Odinstaluj" i postępuj zgodnie z instrukcjami, aby usunąć okno Odinstaluj kierowca.

4. Po zakończeniu odinstalowywania uruchom ponownie komputer.

### **3.2.2. Metoda odinstalowania sterownika w systemie macOS**

Następująca procedura wykorzystuje macOS 10.14, na przykład informacje na ekranie komputera mogą się różnić w zależności od różnych systemów operacyjnych.

- 1. Klikaj "Idź" "Programy"- "Pantum" "Narzędzia" -"Pantum Un-install Tool".
- 2. Usuń sterownik zgodnie z instrukcją w pojawiającym się oknie Odinstaluj.
- 3. Odinstalowanie zakończone.

# <span id="page-62-0"></span>**4. Konfiguracja sieci przewodowej (Dla modelu przewodowy)**

Wspieranie przewodowy drukarki sieciowej, drukarka może być podłączona do sieci za pośrednictwem sieci przewodowej kontroluje drukarkę.

## **4.1. Ustawianie adresu IP**

Drukarka automatycznie uzyskać adresu IP za pomocą funkcji DHCP można również ustawić recznie.

## **4.1.1. Ustawienia automatyczne**

DHCP jest włączona funkcja automatycznego ustawienia domyślne drukarki.

1. Podłącz drukarkę do sieci i pełną narządzania za pomocą kabla sieciowego.

2. Drukarka automatycznie otrzyma adresu IP przypisany przez serwer. Dzięki środowisku sieciowym, może upłynąć kilka minut, zanim uzyskanym adresuie IP.

Można wydrukować "Stronę konfiguracji sieci" Wyświetl adresu IP drukarki (jak drukować, patrz [punkt 12.4\)](#page-132-0)lub za pośrednictwem informacji na panelu sterowania drukarki Widok sieci (Jak przeglądać, patrz [rozdział 12.3\)](#page-131-0). Jeśli adresu IP nie ma na liście, sprawdź środowisko sieciowe, lub odczekać kilka minut i spróbuj ponownie.

Uwaga: • Jeśli serwer DHCP automatycznie przydziela adresu y IP nie powiedzie, drukarka automatycznie uzyskać adresu lokalny systemu przypisane: 169.254.xx.xx.

## **4.1.2. Ręcznie ustaw**

Na panelu sterowania drukarki do ustawiania adresu IP drukarki recznie, patrz [rozdział 12.2.](#page-131-1) Poprzez wbudowany serwer WWW, aby ustawić adresu IP drukarki ręcznie, proszę odnieść się d[o](#page-73-0) [rozdział 6.2.1.](#page-73-0)

# <span id="page-63-0"></span>**5. Ustawienia sieci bezprzewodowej (Nadaje się do modeli Wi-Fi)**

Typu bezprzewodowy, w tym trybie infrastruktury i Wi-Fi Direct Mode. Jeśli wystąpią problemy z bezprzewodowe połączenie z konfiguracji sieci, patrz [rozdział 5.3](#page-70-0) ustawienia sieci bezprzewodowej często występujące problemy.

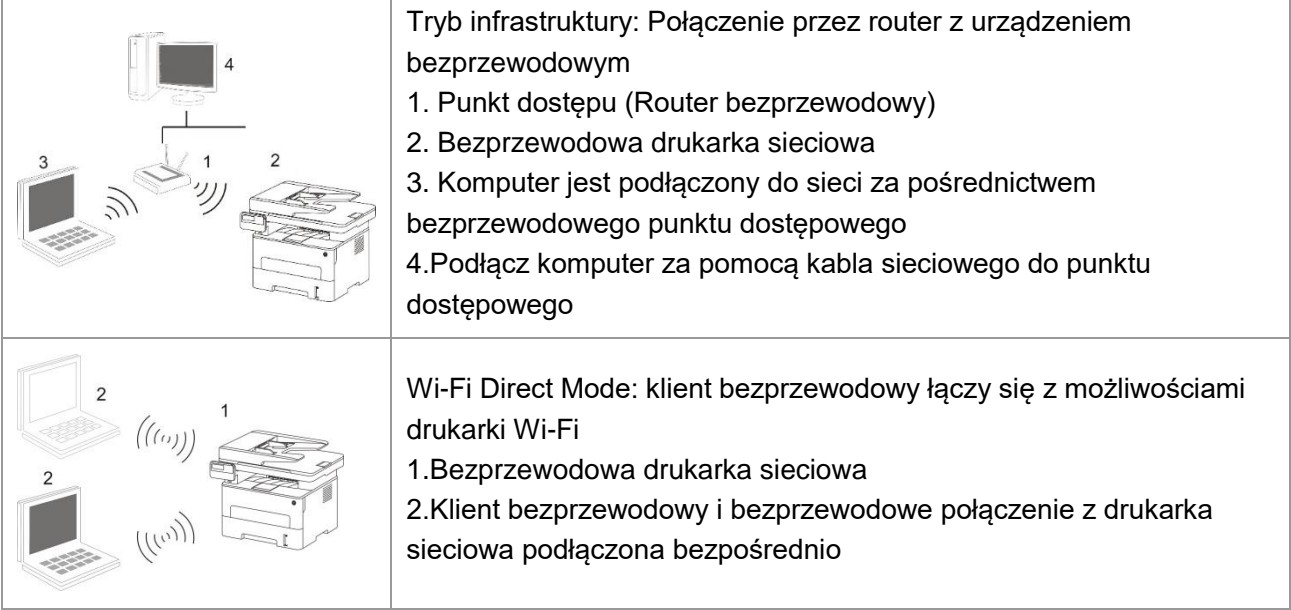

## <span id="page-63-2"></span>**5.1. Tryb infrastruktury**

Poprzez punktu dostępowego (routera bezprzewodowego) jako medium, komputer i drukarka są połączone ze sobą. Punkt dostępu (routera bezprzewodowego) w związku z: narzędzi konfiguracyjnych sieci bezprzewodowej, a Wi-Fi Protected Setup (WPS) konfiguracji na dwa sposoby.

Uwaga: • W funkcją faksu, urządzenie może automatycznie wyszuka sieci bezprzewodowej za pomocą panelu sterowania drukarki, należy wybrać połączenie z siecią bezprzewodową, należy wprowadzić hasło, aby połączyć.

**Ważne:** Przed rozpoczęciem instalacji sieci bezprzewodowej, należy znać swój punkt dostępu (routera bezprzewodowego) w nazwie sieci (SSID) i hasło, gdy trzeba użyć konfiguracji sieci bezprzewodowej. Jeśli nie jesteś pewien, skontaktuj się z administratorem sieci lub punktu dostępowego (routera bezprzewodowego) producenta.

## <span id="page-63-1"></span>**5.1.1. Narzędzie konfiguracji sieci bezprzewodowej**

Jeśli komputer jest wyposażony w napęd i połączone za pośrednictwem sieci bezprzewodowej, ale bezprzewodowej sieć zmiana nastąpi, można skonfigurować narzędzie nad Ponownie uruchomić sieci bezprzewodowej.

### **5.1.1.1. Wczesne Przygotowanie**

- 1. Punkt dostępu (Router bezprzewodowy).
- 2. Podłączony do sieci komputerowej.

3. Drukarki bezprzewodowo w sieci.

#### **5.1.1.2. Bezprzewodowej narzędzie do konfiguracji sieci, aby skonfigurować**

1. Wywołać narzędzie konfiguracji bezprzewodowej sieci komputerowej.

1) **Windows systemy :** Kliknij Komputer "Menu początkowe" - "Wszystkie programy" - "Pantum" - "Nazwa produktu" - "Narzędzia do konfiguracji sieci bezprzewodowej".

2) **macOS systemu:** Kliknij Komputer Finder pasek menu "Idź" - "Programy"- "Pantum" -

"Narzędzia" - "Narzędzia do konfiguracji sieci bezprzewodowej".

2. Użyj konfiguracji połączenia kabla USB. W kolejnym oknie wybieramy "Jest, Mam kabel USB może być używany do instalacji." Kliknij przycisk "Dalej".

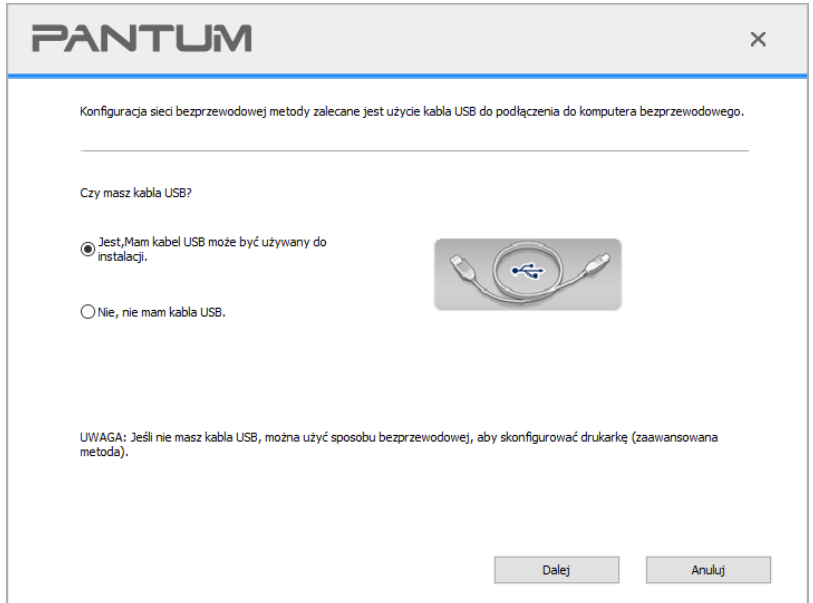

2.1. Komputer podłączony do sieci bezprzewodowej.

1) Narzędzie do konfiguracji sieci bezprzewodowej Wi-Fi jest zaznaczona domyślnie obecny komputer jest już podłączony, do której został wezwany, aby zakończyć konfigurację.

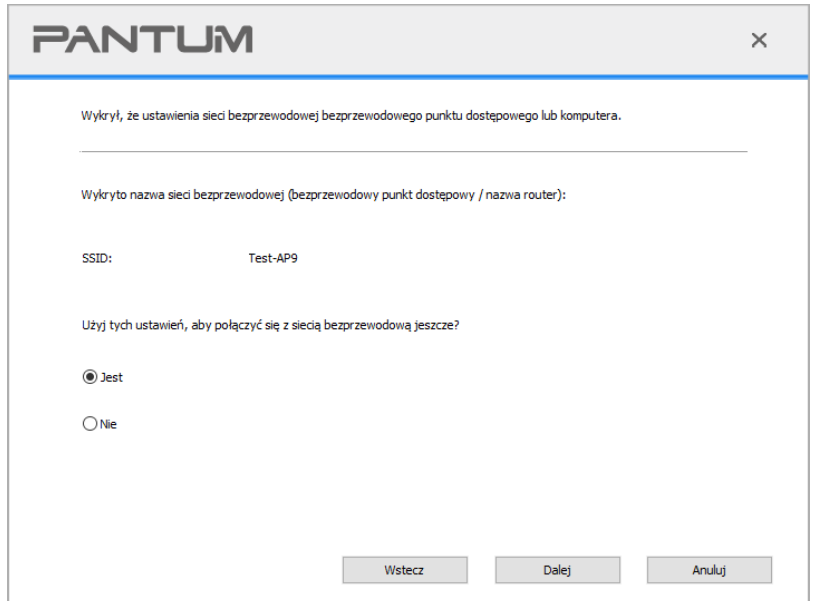

Uwaga: • Wybrać nazwę sieci (SSID) punktu dostępu powinien być podłączony do komputera (routera bezprzewodowego) w polu Nazwa sieci (SSID) jest spójna.

2) Muszą łączyć się z innymi sieciami bezprzewodowymi sprawdzić "Nie", aby skonfigurować inne sieci bezprzewodowe, do której został wezwany, aby zakończyć konfigurację.

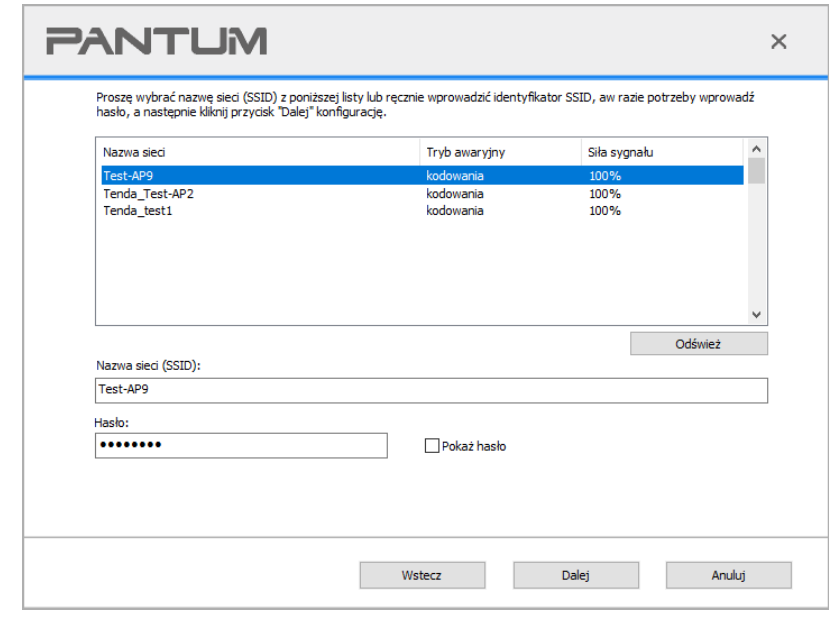

Uwaga: • "Pokaż hasło" domyślna nie jest zaznaczone, jeśli zaznaczone, wprowadzone hasło zostanie wyświetlone w postaci zwykłego tekstu.

> • Niektóre modele mogą automatycznie dopasowywać się do metody szyfrowania, nie jest wymagany ręczny wybór.

2.2. Komputer nie jest podłączony do sieci bezprzewodowej. W następnym ekranie, wprowadź punkt dostępu bezprzewodowego (routera bezprzewodowego) w imieniu sieci SSID (SSID uwzględniana jest wielkość liter) i hasło, do której został wezwany, aby zakończyć konfigurację.

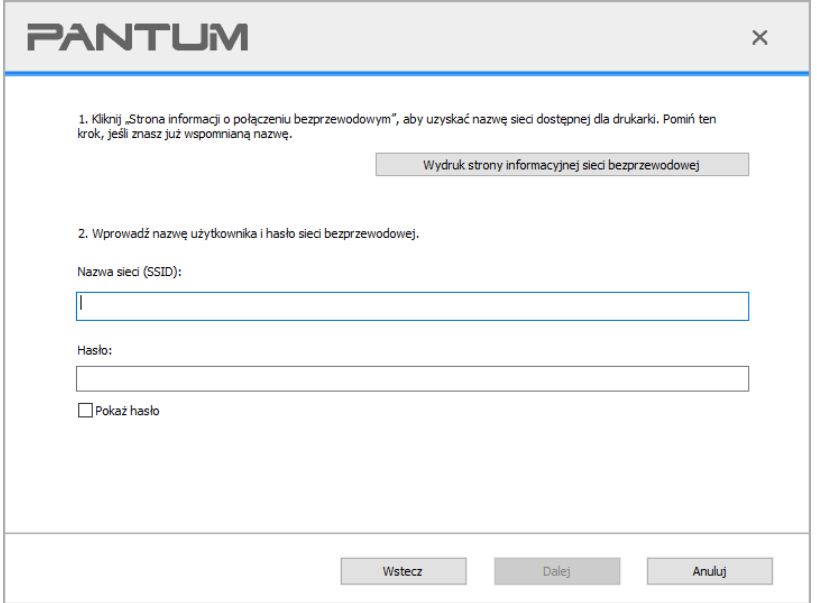

Uwaga: • Jeśli nie wiesz, punkt dostępu bezprzewodowego (routera bezprzewodowego) w polu Nazwa sieci (SSID), kliknij na przycisk "Wydruk strony informacyjnej sieci bezprzewodowej", aby zobaczyć, co trzeba punktu dostępowego (routera bezprzewodowego) w polu Nazwa sieci (SSID). • Po zakończeniu konfiguracji sieci bezprzewodowej jest zakończona, jeśli drukarka nie działa, należy ponownie zainstalować sterownik.

3. Za pomocą połączenia WPS.

W następnym ekranie, wybierz opcję "Nie, nie mam kabla USB." Kliknij przycisk "Dalej".

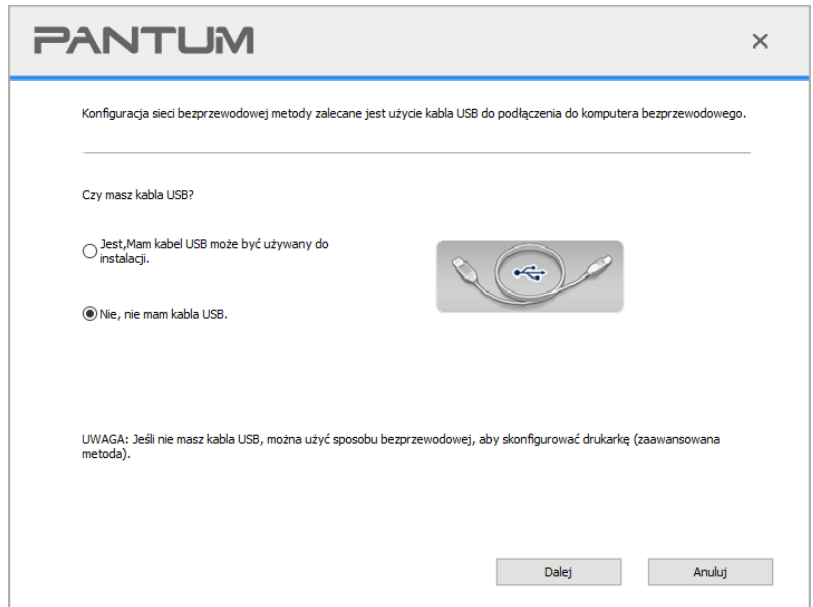

1) Zastosuj WPS w celu wdrożenia kolejnych kroków do uruchomienia sieci bezprzewodowej w Twojej drukarce. (WPS określona konfiguracja, patrz [rozdział 5.1.2\)](#page-67-0)

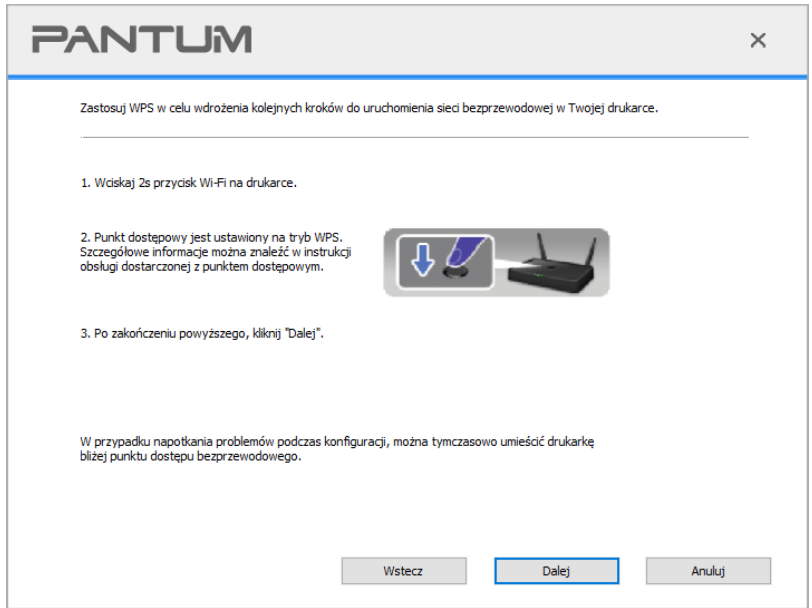

2) Według wskaźnika Wi-Fi w sprawie statusu drukarki, jest zdeterminowany, czy połączenie drukarki jest udany. Jeśli konfiguracja nie powiedzie się, kliknij przycisk "Wstecz", aby zmienić konfigurację; Jeśli konfiguracja zakończy się pomyślnie, kliknij przycisk "Ukończono", aby zakończyć konfigurację.

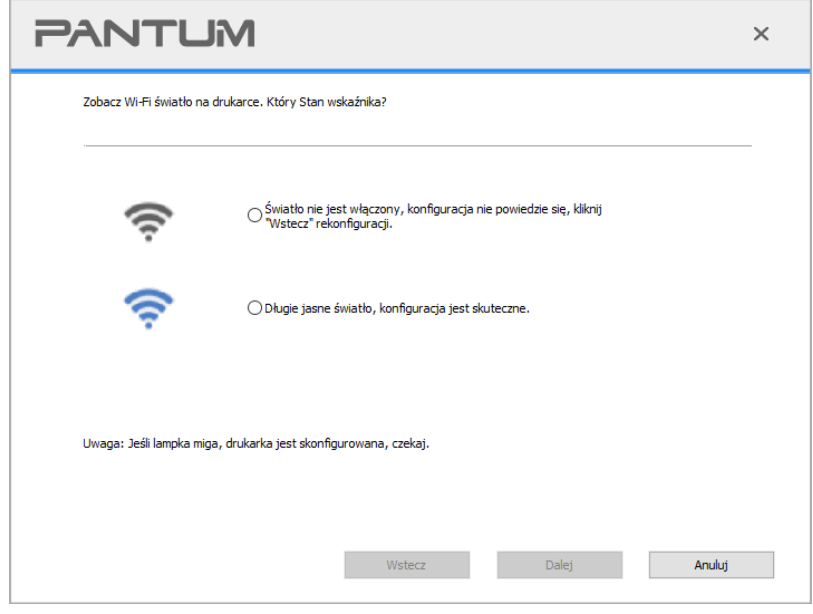

Uwaga: • Po zakończeniu konfiguracji sieci bezprzewodowej jest zakończona, jeśli drukarka nie działa, należy ponownie zainstalować sterownik.

## <span id="page-67-0"></span>**5.1.2. Wi-Fi Protected Setup (WPS) konfiguracja**

Jeśli punkt dostępu (Router bezprzewodowy) obsługuje funkcji Wi-Fi Protected Setup (WPS), można nacisnąć przycisk WPS Wi-Fi i punktu dostępowego (Routera bezprzewodowego) na panelu sterowania drukarki, odpowiednio, tak aby podłączyć drukarkę do sieć bezprzewodowa.

### **5.1.2.1. Wczesne Przygotowanie**

- 1. Punkt dostępu (router bezprzewodowy) Obsługa Wi-Fi Protected Setup (WPS).
- 2. Drukarka z sieci bezprzewodowej.

### **5.1.2.2. Wi-Fi Protected Setup (WPS) konfiguracja**

- 1. Włącz drukarkę i punkt dostępu (router bezprzewodowy) zasilacza.
- 2. Upewnij się, że drukarka jest stanie gotowości.

Uwaga: • Jeśli drukarka przechodzi w stan uśpienia, naciśnij dowolny klawisz na panelu sterowania drukarki, drukarka obudzi.

3. Naciśnij i przytrzymaj "przycisk Wi-Fi" na panelu sterowania drukarki przez ponad 2 sekundy, do czasu aż niebieska lampka Wi-Fi drukarki zacznie migać. Następnie zwolnij przycisk.

4. Naciśnij punkt dostępu w ciągu 2 minut przycisk WPS (router bezprzewodowy), a następnie zwolnić.

5. Punkt dostępu (router bezprzewodowy), a drukarka rozpocznie sieci bezprzewodowej, Wi-Fi świeci drukarki migające niebieskie światło. Po podłączeniu drukarki Wi-Fi światło niebieskie

światło .

Jeśli więcej niż 2 minuty ma połączenie zostanie ustanowione, drukarka powróci do stanu gotowości ,Wi-Fi świeci się, Wi-Fi Protected Setup (WPS), połączenie nie powiedzie się. Jeśli trzeba Ponownie uruchomić, powtórz kroki 3-4.

Uwaga:• Aby uzyskać informacje na temat sposobu, aby anulować i rozłączyć połączenie Wi-Fi, patrz [rozdział 1.5.](#page-18-0)

> • Wi-Fi Protected Setup (WPS), połączenie jest udane, jeśli chcesz drukować za pośrednictwem sieci bezprzewodowej, należy zainstalować sterownik.

### **5.1.3. Jak blisko została podłączona sieć Wi-Fi**

Wykonaj czynności opisane powyżej, aby zakończyć tryb infrastruktury Wi-Fi,połączony kontrola państwa światła Wi-Fi na panelu zaświeci się a następnie naciśnij i przytrzymaj ten przycisk przez 2 sekundy, aby rozłączyć połączenie Wi-Fi (Wi-Fi lampka gaśnie ).

## <span id="page-68-1"></span>**5.2. Wi-Fi Direct Mode**

Nie można korzystać z punktu dostępu (routera bezprzewodowego) klientów bezprzewodowych (w tym komputera i urządzeń mobilnych z obsługą sieci bezprzewodowej), aby nawiązać połączenie z bezprzewodową drukarką sieciową.

### **5.2.1. Wczesne Przygotowanie**

1. Wi-Fi Direct obsługującym drukarki.

2. Klient bezprzewodowy (w tym komputerów i urządzeń mobilnych z możliwości sieci bezprzewodowej).

## <span id="page-68-0"></span>**5.2.2. Wi-Fi Direct połączenie**

Przed podłączeniem drukarki do hotspotu należy włączyć funkcję bezpośredniego połączenia Wi-Fi drukarki, poprzez krótkie naciśnięcie przycisku "Wi-Fi" na panelu drukarki.

 $\mathbb{R}$ Uwaga: • Krótkie naciśniecie przycisku "Wi-Fi" na panelu drukarki spowoduje automatyczne wydrukowanie "Strony kreatora mobilnego połączenia Wi-Fi" dla połączenia Wi-Fi urządzenia mobilnego.

### **5.2.2.1. Wsparcie Wi-Fi Direct obsługą metody połączeń klient sieci bezprzewodowej (Połączenie bezpośrednie zaproszenie)**

Musimy wspierać Wi-Fi Direct obsługującej urządzenie mobilne, aby być Wi-Fi Direct połączenie.

Procedura może się różnić w zależności od urządzenia mobilnego, którego używasz do drugiego.

- 1. Ponownie włącz drukarkę.
- 2. Włącz urządzenie mobilne, wybierz Ustawienia, przejść do interfejsu połączenia Wi-Fi.

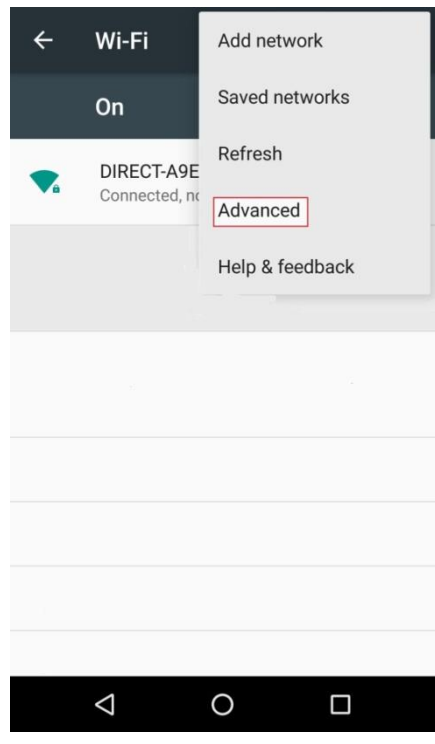

3. Wybierz "Zaawansowane" w zaawansowanym interfejsem WLAN, wybierz "Prosto WLAN".

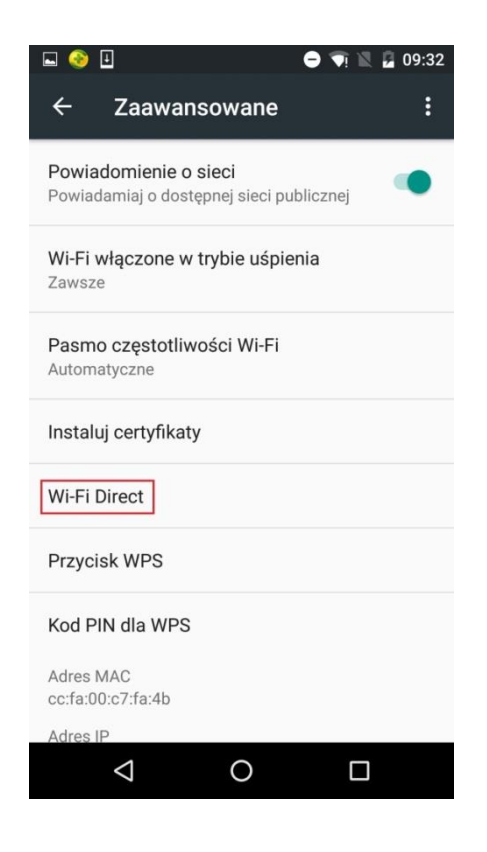

4. Bezpośrednio złącze interfejs, wybierz nazwę sieciową drukarki, inicjować zaproszenie połączenia.

5. Panele końcowe są skłoniło do łączenia informacji, należy nacisnąć przycisk "OK", aby potwierdzić, aby rozpocząć połączenie Wi-Fi Direct połączenie.

 $\mathbb{Z}$ Uwaga: • Jeżeli po automatycznym połączenia, urządzenie przenośne inicjuje panel połączenia bez zaproszenia zatwierdzeni automatycznie łączyć.

### **5.2.2.2. Nie obsługuje Wi-Fi Direct obsługującej metodę połączenia bezprzewodowego klienta (wprowadź hasło, aby połączyć)**

1. Ponownie włącz drukarkę.

2. Naciśnij przycisk na panelu sterowania drukarki przycisk "Menu" - "Sieć Informacyjna" - "Wi-Fi Direct informacji", aby wyświetlić nazwę sieci i Hasło.

3. Włącz komputer lub urządzenie mobilne, które ma funkcję sieci bezprzewodowej, należy wybrać drukarkę Wi-Fi nazwę sieci i hasło bezpośrednie podłączenie.

### **5.2.3. Jak wyłączyć Wi-Fi Direct**

1. Ponownie włącz drukarkę.

2. Panelu sterowania drukarki naciśnij przycisk "Menu" - "Ustawienia sieci" - "Wi-Fi Direct " - "Wyłącz", aby zamknąć funkcję bezpośredniego Wi-Fi Direct.

## <span id="page-70-0"></span>**5.3. Często spotykane problemy Konfiguracja sieci bezprzewodowej**

### **1. Nie znaleziono drukarki**

• Czy komputer, punkt dostępu (router bezprzewodowy) czy drukarka jest włączona.

• Czy jesteś podłączony kabel USB do komputera i drukarki.

• Drukarka obsługuje połączenia z siecią bezprzewodową.

### **2. Gdy połączenie sieciowe, nie można znaleźć nazwy sieci (SSID)**

• Sprawdź punkt dostępu (Router bezprzewodowy) przełącznik zasilania jest włączony.

• Nie można znaleźć drukarkę należy podłączyć punkt dostępu bezprzewodowego (routera bezprzewodowego) w polu Nazwa sieci (SSID), należy sprawdzić nazwę punktu dostępu do sieci (SSID) i próbuje nawiązać połączenie.

• Jeśli punkt dostępu Router bezprzewodowy) zmiany konfiguracji, należy zresetować sieci bezprzewodowej drukarki.

### **3. Połączenie nie powiodło się**

• Sprawdź punkt dostępu bezprzewodowego (routera bezprzewodowego) oraz tryb zabezpieczeń drukarki, hasło jest poprawne.

• Sprawdzić bezprzewodowej odbiór wokół drukarki. Jeśli router od drukarki czy w środku znajduje się przeszkoda, odbierany sygnał może być ograniczona.

• Zamknąć punktu dostępowego (routera bezprzewodowego) i drukarkę, a następnie skonfigurować restart.

**4. Jeśli wystąpi problem z siecią w przypadku korzystania z drukarki, należy sprawdzić następujące aspekty:**

• Sprawdź oprogramowanie zapory blokujące ruch. Jeśli komputer i drukarka są podłączone do tej samej sieci, ale nie szukać, może to oznaczać, że zapora blokuje ruch. Zobacz Podręcznik użytkownika oprogramowania zapory sieciowej, wyłącz zaporę, a następnie spróbuj wyszukać drukarkę ponownie.

• Sprawdź, czy adresu IP drukarki jest przypisany poprawnie. Można wydrukować stronę konfiguracji sieci drukarki, aby sprawdzenia adresu IP.

• Aby sprawdzić, czy drukarka i komputer znajdują się w tej samej sieci, należy wykonać następujące czynności.

1) Wybrać "Wiersz poleceń" w następujący sposób.

a. System Windows 8/10: Wybierz przycisk "Szukaj" w menu Start i wpisz "Wiersz poleceń" w pasku wyszukiwania, a następnie naciśnij przycisk "Enter" na klawiaturze.

b. System Windows 7/ Vista/XP: kliknij menu "Start" - "Wszystkie procedury" - "Załączniki" - "Wiersz poleceń".

2) W oknie dialogowym wprowadź ping i adres IP drukarki, a następnie naciśnij przycisk "Enter". Na przykład: ping XXX.XXX.XXX.XXX("XXX.XXX.XXX.XXX.XXX" jest adresem IP drukarki)

3) Jeśli w oknie jest pokazany RTT, to znaczy, że drukarka i komputer są w tej samej sieci. Jeśli w oknie nie jest pokazany RTT, zapoznaj się z rozdziałem [5,](#page-63-0) aby ponownie skonfigurować sieć bezprzewodową drukarki.

Uwaga: • Podobne do punktu dostępowego (routera bezprzewodowego), zapoznaj się z jego instrukcją obsługi lub skontaktować się z producentem.
# **6. Web server**

Można korzystać z wbudowanego Web server, ustawień zarządzania drukarką.

## <span id="page-72-0"></span>**6.1. Uzyskiwanie dostępu do wbudowanego Web server**

1. Ponownie włącz drukarkę i komputer.

2. Po podłączeniu drukarki do sieci należy upewnić się, że drukarka jest podłączona do sieci, co komputer (jak skonfigurować sieć można znaleźć w rozdziałe 4 lub [rozdział 5\)](#page-63-0).

3. Wpisz adresu IP drukarki w przeglądarce internetowej w pasku adresu, aby uzyskać dostęp do drukarki wbudowanego serwera internetowego.

Za pomocą panelu sterowania, aby wyświetlić "Adresu IP" drukarki (patrz [rozdział 12.3\)](#page-131-0)lub wydrukować "stronę konfiguracji sieć " i wyświetlić "Adresu IP" drukarki (patrz [rozdział 12.4\)](#page-132-0).

Uwaga: • Użytkownicy systemu Windows powinni korzystać z programu Microsoft Internet Explorer 8.0 (lub nowszy) lub Firefox 1.0 (lub nowszy), użytkownicy Mac używać Safari 4.0 (lub nowszy). Bez względu na to jakiej przeglądarki używasz, zawsze włączyć JavaScript i Cookies. Wprzypadku korzystania z innej przeglądarki internetowej, upewnij się, że jest ona zgodna z HTTP 1.0 i HTTP 1.1. • Jeśli komputer nie może uzyskać dostępu do drukarki wbudowanego serwera WWW może być komputer i drukarka nie jest w tej samej sieci, sprawdź środowisko sieciowe, lub skontaktować się z administratorem sieci.

4. Kliknij na opcję "Login", należy wprowadzić nazwę użytkownika i hasło (domyślna nazwa użytkownika to admin, początkowe hasło to 000000), kliknij przycisk "Login".

Uwaga: • Ze względów bezpieczeństwa zaleca się zmianę domyślnego hasła, można wprowadzić "Zarządzanie użytkownikami" zmiany interfejsu.

# **6.2. Używaj Web server zarządzanie drukarkami**

Można użyć wbudowanego serwera WWW, zarządzania drukarką.

1. Można zobaczyć podstawowe informacje o drukarce, w tym nazwa produktu, stanu drukarki oraz stanu wkładów.

2. Drukarka może być skonfigurowana do obsługi parametrów protokołu sieciowego.

3. Możesz skonfigurować połączenie sieci bezprzewodowej drukarki, włącz / wyłącz bezprzewodowy i Wi-Fi Direct funkcję.

4. Skonfiguruj klienta z serwerem pocztowym, stan drukarki za pośrednictwem powiadomień e-mail poinformował sposób.

5. Konfigurowalny adres e-mail, adres FTP, trzeba będzie skanować pliki bezpośrednio Skanowanie do Email, FTP.

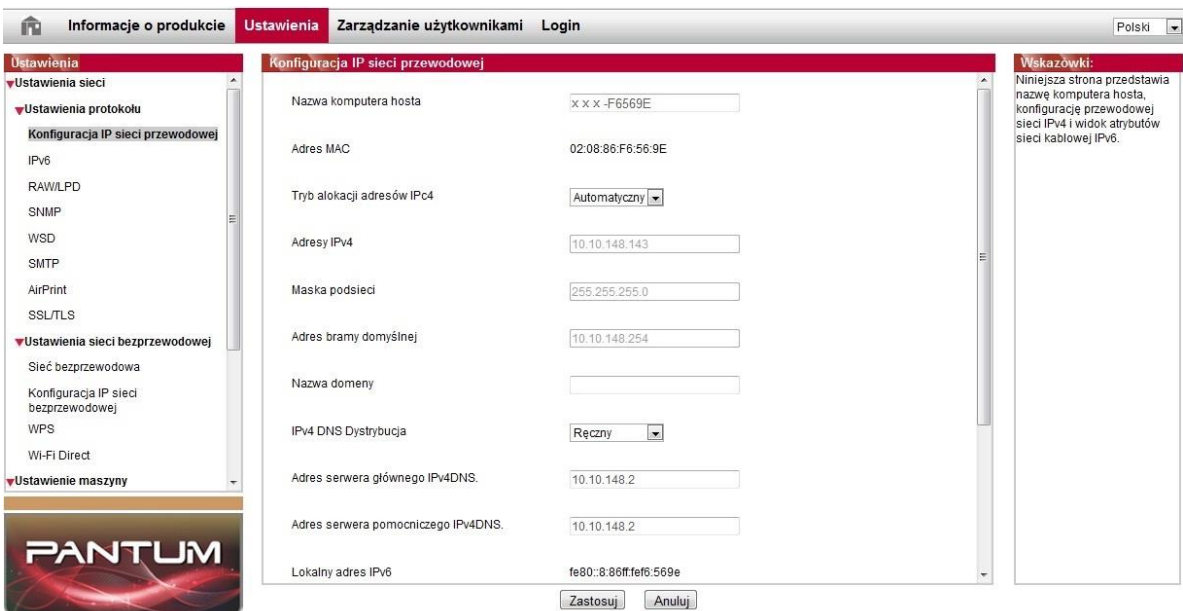

### **6.2.1. Ustawienia adresu IP**

Byli ustawienia adresu IP, należy podłączyć drukarkę do sieci.

1. Jeśli przewodowej modele sieciowe, za pomocą kabla sieciowego do podłączenia drukarki do interfejsu sieciowego, czy drukarka jest podłączona do sieci przewodowej.

2. Jeżeli bezprzewodowy model sieci można skonfigurować narzędzie lub Wi-Fi Protected Setup (WPS), konfiguracja przez sieć bezprzewodową, podłącz drukarkę do sieci bezprzewodowej (Patrz [rozdział 5.1\)](#page-63-1).

#### **6.2.1.1. Ustawienia IPv4**

Ustaw na adres IPv4 drukarki jest automatycznie przypisany DHCP i Ręcznie ustaw drukarka domyślnie włączona automatycznie wyznaczonej funkcji DHCP. Jeśli trzeba skonfigurować stały adres IPv4 do drukarki, można ręcznie ustawić adres IPv4 drukarki.

1. Ponownie włącz drukarkę, podłącz drukarkę do sieci.

2. Zaloguj wbudowany serwer sieci Web (Jak zalogować się, patrz [rozdział 6.1\)](#page-72-0).

3. Kliknij "Ustawienia" - "Ustawienia sieć" - "Ustawienia protokołu" - "Konfiguracja IP sieci przewodowej".

4. Tryb przydzielanie adresów IPv4 jest ustawiony na "Ręczna".

5. Wprowadzić "Adresy IPv4", "Maskę podsieci" i "Adres bramy domyślnej", kliknij przycisk "Zastosuj".

#### **6.2.1.2. Ustawienia IPv6**

1. Ponownie włącz drukarkę, podłącz drukarkę do sieci.

2. Zaloguj wbudowany serwer sieci Web (Jak zalogować się, patrz [rozdział 6.1\)](#page-72-0).

3. Kliknij "Ustawienia" - "Ustawienia sieć" - "Ustawienia protokołu" - " IPv6".

4. Zaznacz "Włącz protokół IPv6" i "Włącz DHCPv6" (domyślnie zaznaczona), kliknij przycisk "Zastosuj".

Można odświeżyć przeglądarkę, na ekranie "Konfiguracja IP sieci przewodowej" w temacie "Lokalny adres IPv6" i "Stan statusu dostępny" .

Vuwaga: Drukarka obsługuje następujące adresu IPv6 dla druku i zarządzania siecią(patrz [rozdział 12.4](#page-132-0) , drukowanie "Strona konfiguracji sieć" i widok).

> • Lokalny adres IPv6 (adresy rozpoczynające się od FE80) self-konfiguracja: adresy IPv6 łącza lokalnego.

> • Stateful adresu: adresu IPv6 konfiguracji serwera DHCPv6 (jeśli brak sieci serwer DHCPv6 "Stan statusu dostępny" nie można przypisać).

• Stateless adresu: Adresu IPv6 auto-konfiguracja routera .

### **6.2.2. Konfiguracja protokołu SNMP**

Protokół SNMP można ustawić za pomocą interfejsu SNMP, aby zwiększyć bezpieczeństwo informacji sieciowych drukarki.

1. Ponownie włącz drukarkę, podłącz drukarkę do sieci.

2. Zaloguj wbudowany serwer sieci Web (Jak zalogować się, patrz [rozdział 6.1](#page-72-0) ).

3. Kliknij "Konfiguracja" – "Konfiguracja sieci" – "SNMP".

4. W razie potrzeby zaznacz odpowiednie protokoły SNMP, kliknij przycisk "Zastosuj".

 $\mathbb{R}^2$  Uwaga:Protokół SNMP może poprawić wydajność zarządzania siecią, odbierać komunikaty i raporty o ostrzeżeniach z węzłów sieciowych, a także pomagać w szybkim wykrywaniu i rozwiązywaniu problemów sieciowych.

• Włącz protokół SNMP v1/v2:

①Drukarka może być zagrożona niebezpiecznym środowiskiem sieciowym. Należy jej używać z zachowaniem ostrożności!

• Wyłącz protokół SNMP v1/v2:

①Drukarka może nie działać prawidłowo z powodu błędu instalacji sterownika. Pobierz najnowszy sterownik dla niej z oficjalnej strony internetowej.

②Oprogramowanie innych producentów może nie być w stanie uzyskać informacji o stanie drukarki za pomocą protokołu SNMP. Należy zachować ostrożność!

### **6.2.3. Ustawienia sieci bezprzewodowej**

Można użyć strony z ustawieniami bezprzewodowej, należy ustawić drukarki konfigurację sieci bezprzewodowej, IP bezprzewodowej, Wi-Fi Direct i WPS. Przed ustawieniem logowania Wbudowany serwer internetowy (jak zalogować się, patrz [rozdział 6.1\)](#page-72-0).

#### **6.2.3.1. Sieć bezprzewodowa**

1. Kliknij na "Ustawienia" - "Ustawienia sieć" - "Ustawienia sieci bezprzewodowej" - ". Sieci bezprzewodowej".

1) Jeśli konieczne jest skonfigurowanie sieci bezprzewodowej punkt dostępu, kliknij na liście wyszukiwania chcesz się połączyć (routera bezprzewodowego) w polu Nazwa sieci (SSID), wprowadź klucz, kliknij przycisk "Zastosuj".

#### **6.2.3.2. Konfiguracja IP bezprzewodowej**

Tylko otwarcie sieci bezprzewodowej drukarki, wbudowany serwer sieci Web, aby wyświetlić "Konfiguracja IP sieci bezprzewodowej".

1. Kliknij na "Ustawienia" - "Ustawienia sieć" - "Ustawienia sieci bezprzewodowej" - "Konfiguracja IP sieci bezprzewodowej".

1) DHCPv4 domyślnie zaznaczone. Aby ręcznie skonfigurować adresu IP, DHCPv4 odznacz pole wyboru, wprowadź trzeba skonfigurować "Adresy IPv4", "Maskę podsieci" i "Adres bramy domyślnej", kliknij przycisk "Zastosuj".

#### **6.2.3.3. Ustawienia WPS**

1. Kliknij na "Ustawienia" - "Ustawienia sieć" - "Ustawienia sieci bezprzewodowej" - "WPS". 1) Należy wybrać "Tryb startowy WPS", kliknij przycisk "Zastosuj" stronę i postępuj zgodnie z instrukcjami.

#### **6.2.3.4. Wi-Fi Direct ustaw**

1. Kliknij na "Ustawienia" - "Ustawienia sieć" - "Ustawienia sieci bezprzewodowej" - "Wi-Fi Direct".

 $\mathbb{Z}$ Uwaga: • Jeżeli po automatycznym połączenia, urządzenie przenośne inicjuje panel połączenia bez zaproszenia zatwierdzeni automatycznie łączyć. • Jeśli panel jest wymagane, aby ręcznie potwierdzić połączenie, urządzenie przenośne inicjuje zaproszenie połączenia się połączyć.

### **6.2.4. Ustawienia urządzenia**

Można ustawić stronę przez maszynę,Ustawienia Dodanie E-mail kontakty adresu,Ustawienia E-maile z powiadomieniami,Ustawienia czas uśpienia,Przywróć ustawienia fabryczne.

#### **6.2.4.1. Konfigurowanie powiadomień E-mail**

Jeśli skonfigurować powiadomienia e-mail, gdy drukarka nie ma papieru pojawia się stan nieprawidłowy wyśle wiadomość na podany adres e-mail. Trzeba odbierać pocztę elektroniczną do właściwego ustawienia, wiadomości e-mail krokach szczegółowej konfiguracji, należy skonsultować się z administratorem sieci. Przed przystąpieniem do konfigurowania powiadomienia e-mail,musisz być zalogowany wbudowany serwer sieci Web (jak zalogować się, patrz [rozdział 6.1\)](#page-72-0).

1. Konfiguracja klienta SMTP

1) Kliknij "Ustawienia" - "Ustawienia sieć" - "Ustawienia protokołu" - "SMTP".

2) Na stronie SMTP wprowadź adres serwera SMTP, należy skonfigurować nazwę skrzynki pocztowej nadawcy Zaloguj i hasło, kliknij przycisk "Zastosuj".

- 2. Dodaj odbiorcy adres E-mail
- 1) Kliknij "Ustawienia" "Ustawienie maszyny" "Książka adresowa".
- 2) Kliknij przycisk "Dodaj", wprowadzić odbiorcy imię i adres E-mail, kliknij przycisk "Zastosuj".
- 3. Konfigurowanie powiadomień E-mail

1) Kliknij "Ustawienia" - "Ustawienia urządzenia" - "Powiadomienie na e-mail.".

2) Kliknij przycisk na liście wyskakującego kontaktów, wybierz chcesz dodać adresy E-mail. Można również wybrać "Adresu X" (takie jak adresu 1), należy ręcznie wprowadzić odbiorcę do którego chcesz dodać adresy E-mail.

3) Wybierz zawartość chcesz powiadomić adres e-mail i powiadomień, kliknij przycisk "Zastosuj".

#### **6.2.4.2. Konfigurowanie adresu poczty**

Jeśli chcesz zeskanować dokument do e-mail, trzeba skonfigurować poczty elektronicznej książki adresowej, można wybrać opcję skanowania, aby zeskanować dokument na podany Email adres.Trzeba odbierać pocztę elektroniczną do właściwego ustawienia, wiadomości e-mail krokach szczegółowej konfiguracji, należy skonsultować się z administratorem sieci.

1. Ustawianie adresu poczty

1. Zaloguj się do wbudowany serwer sieci Web ( jak zalogować się, patrz [rozdział 6.1\)](#page-72-0).

2. Kliknij "Ustawienia" - "Ustawienie maszyny" - "Adresu poczty", wprowadzić ustawienia interfejsu książka adresowa e-mail.

3. Kliknij na "Nowe", dodaje się okno pop-up, aby zmienić nazwę kontaktu, wpisz adres e-mail, kliknij przycisk "Zastosuj".

Uwaga: • Jeżeli numer grupy zostało ustalone, można sprawdzić odpowiedni numer grupy do nowego adresu e-mail, aby dodać do numeru grupy.

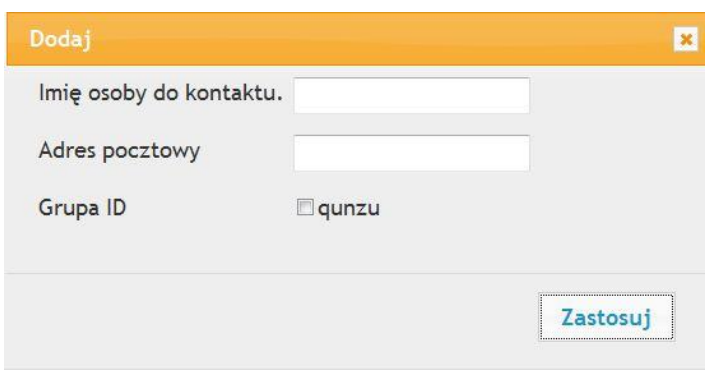

2. Ustawianie Poczta Grupy

1. Zaloguj się do wbudowany serwer sieci Web ( jak zalogować się, patrz [rozdział 6.1\)](#page-72-0).

2. Kliknij na "Ustawienia" - "Ustawienie maszyny" - "Mail Group", aby wejść do interfejsu ustawień grupy e-mail.

3. Kliknij na "Nowe", dodaje się okno pop-up, zmień nazwę grupy, nazwę kontaktu (mailbox adresu) Lista pole wyboru, aby dodać adres e-mail, kliknij przycisk "Zastosuj".

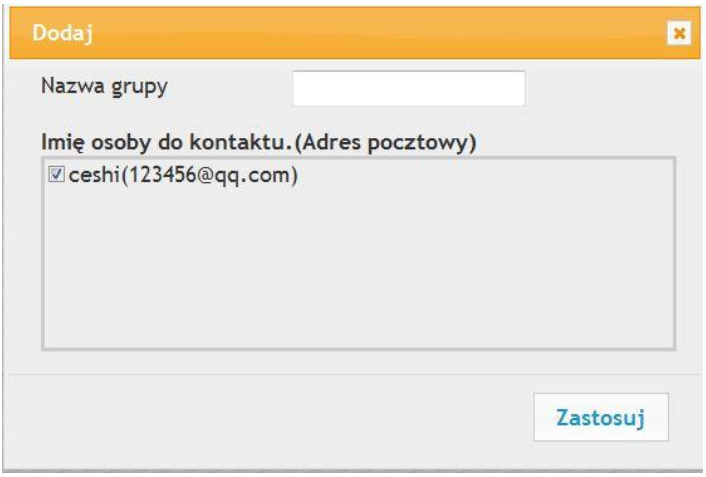

#### **6.2.4.3. Konfigurowanie książki adresowej FTP**

Jeśli chcesz zeskanować dokument do serwera FTP, należy skonfigurować książkę adresową FTP.Podczas skanowania można wysłać zeskanowany obraz do serwera FTP.Przed rozpoczęciem konfiguracji FTP książkę adresową, należy skontaktować się z administratorem sieci, aby uzyskać adres IP serwera, numer portu, nazwę użytkownika, hasło oraz informacje nazwę serwera.

1. Zaloguj się do wbudowany serwer sieci Web ( jak zalogować się, patrz [rozdział 6.1\)](#page-72-0).

2. Kliknij "Ustawienia" - "Ustawienie maszyny" - "Książka adresowa FTP", aby wprowadzić ustawienia interfejsu książki adresowej FTP.

3. Kliknij na "Nowe", dodaje się okno pop-up, odpowiednie parametry są ustawione, po ustawieniu, kliknij przycisk "Zastosuj".

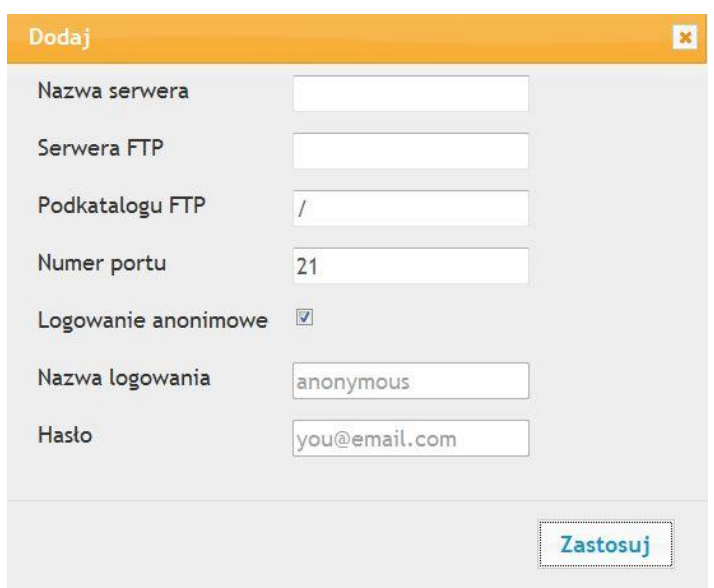

#### **6.2.4.4. Ustawienie czasu snu**

1. Zaloguj się do wbudowany serwer sieci Web (jak zalogować się, patrz [rozdział 6.1\)](#page-72-0).

2. Kliknij na "Ustawienia" - "Ustawienia urządzenia" - "Systemu".

3. Wybierz czas snu w zależności od potrzeb, kliknij przycisk "Zastosuj".

#### **6.2.5. Przywracanie ustawień fabrycznych za pomocą serwera Web**

1. Zaloguj się do wbudowany serwer sieci Web (jak zalogować się, patrz [rozdział 6.1\)](#page-72-0).

2. Kliknij na opcji "Zarządzanie użytkownikami", wprowadź poprawny "Nazwa użytkownika" i "Hasło", a następnie kliknąć "Przywracanie ustawień fabrycznych", aby przywrócić ustawienia fabryczne, aby zakończyć drukarka automatycznie ponownie uruchomiony.

Uwaga: • Drukarka przywrócić ustawienia fabryczne, nazwa administratora użytkownikowi przywrócić admin, odzyskiwania hasła jest 000.000.

> • Można przywrócić fabryczne ustawienia za pomocą przycisków na panelu sterowania drukarki, patrz [rozdział 12.1.3](#page-127-0).

# **7. Druk**

# **7.1. Funkcja drukowania**

Można użyć "Start" - "Urządzenia i drukarki" - Wybierz odpowiednią drukarkę - kliknij prawym przyciskiem myszy - Ustawienie funkcji druku w "Preferencje drukowania", niektóre funkcje sąnastępujące:

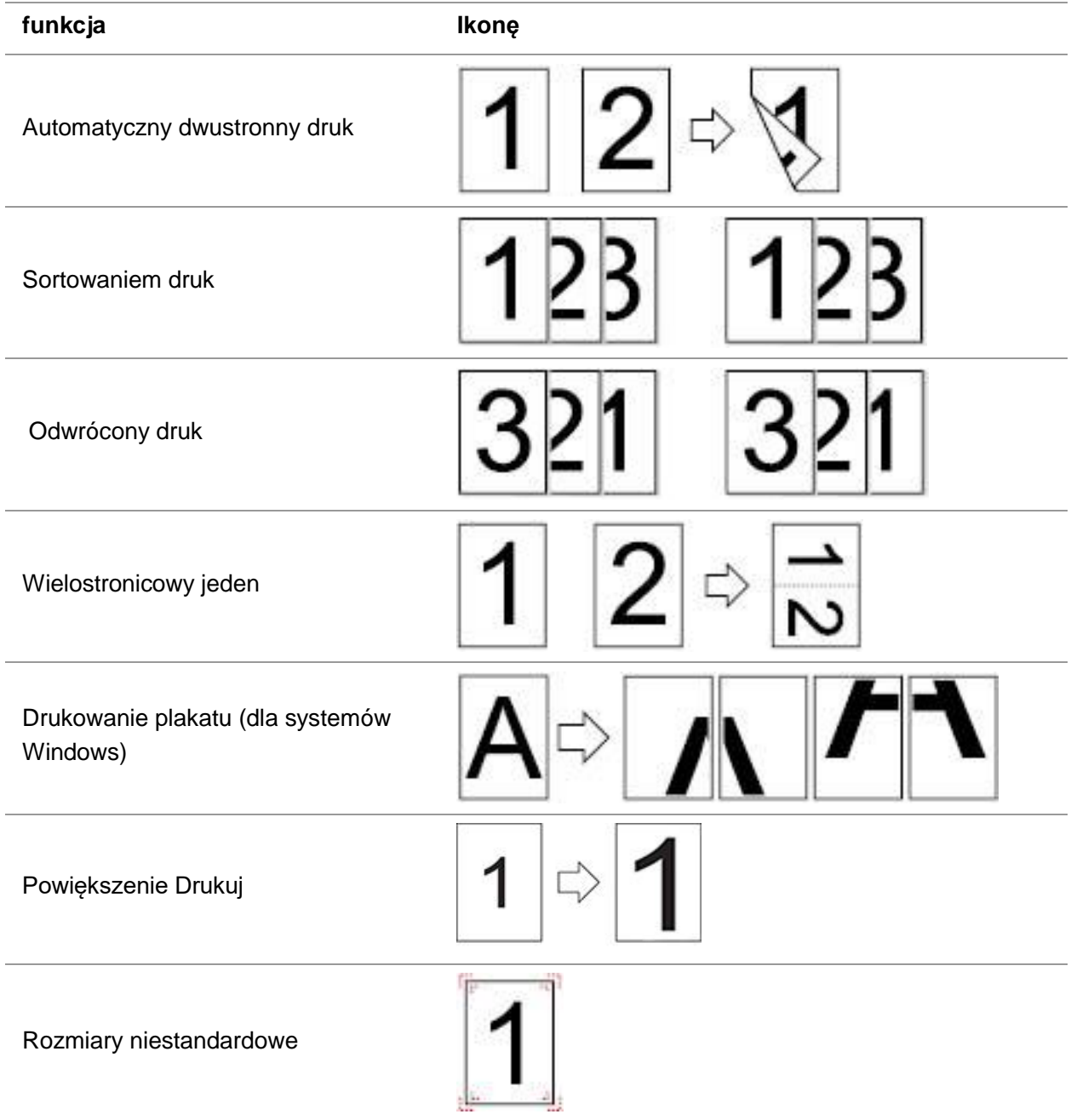

Uwaga: • Powyższy opis ma odniesienie do systemu Windows 7.

- Można wybrać plakat 2x2 drukowane na wielu stronach, realizacja plakatów.
- Można otworzyć okno Preferencje drukowania, kliknij przycisk Pomoc, patrz konkretne wyjaśnienie funkcjonalne. Jak otworzyć plik pomocy, patrz [rozdział 7.9.](#page-89-0)

# **7.2. Ustawienia druku**

Przed wysłaniem zadania drukowania mogą być dwa sposoby ustawiania parametrów druku (takie jak rodzaj papieru, rozmiaru papieru i źródła papieru).

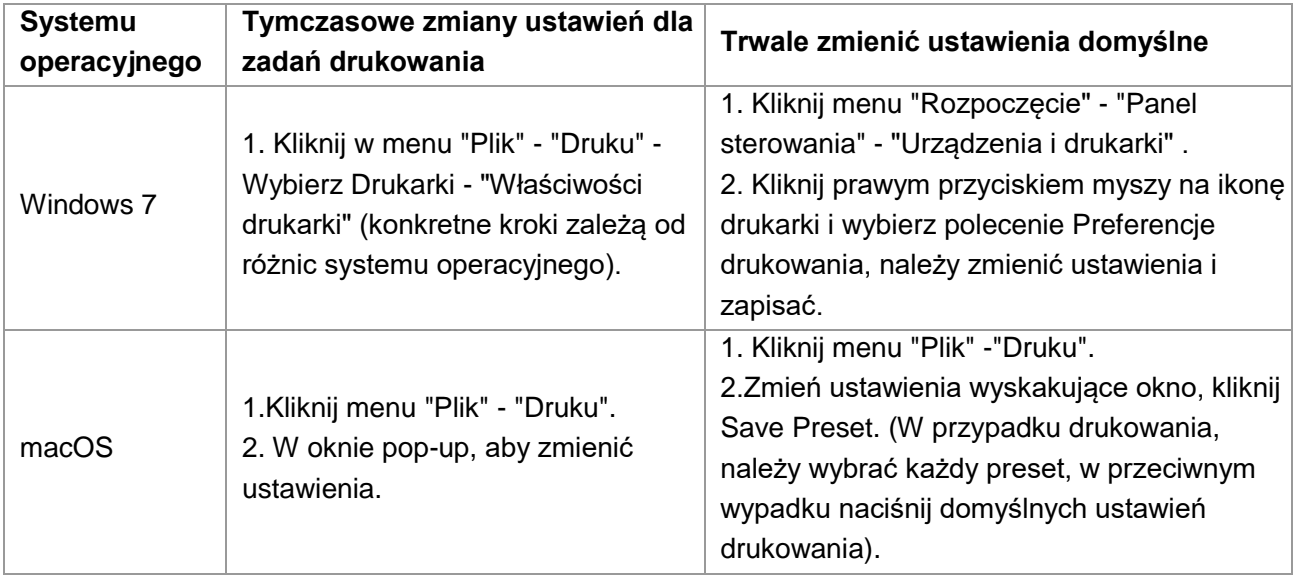

Uwaga: • Ustawienia aplikacji mają priorytet nad ustawieniami drukarki.

# **7.3. Anuluj Druku**

Podczas procesu drukowania, jeśli trzeba, aby anulować zadanie, naciśnij "Anuluj" przycisk na panelu sterowania drukarki, aby anulować bieżące zadanie.

# **7.4. Metody Druku**

Urządzenie może drukować paszy automatycznego podajnika papieru i wydrukować Ręczna. Wartością domyślną jest Automatyczny wybór, Podajnik ręczny, czy jest materiałów drukarskich, priorytet drukowania ręcznego podawania papieru do drukowania w zasobniku.

### **7.4.1. Automatyczny Podajnik do druku**

Upewnij się, że automatyczny podajnik dokumentów przed wydrukowaniem kasety został załadowany do odpowiedniej liczby średnich i bez materiałów drukarskich w podajniku ręcznym.

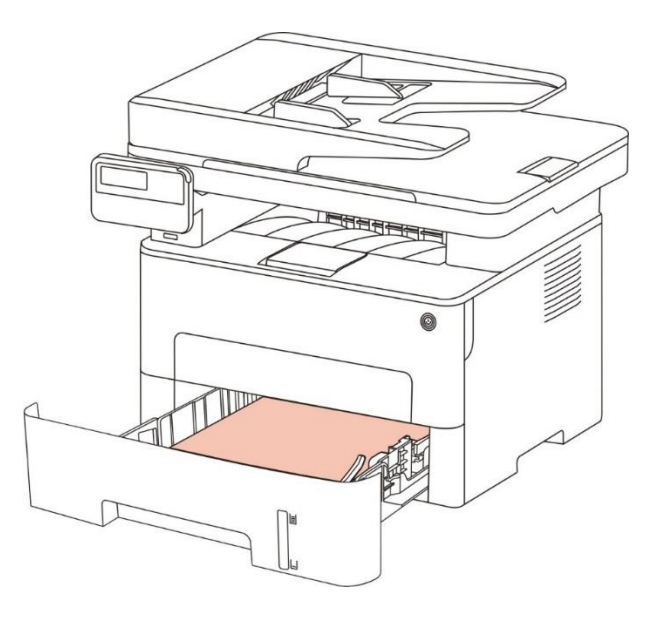

**Uwaga: • Należy pamiętać, że kwestie związane z ładowania papieru, patrz [rozdział 2.](#page-23-0)** • Automatyczny podajnik dokumentów związane kaseta typ nośnika wydruku, patrz [rozdział 2.1.](#page-23-1)

### **7.4.2. Drukuj Podajnik ręczny**

Po włożeniu papieru do Podajnik ręczny, urządzenie automatycznie przejdzie w tryb podawania ręcznego.

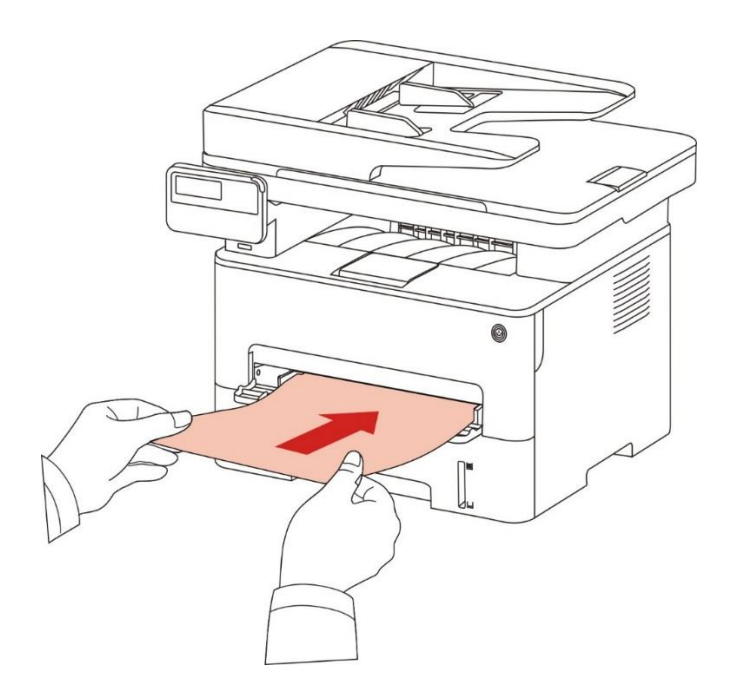

 $\mathbb{Z}$ Uwaga: • Tryb podawania ręcznego, gdy podajnik ręczny do papieru z podajnika ręcznego priorytet.

- Podajnik ręczny jest używany do drukowania na papierze specjalnym, takich jak koperty, papier, folię, papier, i można umieścić tylko jeden.
- Instrukcja ładowania papieru tacy, patrz [rozdział 2.](#page-23-0)
- Można drukować ręcznych rodzaje nośników Podajnik, patrz [rozdział 2.1.](#page-23-1)

## **7.5. Automatyczny dwustronny druk**

Urządzenie obsługuje automatycznego drukowania dwustronnego na papierze zwykłym. Automatyczny dupleks rozmiar papieru drukowania: A4, Letter, Legal, Oficio, Folio, 16K.

Uwaga: • Niektóre średnie papier nie nadaje się do automatycznego dwustronnego drukowania, automatycznego druku dwustronnego może spowodować uszkodzenie drukarki.

- Automatyczny druk dwustronny nie obsługuje drukowania plakatu.
- Aby uzyskać informacje o typie Ładowanie nośników druku papierowych i automatycznego podajnika można znaleźć w [rozdziale 2.](#page-23-0)

### **7.5.1. Dwustronny jednostka drukująca jest**

Dla uzyskania najlepszych rezultatów, można drukować po obu stronach jednostki rozmiaru papieru może być ustawiony. Jeżeli przeprowadza A4,16K drukowanie dwustronne, konieczność dostosowania się do pozycji A4 bloku przesunięcie, jeśli prowadzone Letter, Legal, Folio, Oficio Drukowanie dwustronne, konieczność dostosowania się do Listu zmieniającym położenie bloku. Jednostronne Dwa kroki konfiguracji jednostka drukująca są:

1. Zdjąć obie strony zespołu drukującego.

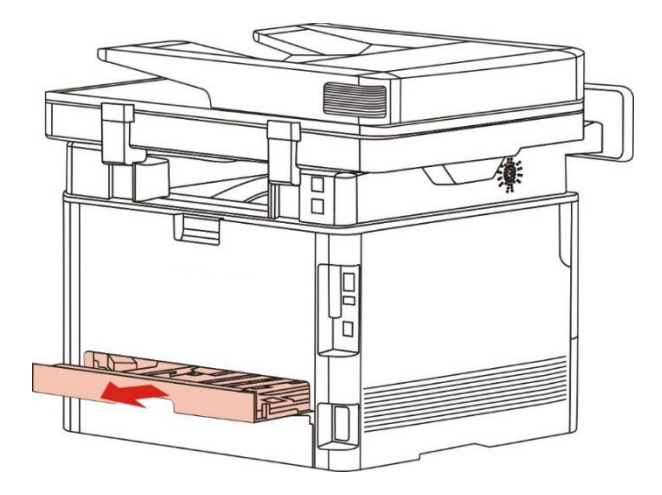

2. Drukowania na obu stronach jednostki zapasowej.

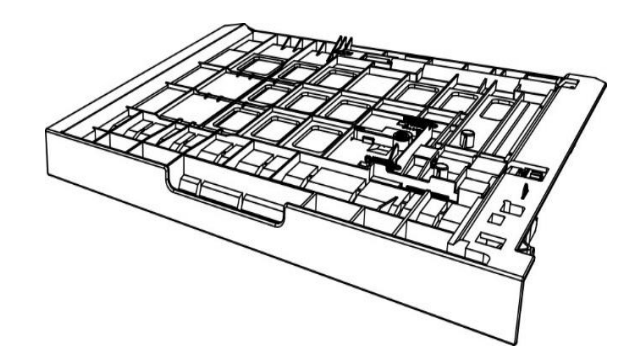

3. Dostosuj rozmiar papieru formatu A4 lub Letter przesunięcie lokalizacji bloku, aby zakończyć ustawianie.

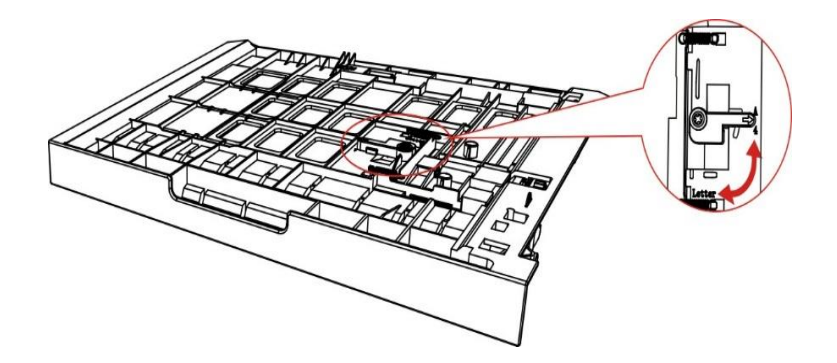

4. Dwustronny zespół drukujący do drukarki.

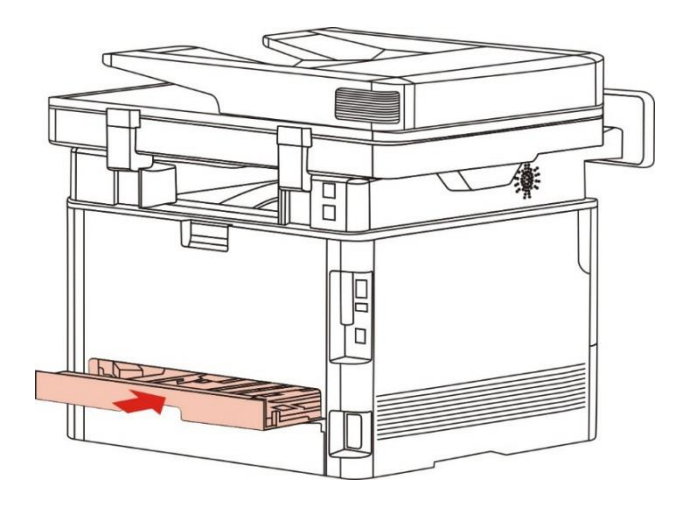

### **7.5.2. Jak automatyczny druk dwustronny**

1. Otwórz zadanie drukowania, które chcesz drukować z aplikacji (takich jak Notatnik).

2. Wybierz z menu "Plik" opcję "Druku".

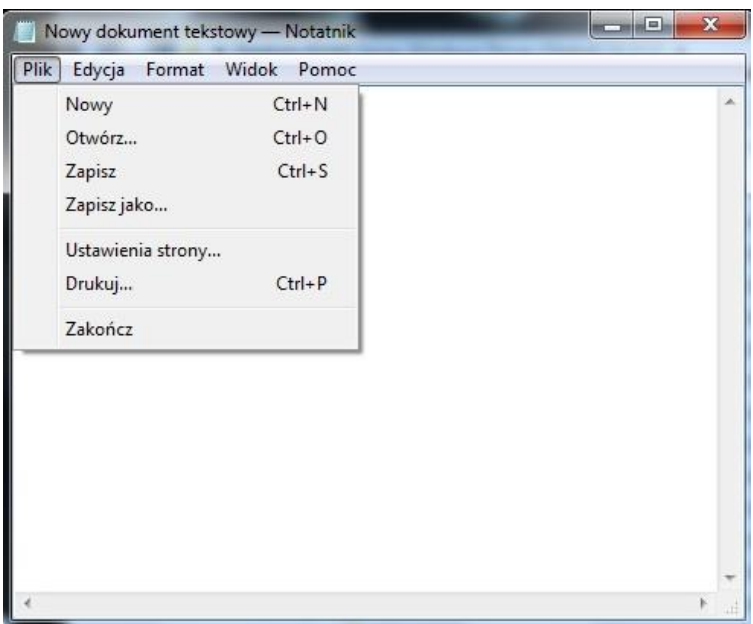

3. Wybierz odpowiednie modele drukarek.

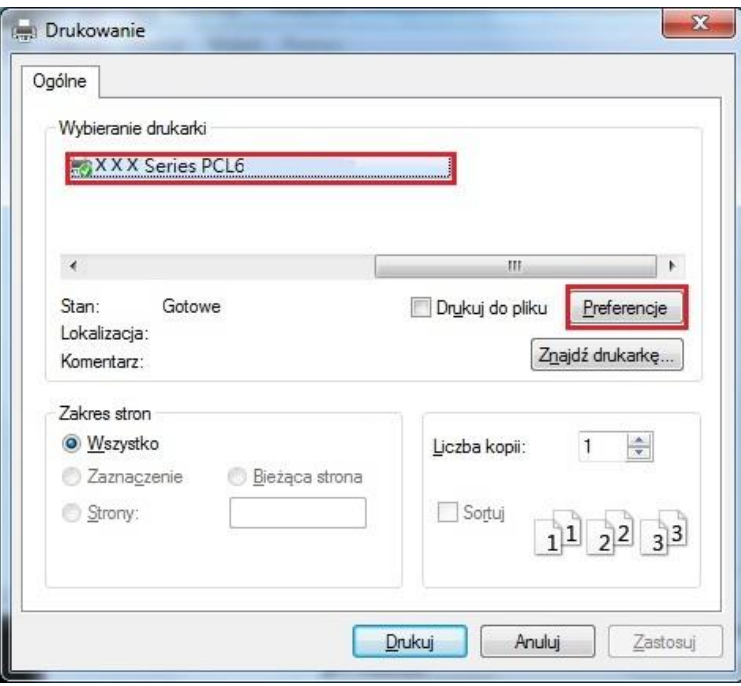

4. Kliknij przycisk "Preferencje", konfigurację wydruku.

5. Wybierz zakładkę "Preferencje" z "Druk na obu stronach", "Długa krawędź" lub opcję "krótkiej krawędzi".

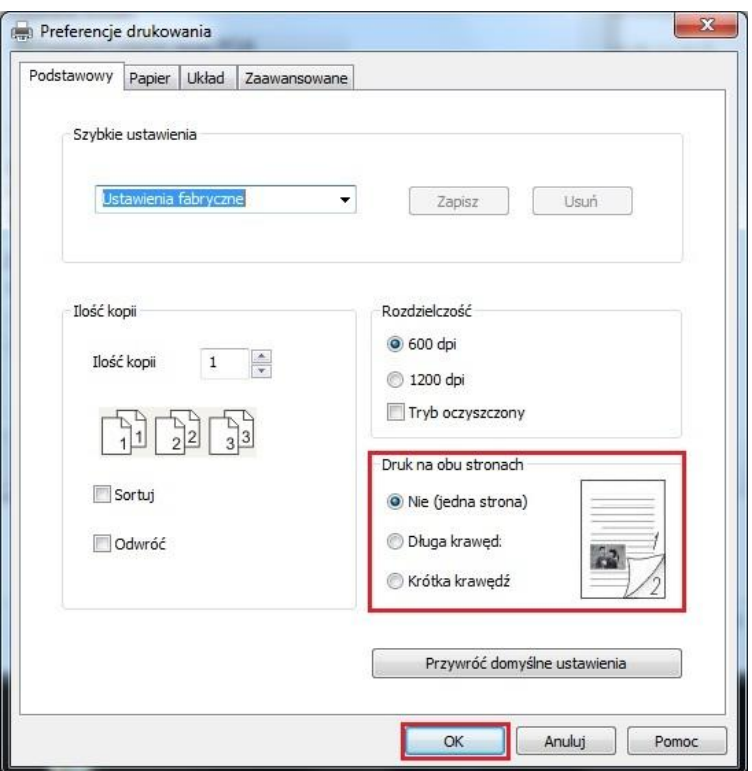

6. Kliknij przycisk "Upewnij się", aby zakończyć ustawienia drukowania. Kliknij na "Drukuj", możliwe jest automatyczne drukowanie na obu stronach.

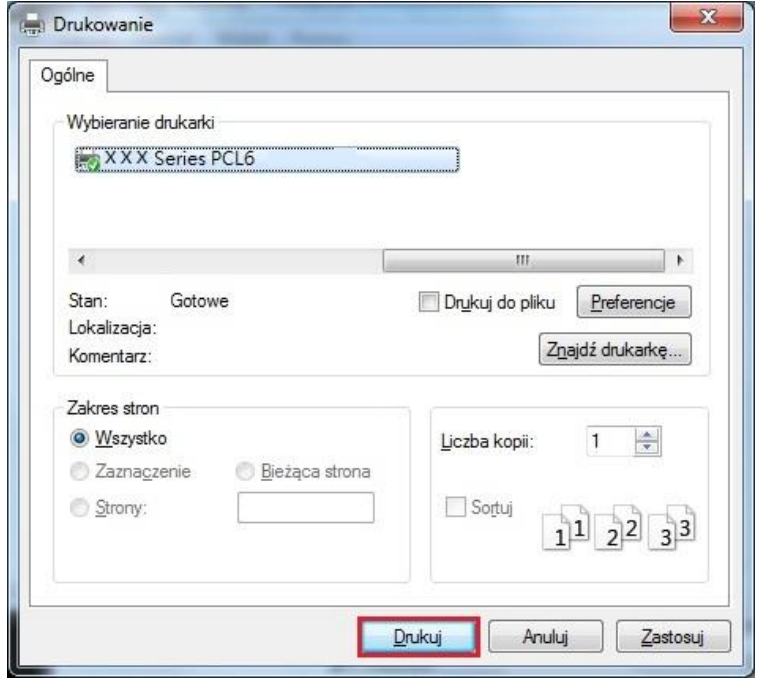

# **7.6. Tryb Druku dzieł**

Grzywna tryb nadaje się do rysunków technicznych i drobnego liniowego druku. Podstawowe Preferencje drukowania strony, dobrze Ustawienie trybu . Zadania drukowania mogą osiągnąć znakomitą tryb drukowania.

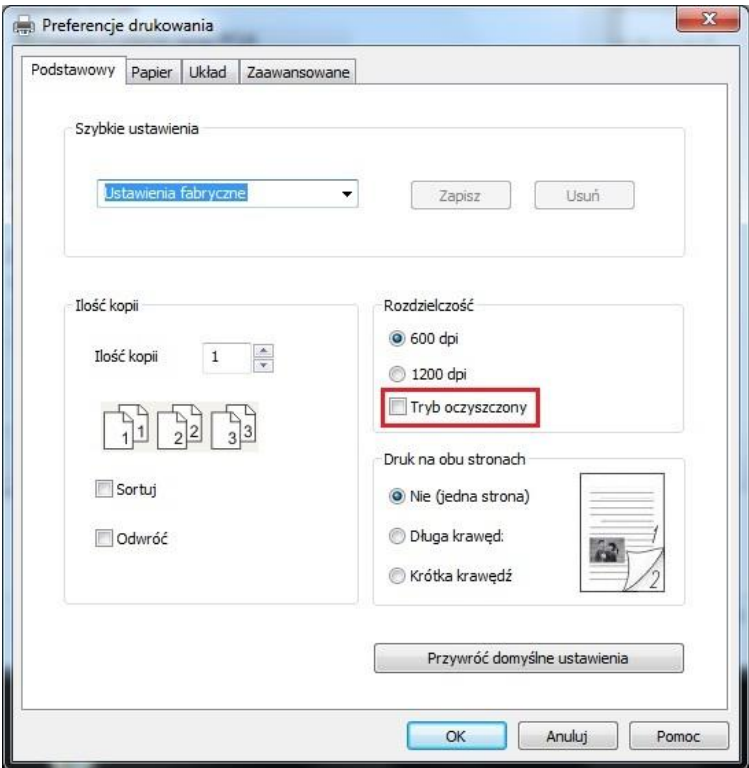

# **7.7. Wycisz Druku**

Ustawienia Wycisz druku, hałasu Drukowanie może być zmniejszona, ale szybkość drukowania będzie się zmniejszać.

Wycisz Druku.Wykonaj poniższe czynności (w przypadku zainstalowanej w drukarce połączenie USB)

Wykonaj kroki do systemu Windows 7, na przykład informacje na ekranie komputera mogą się różnić w zależności od różnych systemów operacyjnych.

- 1. Przejdź do menu komputera "Rozpocząć" "Panel sterowania" patrz "Urządzenia i drukarki".
- 2. Kliknij prawym przyciskiem myszy drukarkę, menu rozwijanego wybierz "Właściwości drukarki".
- 3. Przejdź do opcji "Asystent ustawień".
- 4. Zaznacz pole "Ciche drukowanie", kliknij "OK", aby zakończyć ustawienia.

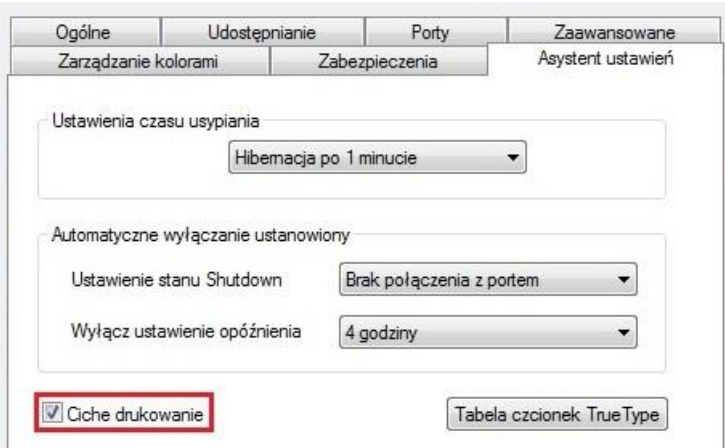

5. Otwórz aplikację od zadania drukowania mają być wydrukowane, wybierz odpowiednie modele drukarek, wydrukować konfigurację w zależności od potrzeb.

6. Kliknij przycisk "Drukuj", aby osiągnąć Wycisz Druku.

Uwaga: • Panel sterowania LCD z drukarki bezpośrednio za pomocą przycisków na panelu sterowania, aby ustawić wyciszenie drukowania, patrz [rozdział 12.1.5.](#page-128-0)

# **7.8. Automatyczne wyłączanie ustanowiony**

" Automatyczne wyłączanie ustanowiony" ustanowiony drukarkę stan i czas opóźnienia wyłączenia.

1. Wprowadź komputer w "Menu początkowe" – "Panel sterowania" – Patrz "Urządzenia i drukarki".

2. Kliknij prawym przyciskiem myszy drukarkę, menu rozwijanego wybierz "Właściwości drukarki".

3. Uruchom opcję "Asystent ustawień" i uczynić odpowiednią opcję "Automatyczne wyłączanie ustanowiony".

4. Kliknij przycisk "OK", aby zakończyć ustanowiony.

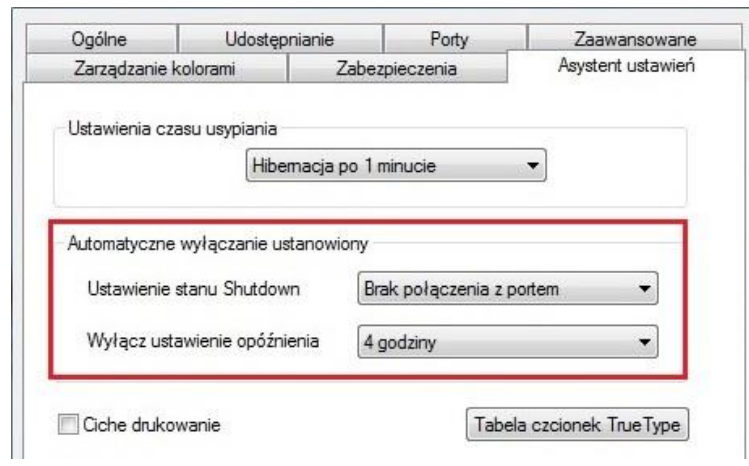

Uwaga: • Modeli panelu sterowania LCD umożliwia automatyczne wyłączanie funkcji ustawić za pomocą przycisków na panelu sterowania, Patrz [rozdział 12.1.7.](#page-129-0)

> • Niektóre kraje (lub regiony) nie obsługują funkcję automatycznego ustawiania shutdown.

# <span id="page-89-0"></span>**7.9. Otwiera plik pomocy**

Otwórz "Preferencje drukowania", kliknij na przycisk "Pomoc" (dostępne tylko w systemach Windows). Plik pomocy w instrukcji drukarki, zrozumieć odpowiednie ustawienia drukowania informacji przy użyciu prowadnic.

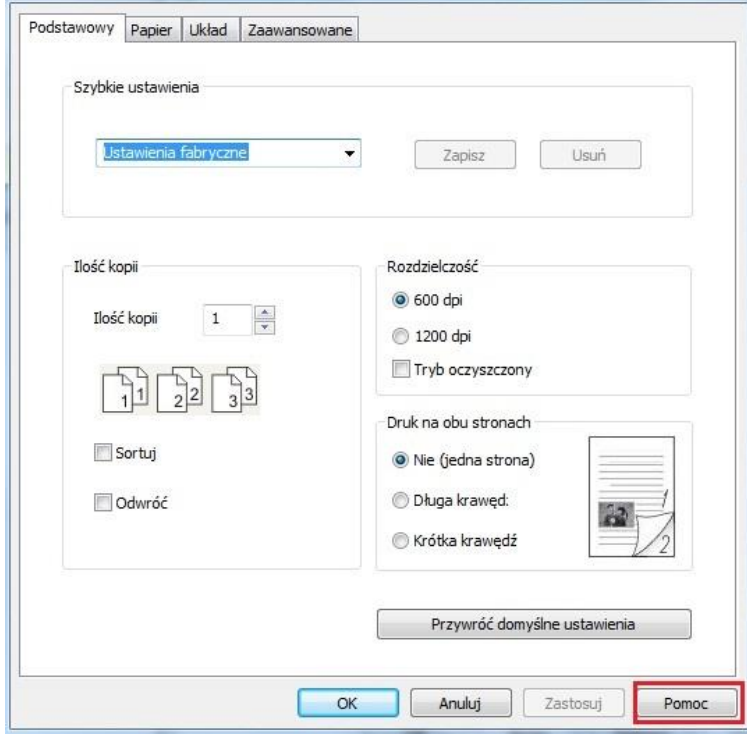

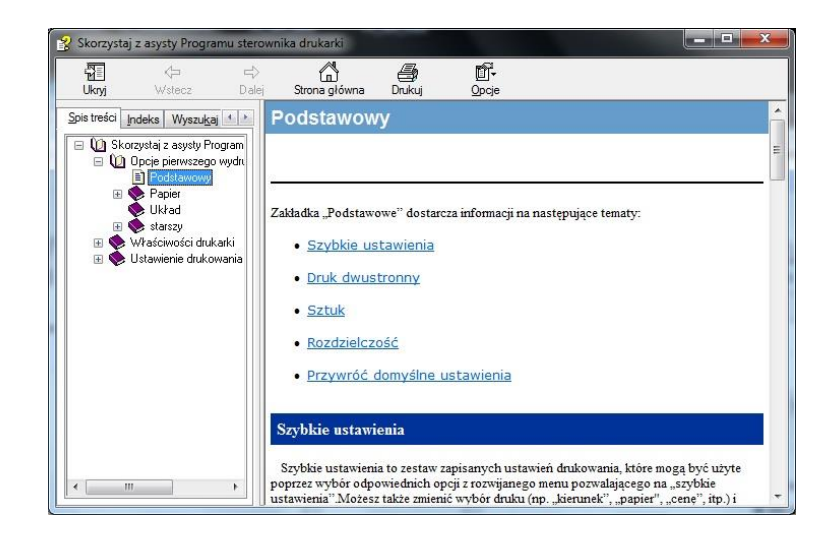

# **8. Kopiuj**

# **8.1. Funkcja kopiowania**

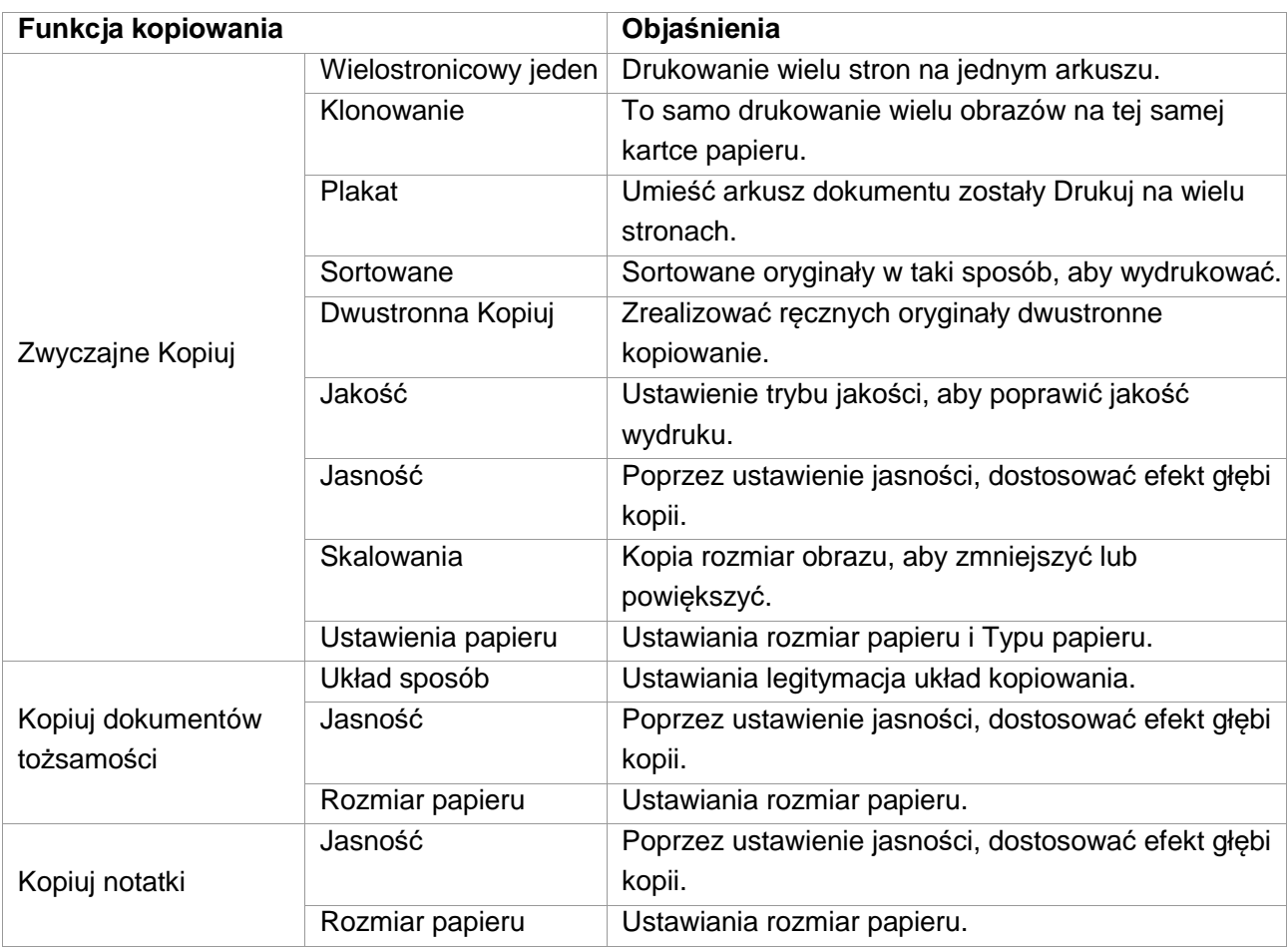

# **8.2. Jak Kopiuj**

1. Naciśnij przycisk na panelu sterowania kluczem "Kopiuj" / "Kopiuj dokumentów tożsamości" / "Notatki Kopiuj" klucz.

2. Oryginalny twarzą do góry do podajnika podajnika dokumentów (obsługuje tylko zwykłą kopię) lub do dołu na płycie szklanej (Jak złożyć oryginały, patrz [rozdział 2.5\)](#page-29-0).

3. W zależności od modelu,Za pomocą klawisza "Kierunek" lub "Cyfrowy", aby ustawić liczbę kopii (maksymalnie 99).

4. Naciśnij przycisk "Zaczynać", aby rozpocząć kopiowanie.

5. Jeśli oryginał na płycie szklanej, Po zeskanowaniu wiersz "Skan następnego." Jeśli kolejna strona, wyjmij zeskanowane oryginały, a następną stronę na szybie, należy nacisnąć przycisk "Zaczynać". Po zeskanowaniu wszystkich stron naciśnij przycisk "OK".

# **8.3. Anulowanie Kopiuj**

Aby anulować zadanie kopiowania, naciśnij panel sterowania Przycisk "Anuluj".

# <span id="page-91-0"></span>**8.4. Zwyczajne Kopiuj ustawienia**

W celu dokonania lepszej Kopiuj, można skorzystać z menu "Ustawienia kopiowania", aby zmienić ustawienia.

1. Naciśnij przycisk "Kopiuj " na panelu sterowania, "Menu" naciśnij aby przejść do ekranu "Ustawienia menu".

2. Naciśnij przycisk "OK", przejść do ekranu "Ustawienia Kopiuj ".

3. Naciskaj klawisze strzałek "▲" lub "▼" należy wybrać opcję do ustawienia. Naciśnij przycisk "OK", aby ustawić opcje.

 $\mathbb{Z}$ Uwaga: • Jakość obrazu, jasność, zoom, ustawienia papieru, gdy opcja ustawienie zostało ustawione na życie.

> Ustawienia Wielostronicowy jeden,Klonowanie,Plakat,Sortowane i Dwustronna Kopiuj, po zakończeniu kopiowania, należy przełączyć przycisk na panelu lub uruchom ponownie komputer, ustawić z powrotem do ustawień domyślnych.

### **8.4.1. Jakość**

Zgodnie z dokumentem, którego używasz, aby wybrać odpowiedni tryb jakości, aby poprawić jakość wydruku.

Jakość istnieją 4 tryby:

Automatyczny: Tryb domyślny dla oryginalnego tekstu i obrazów.

Tekst + Obrazek: Nadaje się do dokumentów zawierających tekst i grafiki.

Obrazek: oryginałów obrazów.

Tekst: przeznaczony dla oryginałów tekstowych.

Uwaga: • Po ustawienie sortowania plakaty i tryb jakości obrazu obsługuje tylko automatyczne.

### <span id="page-91-1"></span>**8.4.2. Jasność**

Poprzez ustawienie jasności, dostosować efekt głębi kopii.

Jasność "ręcznej regulacji" i "Automatyczna regulacja". Ręcznie regulowana w 5 stopniach, automatycznie dostosowuje ustawienie domyślne to trzy.

### **8.4.3. Skalowania**

Podczas kopiowania oryginałów można kopiować na zmniejszenie rozmiaru obrazu lub rozszerzenia.

Skalowania ma "Stały skalowania" I "Ręcznej regulacji", domyślnie jest to 100%.

1. Stały skalowania 100%、141% A5->A4、122% A5->B5、115% B5->A4、97% LTR->A4、94% A4->LTR、86% A4->B5、81% B5->A5、70% A4->A5.

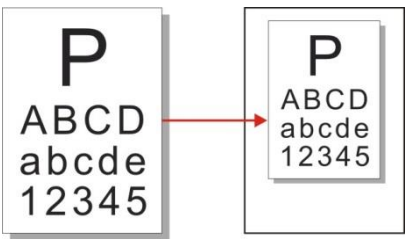

Przykład: 70% A4-> A5:

2. "Ręcznej regulacji" odnosi się tylko do kopiowania płyty szklanej, zakres regulacji od 25% -400%, w zależności od "kierunek" klucze do dostosowania jednolitej stawki w wysokości 5%.

### **8.4.4. Wielostronicowy jeden**

Przez Wielostronicowy jeden ustawieniu może być dwóch lub czterech stron na jednym arkuszu kopiowaniem, wspierając podajnik dokumentów oraz kopiowanie szybie.

Wielostronicowy jeden istnieją 3 tryby:

(1) 2 z 1

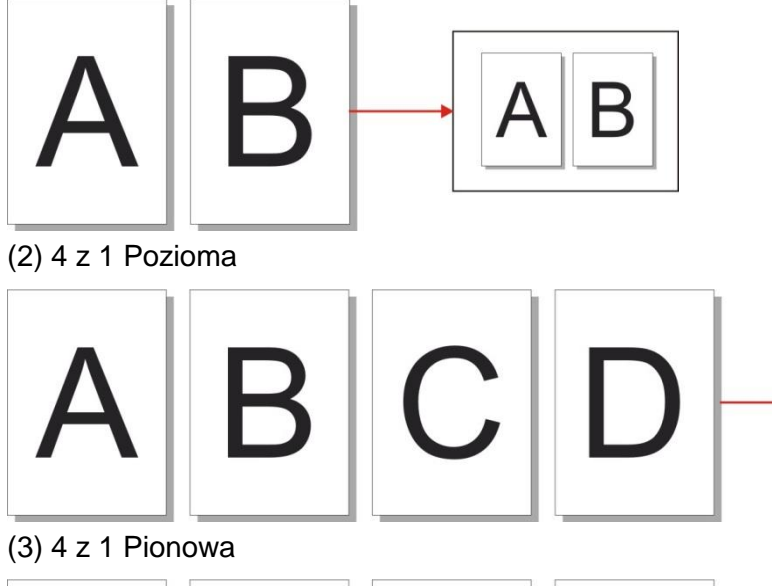

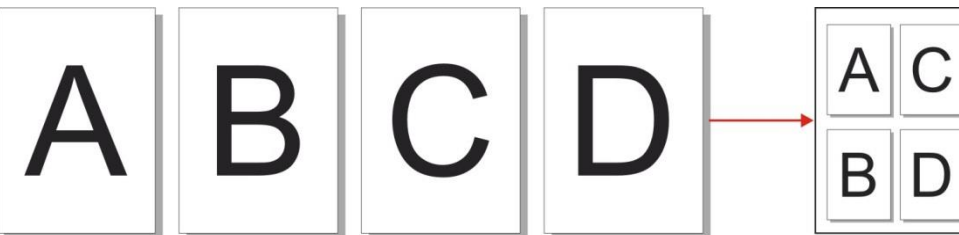

**Uwaga: • "Wielostronicowy jeden" i "Skalowania" nie można ustawić jednocześnie.** 

### **8.4.5. Klonowanie**

Przez Klonowanie ustawień, można wydrukować wiele oryginalnych obrazów na jednym arkuszu papieru, wspierać podajnik dokumentów oraz kopiowanie szybie.

Klonowanie Kopiuj istnieją 3 tryby:

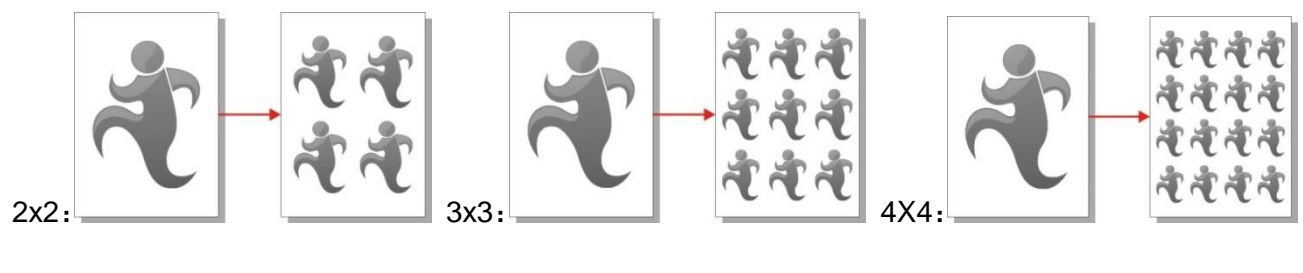

Uwaga: • "Klonowanie" i "Skalowania" nie można ustawić jednocześnie.

### **8.4.6. Plakat**

Poprzez ustawienia plakatu, można wydrukować oryginalny podzielona na wielu stronach. "Plakat" obsługuje tylko a Kopiuj szklanej płycie roboczej.

Plakat Kopiuj istnieją 3 tryby:

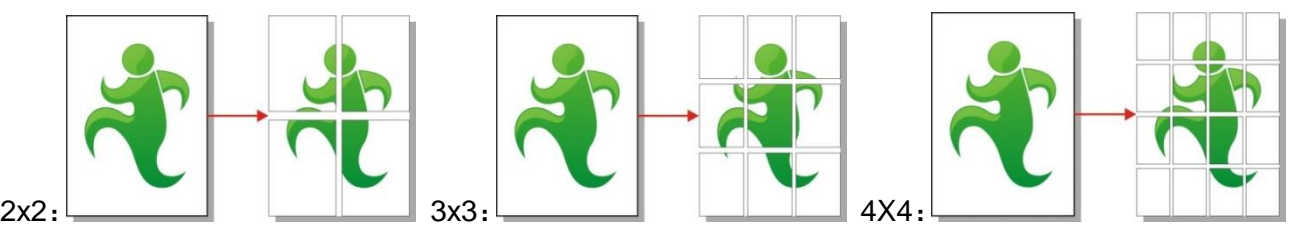

**Uwaga: • "Plakat" i "Skalowania" nie można ustawić jednocześnie.** 

### **8.4.7. Sortowane**

"Sortowane" obsługuje tylko użyj trybu podajnika dokumentów (ADF) Kopiuj. Sortowane istnieją 2 tryby:

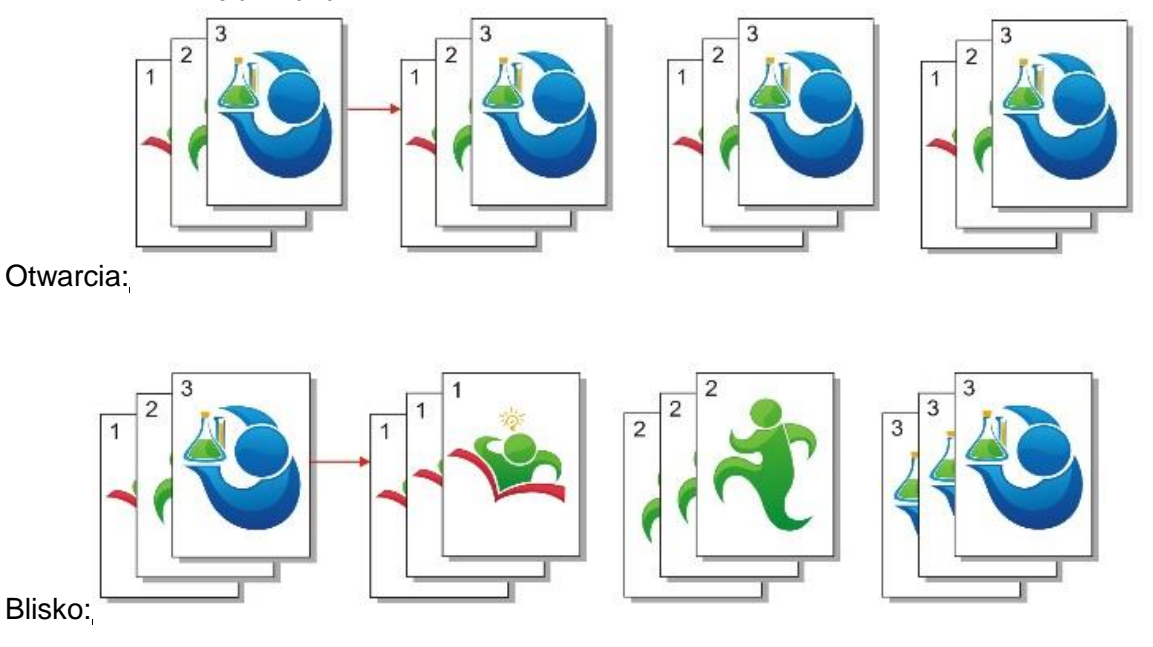

## **8.4.8. Ręczne DwustronnaKopiuj**

Można korzystać z płyty skanera i automatycznego podajnika do kopiowania dwustronnego, kopiowania dwustronnego ADF na poniższym przykładzie.

Dwustronna Kopiuj istnieją 4 tryby:

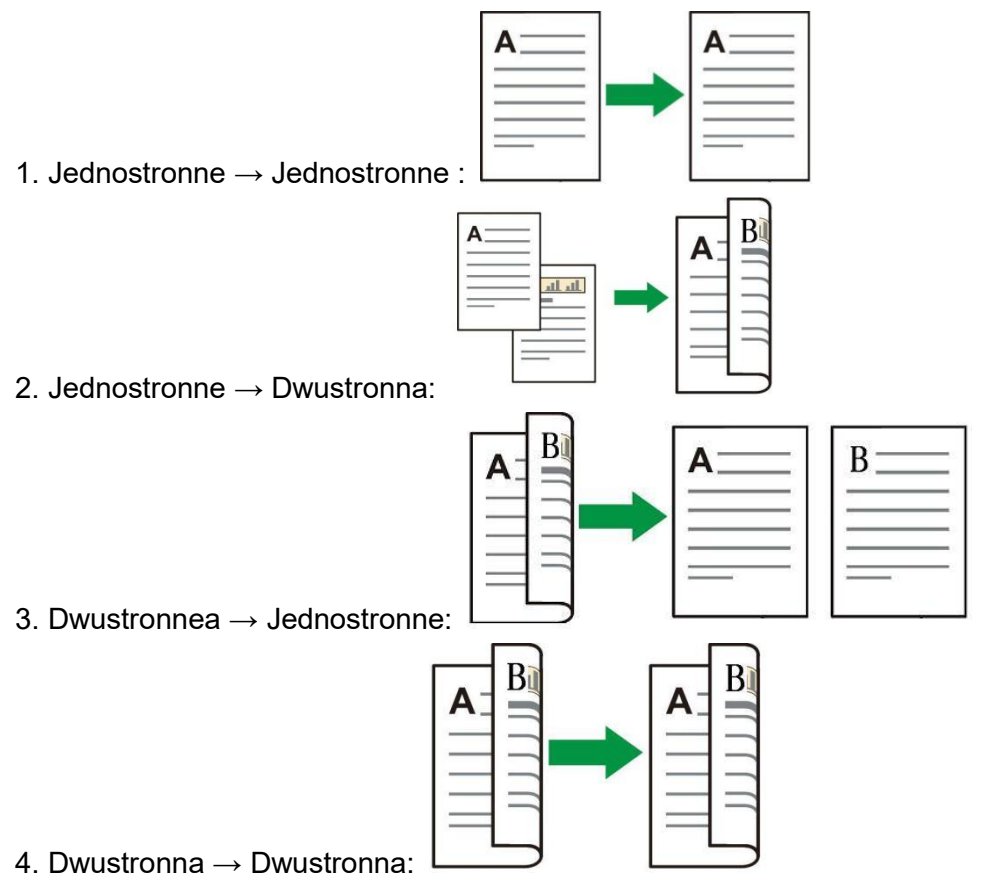

#### **8.4.8.1. Dwustronna oryginałów Kopiuj za pomocą procedury**

1. Umieść dokument stroną zadrukowaną do góry górną krawędzią do podajnika dokumentów, a także upewnić się, że podajnik papieru jest załadowany.

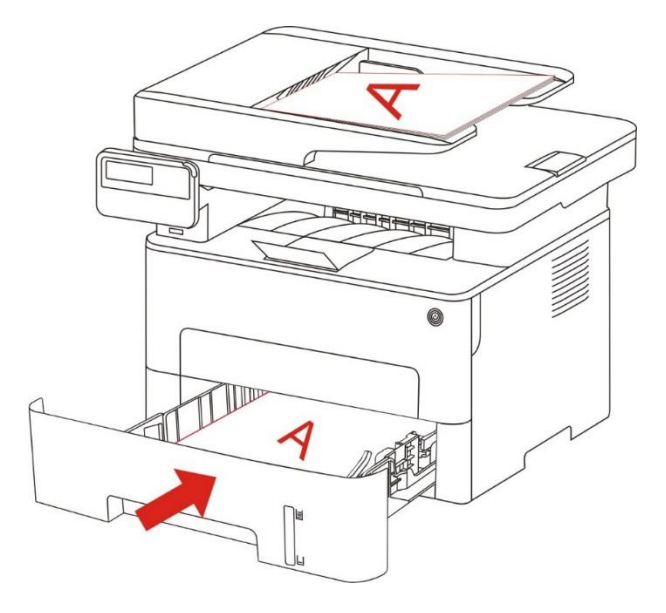

- 2. Prowadzone zgodnie z [rozdziałem 8.4](#page-91-0) z pierwszych kroków, wybierz tryb kopiowania dwustronnego, należy nacisnąć przycisk "OK", aby zapisać ustawienia.
- 3. Naciśnij przycisk "Zaczynać", aby rozpocząć kopiowanie.
- 4. Papier po papierze kierunku, jak pokazano poniżej:

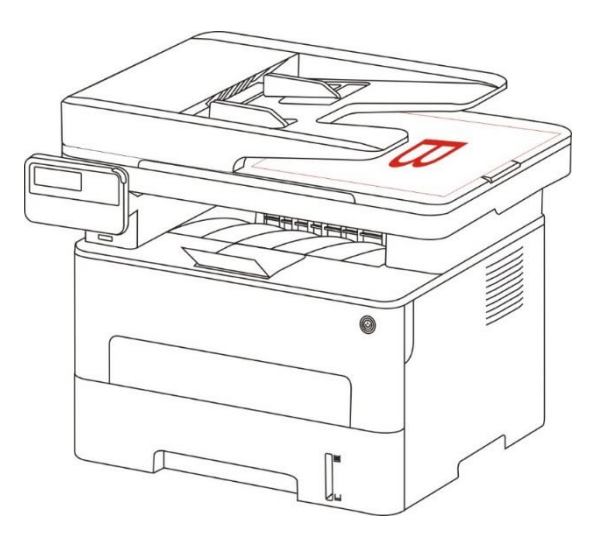

5. Po pierwszym kopiowaniu z boku, papier w pokazanym kierunku do gniazda karmić (bez klapki i obracać).

Uwaga: • Jeśli panel jest automatycznie klapka szybka Timeout drukowanie dwustronne.  $\overline{\mathscr{C}}$ 

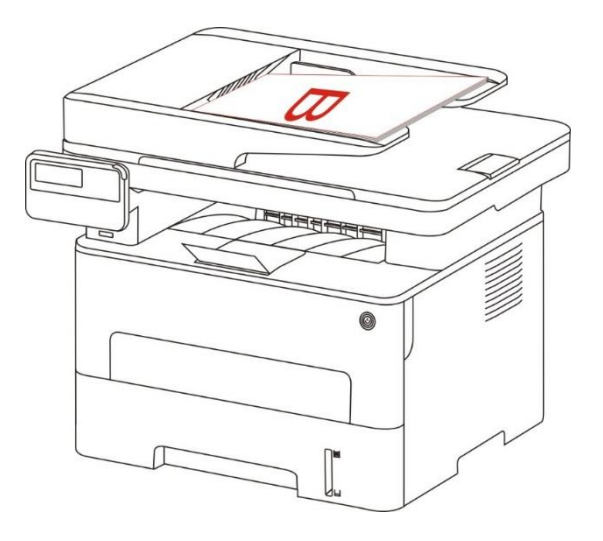

6. Naciśnij przycisk "Zaczynać", drugi bok kopiowaniem.

### **8.4.9. Ustawienia papieru**

Poprzez ustawienie papieru, wybierz oryginalną kopię rozmiar i typu papieru.

Rozmiar papieru: A4, Letter, B5, A5, A6, Executive Legal, Folio.

Typu papieru: Zwykły papier, gruby papier, koperty, papier, folia, papier, karton, etykiety, cienki papier.

Uwaga: • Ustawienie "Wielostronicowy jeden", "Klonowanie", "Rozmiar papieru" obsługuje tylko A4, Letter.

> • Za pomocą podajnika dokumentów skopiowanych "Typu papieru" jest obsługiwana tylko zwykły papier.

# **8.5. Ustawienia Kopiuj dokumentów tożsamości**

W celu dokonania lepszej kopii, można skorzystać z menu "Ustawienia Kopiuj dokumentów tożsamości, aby zmienić ustawienia.

1. Naciśnij przycisk "Kopiowanie dokumentów tożsamości" na panelu sterowania, sterowania nacisnąć przycisk "Menu", aby przejść do ekranu "Ustawienia menu".

2. Naciśnij przycisk "OK", wejść do interfejsu "Ustawienia Kopiuj dokumentów tożsamości".

3. Naciskaj klawisze strzałek "▲" lub "▼" należy wybrać opcję do ustawienia. Naciśnij przycisk "OK", aby ustawić opcje.

### **8.5.1. Układ sposób**

Kopiuj dokumentów tożsamości istnieją 4 tryby:

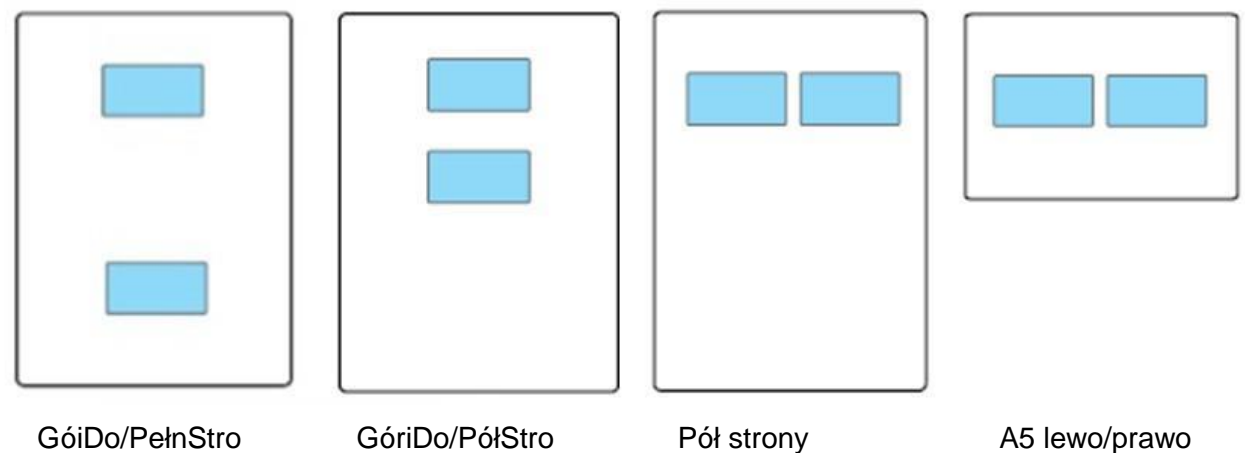

Umiejscowienie:

GóiDo/PełnStro: tryb domyślny. Dokument jest umieszczona w lewej części płyty szklanej "obszar pomarańczy".

GóriDo/PółStro, Pół strony lub A5 lewo/prawo: Dokument umieszczony na płycie szklanej "Obszar niebieski ".

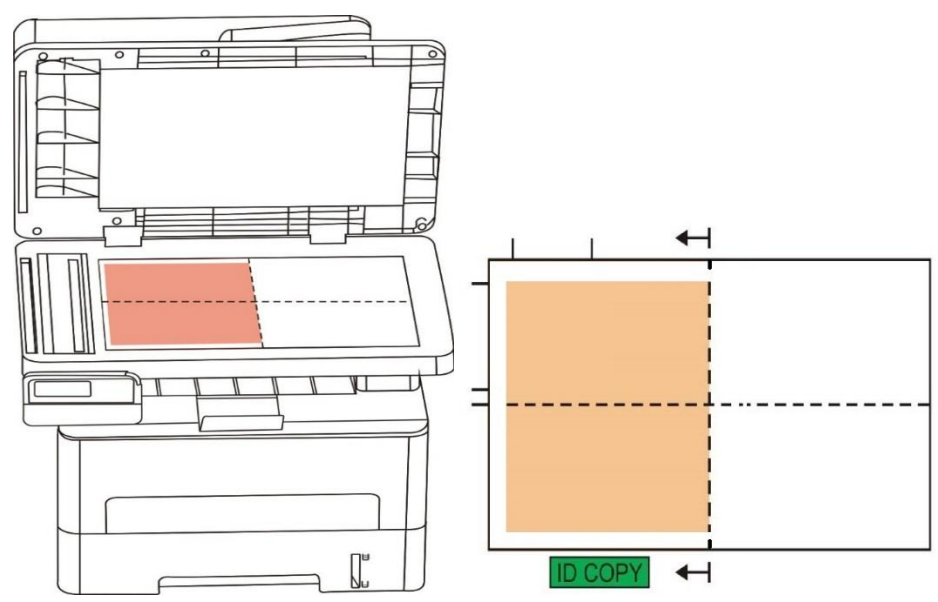

Uwaga: • Układ umieszczony w przedniej części maszyny został uruchomiony ponownie zaczęły obowiązywać, uruchom ponownie komputer, aby przywrócić domyślne.

### **8.5.2. Jasność**

Ustawienia jasnośc, patrz [rozdział 8.4.2.](#page-91-1)

### **8.5.3. Rozmiar papieru**

Układ sposób do "GóiDo/PełnStro", "GóriDo/PółStro" i "Pół strony",obsługuje tylko "A4" i "Letter" Rozmiar, układ sposób do" "A5 lewo/prawo",obsługuje tylko "A5" Rozmiar papieru, zgodnie z panelu skłania wzdłużną drukowanie papieru rozładowania.

# **8.6. Ustawienia Kopiuj notatki**

W celu dokonania lepszej kopiuj notatki, można skorzystać z menu "Ustawienia kopiuj notatki", aby zmienić ustawienia.

1. Naciśnij przycisk "kopiuj notatki" na panelu sterowania, "Menu" naciśnij aby przejść do ekranu "Ustawienia menu".

2. Naciśnij przycisk "OK", przejść do ekranu "Ustawienia kopiuj notatki".

3. Naciskaj klawisze strzałek "▲" lub "▼" należy wybrać opcję do ustawienia. Naciśnij przycisk "OK", aby ustawić opcje.

### **8.6.1. Jasność**

Ustawienia jasnośc, patrz [rozdział 8.4.2.](#page-91-1)

### **8.6.2. Ustawienia papieru**

Kopiuj notatki Obsługuje A4, Letter, B5, A5, A6, Executive rozmiar papieru.

# **9. Skan**

Drukarka oferuje dwie metody skanowania: "Push-miotła", który jest skanowany przez samego panelu sterowania drukarki, "Ciągnąć wycierania", który jest skanowany przez skanowanie aplikacji PC. Upewnij się, że przed skanowaniem terminal komputerowy, aby zainstalować sterownik drukarki.

# **9.1. Pull zamiatać**

Można za pomocą USB, przewodowe lub bezprzewodowe połączenie z aplikacją do skanowania stronie PC do skanowania. Upewnij się, że wyszukiwanie jest prawidłowo podłączony do drukarki.

### **9.1.1. Pantum oprogramowanie do skan**

Procedura:

1. Dwukrotnie kliknij "Pantum oprogramowanie do skan" PC na ikonie, jak pokazano na rysunku:

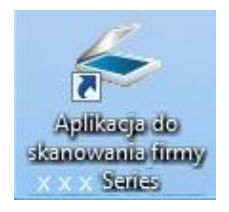

2. Złącze Pop-up jest pokazany poniżej:

Vwaga:• To urządzenie obsługuje funkcję łaczeni adokumentów skanowanych z szyby. Aby połączyć zeskanowane dokumenty, wybierz opcję "Połącz skan" w poniższym interfejsie. • Funkcja łączenia zeskanowanych dokumentów działa tylko w przypadku zapisu w

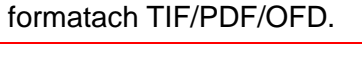

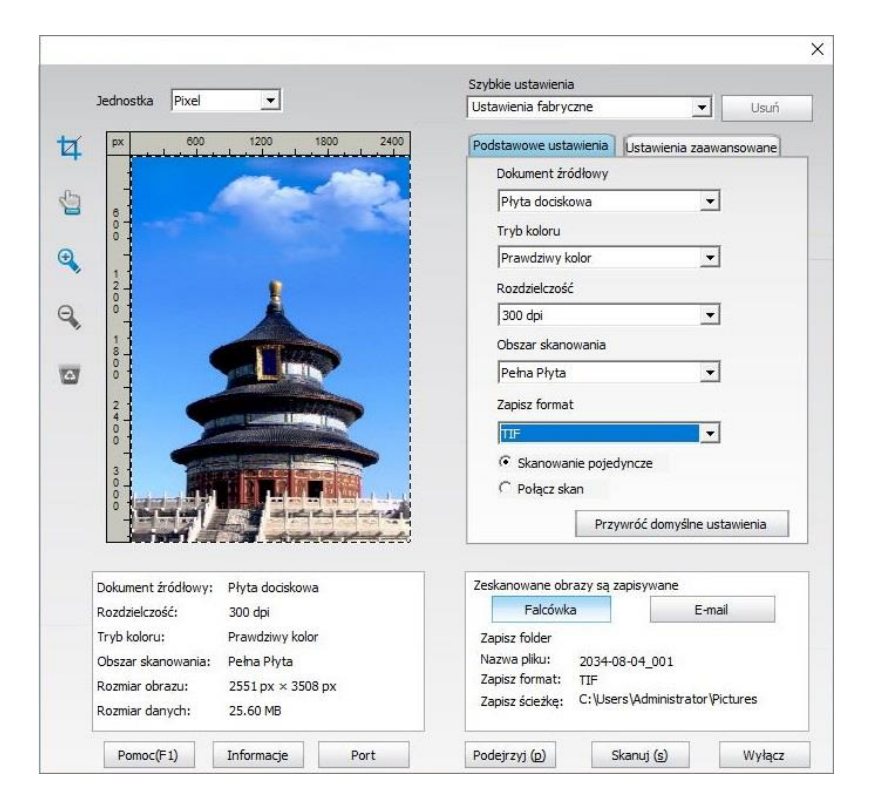

3. Na liście po prawej stronie ustawienia skanowania, kliknij prawym dolnym rogu przycisk "Skan", aby rozpocząć skanowanie.

 $\mathbb{R}^2$ Uwaga: • Obrazy zeskanowane za pomocą aplikacji do skanowania Pantum obsługują sześć typów plików: BMP, JPG, TIF, PDF, PNG oraz OFD. • Możesz kliknąć na "Pomoc (F1)", aby otworzyć dokumentację pomocy aplikacji do skanowania, aby uzyskać więcej informacji na temat ustawień skanowania.

Ten produkt jest zgodny ze standardem TWAIN i Windows Imaging Application (WIA) norma. Jeśli używasz, obsługuje TWAIN lub WIA programu, można uzyskać dostęp do funkcji skanowania i można skanować obrazy bezpośrednio do otwartego programu. Niniejsza instrukcja Oprogramowanie Office (Word i Excel) oraz oprogramowania Photoshop, na przykład, jak to zrobić.

### **9.1.2. Sterownik TWAIN skan**

### <span id="page-100-0"></span>**9.1.2.1. Za pomocą oprogramowania pakietu Office (Word i Excel)**

Procedura:

- 1. Otwarte Oprogramowanie Office (Word lub Excel).
- 2. Akcja Skrót: Alt + I + P + S, otworzyć okno.

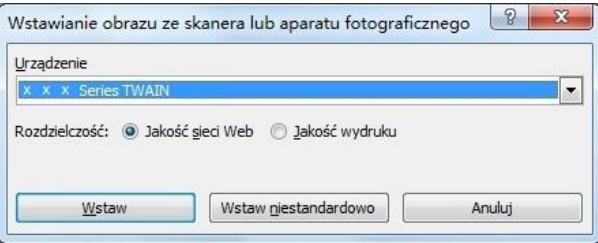

3. Otwarcie opcję "Sprzęt", wybierz skanowanie TWAIN, kliknij przycisk dolnej "Wstaw niestandardowo".

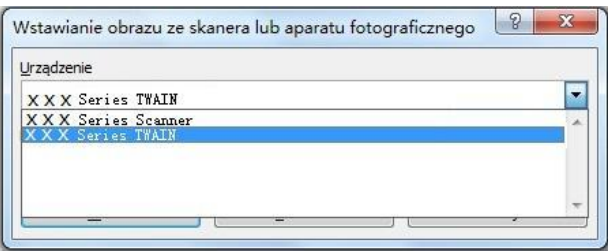

4. Po okna pop-up, należy ustawić informacje skanowania po prawej stronie "Podstawowe ustawienia", listy "AZaawansowane ustawienia", kliknij przycisk "Skan", aby rozpocząć skanowanie.

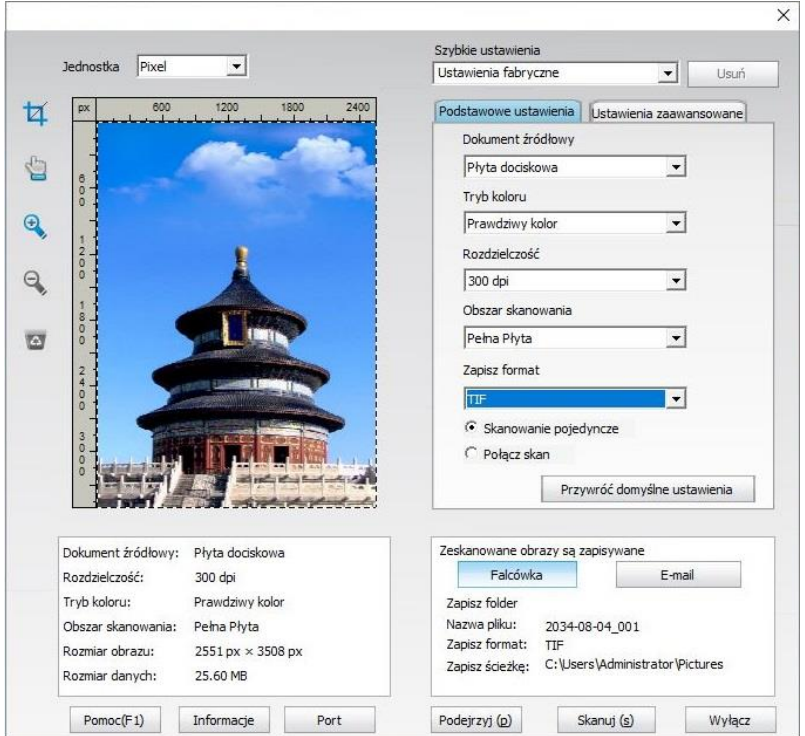

Jeśli trzeba wymienić skanowanie portów, kliknij na mapie poniżej przycisku "portowy", aby zaznaczyć porty skanowania, jak pokazano poniżej:

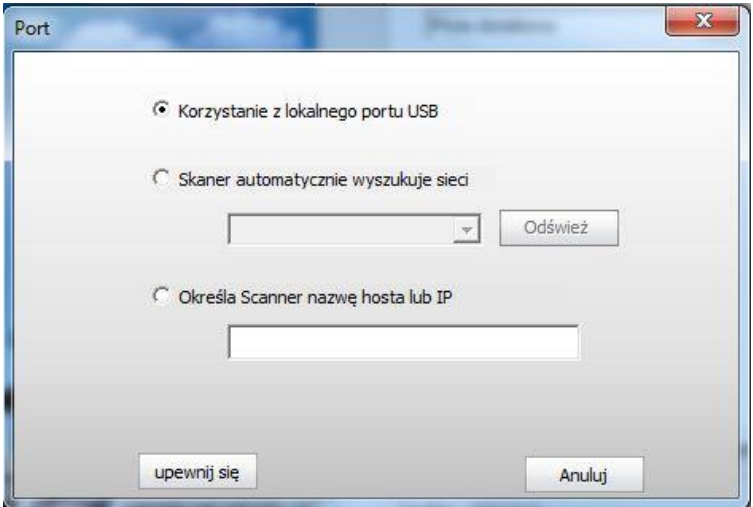

#### **9.1.2.2. Photoshop**

Procedura:

1. Otwórz program Photoshop, kliknij w lewym górnym rogu "Plik" - "Importuj" wybierz skanowanie TWAIN, jak pokazano poniżej:

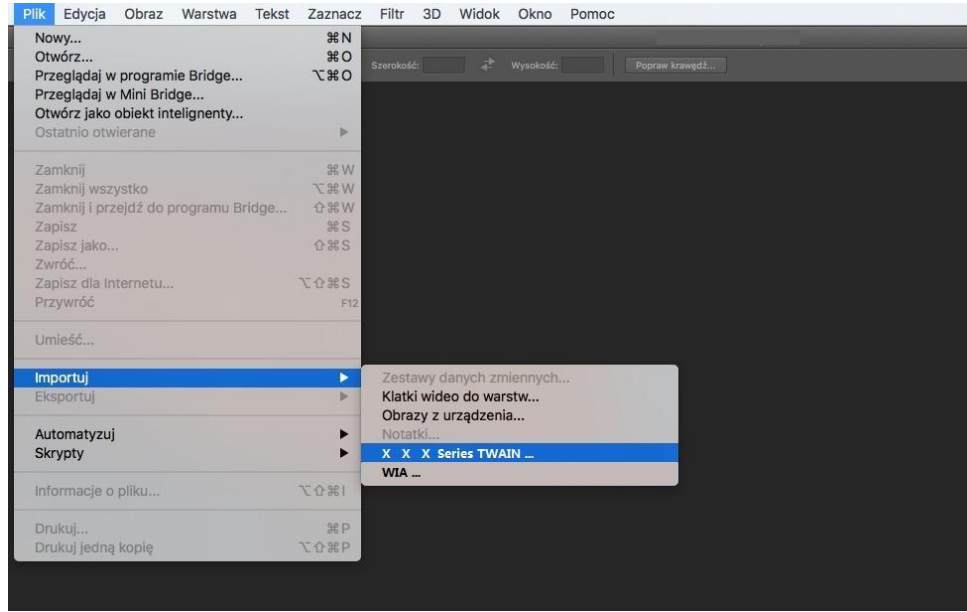

2. Po okna pop-up, patrz [9.1.2.1](#page-100-0) Procedura Krok 4.

### **9.1.3. Sterownik skan WIA**

#### <span id="page-102-0"></span>**9.1.3.1. Skan WIA1.0 (Windows XP)**

1. Za pomocą oprogramowania pakietu Office (Word i Excel)

Procedura:

- 1) Otwarte Oprogramowanie Office (Word lub Excel).
- 2) Akcja Skrót: Alt + I + P + S, otworzyć okno.

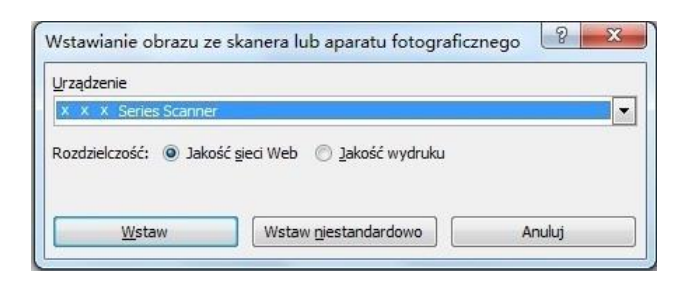

3) Otwarcie opcję "Sprzęt", wybierz skanowanie WIA, kliknij przycisk dolnej "Wstaw niestandardowo".

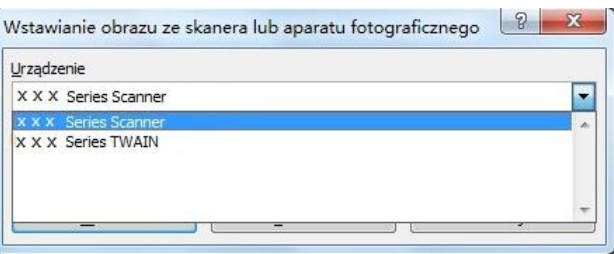

4) Wyskakujące okienko jak na rysunku, ustawić informacje skanowania.

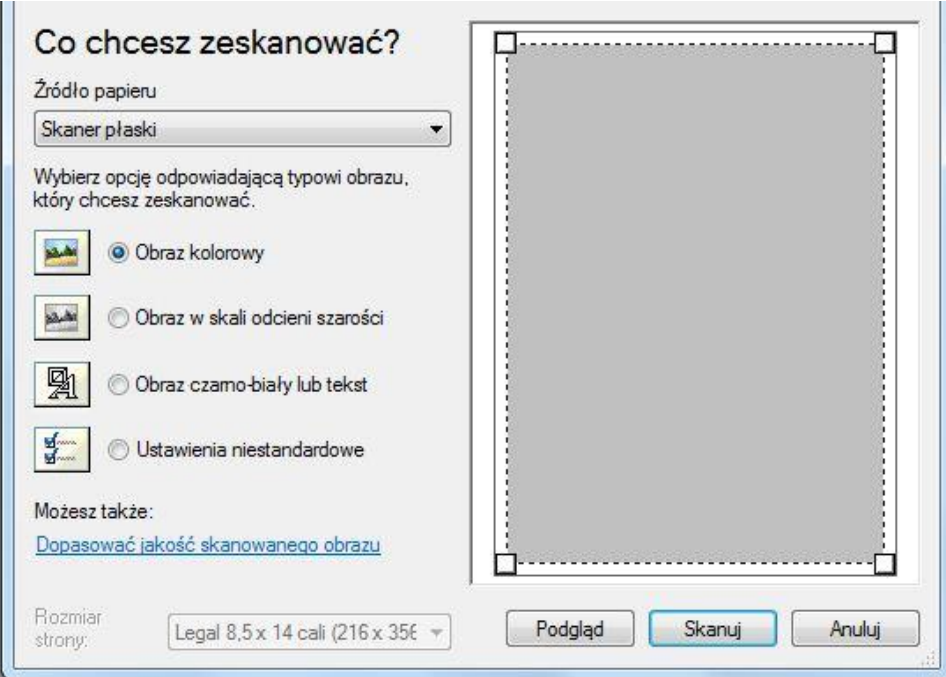

5) Kliknij w lewym dolnym rogu "Regulacja jakości skanowanego obrazu" pop-up interfejs zaawansowanych właściwościach, może skanować ustawienia; Po zakończeniu instalacji, kliknij na przycisk na dole "Potwierdź", a następnie kliknąć przycisk "Skan", aby rozpocząć skanowanie.

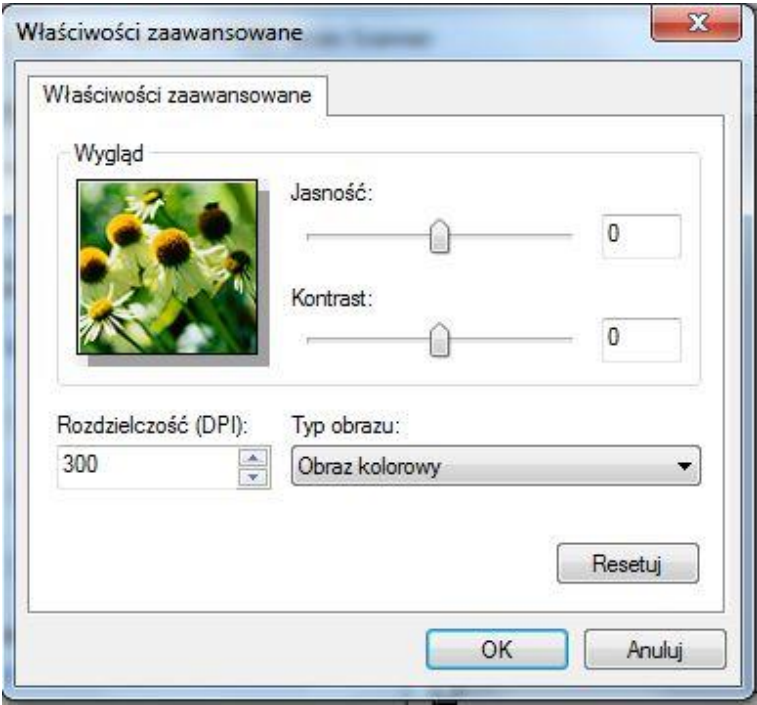

#### 2. Photoshop

Procedura:

1) Otwórz program Photoshop, kliknij w lewym górnym rogu "Plik" - "Importuj" wybierz skanowanie WIA, jak pokazano poniżej:

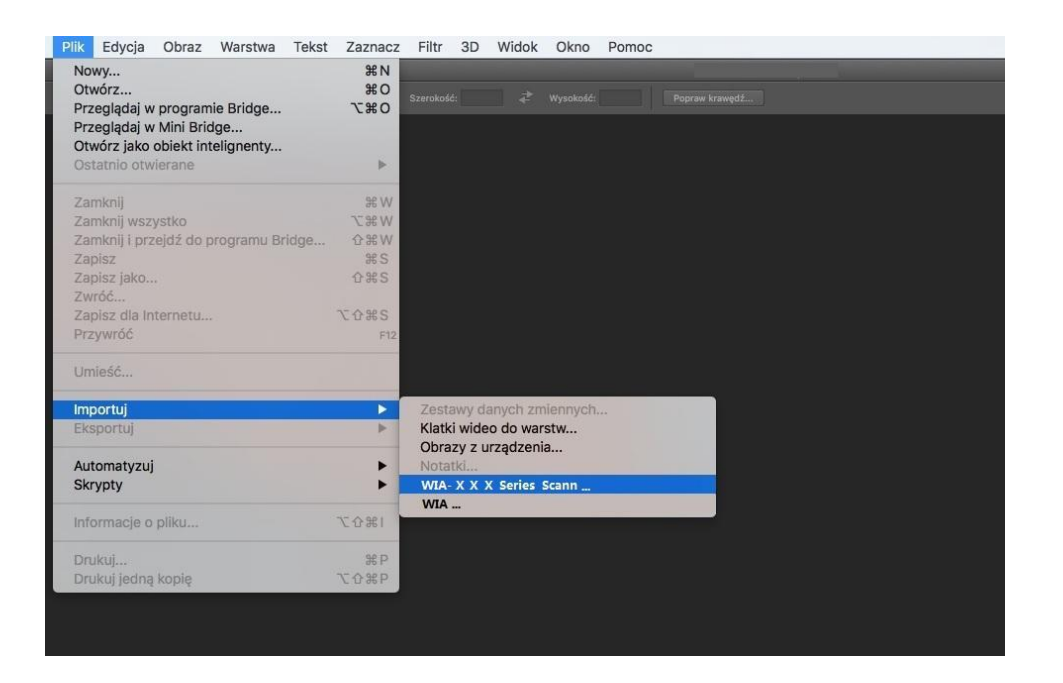

2) Po okna pop-up, kroki opisane w [9.1.3.1](#page-102-0) Krok 4,5.

#### **9.1.3.2. Skan WIA 2,0 (Windows Vista / Windows Server 2008 lub nowszy)**

Procedura:

1. Kliknij w lewym dolnym rogu pulpitu "Zaczynać" - "Wszystkie programy" - ". Urządzenia i drukarki"

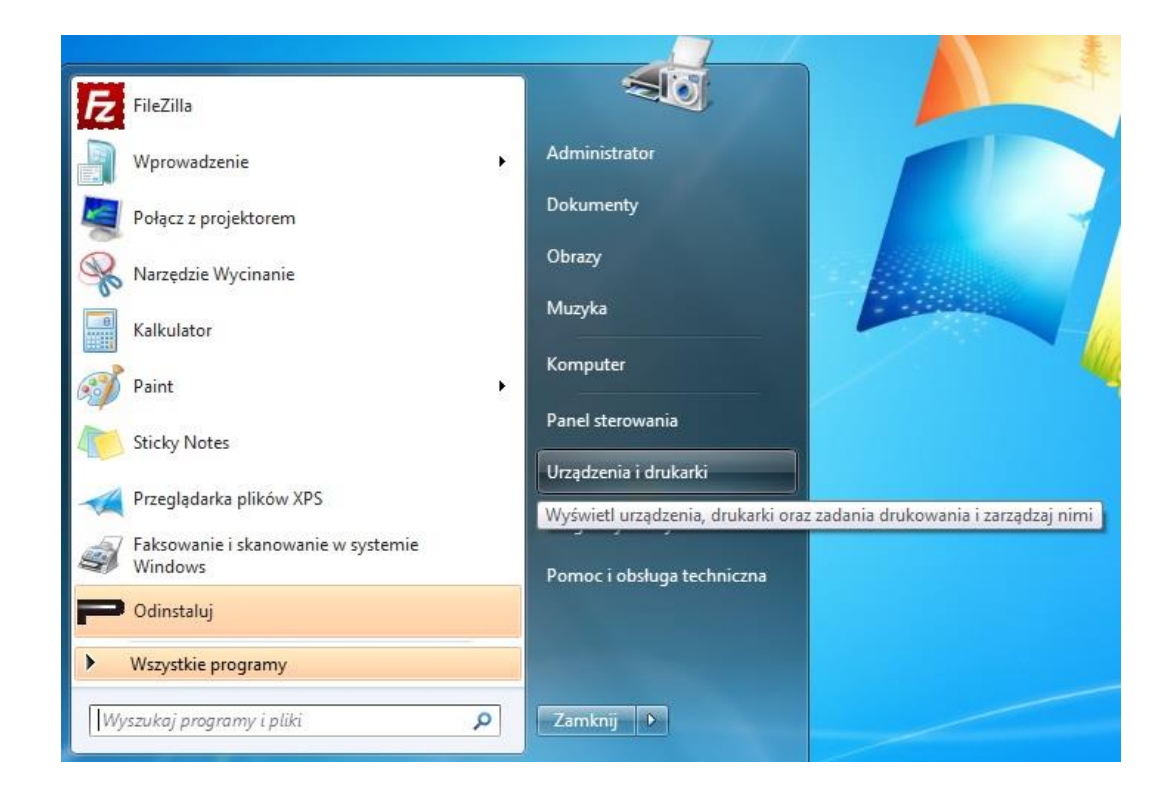

2. Po wyskakującym oknie wybierz drukarkę, której chcesz użyć, kliknij prawym przyciskiem myszy.

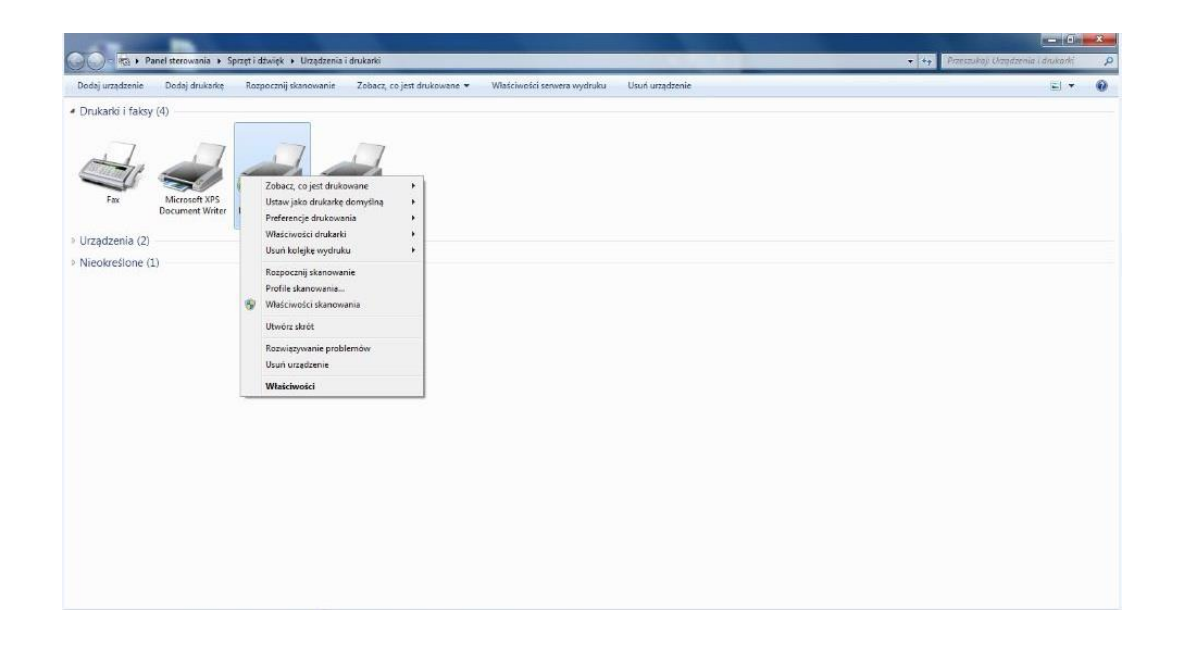

3. Kliknij na pasku opcji powyżej opcji "Zaczynaćskan".

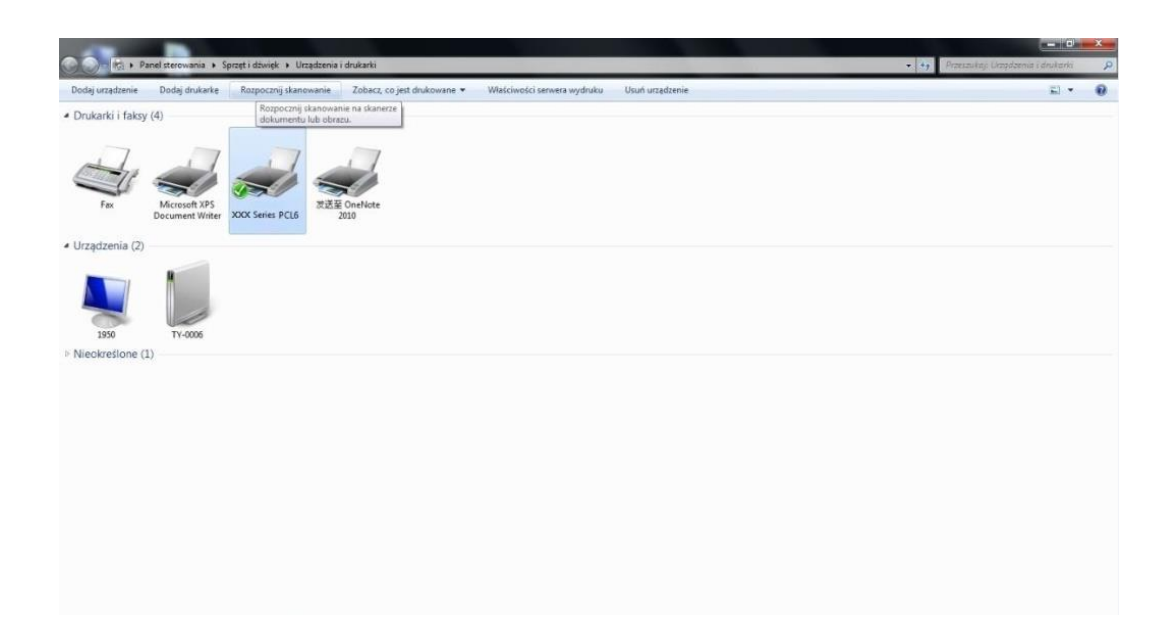

4. Po oknie pop-up, ustawienia skanowania, kliknij prawym dolnym rogu "Skan", aby rozpocząć skanowanie.

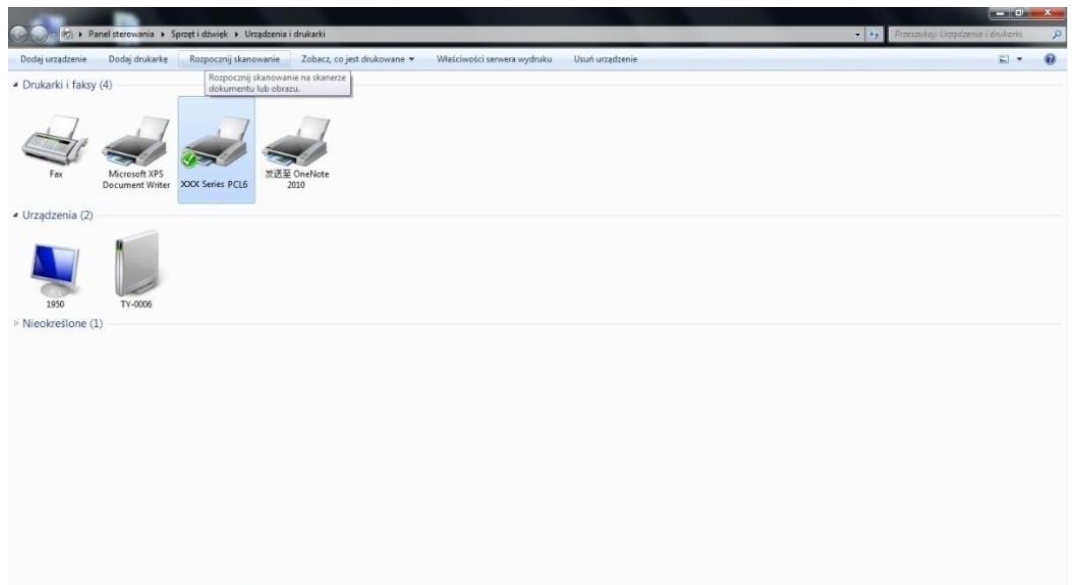

# **9.2. Skan systemu macOS**

### **9.2.1. ICA skan**

### **9.2.1.1. Poprzez "Drukarki i skanery" Otwórz ICA**

Procedura:

1. Po zainstalowaniu sterownika drukarki, kliknij na dole po lewej stronie ikony pulpitu "Preferencje systemowe".

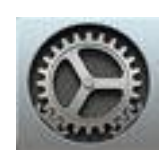

2. Po okna pop-up, należy kliknąć na przycisk "Drukarki i skanery" przycisk.

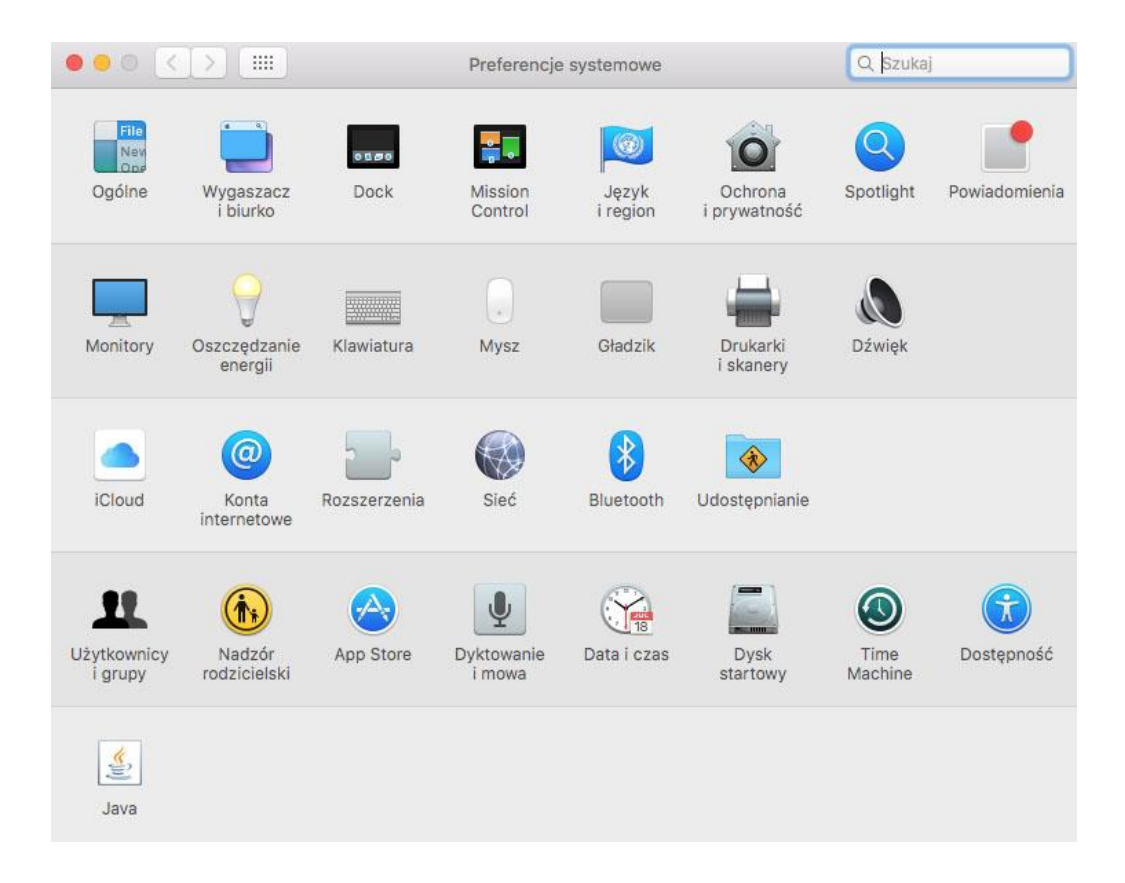
3. Po wyskakującym oknie wybierz przycisk "Skaner".

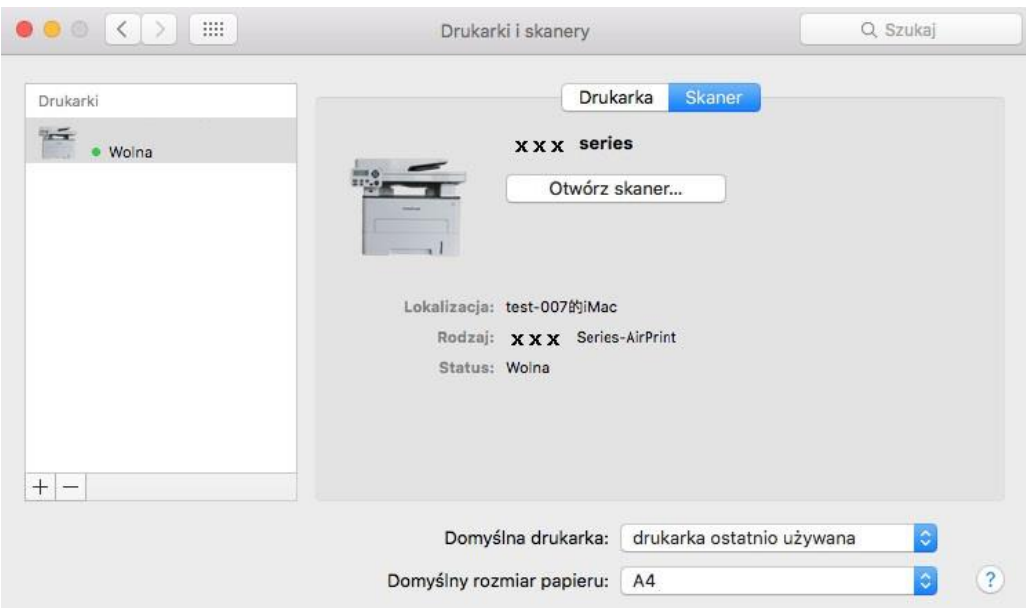

4. Kliknij "Otwórz skaner" wyskakujące okno skanowania.

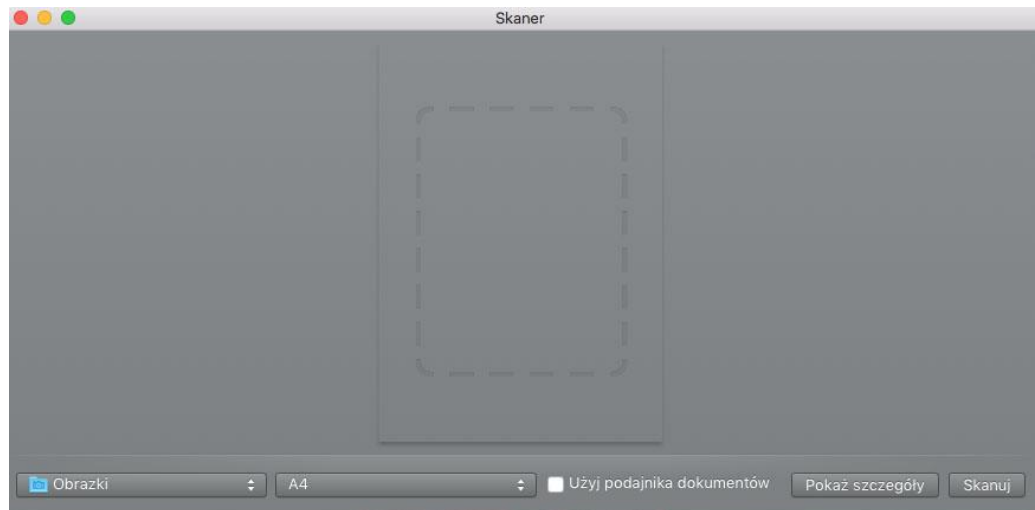

5. Kliknij prawym dolnym rogu. "Pokaż szczegóły"ustawianie parametrów skanowania.

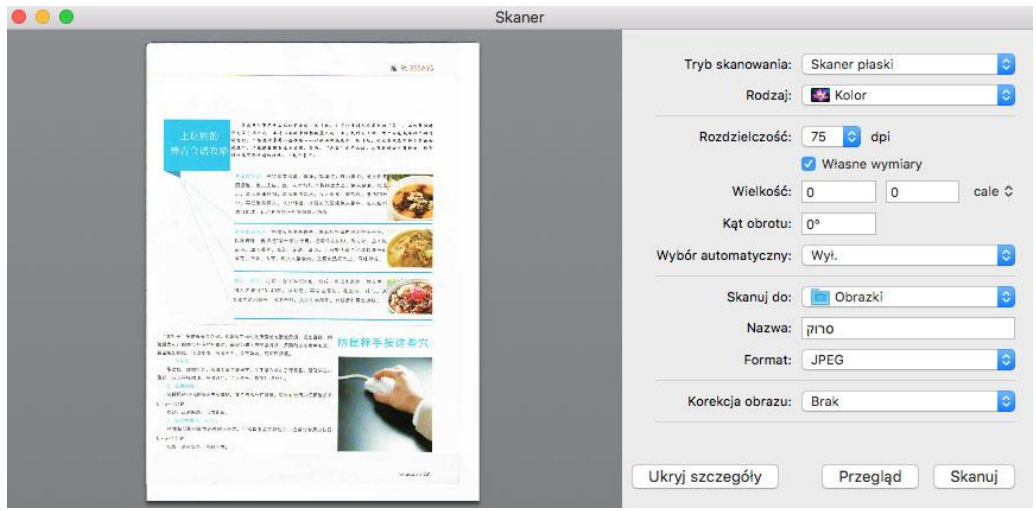

6. Kliknij prawym dolnym rogu przycisk "Skan", aby rozpocząć skanowanie.

### **9.2.1.2. ICA apeluje za pośrednictwem aplikacji**

Procedura:

1. Kliknij w lewym dolnym rogu ikony pulpitu "Finder" lub klawiszy skrótów na działanie klawiatury command + Shift + C otwórz okno Komputer,znajdź "Aplikacja" w "aplikacji Image Capture" (również sterowane command + Shift + A skok bezpośrednio do "Aplikacja"), stuknij, aby otworzyć aplikację.

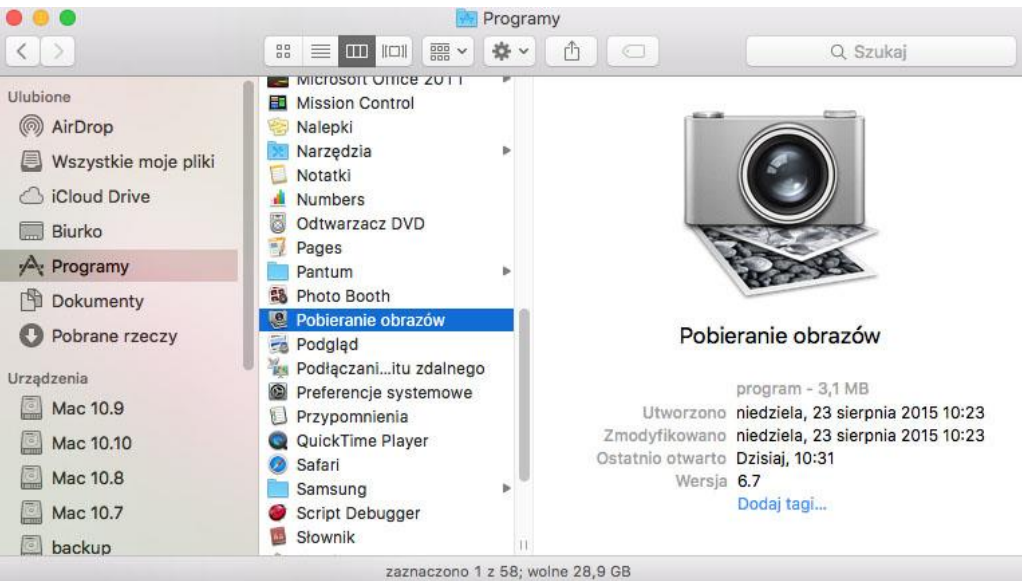

2. Po wybraniu drukarki na liście po lewej stronie, po prawej stronie listy, aby ustawić parametry skanowania, kliknij przycisk w prawym dolnym rogu "Skan", aby rozpocząć skanowanie.

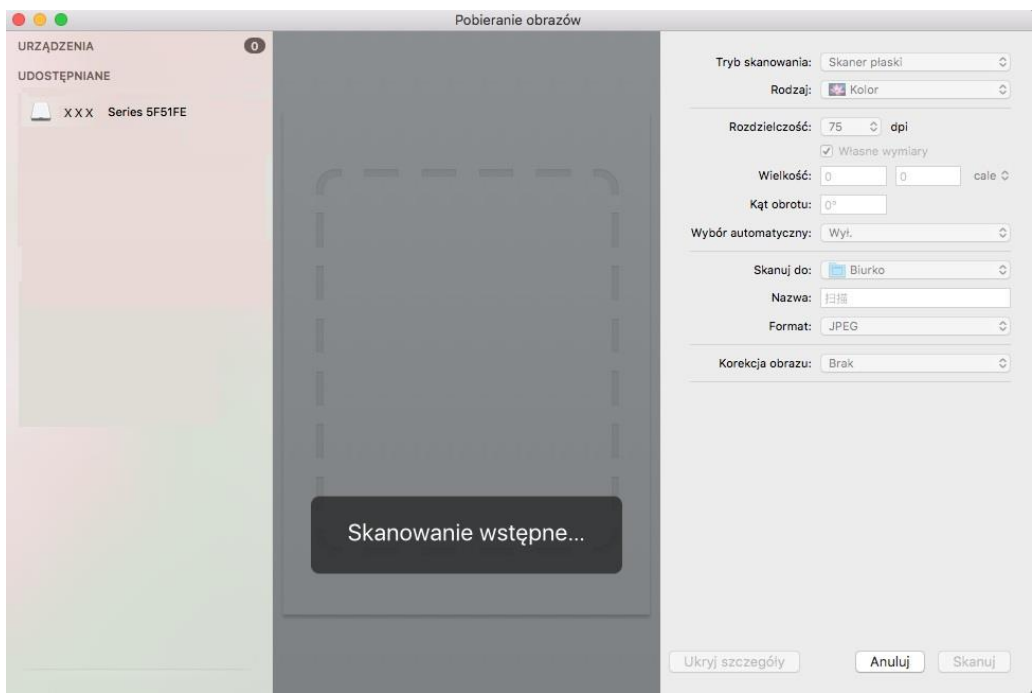

### **9.2.2. Skan TWAIN**

W oprogramowaniu Photoshop jako przykład.

Procedura:

1. Otwórz program Photoshop, kliknij w lewym górnym rogu "Plik" - "Importuj" wybierz skanowanie TWAIN, jak pokazano poniżej:

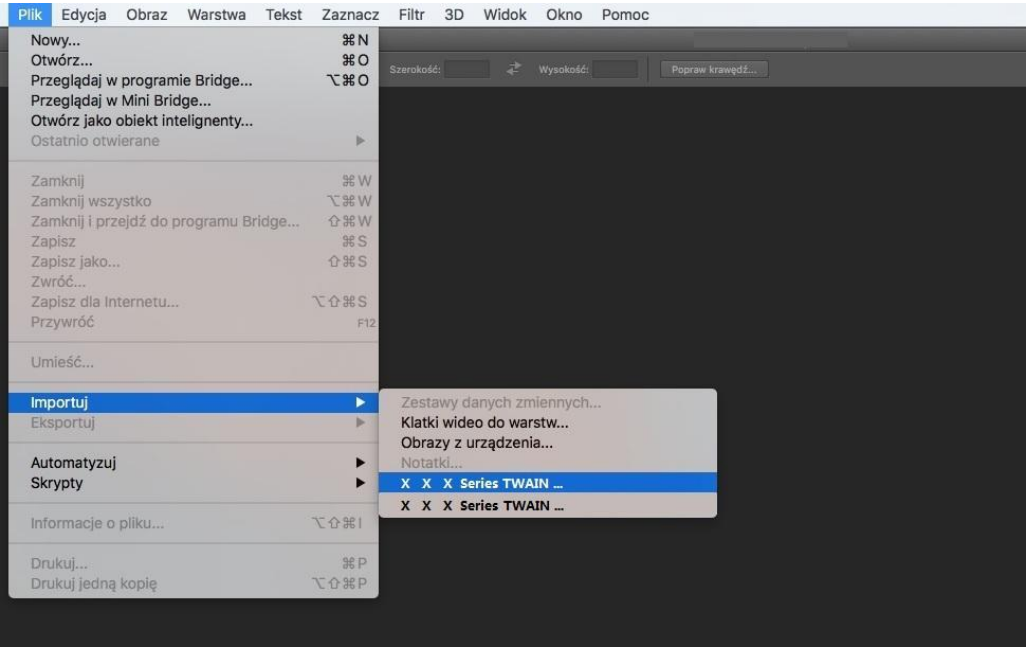

2. Po okna pop-up, patrz [9.1.2.1](#page-100-0) Procedura Krok 4.

# **9.3. Pushbroom**

W tym rozdziale opisano sposób korzystania z panelu sterowania drukarki do skanowania dokumentów do PC, Email, FTP, U dysk.

Uwaga: • Strojenie Strona do PC / Email / FTP można zapisać jako plik PDF, TIFF, JPEG, pojedynczej strony skanowanie na dysk U mogą być zapisane w formacie PDF, JPEG. • W trybie skanowania połączenia Skanowanie do PC / U dysk domyślnie do pliku PDF, skanowanie do Email / FTP mogą być zapisywane w formacie PDF, TIFF, JPEG.

# **9.3.1. Skan do PC**

Można użyć panelu sterowania drukarki, aby zeskanować dokument Skan do PC (Tryb obsługuje tylko podłączenie kabla USB).

1. Upewnij się, że drukarka i komputer są włączone i prawidłowo podłączone.

2. Umieść oryginał na płycie szklanej lub w podajniku ADF (Jak złożyć oryginały, patrz [rozdział 2.5\)](#page-29-0).

3. Panel sterowania, naciśnij przycisk "Skan", naciśnij "▲" lub "▼", aby wybrać "Single Page Scan" lub "Scalanie Scan", naciśnij przycisk OK.

4. Naciśnij przycisk "Menu", a następnie nacisnąć przycisk "OK", przejść do ekranu "Ustawienia skanowania".

5. Naciśnij "▲" lub "▼", aby wybrać "Skanuj do" opcji, naciśnij przycisk OK.

6. Naciśnij "▲" lub "▼", aby wybrać "Skanuj do PC", naciśnij przycisk OK, naciśnij przycisk "Początek", aby rozpocząć skanowanie.

7. Jeśli trzeba połączyć skanowania zeskanowany dokument, aby kontynuować do Taichung nacisnąć przycisk szklaną, "Start", kontynuować skanowanie drugą stronę (za pomocą bezpośrednio ADF ciagłe skanowanie).

# **9.3.2. Skan do Email**

Można użyć pliku załącznika, czarno-białe lub kolorowe skanowanie dokumentu aplikacja do poczty elektronicznej. Wykonaj następujące kroki:

1. Upewnij się, że drukarka i komputer są włączone i prawidłowo podłączone.

2. Konfiguracja klienta SMTP, patrz [rozdział 6.2.4.1.](#page-75-0)

3. Konfiguracja poczty elektronicznej książki adresowej, patrz [punkt 6.2.4.2](#page-76-0) (maszyna z funkcją faksu, patrz też [rozdział 12.6\)](#page-133-0).

4. Umieść oryginał na płycie szklanej lub w podajniku ADF (Jak złożyć oryginały, patrz [rozdział 2.5\)](#page-29-0).

5. Panel sterowania, naciśnij przycisk "Skan", naciśnij "▲" lub "▼", aby wybrać "Single Page Scan" lub "Scalanie Scan", naciśnij przycisk OK.

6. Naciśnij przycisk "Menu", a następnie nacisnąć przycisk "OK", przejść do ekranu "Ustawienia skanowania".

7. Naciśnij przycisk "▲" lub "▼", aby wybrać "Skanuj do" przycisk opcji i naciśnij przycisk "OK".

8. Naciśnij "▲" lub "▼", aby wybrać "Skan do Email", naciśnij przycisk "OK".

9. Naciśnij "▲" lub "▼", aby wybrać "adres mailowy" lub "Mail grupy" i nacisnąć przycisk "OK".

10. Naciśnij "▲" lub "▼" naciśnięciu przycisku, aby wybrać adres lub grupę, naciśnij przycisk "OK", nacisnąć przycisk "Zaczynać", aby rozpocząć skanowanie.

11. Jeśli trzeba połączyć skanowania zeskanowany dokument, aby kontynuować do Taichung nacisnąć przycisk szklaną, "Start", kontynuować skanowanie drugą stronę (za pomocą bezpośrednio ADF ciągłe skanowanie).

Poczta funkcja Mass opis ustawień:

Ustawiając Webpage nazwę grupy grupy wagowej ustaw członków mass-mailing grupy w masie, że odbiorca wiadomości. Po zakończeniu skanowania, oprogramowanie skanuje pliki wysyłane do serwera Mailbox, serwer poczty, a następnie wysyłane do wszystkich członków grupy.

### **9.3.3. Skan do FTP**

Skan do FTP, aby upewnić się, że użytkownicy mają środowiska sieciowego, można skanować pliki większe niż plik w sieci, wprowadź adres serwera, nazwę użytkownika i hasło FTP. Wykonaj następujące kroki:

1. Upewnij się, że drukarka i komputer są włączone i prawidłowo podłączone.

2. Konfigurowanie książki adresowej FTP, patrz [rozdział 6.2.4.3](#page-77-0) (maszyna z funkcją faksu patrz także [rozdział 12.7\)](#page-134-0).

3. Umieść oryginał na płycie szklanej lub w podajniku ADF (Jak złożyć oryginały, patrz [rozdział 2.5\)](#page-29-0).

4. Panel sterowania, naciśnij przycisk "Skan", naciśnij "▲" lub "▼", aby wybrać "Single Page Scan" lub "Scalanie Scan", naciśnij przycisk OK.

5. Naciśnij przycisk "Menu", a następnie nacisnąć przycisk "OK", przejść do ekranu "Ustawienia skanowania".

6. Naciśnij przycisk "▲" lub "▼", aby wybrać "Skanuj do" przycisk opcji i naciśnij przycisk "OK".

7. Naciśnij "▲" lub "▼", aby wybrać "Skanowanie do FTP", należy nacisnąć przycisk "OK".

8. Naciśnij "▲" lub "▼", aby wybrać serwer, należy nacisnąć przycisk "OK", nacisnąć przycisk "Zaczynać", aby rozpocząć skan.

9. Jeśli trzeba połączyć skanowania zeskanowany dokument, aby kontynuować do Taichung nacisnąć przycisk szklaną, "Start", kontynuować skanowanie drugą stronę (za pomocą bezpośrednio ADF ciagłe skanowanie).

# **9.3.4. Skan do dysku U**

W żadnym wypadku nie może komputer skanowanie dokumentów na dysk U, przed podjęciem postępowania pewien U dysku ma wystarczającą pojemność. Wykonaj następujące kroki:

1. Dysku U do przedniego portu USB drukarki.

2. Umieść oryginał na płycie szklanej lub w podajniku ADF (Jak złożyć oryginały, patrz [rozdział 2.5\)](#page-29-0).

3. Panel sterowania, naciśnij przycisk "Skan", naciśnij "▲" lub "▼", aby wybrać "Single Page Scan" lub "Scalanie Scan", naciśnij przycisk OK.

4. Naciśnij przycisk "Menu", a następnie nacisnąć przycisk "OK", przejść do ekranu "Ustawienia skanowania".

5. Naciśnij przycisk "▲" lub "▼", aby wybrać "Skanuj do" przycisk opcji i naciśnij przycisk "OK".

6. Naciśnij "▲" lub "▼", aby wybrać "Skanuj do U dysku" i nacisnąć przycisk "OK", naciśnij przycisk "Zaczynać", aby rozpocząć skanowanie.

7. Jeśli trzeba połączyć skanowania zeskanowany dokument, aby kontynuować do Taichung nacisnąć przycisk szklaną, "Start", kontynuować skanowanie drugą stronę (za pomocą bezpośrednio ADF ciągłe skanowanie).

Drukarka tworzy plik o nazwie PantumScan w folderze na dysku U zeskanowaniu dokument w formacie PDF lub JPG, aby zapisać plik.

# **9.4. Anulowanie zadania skan**

Skanowanie dokumentów, można anulować zadanie na dwa sposoby:

1. Naciśnij przycisk "Anuluj" na panelu sterowania drukarki, aby anulować zadanie.

2. Na ekranie pasek postępu skanowania bocznego PC, kliknij przycisk "Anuluj", aby anulować zadanie.

# **10. Faksu**

# **10.1. Podłączone urządzenia**

- UNE<br>" port do podłączenia linii telefonicznej faksu.
- $\text{m}$  port do podłaczenia zewnętrznego telefonu.
- Uwaga: Podczas podłączania linii telefonicznej, zalecamy korzystanie z tradycyjnych usług telefonicznych analogowych (PSTN: Public Switched Telephone Network). Jeśli używasz środowiska cyfrowego (takich jak DSL, PBX, ISDN lub VoIP), należy pamiętać, aby używać odpowiedniego filtra i prawidłowo skonfigurowane ustawienia cyfrowych. Aby uzyskać więcej informacji, proszę skontaktować się z operatorem sieci cyfrowej.

# <span id="page-114-0"></span>**10.2. Ustawienia faksu**

Można faksem następujące ustawienia.

1. Nacisnąć przycisk "Faksu", a następnie naciśnij przycisk "Menu", aby przejść do ekranu "Menu ustawień".

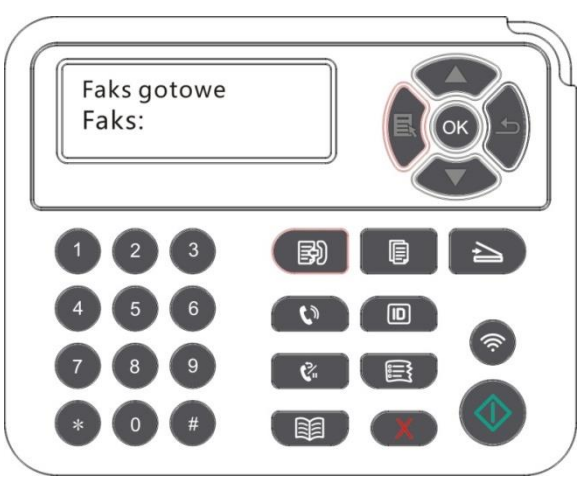

2. Naciśnij przycisk "OK", przejść do ekranu "Ustaw. faksu".

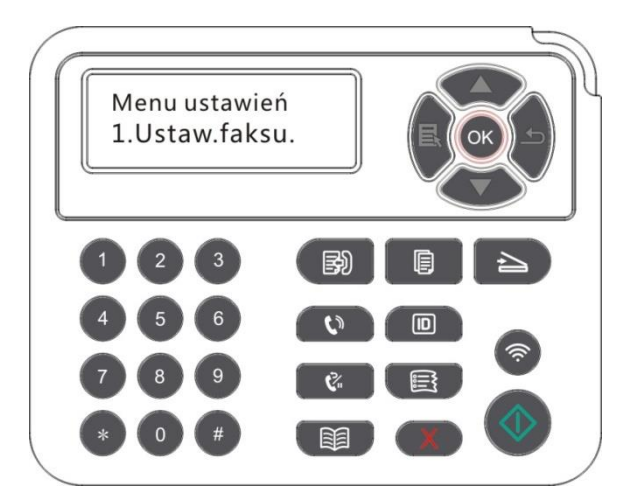

3. Naciskaj klawisze strzałek "▲" lub "▼", można wybrać opcje faksu należy ustawić.

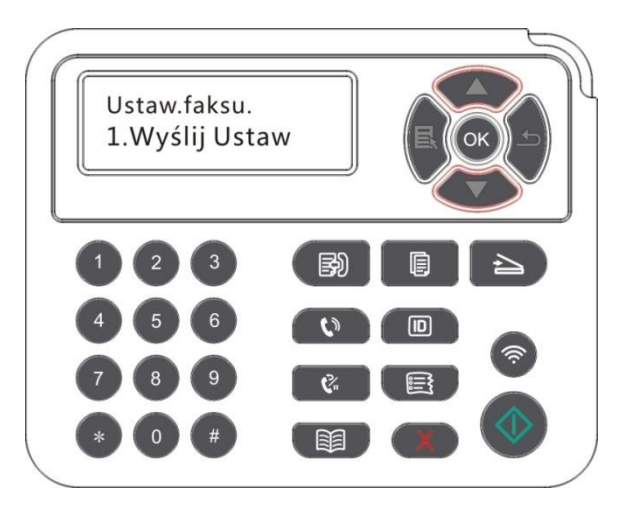

4. Tutaj może być w sumie 16 ustawień, wyznacza standardy w następujący sposób:

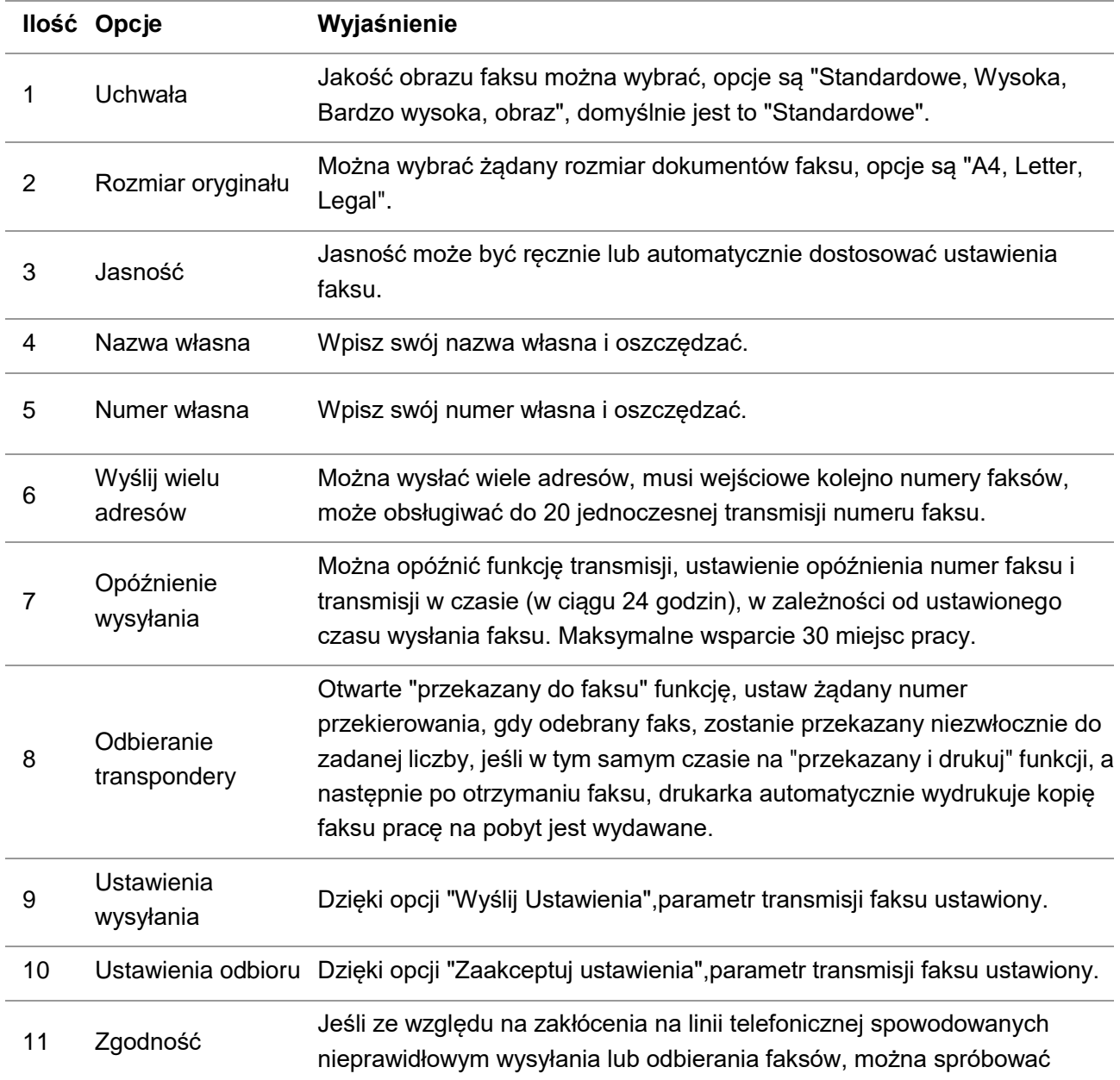

zmienić ustawienie na tryb zgodności VOIP.

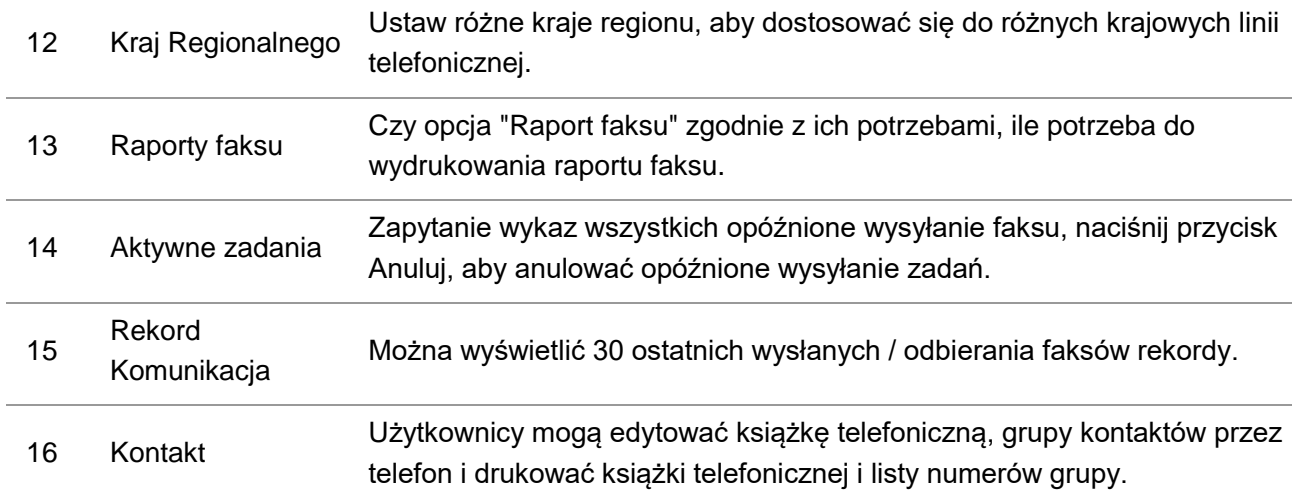

# **10.3. Funkcje faksu**

### **10.3.1. Wysyłanie faksu**

### **10.3.1.1. Automatyczne wysyłanie faksu**

1. Umieść oryginał na płycie szklanej lub w podajniku ADF (Jak złożyć oryginały, patrz [rozdział 2.5\)](#page-29-0).

2. Nacisnąć przycisk "Faksu", a następnie wprowadź numer faksu za pomocą przycisków numerycznych.

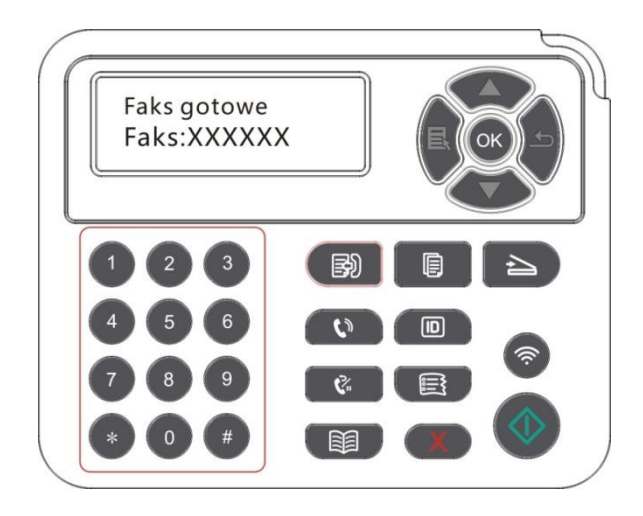

3. Naciśnij przycisk "Zaczynać", aby rozpocząć skanowanie dokumentu.

4. Jeśli oryginał na płycie szklanej, skanowane jeden po wierszu "Skanowanie następnego." Jeśli kolejna strona, wyjmij zeskanowane oryginały, a następną stronę na szybie, należy nacisnąć przycisk "Zaczynać". Po zeskanowaniu wszystkich stron naciśnij przycisk "OK".

5. Po zakończeniu skanowania, przesyłania faksu zaczyna.

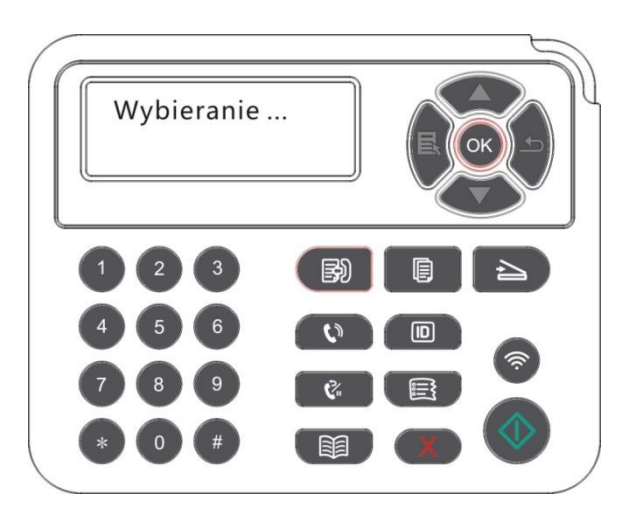

 $\mathbb{R}$ Uwaga: • Zapobiec uszkodzeniu produktu, nie należy używać taśmy korekcyjnej, płyn korekcyjny, spinaczami lub zszywkami oryginałów. I nie należy ładować fotografii ani małych lub delikatnych oryginałów, oryginały do podajnika dokumentów.

### **10.3.1.2. Ręczne wysyłanie faksu**

- 1. Umieść oryginał na płycie szklanej lub w podajniku ADF (Jak złożyć oryginały, patrz [rozdział 2.5\)](#page-29-0).
- 2. Nacisnąć przycisk "Faksu".
- 3. Naciśnij klawisz "Głośnomówiący" lub podnieść słuchawkę, wprowadzić numer faksu.

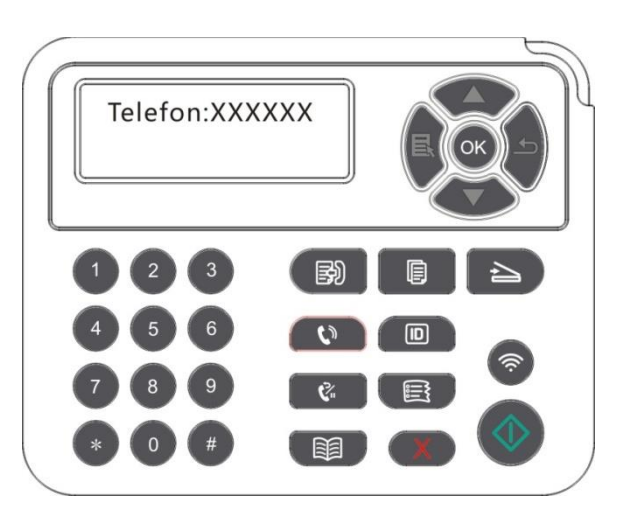

4. Po usłyszeniu sygnału faksu, należy nacisnąć przycisk "Początekt", aby wysłać potwierdzenie. • Jeżeli rozmówca odbierze połączenie w tym czasie obie strony mogą nawiązać połączenie głosowe, wysłać faks do ustalenia po zapoznaniu się z partii o nazwie sygnał faksu, naciśnij przycisk "Zaczynać", aby wysłać.

# **10.3.2. Odbieranie faksów**

Istnieją dwa sposoby, aby odebrać faks, domyślnie do trybu faksu.

Tryb Faksu: dzwoniący każde wywołanie uznany za faksu po liczbie dzwonków określonych zostanie osiągnięty, wysłać faks otrzymany sygnał i automatycznie odbiera faks;

Tryb telefonu: Rozmówca zostanie ustalone, że każda rozmowa telefoniczna, odpowiedzieć na potrzebę ręcznego naciśnięcie przycisku na panelu sterowania "Zaczynać", aby odebrać faks.

### **10.3.2.1. Automatyczne odbieranie w trybie faksu**

Podczas odbierania faksu urządzenie odbiera połączenie po określonej liczbie dzwonków i automatycznie odbiera faks. Domyślna liczba dzwonków do 4 razy.

Aby zmienić liczbę dzwonków, patrz [rozdział 15](#page-163-0) i [rozdział 10.2.](#page-114-0)

Aby wyregulować głośność dzwonka, patrz [rozdział 12.1.8.](#page-130-0)

### **10.3.2.2. Odbieranie ręczne w trybie Tel**

W trybie telefonu, po odebraniu połączenia faksowego, istnieją trzy sposoby odbierania faksów:

1. Na panelu sterowania naciśnij przycisk "Zaczynać", urządzenie rozpocznie odbieranie faksu.

2. Usuń słuchawkę telefonu lub na panelu sterowania naciśnij przycisk "Głośnomówiący", a następnie nacisnąć przycisk "Zaczynać", urządzenie rozpocznie odbieranie faksu.

3. Na zasadzie zdalnego odbiornika (odnosi się tylko do zewnętrznego działania telefonu), telefon off-hakiem, na panelu telefonu, naciśnij "\* 90", urządzenie rozpocznie odbieranie faksu.

Uwaga: • Domyślnym Zdalny kodu jest "\*90", użytkownik może zmodyfikować, zmienić ścieżkę do "Menu" - "Ustawienia faksu" - "Ustawienia odbioru" -"Zdalny kodu"-"Otwarte"- Dla edycji.

> • Niedostateczna ilość pojemnika na proszek, odebrany faksowania może nie drukować, należy wymienić nowy wkład lub wybierz Fax Receive pozycję Ustawienia w "Małej ilości proszku, aby kontynuować drukowanie" jest ustawiony na "Otwarte" jest w stanie kontynuować drukowanie.

# **10.3.3. Ustawianie ingerencja w system VoIP Kompatybilność linia telefoniczna**

Jeśli ze względu na zakłócenia na linii telefonicznej spowodowanych nieprawidłowym wysyłania lub odbierania faksów, starają się poprawić wskaźnik sukcesu z poniższych sposobów, aby wysyłać i odbierać faksy.

1. Tryb zgodności przez przejście do ustawień centrali VOIP.

Wykonaj następujące ustawienia:

1) Gdy urządzenie jest gotowe do nacisnąć przycisk "Faksu", a następnie nacisnąć przycisk "Menu", aby przejść do ekranu "Ustawienia menu".

2) Naciśnij przycisk "OK", przejść do ekranu "Ustawienia faksu", a następnie nacisnąć przycisk "OK".

3) Naciskaj klawisze strzałek "▲" lub "▼", aby wejść do "Zgodność", a następnie nacisnąć przycisk "OK".

4) Naciskaj klawisze strzałek "▲" lub "▼" wybierz "VoIP", czyli przejście do trybu kompatybilności VoIP.

2. Spróbuj ponownie wysłać wysyłanie faksu sposób wolny od ruchliwych godzin.

3. Proszę skonsultować się, czy to może zoptymalizować ustawienia sieciowe dla faksu oraz transmisji VoIP skontaktowania dostawców.

### **10.3.4. Inne funkcje faksu**

Ustawianie działanie następujących funkcji faksu, patrz [rozdział 10.2](#page-114-0) i [Rozdział 15,](#page-163-0) aby zakończyć konfigurację.

#### **1. Wyślij wielu adresów**

Można używać ten produkt, ten sam oryginał jest wysyłane do wielu numerów faksu, może obsługiwać do 20 jednoczesnej transmisji numeru faksu.

#### **2. Opóźnienie wysyłania**

Można opóźnić wysłanie funkcji faksu z panelu sterowania. Po zakończeniu tego procesu, produkt skanuje dokument do pamięci i powrót do stanu "Gotowość".

#### **3. Aktywne zadania**

Ty menu można "Aktywna praca", aby wyświetlić lub usunąć bieżący sklep pracy opóźnienie wysyłania.

#### **4. Odbieranie transpondery**

Przychodzące faksy mogą być przekazywane. Po otrzymaniu zadania faksu zostanie zapisana w pamięci. Produkt następnie wybiera numer faksu, który został określony i wysyła faks. W przypadku, gdy linia jest zajęta lub awaria linii nie może z powodzeniem do przodu, produkt ten zostanie wydrukowana zawartość przekierowania do tworzenia kopii zapasowej (jeśli ustawiono ponowne wybieranie, ponowne wybieranie drukiem po dalszym końcu).

Po włączeniu przekierowania, zawartość przekierowanie do wydrukowania, ustaw "Przekierowania i drukuj" jest włączona.

#### **5. Automatyczne ponowne wybieranie**

Jeśli podczas wysyłania faksu jest zajęty lub nie odpowiada wybrania numeru, urządzenie automatycznie wybierze numer. Można ustawić ilość prób ponownego wybierania numeru i odstęp.

#### **6. Automatyczna redukcja**

Gdy otrzymał rodzaj papieru faksu nie pasuje do rozmiaru papieru ustawionego w drukarce, w zależności od wielkości zestaw papieru, odebrane faksy zostaną zmniejszone do rozmiaru papieru drukarki.

Jeśli wyłączysz opcję "Automatyczna redukcja", faks zostanie wydrukowany na pełnym rozmiarze na wielu stronach. Funkcja Auto Reduction jest domyślnie włączona.

Uwaga: • Domyślny rozmiar papieru jest ustawiony, aby zapewnić spójność z rozmiaru nośnika załadowanego do zasobnika.

> • Odbieranie do pamięci: Przy braku papieru lub zacięcia papieru, urządzenie może automatycznie wszystkie odebrane faksy są przechowywane w pamięci, po rozwiązaniu zacięć lub ładowania papieru, automatycznie wydrukować faksu.

#### **7. Szybkie wybieranie**

Można edytować ustawienia spisu telefonów, edytować zestaw szybkiego wybierania, grupy, w celu wysłania faksu szybkiego wybierania.

#### 1) Szybkie wybieranie

Ekran faksu, naciśnij przycisk "Książka telefoniczna", aby przejść do ekranu Szybkie wybieranie, wprowadź dial-up prędkości, system automatycznie znajdzie, jeśli nie jest to Speed Dial, wyświetlana jest odpowiednia informacja, a następnie za pomocą przycisku "Zaczynać", aby rozpocząć faksu, jeśli nie istnieje ten szybkiego wybierania, numer wiersza jest pusta, może pomieścić do 200 obrotów tarczy.

#### 2) Grupy wybieranie

Interfejs faksu, naciśnij przycisk "Menu", a następnie nacisnąć przycisk "OK", wprowadź ustawienia interfejsu, wybierz Kontakty parametr faksu - Grupa telefon, interfejs telefoniczny, aby wejść do grupy, wybierz wybierania grupowego do interfejsu wybierania grupowego, należy wybrać jedną z grupa, naciśnij klawisz Start, aby rozpocząć faks grupowy. Wybieranie grupowe można ustawić maksymalnie 10 grupy, z których każda może pomieścić do 99 numerów.

# **10.4. PC-Fax**

Przez PC-Fax, można udokumentować w komputerze w postaci faksu.PC-Fax obsługuje tylko systemy Windows. Ten rozdział dokumentu programu Word jest wysyłana jako przykład, aby pokazać w jaki sposób.

### **10.4.1. PC-Fax faksu Wyślij**

- 1. Otwórz plik, który chcesz wysłać faks.
- 2. Kliknij przycisk "Plik", a następnie kliknąć na opcję "Drukuj".

3. Wybierz nazwę drukarki z końcówką faksu, kliknąć na "Właściwości drukarki" w pop-up stronie "Ustawienia faksu" ustawić "Papier" i "jakość" transmisji PC-Fax.

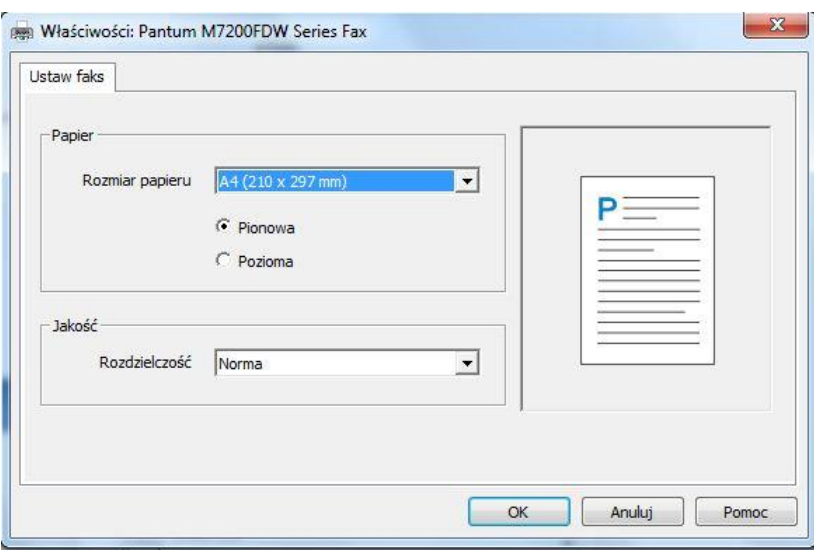

4. Kliknij przycisk "Drukuj", "Faksu Wyślij" ekran.

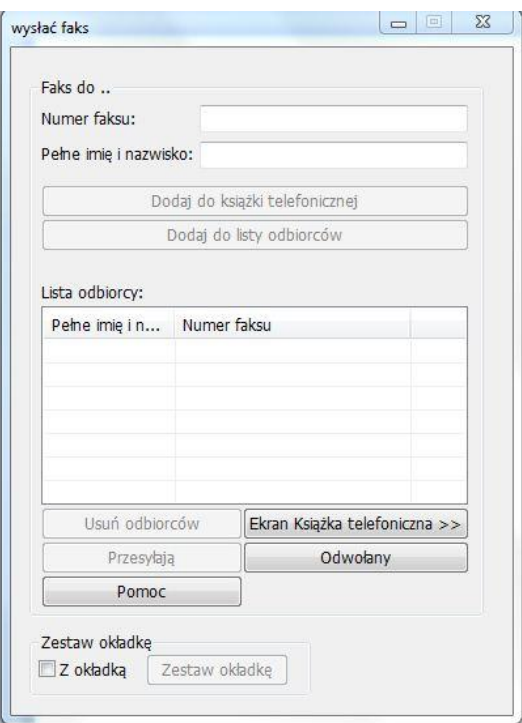

5. Wpisz "Nazwa" oraz "Numer faksu", kliknij "Dodaj do listy odbiorców"; Aby wysłać wiadomość do wielu adresów, nadal wejść do "Nazwa" oraz "numer faksu" i kliknij "Dodaj do listy odbiorców ". 6. Kliknij przycisk "Wyślij", aby rozpocząć wysyłanie faksu.

# **11. Mobile Print/Skan/Faks(Nadaje się do modeli Wi-Fi)**

# **11.1. "Pantum print" aplikacje**

Pantum Druku jest darmową aplikacją,zawierać Mobile Print, Skan, Faks funkcja można wydrukować lub faksu zdjęcia, dokumenty, strony internetowe, zdjęcia, skanowania dokumentów bezpośrednio z terminala mobilnego. Drukarka może nie w pełni wspierać wszystkie powyższe funkcje. Wybierz swój model, korzystając z funkcji oprogramowania aplikacji związanych z "Pantum Druku". Należy używać przed instalacją aplikacji, a prawo dostępu do sieci bezprzewodowej.

### **11.1.1. Obsługiwane systemy operacyjne**

Aplikacja "Pantum App" działa w systemach Android 5.1-10.0 i iOS 9.0-14.0.

### **11.1.2. Jak pobrać oprogramowanie do Pantum druku**

Android urządzeń mobilnych do pobrania:

1. Można z oficjalnej strony [http://www.pantum.com>](http://www.pantum.com/) Serwis i wsparcie > Sterowniki do pobrania > wybierz model drukarki > aby pobrać i zainstalować.

2. Można pobrać z Google Play Store > Apps > Wyszukiwanie Pantum Mobile Printing > i zainstalować.

Urządzenia mobilne iOS do pobrania:

Kliknij na interfejsie urządzenia mobilnego iOS ikonę App Store > interfejs wyszukiwania > W polu tekstowym Szukaj "PANTUM" lub "Pantum druku" > pobrać i zainstalować.

# **11.1.3. Sposób korzystania z aplikacji "print Pantum"**

### **11.1.3.1. O urządzeniach Android**

### **11.1.3.1.1. Wczesne Przygotowanie**

1. Drukarka posiada funkcję sieci bezprzewodowej.

2. Android urządzenia mobilne.

### **11.1.3.1.2. Przebieg postępowania**

1. Ponownie włącz drukarkę.

2. W przypadku urządzenia przenośnego z systemem Android dotknij ikony "PANTUM" na ekranie głównym, aby przejść do pierwszego interfejsu "PANTUM".

3. Wybierz metodę połączenia zgodnie z nawykiem, aby podłączyć drukarkę.

4. Wybierz funkcje, których potrzebujesz oraz dokonać odpowiednich ustawień, aby spełnić Twoje żądaną funkcję.

Wwaga: • Jeśli drukowanie nie powiedzie się, sprawdź, czy urządzenie mobilne Android jest podłączony do drukarki, gdzie sieć bezprzewodowa.

• Jeśli urządzenie mobilne Android nie wykryto żadnej drukarki, sprawdź, czy drukarka jest włączona, a drukarkajest włączona.

• Więcej informacji można znaleźć w załączonej instrukcji obsługi drukarki przenośnej.

### **11.1.3.2. O urządzeniach iOS**

#### **11.1.3.2.1. Wczesne Przygotowanie**

1.Drukarka posiada funkcję sieci bezprzewodowej.

2.iOS urządzenia mobilne.

#### **11.1.3.2.2. Przebieg postępowania**

1. Ponownie włącz drukarkę.

2. W przypadku urządzenia przenośnego z systemem iOS dotknij ikony "PANTUM" na ekranie głównym, aby przejść do pierwszego interfejsu "PANTUM".

3. Wybierz metodę połączenia zgodnie z nawykiem, aby podłączyć drukarkę.

4. Wybierz potrzebną funkcję i ustaw ją tak, aby spełniała potrzeby danej funkcji.

Uwaga: • Jeśli drukowanie nie powiedzie się, sprawdź, czy urządzenie mobilne iOS jest podłączony do drukarki, gdzie sieć bezprzewodowa.

> • Jeśli urządzenie mobilne iOS nie wykryto żadnej drukarki, sprawdź, czy drukarka jest włączona, a drukarkajest włączona.

> • Więcej informacji można znaleźć w załączonej instrukcji obsługi drukarki przenośnej.

# **11.2. Mopria Przenośny Druk**

Mopria Przenośny Druk potrzebuje Mopria Print Service do zainstalowania na urządzeniach mobilnych z systemem Android. Można drukować zdjęcia, E-mail, stron internetowych i dokumentów.

### **11.2.1. Mopria Przenośny Druk obsługiwany systemu operacyjnego i oprogramowanie**

1. Mopria Przenośny Druk dla systemu Android w wersji 4.4 lub wyższej.

2. Mopria Przenośny Druk obsługują aplikacje w tym Microsoft Office 1,01 (16.0.4201.1006) lub nowszym, Adobe Reader (V11.7.1) lub nowszym i tym podobne.

Więcej oprogramowanie obsługuje drukowanie Mopria pod adresem:

[http://mopria.org/spotlight-wall.](http://mopria.org/spotlight-wall)

### **11.2.2. Jak pobierać Mopria Print Service**

1. Pobierz i zainstaluj Mopria usługi druku do Android urządzeń mobilnych z Google Play.

2. Chińscy użytkownicy odwiedź [<http://cn.mopria.org>](http://cn.mopria.org/) Pobierz usługi drukowania Mopria, aby pobrać i zainstalować.

### **11.2.3. Wczesne Przygotowanie**

- 1. Drukarka posiada funkcję sieci bezprzewodowej.
- 2. Android urządzenia mobilne.

### **11.2.4. Jak użycie Mopria Przenośny Druk**

Przed rozpoczęciem drukowania, pierwszy Mopria Print Service zostanie otwarty.

1. Kliknij na "Ustawienia" na ekranie głównym urządzenia przenośnego z Androidem, wybierz "Print".

2. Otwiera Mopria Print Service ustawienia.

Jeśli Mopria możliwości drukowania mobilnego, trzeba zamknąć inne ustawienia drukowania

widget.

Etap drukowania może zmieniać się w zależności od zastosowań, Adobe Reader poniższym przykładzie.

1. Ponownie włącz drukarkę.

2. Upewnij się, że Android urządzenie mobilne i bezprzewodowej połączenia drukarki sieciowej została ustalona (jak podłączyć, patrz [rozdział 5\)](#page-63-0).

3. Na urządzeniach mobilnych z systemem Android, należy użyć programu Adobe Reader, aby otworzyć dokument, czego potrzeba do wydrukowania.

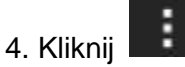

5. Kliknij przycisk "Print".

6. Upewnij się, że drukarka jest wybrana Pantum.

W przypadku wybrania innej drukarki (lub drukarka nie jest zaznaczone), kliknij menu podręcznego Drukarka, a następnie wybierz drukarkę Pantum.

7. Ustawić parametry drukowania, takich jak liczba wydrukowanych stron.

8. Kliknij przycisk "Print".

Uwaga: •Jeśli drukowanie nie powiedzie się, sprawdź, czy urządzenie mobilne Android jest podłączony do drukarki, gdzie sieć bezprzewodowa.

> • Jeśli urządzenie mobilne Android nie wykryto żadnej drukarki, sprawdź, czy drukarka jest włączona, a drukarka jest włączona.

# **11.3. NFC Funkcja**

NFC (blisko pola Komunikacji) tagi, punkt Bezdotykowy umożliwia przesyłanie danych pomiędzy urządzeniami elektronicznymi. Aby korzystać z tej funkcji, należy zainstalować aplikację do drukowania PANTUM drukować na NFC telefon komórkowy lub Wi-Fi Direct po Mopria mobilne drukowanie za pomocą funkcji NFC jest zakończona.

Uwaga: • Identyfikacja NFC może być ograniczona przez telefon materiału pokryciowego wpływu nie działać prawidłowo.

• Dotknij, aby zmienić czas i odległość może się różnić ze względu na korzystanie z telefonów komórkowych.

# **11.3.1. Wczesne Przygotowanie**

1. Mając na Wi-Fi Direct obsługującym drukarki.

2. Android 5.0 a później mobilne urządzenie, które obsługuje NFC możliwości i Wi-Fi Direct funkcję.

# **11.3.2. Jak używać z funkcji NFC do druku**

1. Sprawdź swoje mobilne urządzenie włączone NFC i funkcję Wi-Fi Direct funkcji, i czy drukarka jest włączona Wi-Fi Direct funkcję. (Jak włączyć Wi-Fi Direct funkcję patrz [rozdział 5.2.2\)](#page-68-0).

2. Antena NFC na urządzeniu przenośnym (zazwyczaj w tylnej części urządzenia mobilnego)

Wskaż identyfikacji NFC na drukarce. Odczekaj kilka sekund, aplikacja Print zaczyna.

Uwaga: • W niektórych urządzeniach przenośnych, NFC antena nie może być z powrotem z urządzeniem przenośnym. Dotknij przód, sprawdź lokalizację mobilnych NFC Urządzenie anteny.

> • Jeśli aplikacja druku Pantum nie jest zainstalowany na urządzeniu mobilnym, automatycznie pojawiają się druku Pantum link do pobrania aplikacji. Pobierz i zainstaluj aplikację i spróbuj ponownie.

3. Wybierz, co chcesz wydrukować, ustawić parametry zgodnie z wymaganiami.

4. Kliknij przycisk Drukuj, drukarka rozpocznie drukowanie.

# **11.4. AirPrint przenośny druk**

Tylko obsługuje AirPrint obsługą drukarki do wydrukowania. Sprawdź, czy drukarka ma AirPrint logo na opakowaniu stosowanego do rozróżnienia, czy drukarka obsługuje funkcję AirPrint.

# **11.4.1. AirPrint Przenośny Druk Obsługiwane systemy operacyjne**

Odpowiedni dla iOS 7.0 lub nowszej.

### **11.4.2. Wczesne Przygotowanie**

1. Drukarka posiada funkcję sieci bezprzewodowej.

2. iOS urządzenia mobilne.

# **11.4.3. Jak używać AirPrint Przenośny Druk**

Etap drukowania może się różnić w zależności od aplikacji, w poniższym przykładzie wyjaśnić w PDFie.

1. Ponownie włącz drukarkę.

2. Upewnij się, że iOS urządzenie mobilne i bezprzewodowej połączenia drukarki sieciowej została ustalona (jak skonfigurować, patrz [rozdział 5\)](#page-63-0).

3. Na urządzeniu iOS, należy użyć otwartych dokumentów PDF potrzebny do wydrukowania.

4. Kliknij

5. Kliknij przycisk "Print".

6. Upewnij się, że drukarka jest wybrana Pantum.

W przypadku wybrania innej drukarki (lub drukarka nie jest zaznaczone), Kliknij menu "drukarki", a następnie wybierz drukarkę Pantum.

- 7. Ustawić parametry drukowania, takich jak liczba wydrukowanych stron.
- 8. Kliknij przycisk "Print".

Uwaga: • Jeśli drukowanie nie powiedzie się, należy sprawdzić urządzenie mobilne iOS jest podłączony do drukarki, gdzie sieć bezprzewodowa.

> • Jeśli urządzenie mobilne iOS nie wykryto żadnej drukarki, sprawdź, czy drukarka jest włączona, a drukarka jest włączona.

# **12. Ustawienia ogólne**

Ten rozdział opisuje pewne wspólne ustawienia.

Uwaga: • Pojawienie się panelu z uwagi na różne funkcje i są różne modele schematy są tylko dla odniesienia.

# **12.1. Ustawienia systemu**

# **12.1.1. Oszczędzania tonera**

Można wybrać, aby zaoszczędzić atrament, tryb oszczędzania toneru w celu zmniejszenia zużycia tonera, obniżyć koszty drukowania, gdy tryb Oszczędzanie tonera na "Otwarte", wydruk kolorowy zostanie stonowane. Domyślnym ustawieniem jest "Blisko".

1. Naciśnij przycisk "Menu", aby wejść do interfejsu ustawień menu.

2. Naciskaj klawisze strzałek opcję "▲" lub "▼" wybrać "Ust. systemowe", naciśnij przycisk "OK".

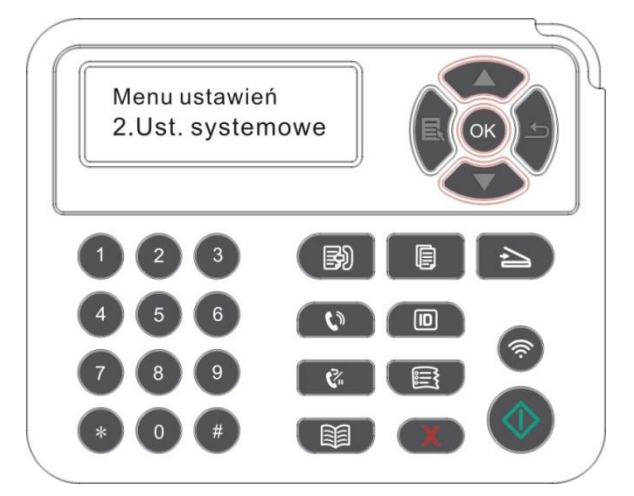

3. Przy użyciu klawiszy strzałek opcję "▲" lub "▼" wybierz "Ust-OszczęTone", należy nacisnąć przycisk "OK", aby włączyć / wyłączyć tryb oszczędzania toneru.

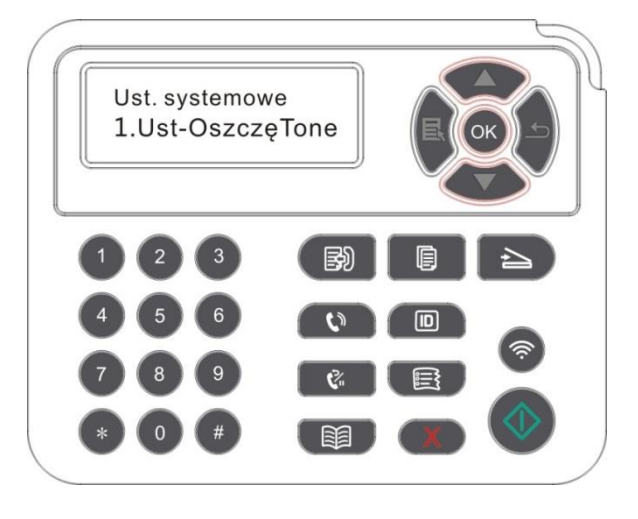

### **12.1.2. Ustawienia języka**

"Ustawienia językowe", aby wybrać język wyświetlacza panelu sterowania.

1. Naciśnij przycisk "Menu", aby wejść do interfejsu ustawień menu.

2. Naciskaj klawisze strzałek opcję "▲" lub "▼" wybrać "Ust. systemowe", naciśnij przycisk "OK".

3. Przy użyciu klawiszy strzałek opcję "▲" lub "▼" wybrać "Ust. Języka" a następnie wcisnąć przycisk "OK", ustawienia języka.

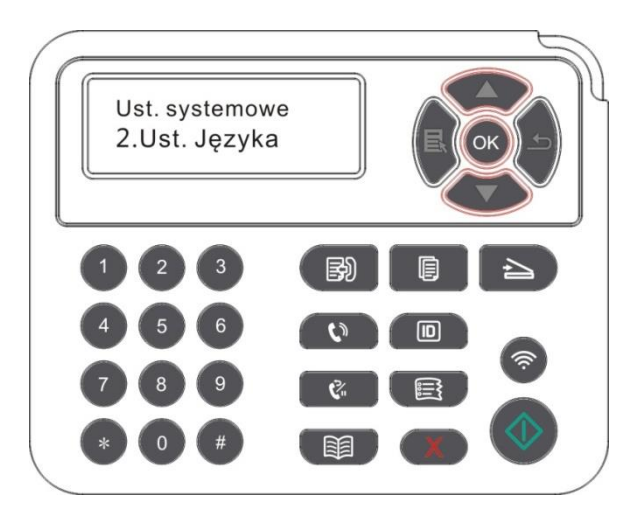

### **12.1.3. Przywracanie ustawień fabrycznych**

"Przywróć ustawienia fabryczne", aby przywrócić domyślne ustawienia drukarki, należy przywrócić ustawienia fabryczne, drukarka automatycznie ponownie uruchomiony.

- 1. Naciśnij przycisk "Menu", aby wejść do interfejsu ustawień menu.
- 2. Naciskaj klawisze strzałek opcję "▲" lub "▼" wybrać "Ust. systemowe", naciśnij przycisk "OK".
- 3. Przy pomocy strzałek "▲" lub "▼" wybierz "Ust. Fabryczne" przycisk opcji i naciśnij "OK".

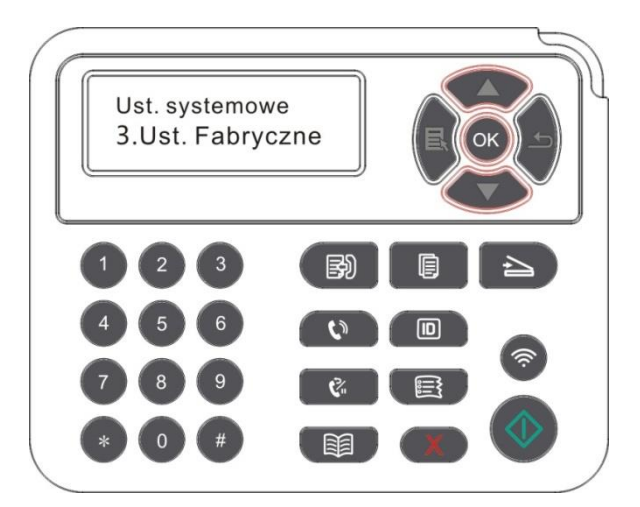

**EZUwaga: • Drukarka sieciowa może przywrócić ustawienia fabryczne za pośrednictwem** wbudowanego serwera internetowego (patrz [rozdział 6.2.5\)](#page-78-0).

### **12.1.4. Ustawienie czasu snu**

Tryb uśpienia można skutecznie zmniejszyć zużycie energii przez drukarkę "Ustawienie czasu snu"Można wybrać czas bezczynności, po którym urządzenie przechodzi w tryb uśpienia.

1. Naciśnij przycisk "Menu", aby wejść do interfejsu ustawień menu.

2. Naciskaj klawisze strzałek opcję "▲" lub "▼" wybrać "Ust. systemowe", naciśnij przycisk "OK".

3. Za pomocą klawiszy strzałek "▲" lub przycisk "▼" wybierz "Ust. czasu us." i nacisnąć na przycisk "OK", odpowiednie ustawienie czasu snu.

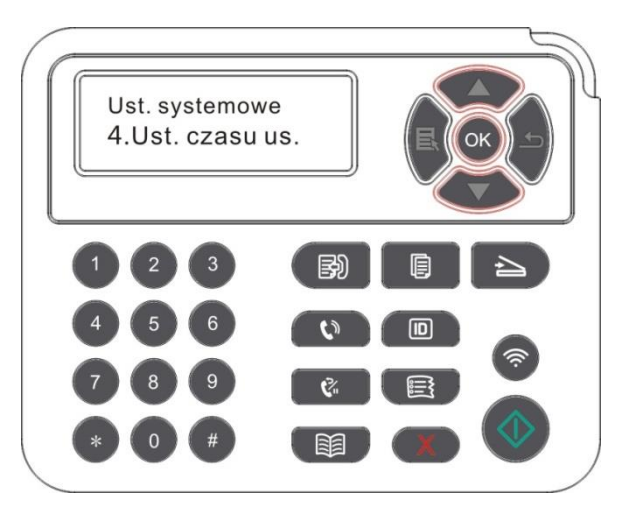

Uwaga: • Gdy drukarka znajduje się w trybie uśpienia, naciśnij dowolny klawisz lub wysłać zadanie drukowania, można obudzić drukarkę.

> • Drukarka sieciowa może ustawić czas snu za pomocą wbudowanego serwera internetowego (patrz [rozdział 6.2.4.4\)](#page-78-1).

# **12.1.5. Wycisz Druku**

Ustawienie trybu cichego, można osiągnąć druku zwalniania mniej hałasu, gdy tryb mute "Otwarte", drukowanie w niskiej prędkości druku. Domyślnym ustawieniem jest "Blisko".

1. Naciśnij przycisk "Menu", aby wejść do interfejsu ustawień menu.

2. Naciskaj klawisze strzałek opcję "▲" lub "▼" wybrać "Ust. systemowe", naciśnij przycisk "OK".

3. Nacisnąć klawisze strzałek opcję "▲" lub "▼" wybierz "Cichy druk", naciśnij przycisk "OK", aby włączyć/wyłączyć tryb cichy.

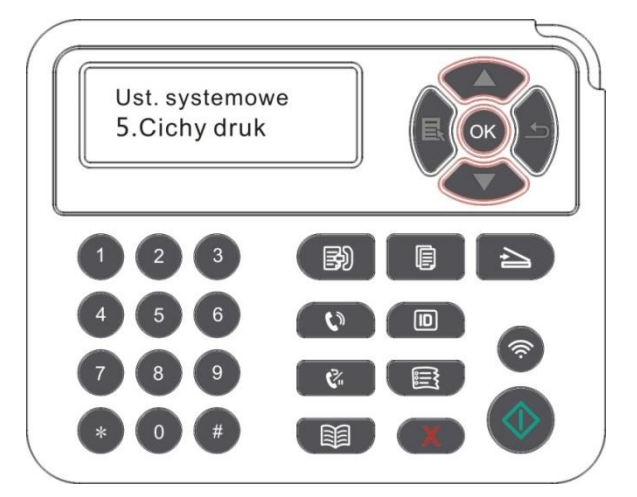

# **12.1.6. Drukuj stronę dla Wyczyść & Napraw**

Funkcja "Drukuj stronę dla Wyczyść & Napraw" umożliwia czyszczenie tonera, proszku papierowego i innych zanieczyszczeń w celu uzyskania lepszego efektu drukowania.Po wydrukowaniu określonej liczby stron drukarka automatycznie uruchomi funkcję Drukuj stronę dla Wyczyść & Napraw. Funkcję Drukuj stronę dla Wyczyść & Napraw można również uruchomić ręcznie, konfigurując panel drukarki. Kroki są następujące:

- 1. Naciśnij przycisk "Menu", aby wejść do interfejsu ustawień menu.
- 2. Naciśnij przycisk "OK", aby wybrać opcję "Ust. systemowe".

3. Za pomocą przycisków "▲" lub "▼" wybierz opcję "Wyczyść & Napraw", a następnie naciśnij przycisk "OK", aby rozpocząć czyszczenie i naprawę urządzenia.

### **12.1.7. Automatyczne wyłączanie ustanowiony**

" Automatyczne wyłączanie ustanowiony" ustanowiony drukarkę stan i czas opóźnienia wyłączenia.

1. Naciśnij przycisk "Menu", aby wejść do interfejsu ustawień menu.

2. Naciskaj klawisze strzałek opcję "▲" lub "▼" wybrać "Ust. systemowe", naciśnij przycisk "OK".

3. Przy użyciu klawiszy strzałek opcję "▲" lub "▼" wybierz "AutoWyłączanie", naciśnij przycisk "OK", aby stan wyłączenia i ustanowiony opóźnienia wyłączenia.

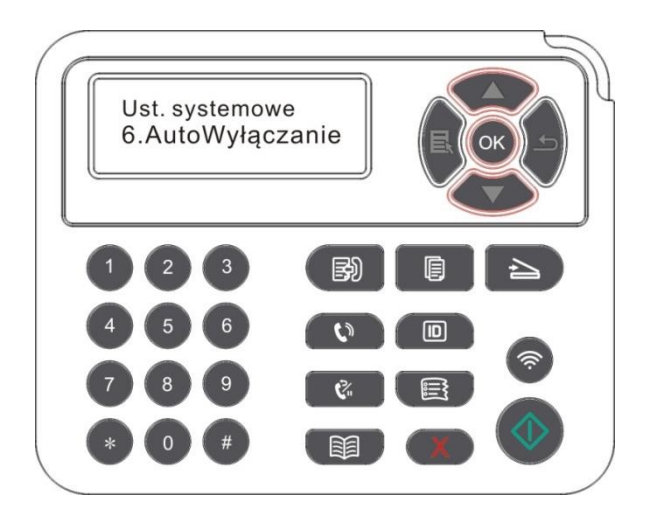

**Uwaga: Automatyczne wyłączenie opcji ustawień warunków:** 

• Nie wyłączenie portu połączenia (ustawienie fabryczne. : Wszystkie porty nie są połączone, model Wi-Fi, Wi-Fi wyłączony, drukarka jest w stanie wstrzymania lub hibernacii.

- Bezczynny Wyłączenie: Drukarka znajduje się w trybie gotowości lub hibernacji.
- Drukarka automatycznie zamknięty, aby spełnić warunki do automatycznego wyłączania po upływie określonego czasu oczekiwania.
- Po wyłączyć, pobór mocy 0,5 W lub mniej.
- Niektóre kraje (lub regiony) nie obsługują funkcję automatycznego ustawiania shutdown.

# <span id="page-130-0"></span>**12.1.8. Dźwięk / Głośność (dla modeli funkcję faksu)**

Można ustawić dźwięk / głośność głośność w dół lub wyłączyć dźwięk / głośność.

1. Naciśnij przycisk "Menu", aby wejść do interfejsu ustawień menu.

2. Naciskaj klawisze strzałek opcję "▲" lub "▼" wybrać "Ust. systemowe", naciśnij przycisk "OK".

3. Przy użyciu klawiszy strzałek opcję "▲" lub "▼" wybrać opcję "Dźwięk / tom", naciśnij przycisk

"OK" na "sygnał", "Dźwięk dzwonka", "Sygnał faksu", "Całkowita głośność" zestawu opcji.

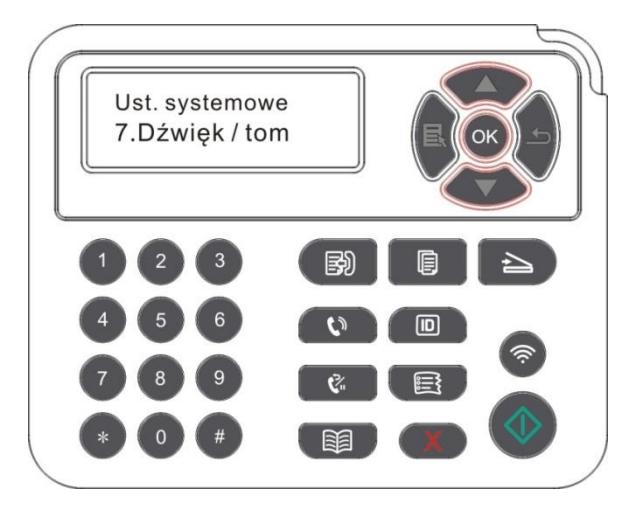

### **12.1.9. Czas / data (Dla modeli funkcji faksu)**

Przez opcja Czas / Data, aby ustawić czas i datę.

1. Naciśnij przycisk "Menu", aby wejść do interfejsu ustawień menu.

2. Naciskaj klawisze strzałek opcję "▲" lub "▼" wybrać "Ust. systemowe", naciśnij przycisk "OK".

3. Naciskaj klawisze strzałek "▲" lub "▼" należy wybrać opcję "Czas / Data" i nacisnąć przycisk

"OK" na "Data", "Czas", "Strefa czasowa", "Format daty", "Format czasu" ustaw opcję.

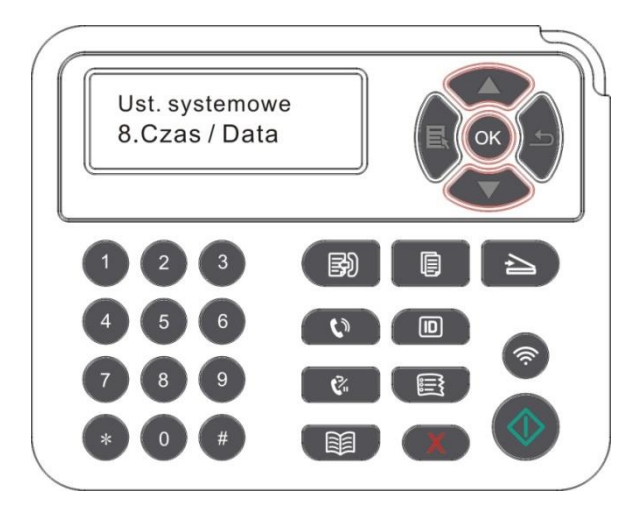

# **12.2. Ustawienia sieci**

Można ustawienia sieci, przeglądanie lub ustawić stan sieci.

1. Naciśnij przycisk "Menu", aby wejść do interfejsu ustawień menu.

2. Za pomocą klawiszy strzałek "▲" lub "▼" wybrać "Ust. sieci".

3. Należy nacisnąć przycisk "OK" na "Konfiguracja sieci przewodowej", "Ustawienia sieci bezprzewodowej", "Wi-Fi Direct" zestaw opcji.

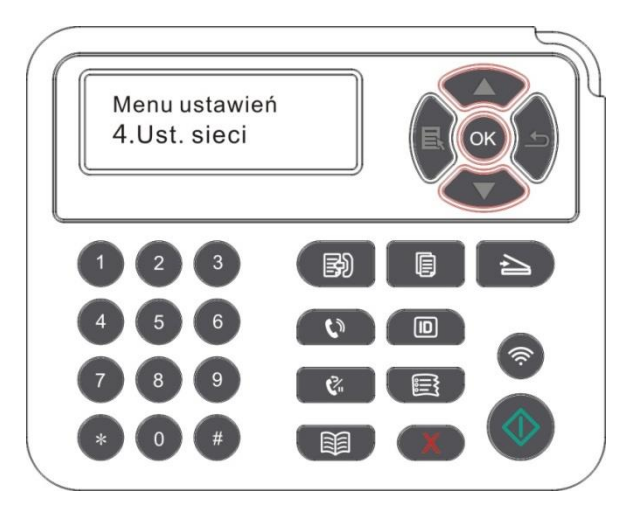

# **12.3. Sieć informacji**

Można wyświetlić stan sieci informacji sieciowej.

1. Naciśnij przycisk "Menu", aby wejść do interfejsu ustawień menu.

2. Za pomocą klawiszy strzałek "▲" lub "▼" wybrać "Inf. o sieci" opcję i nacisnąć przycisk "OK", można zobaczyć "sieci przewodowej", "Informacje Wireless Network", "Wi-Fi Direct informacje" odpowiadający informacji.

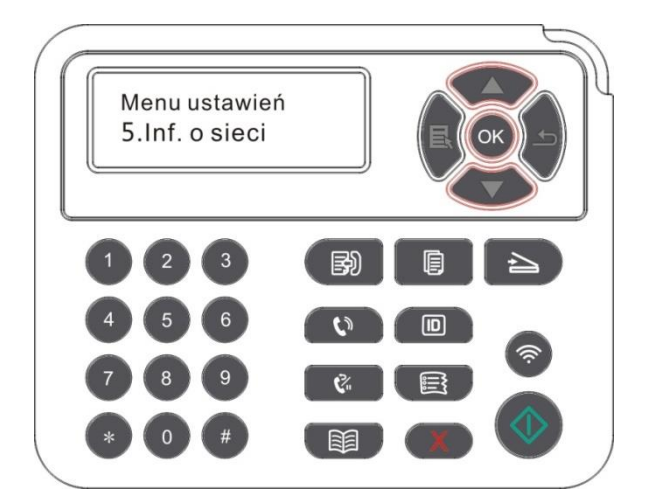

# **12.4. Wydrukuj informacje raportu**

Można wydrukować informacje Sprawozdawczość obsługi centrali. Strony te mogą pomóc w zrozumieniu informacji o produktach, diagnozować i rozwiązywać awarie produktów.

- 1. Naciśnij przycisk "Menu", aby wejść do interfejsu ustawień menu.
- 2. Naciskaj klawisze strzałek opcję "▲" lub "▼"wybrać "Raport inf.".

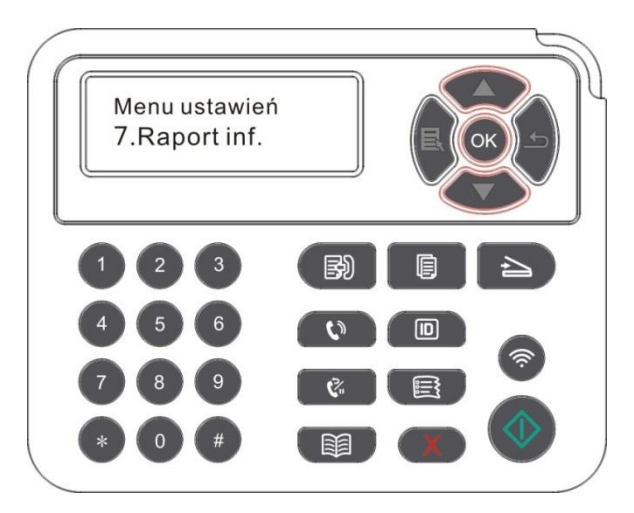

3. Nacisnąć przycisk "OK", aby wprowadzić informacje o druku, można drukować raporty produktów zgodnie z potrzebami.

Raporty druku produkcie mają drukować strony demo wydrukowanych stron, menu druku struktura strony, wydrukować konfiguracji sieci, drukowania, adres e-mail, wydrukować grupę e-mail, adres FTP, drukowanie drukuj hotspotów WiFi.

Uwaga: • Inne produkty zgłoszone jako najbardziej kompletnych raportów produktowych, mogą istnieć różnice pomiędzy rzeczywistymi modeli produkcyjnych i zgłosić więcej raportów produktowych.

# **12.5. Ilość pozostałego toneru**

Można wyświetlić aktualną pozostałą ilość kaset z tonerem z panelu sterowania drukarki.

- 1. Naciśnij przycisk "Menu", aby wejść do interfejsu ustawień menu.
- 2. Naciskaj klawisze strzałek "▲" lub "▼" opcję wyboru "Inf. o % ton. ".

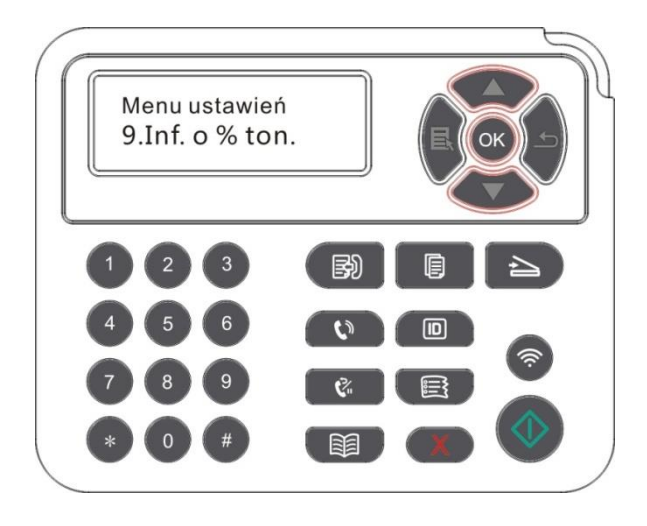

3. Naciśnij przycisk "OK", aby wejść i sprawdzić ilość pozostałego toneru.

# <span id="page-133-0"></span>**12.6. Konfigurowanie adresu poczty**

(Dotyczy urządzeń z funkcją faksu)

1. Naciśnij przycisk "Scan" na panelu sterowania naciśnij przycisk "Menu" Kontrola aby przejść do ekranu "Menu ustawień".

2. Naciśnij przycisk "OK", aby przejść do ekranu "Ustaw.skan.".

3. Naciskaj klawisze strzałek "▲" lub "▼", należy wybrać przycisk "MailAdrKsiążk" opcję i naciśnij przycisk "OK".

4. Naciskaj klawisze strzałek "▲" lub "▼", wybierz "Edy-Adr-Księ" opcję, należy nacisnąć przycisk "OK", można tworzyć, edytować / widok, usuwać, dodawać do operacji grupowych.

5. Naciśnij klawisze strzałek "▲" lub "▼" należy wybrać opcję "Edy-MailGroup", należy nacisnąć przycisk "OK", można tworzyć, edytować / widok, operacji usuwania.

Uwaga: • Nowa wiadomość grupę dopiero po dodaniu elementu do książki adresowej w grupy. • Trzeba aby otrzymać wiadomość e-mail po do prawidłowego ustawienia, e-mail krokach szczegółowej konfiguracji, należy skonsultować się z administratorem sieci.

# <span id="page-134-0"></span>**12.7. Konfigurowanie książki adresowej FTP**

(Dotyczy urządzeń z funkcją faksu)

1. Naciśnij przycisk "Scan" na panelu sterowania naciśnij przycisk "Menu" Kontrola aby przejść do ekranu "Menu ustawień".

2. Naciśnij przycisk "OK", aby przejść do ekranu "Ustaw.skan.".

3. Naciskaj klawisze strzałek "▲" lub "▼", wybierz "Adres FTP" opcję, należy nacisnąć przycisk "OK", można tworzyć, edytować / przeglądać, usuwać operacje.

Uwaga: • Przed rozpoczęciem konfiguracji FTP książkę adresową, trzeba zwrócić się do administratora sieci o adres IP serwera, numer portu, nazwę FTP informacyjnym.

# **12.8. Uaktualnienie online**

W żadnym wypadku nie może komputer do uaktualnienia oprogramowania sprzętowego za pośrednictwem panelu sterowania drukarki.

1. Włącz drukarkę, podłącz drukarkę do sieci.

2. Naciśnij przycisk "Menu", aby wejść do interfejsu ustawień menu.

3. Przy użyciu klawiszy strzałek opcję "▲" lub "▼" wybrać "AktualizacLine", naciśnij przycisk "OK".

4. Postępuj zgodnie z instrukcjami, po zakończeniu aktualizacji, należy ponownie uruchomić drukarkę.

Uwaga: • Jeśli pobieranie oprogramowania nie powiedzie się, należy ponownie uruchomić drukarkę przed ponownym operacji.

# **13. Konserwacja okresowa**

Uwaga: • Wygląd modeli drukarki, ponieważ nie ma inną funkcję, jak to pokazano na odniesienie.

# **13.1. Chemiczna dostęp drukarki**

**Uwaga: • Za pomocą neutralnego detergentu.** 

• Po użyciu drukarki lokalne części w krótkim czasie jest jeszcze gorące.Podczas otwierania przedniej lub tylnej pokrywy dostępu do części wewnętrznych, nie od razu dotykać wysokiej temperatury pozycję etykiety ostrzegawcze i zapobiec oparzeniom.

1. Używaj miękkiej szmatki, aby wytrzeć urządzeń zewnętrznych i usunąć kurz.

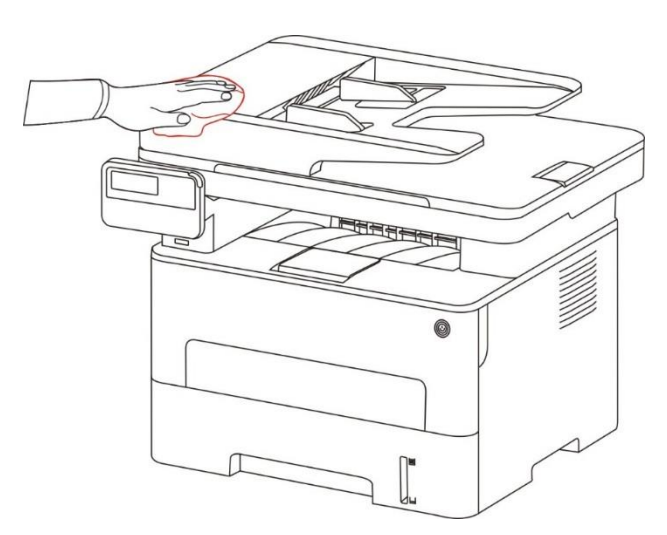

2. Podnieś pokrywę skanera,za pomocą miękkiej szmatki delikatnie przetrzyj płytę szklaną.

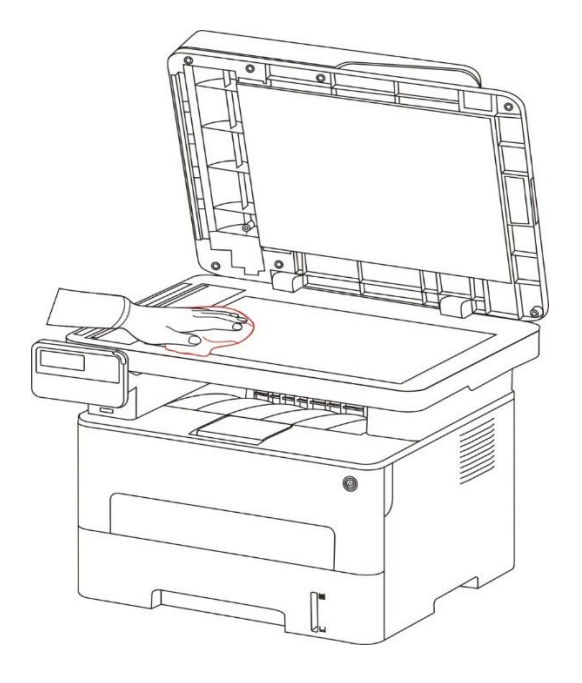

3. Otwórz pokrywę przednią i wyjmij Toner wzdłuż szyny.

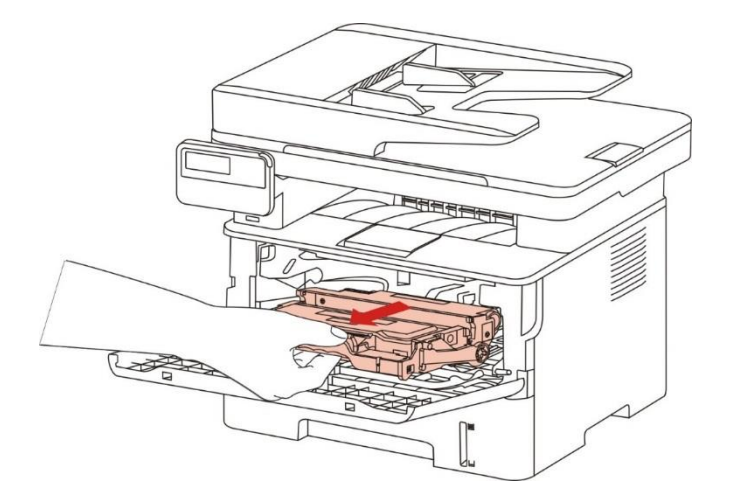

Uwaga: • Przy wyjmowaniu Kaset z tonerem laserowe, kasety z tonerem laserowy na miejsce torbie ochronnej lub owinąć grubym papierze, z dala od światła i uszkodzić bęben.

4. Wewnętrzne czyste drukarka, jak pokazano poniżej, suchą, niestrzępiącą się szmatką i delikatnie przetrzyj cień ikona pasza.

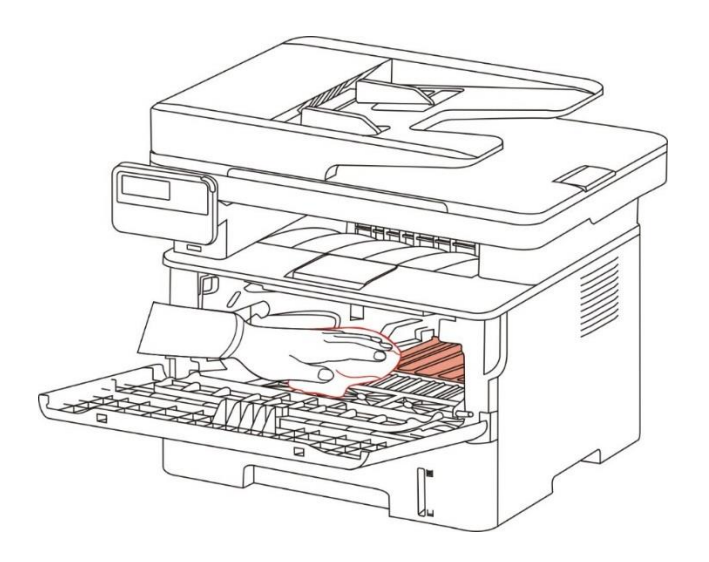

5. Pasza suchą, niestrzępiącą się szmatką i delikatnie przetrzeć drukarki soczewki LSU.

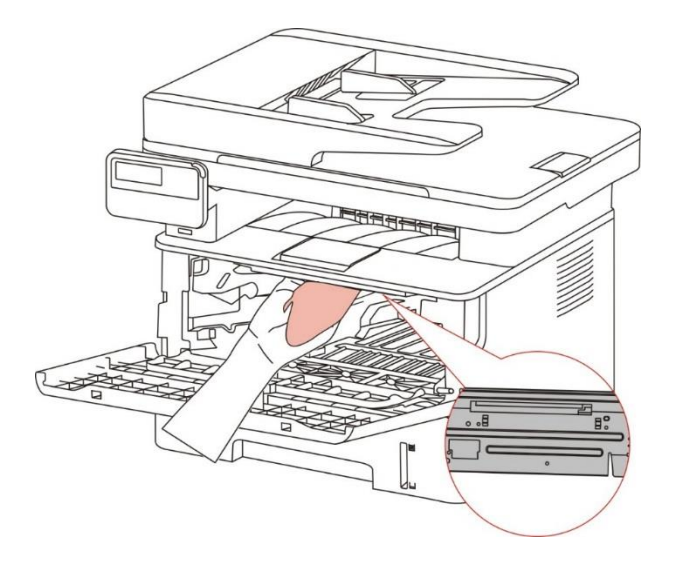

6. Otwórz automatyczny podajnik drukarki, suchą, niestrzępiącą się szmatką i delikatnie wytrzyj rolkę pobierającą drukarki pasza.

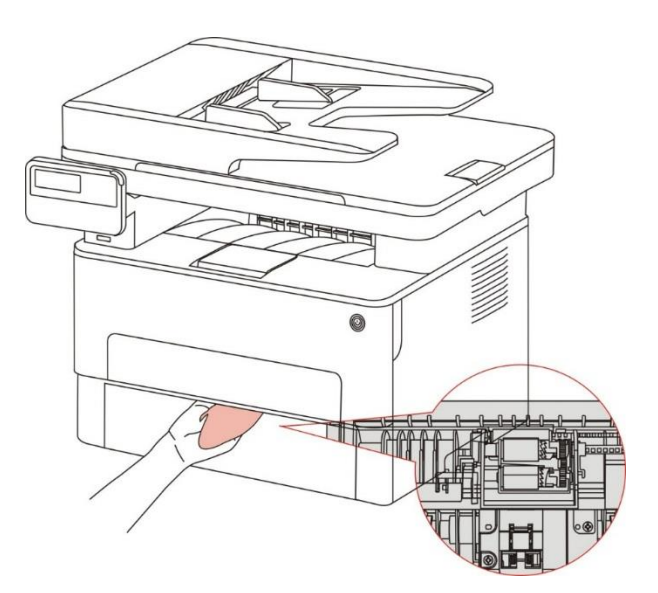

Uwaga: • Maszyna podajnik z dokumentem, trzeba regularne czyszczenie brudnych podajnika dokumentów lokalizację okładka, miękką ściereczką do wycierania twarzy położenie pokazane na fig.

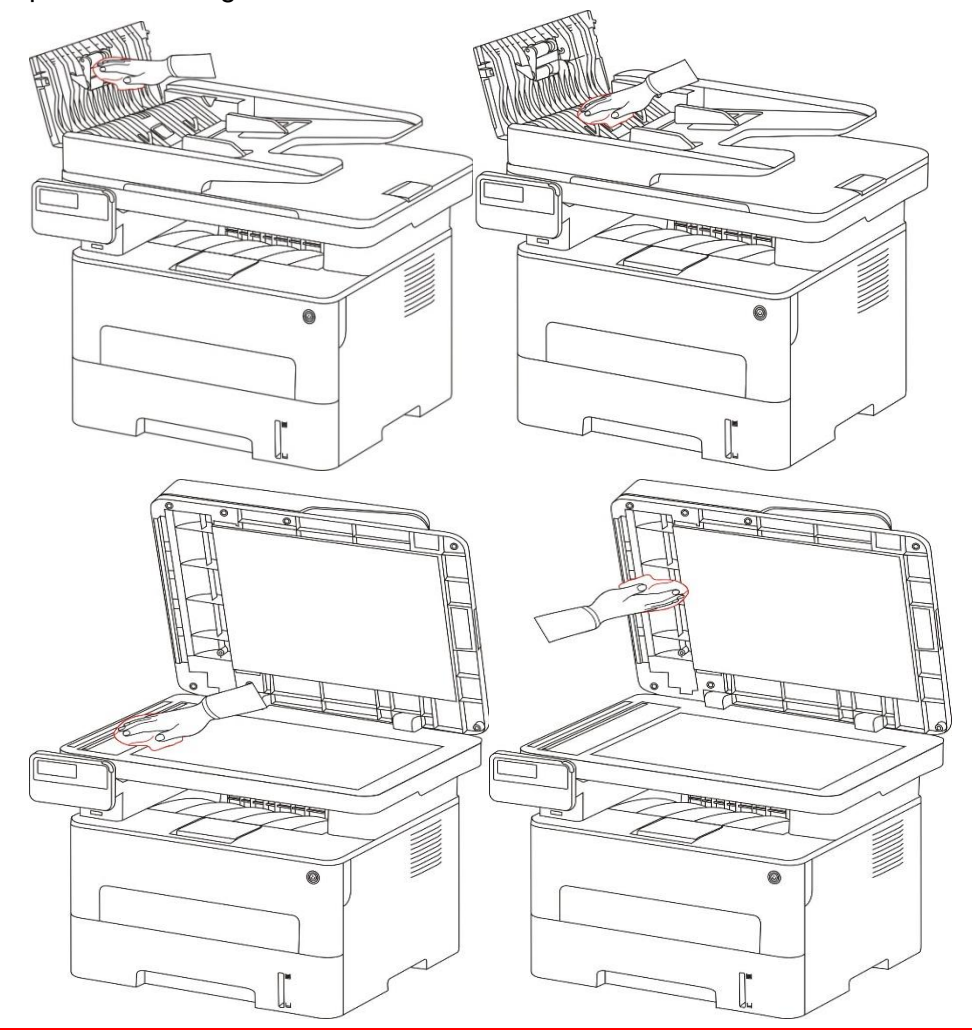

# **13.2. Konserwacja Kaseta i zespół bębna**

### **13.2.1. Kaseta i zespół bębna**

1. Kaseta z bębnem i montaż użytkowania i konserwacji.

Dla lepszej jakości wydruku należy używać oryginalnych kaset.

Podczas korzystania z kaset, należy zwrócić uwagę na następujące:

• Przechowywać wkład przechowywać w chłodnym i suchym miejscu.

• Nie należy ponownie napełniać kasety.W przeciwnym wypadku, powodując uszkodzenie nie jest objęte gwarancją drukarki.

• Przechowywać wkład przechowywać w chłodnym i suchym miejscu.

• Nie należy umieszczać kasety umieszczonej w pobliżu pożaru, kaseta z tonerem jest łatwopalny wewnątrz, aby uniknąć spowodowania pożaru.

• Usuń lub demontować wkładu, należy pamiętać, że problemy z wyciekami toneru z powodu nieszczelności w przypadku kasety z tonerem w kontakcie ze skórą lub przelewanie do oczu i ust, należy je natychmiast przemyć wodą, jeśli nie natychmiast skonsultować się z lekarzem.

• Po umieszczeniu kasety, należy trzymać z dala od dzieci mogą kontaktować obszar.

2. Zywotność kasety.

• Żywotność kasety zależy od ilości toneru zużywanego do wykonywania zadań drukowania.

• Wyświetlacz LCD pokazuje "Nie ma życia kaseta" wskazuje, że kaseta osiągnęła granicę życia,

należy wymienić kasetę.

3. Zespół bębna żywotność.

• Wyświetlacz LCD pokazuje "Nie ma życia kaseta" wskazuje, że kaseta osiągnęła granicę życia, należy wymienić kasetę.

### **13.2.2. Wymiana kasety z tonerem i zespół bębna**

Uwaga: Przed wymianą kasety, należy zwrócić uwagę na następujące:

• Powierzchnia może zawierać kasetę z tonerem, należy zachować ostrożność podczas usuwania, aby uniknąć rozlania.

• Wyjmij kasetę proszę umieścić na papierze, w celu uniknięcia na dużą skalę wysypał.

• Podczas instalacji nie wolno dotykać powierzchni bębna, aby nie porysować bęben.

#### **Wymień kasetę w następujący sposób:**

1. Zasilanie drukarki jest wyłączone.

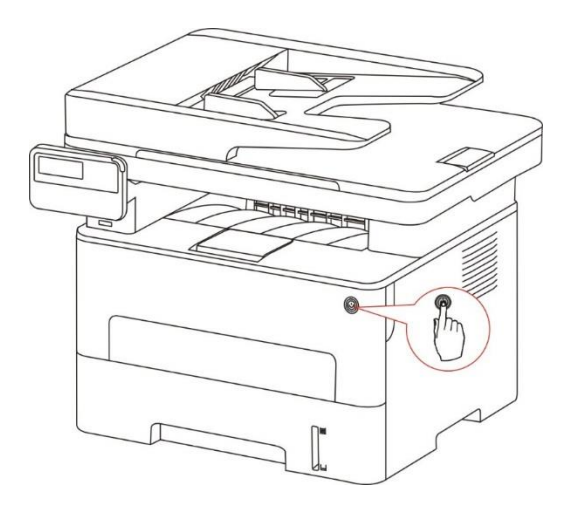

2. Otwórz pokrywę przednią i wyjmij Toner wzdłuż szyny.

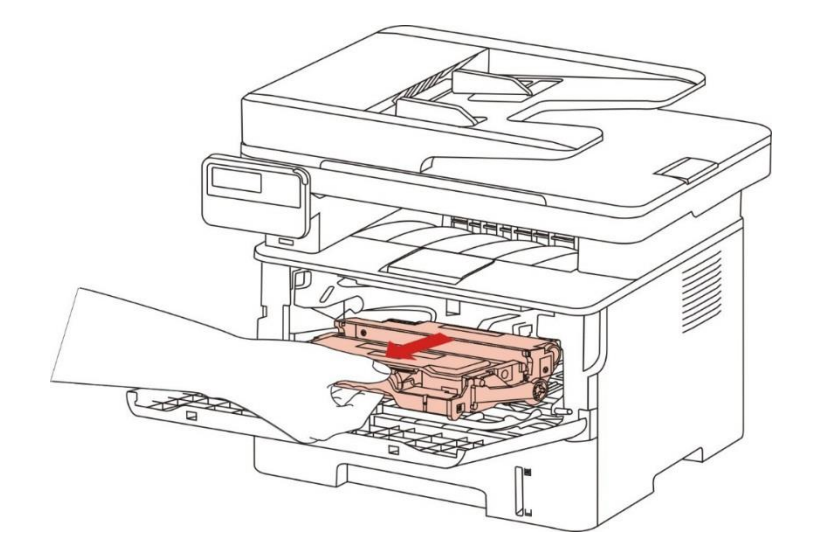

3. Naciśnij lewy boczny zespołu bębna niebieski przycisk lewej prawą ręką podczas podnoszenia uchwytu kasety, należy wyjąć kasetę.

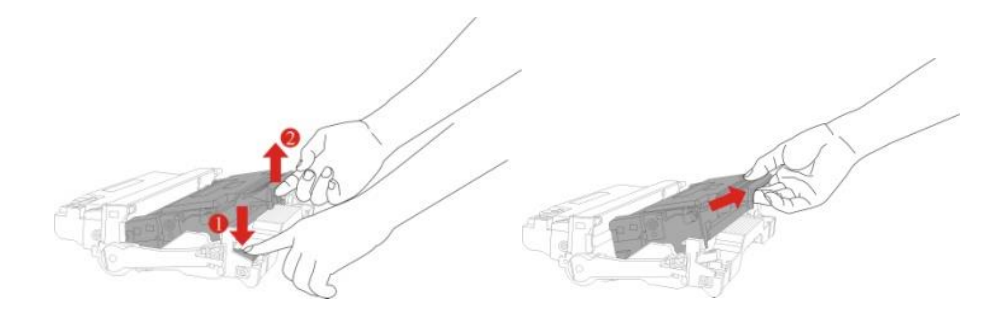

4. Otwórz nowy pojemnik z opakowania kasety trzyma uchwyt, delikatnie wstrząsnąć 5-6 razy wokół wewnętrznego Toner Cartridge równomiernie rozproszone.

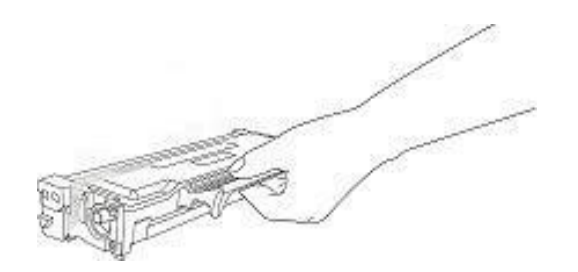

5. Pociągnij ochronne uszczelki pokrywy i wyjąć kasetę.

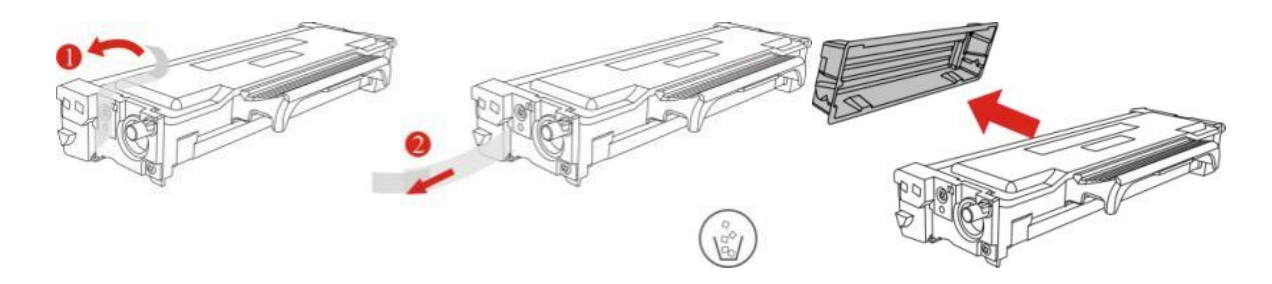

6. Szyny wzdłuż wewnętrznej zespół bębna zostanie załadowany wewnątrz zespołu bębna kasety, kompletnej instalacji kasety.

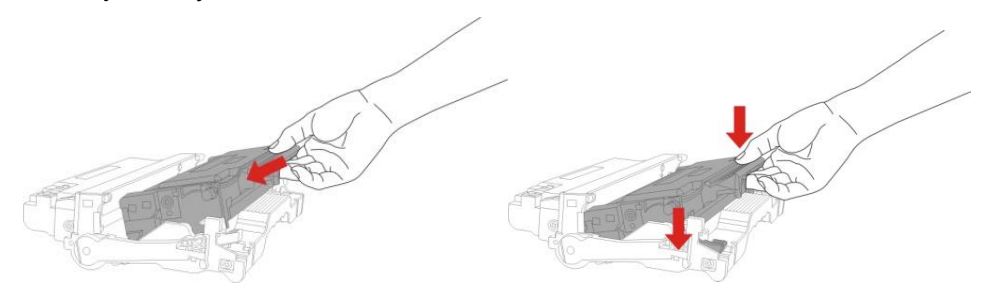

7. Podnieść po zainstalowaniu kasety bębna wzdłuż szyn do komponentów kasetę z bębnem Drukarka została zainstalowana, należy wykonać instalację.

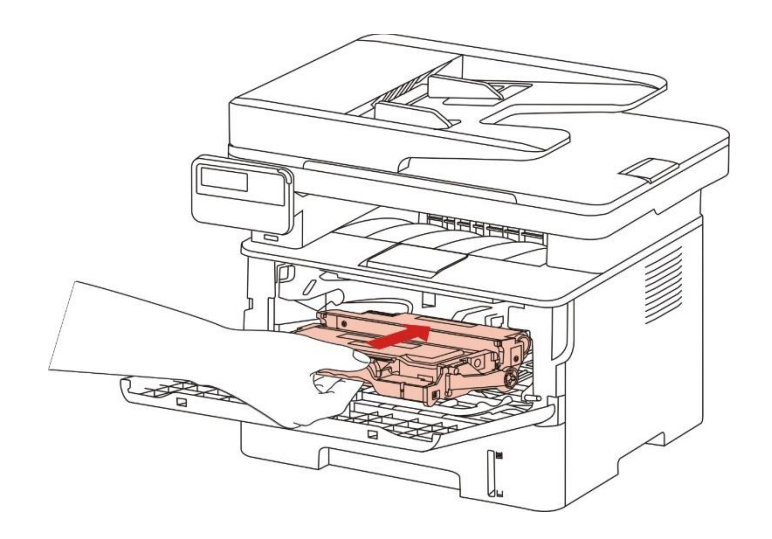

8. Zamknij przednią pokrywę.

**Wymień bęben kroki montażowe są w następujący sposób:**

1. Zasilanie drukarki jest wyłączone.

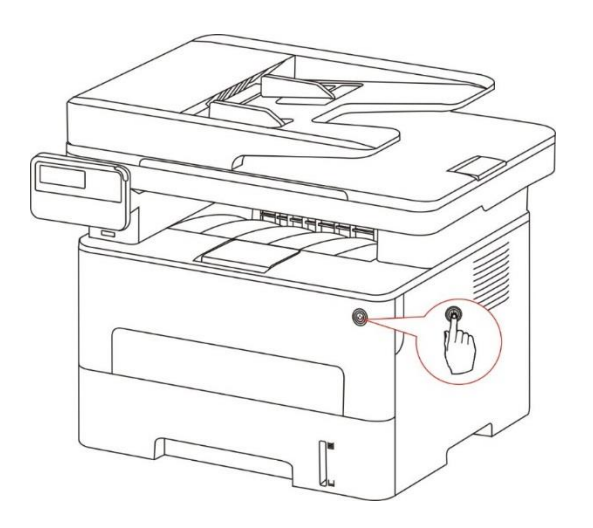

2. Otwórz pokrywę przednią i wyjmij Toner wzdłuż szyny.

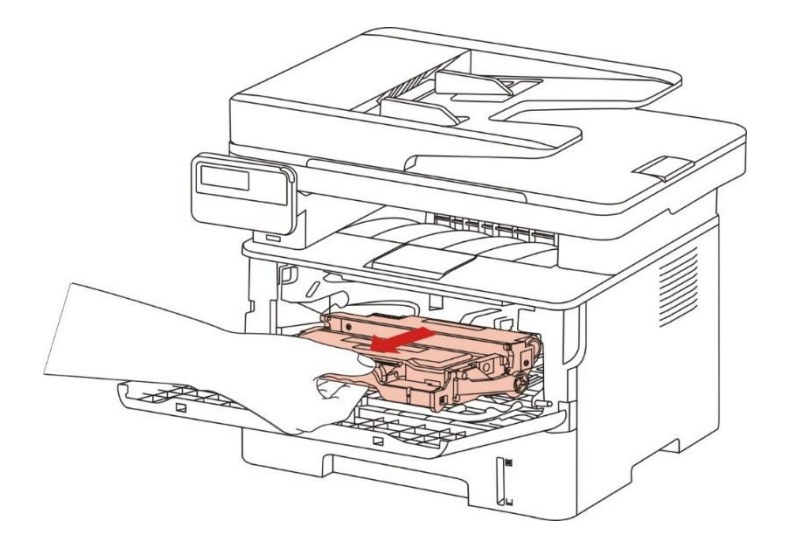

3. Naciśnij lewy boczny zespołu bębna niebieski przycisk lewej prawą ręką podczas podnoszenia uchwytu kasety, należy wyjąć kasetę.

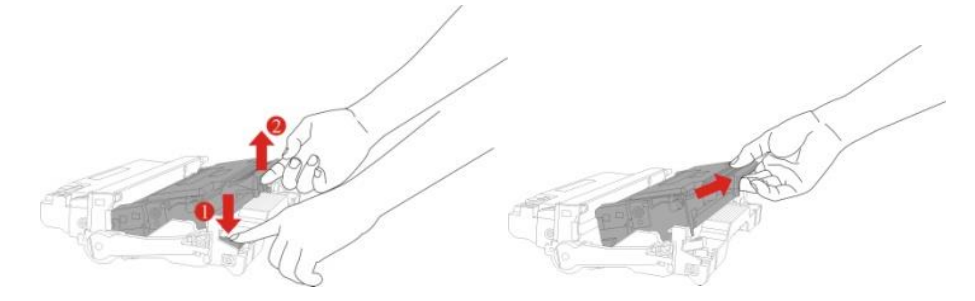

4. Otwieranie nowego opakowania zestawu, usunąć urządzenie do ochrony zespół bębna, przy czym zespół zespół bębna umieszczona w płaszczyźnie poziomej.

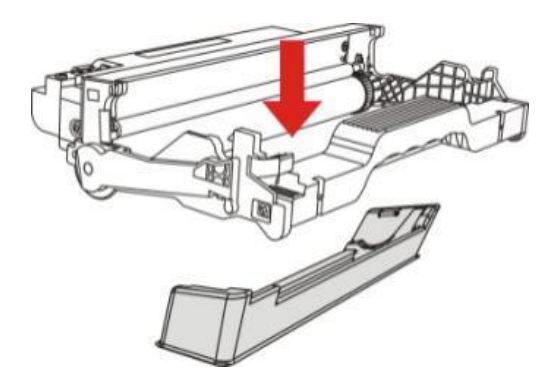

5. Wewnętrzny zespół bębna wzdłuż szyny kasety załadowano do zespołu bębna, kompletny montaż kasety.

6. Podnieść po zainstalowaniu kasety bębna wzdłuż szyn do komponentów kasetę z bębnem Drukarka została zainstalowana, należy wykonać instalację.

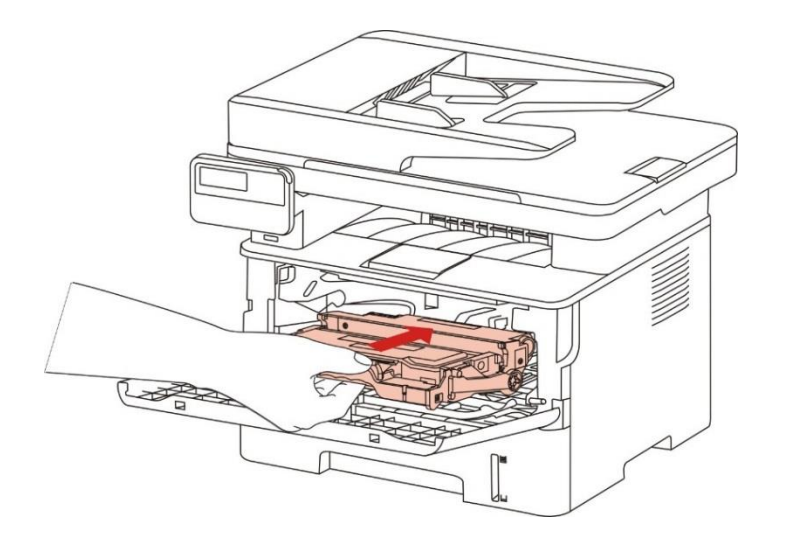

7. Zamknij przednią pokrywę.
# **14. Rozwiązywanie problemów**

Proszę przeczytać ten rozdział, aby pomóc w rozwiązaniu typowych błędów podczas drukowania. Również nie udało się rozwiązać problemu, skontaktuj się z centrum serwisowym Pantum. Przed dotknięciem powszechne usterki, należy najpierw sprawdzić, co następuje:

- Przewód zasilający jest prawidłowo podłączony i włącznik zasilania drukarki jest włączony.
- Wszystkie elementy ochronne zostały usunięte.
- Toner został prawidłowo zainstalowany.
- Papier został umieszczony na odpowiedniej tacy.
- Kabel interfejsu jest prawidłowo podłączony do drukarki i komputera.
- Został wybrany i zainstalowany właściwy sterownik drukarki.
- Port Komputer został zainstalowany i podłączony do odpowiedniego portu drukarki.

#### **14.1. Usuwanie dżemy**

Uwaga: • Niektóre modele obsługują funkcję automatycznego usuwania zacięcia. W przypadku wystąpienia błędu zacięcia papieru, którego drukarka nie może rozwiązać automatycznie, należy wykonać następujące czynności.

> • Funkcje drukarki mogą się różnić w zależności od modelu. Określone funkcje są uzależnione od modelu zakupionej drukarki.

#### **14.1.1. Dżemy Pośredniczące**

Uwaga: • Po użyciu drukarki lokalne części w krótkim czasie jest jeszcze gorące.Podczas otwierania przedniej lub tylnej pokrywy dostępu do części wewnętrznych, nie od razu dotykać wysokiej temperatury pozycję etykiety ostrzegawcze i zapobiec oparzeniom.

1. Wyprowadzany z zasobnika.

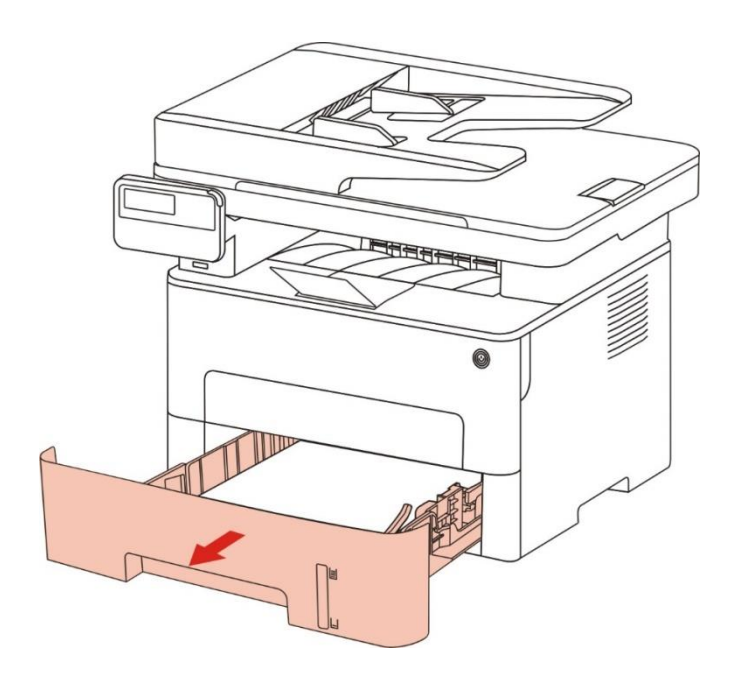

2. Wyciągnij zacięty papier delikatnie.

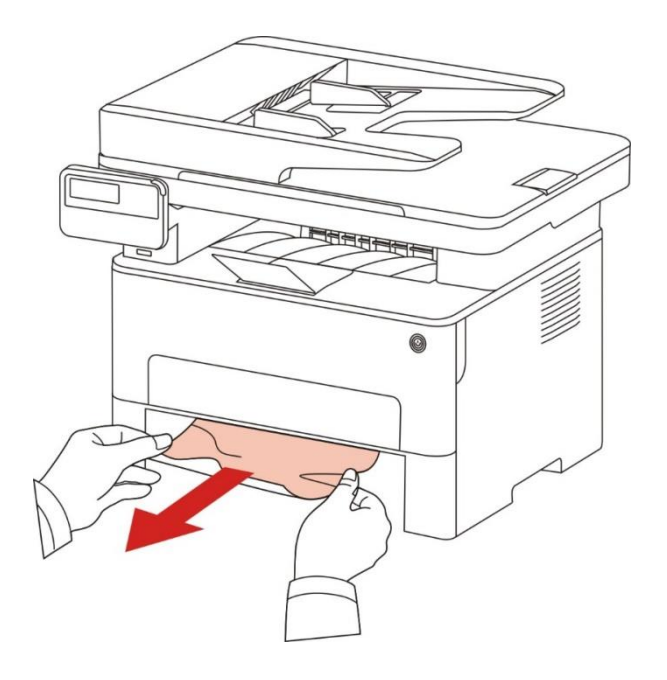

3. Włóż do podajnika papieru.

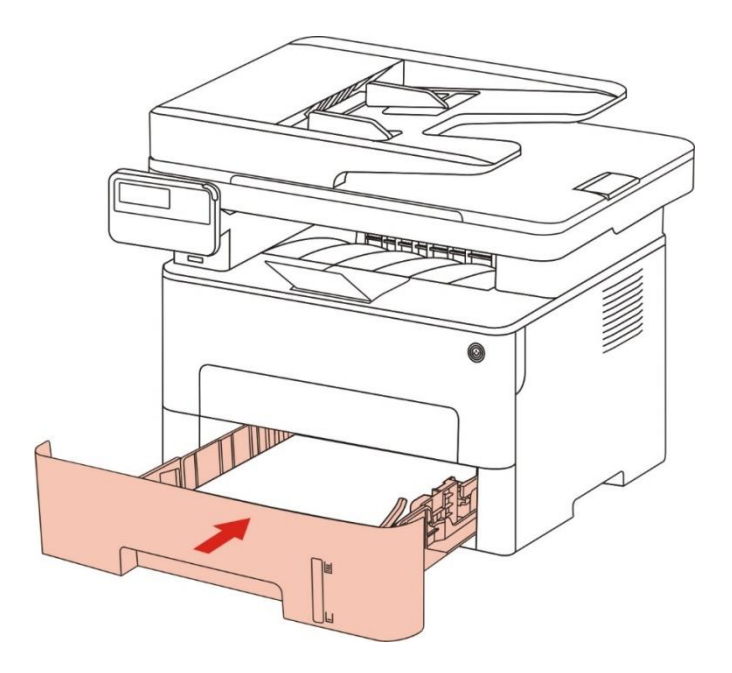

#### 4. Otwórz pokrywę przednią.

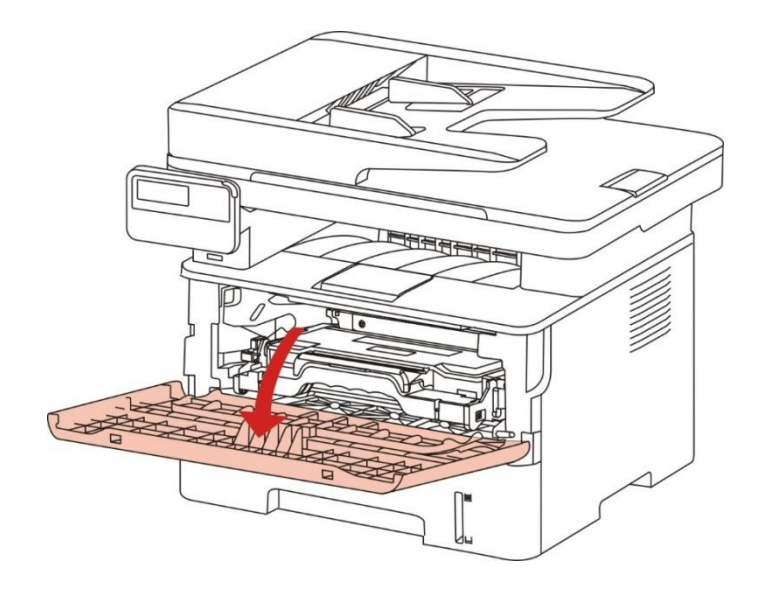

5. Wyjąć Toner zgodnie z toru. (Aby uniknąć narażania Bęben światłoczuły wpłynąć na jakość druku, z kasety laserowej w torbie ochronnej jest dobra, lub gruby papier owinięty tonerów laserowych).

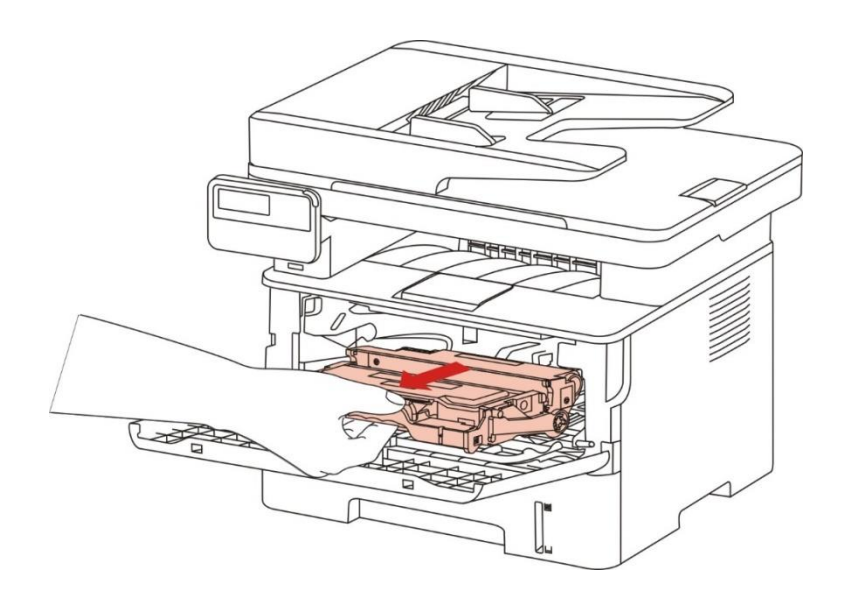

6. Delikatnie wyciągnij zakleszczony papier.

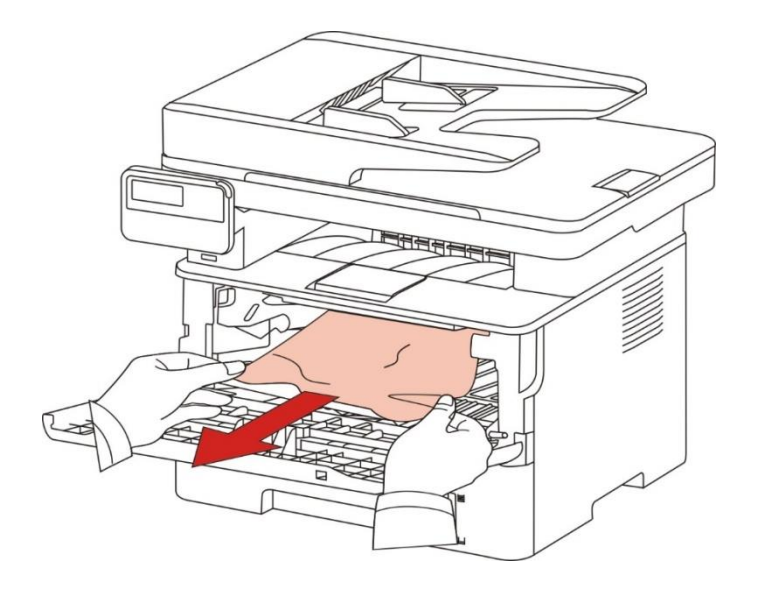

7. Po usunięciu dżemy, załaduj kasetę z tonerem laser, zamknij przednią pokrywę, drukarka wznowi drukowanie.

#### **14.1.2. Ustalające dżemy jednostkowych**

Uwaga: • Przy podejmowaniu ustalania zacięć jednostkowych, należy uważać, aby nie dotknąć zacienioną część regionu, aby uniknąć poparzenia.

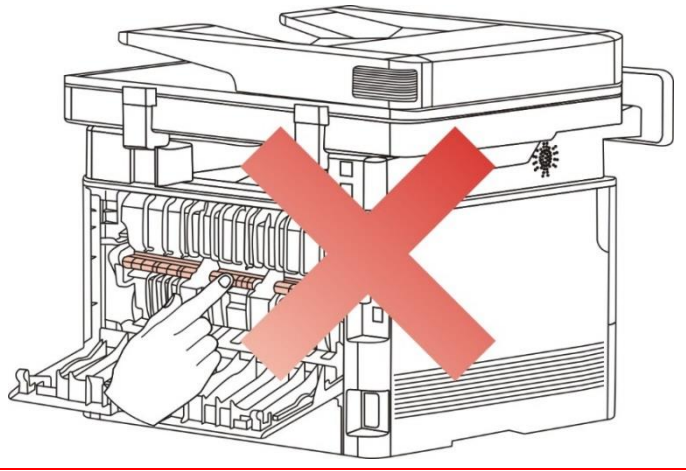

1. Otwórz pokrywę przednią i wyjmij Toner wzdłuż szyny.

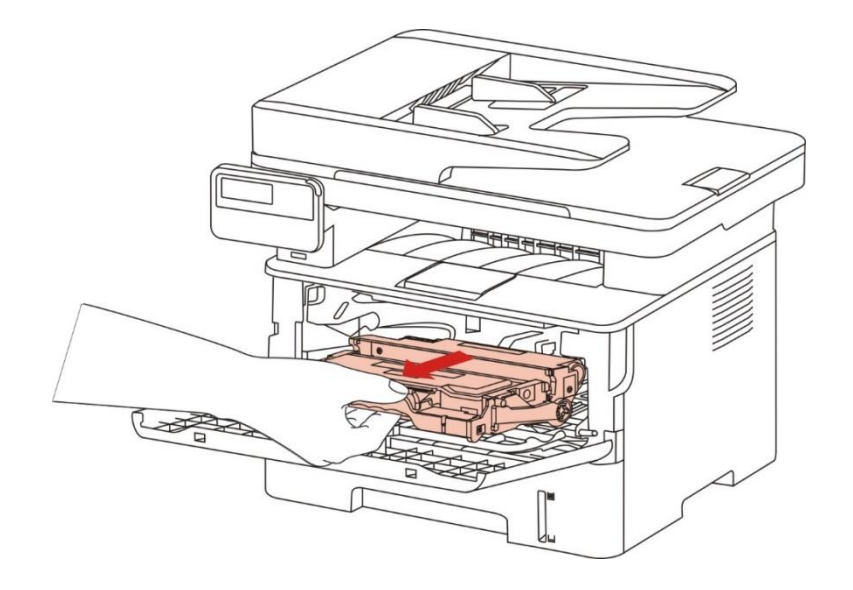

2. Otwórz pokrywę tylną.

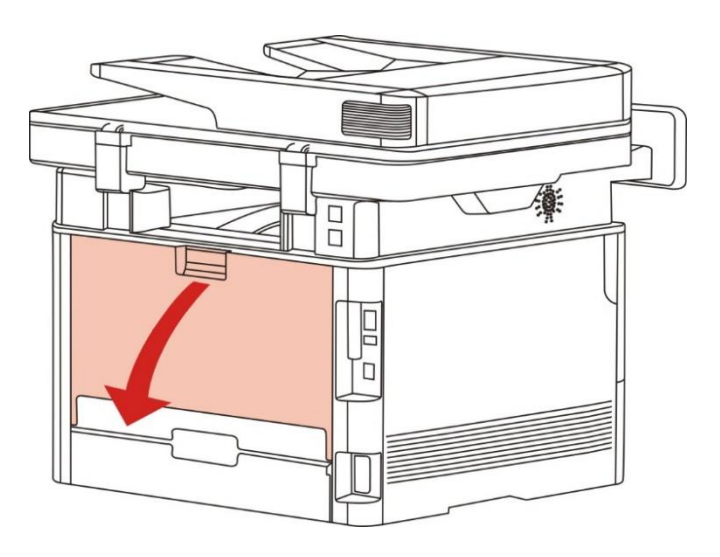

3. Otwórz zespół utrwalający rozpakowany obu stronach uchwytu.

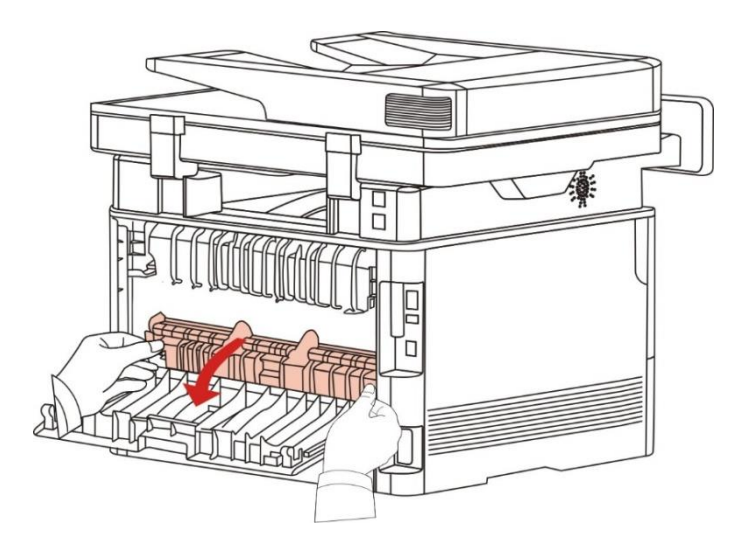

4. Delikatnie wyciągnij zakleszczony papier.

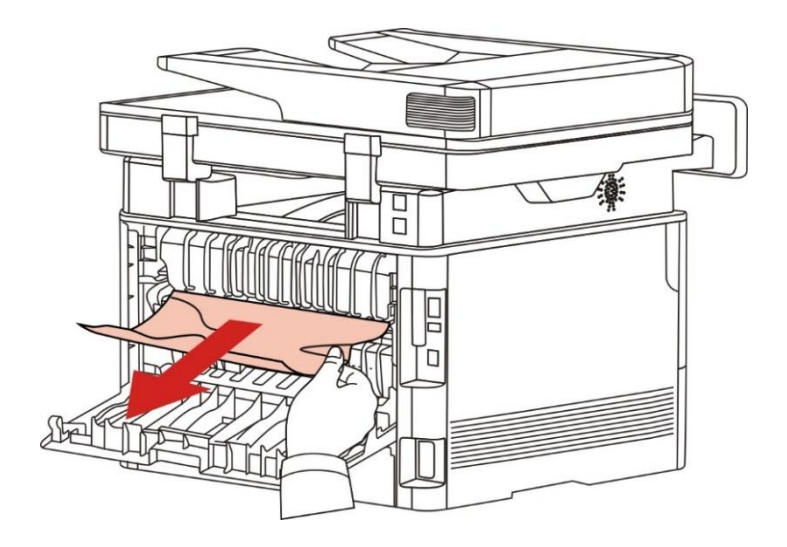

5. Usuń zacięty papier, a następnie zamknij pokrywę.

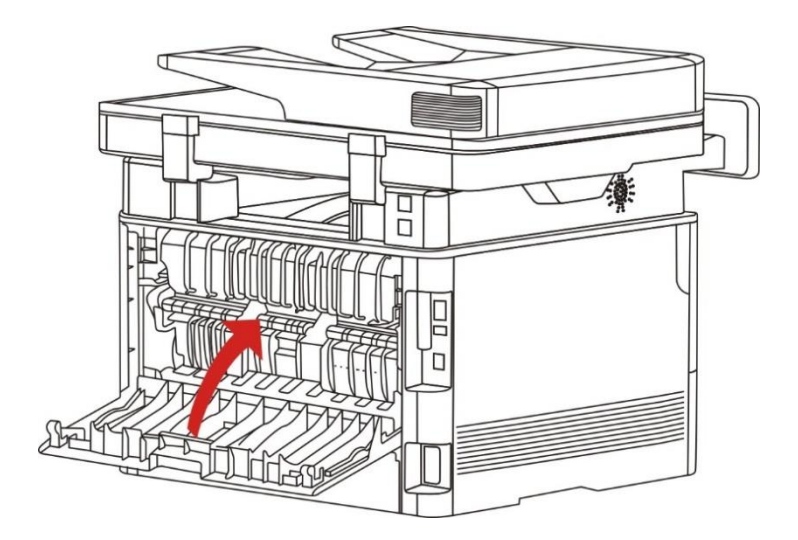

6. Toner obciążenia, należy zamknąć pokrywę przednią, drukarka automatycznie wznowi drukowanie.

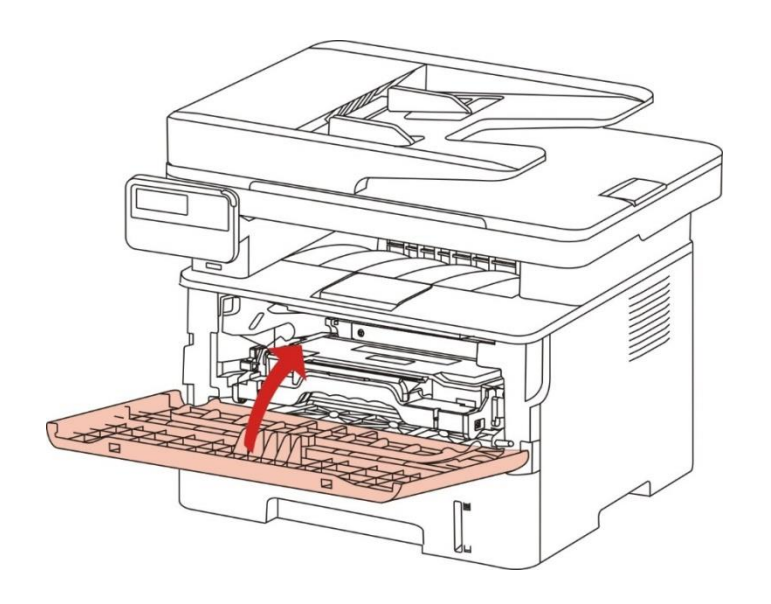

#### **14.1.3. Dwustronny dżemy zespole drukującym**

1. Wyjąć dwa Moduł druku dwustronnego z tyłu drukarki.

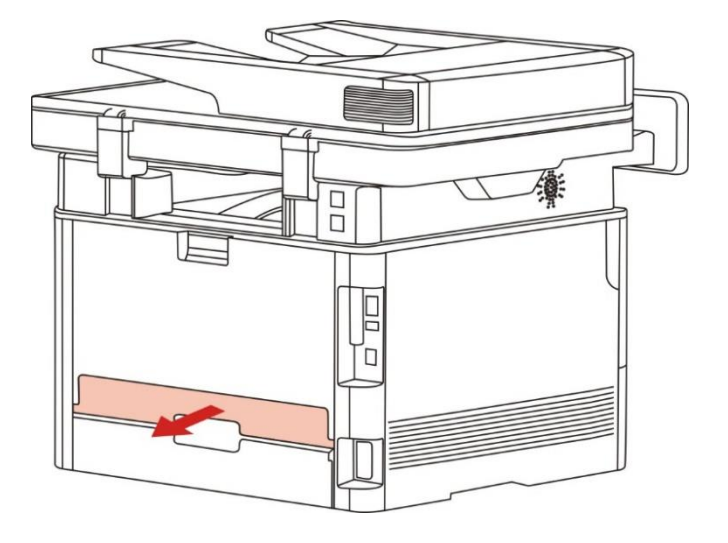

2. Usuń zacięcie z dwustronnym zespole drukującym.

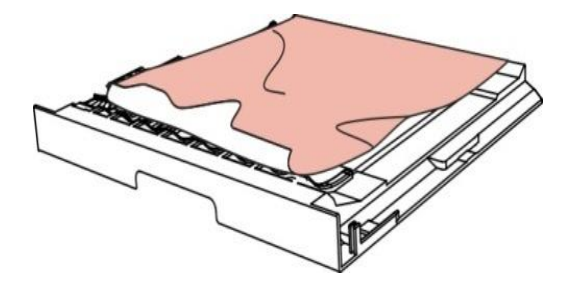

3. Jeśli papier nie wychodzi ze sobą po obu stronach urządzenia drukującego, wyjmij zakleszczony papier, otwórz tacę z dołu.

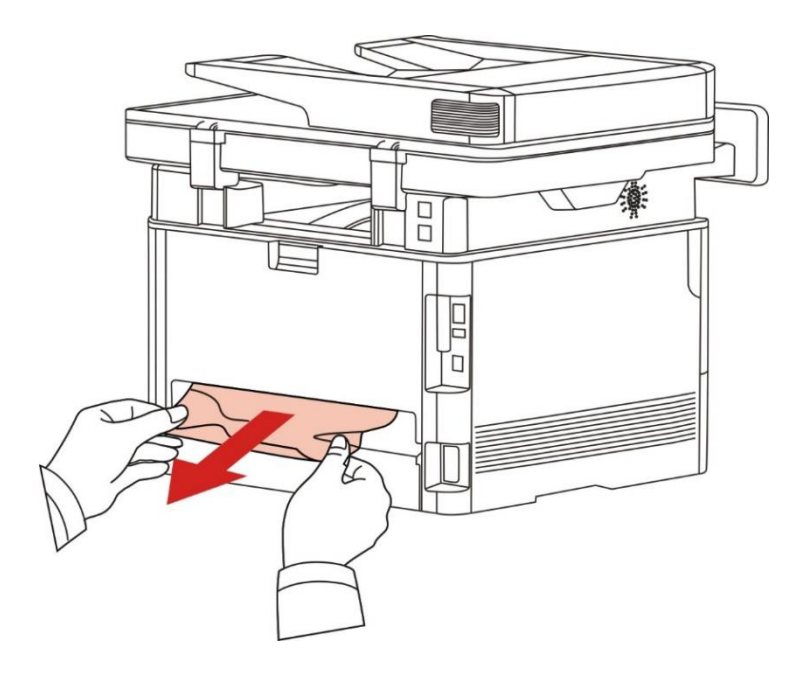

4. Po usunięciu zacięcia papieru, należy wymienić dwa Moduł druku dwustronnego, inne części produktów do wykrywania, bez zacięć, otwórz i zamknij przednią pokrywę, drukarka automatycznie wznowi drukowanie.

Uwaga: • Po wszystkie powyższe kroki, aby usunąć zacięty papier, zamknij przednią pokrywę i przesuń podajnik papieru, drukarka automatycznie wznowi drukowanie.

> • Jeśli drukarka nie rozpoczyna drukowania, sprawdź zacięcie papieru w drukarce Wyczyść wszystko.

• Jeśli nie można spróbować usunąć zacięcie papieru, należy skontaktować się z lokalnym autoryzowanym centrum serwisowym lub Pantum zabrany do pobliskiego Pantum autoryzowanego punktu serwisowego w celu naprawy.

• Pojawienie się modeli drukarek ze względu na różne funkcje będą różne, przedstawionych w odwołaniu.

#### **14.1.4. Podajnik dokumentów (ADF) dżemy**

1. Otwórz pokrywę podajnika dokumentów.

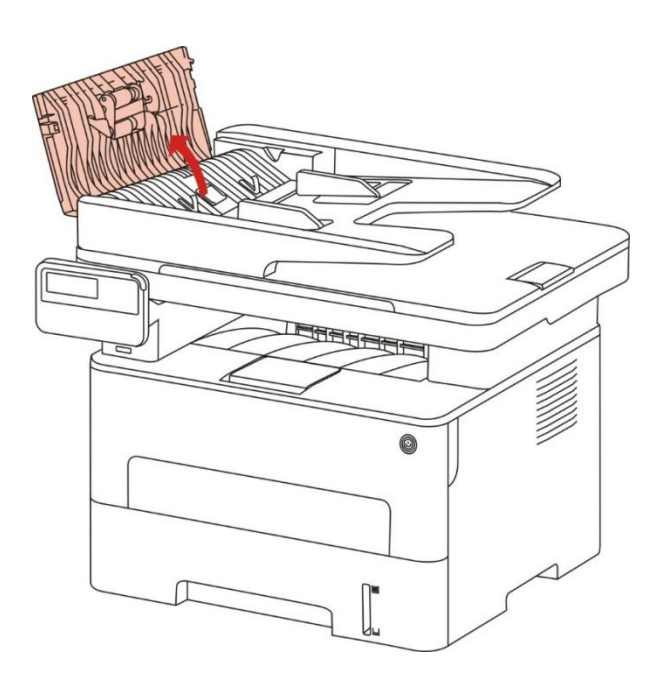

2. Usuń zacięty papier z podajnika dokumentów.

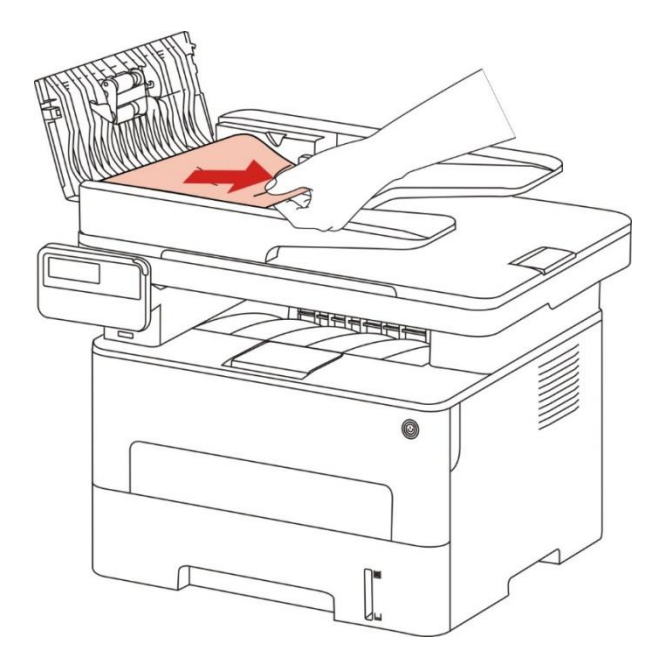

3. Po usunięciu zacięcia papieru, zamknąć pokrywę podajnika dokumentów i powrócić drukarka jest gotowa.

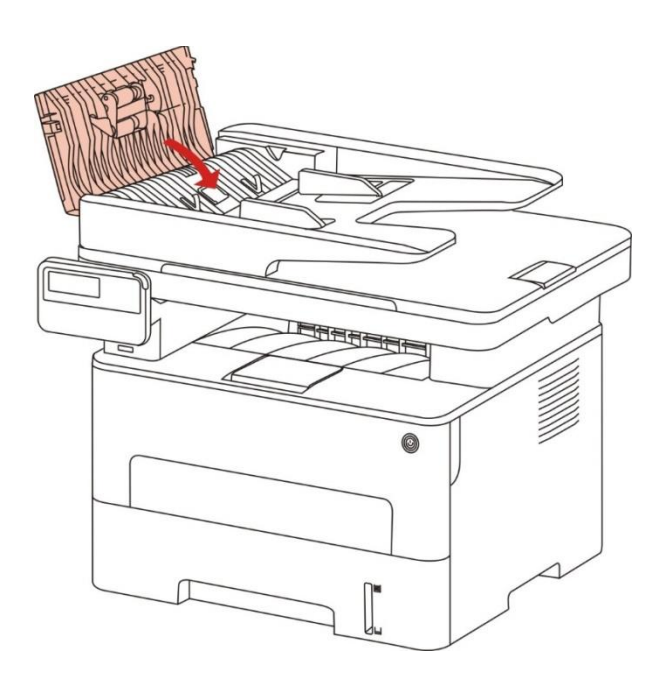

4. Jeśli papier jest trudny do usunięcia, należy otworzyć pokrywę skanera i usuń zakleszczony papier z kompaktowym miejscu.

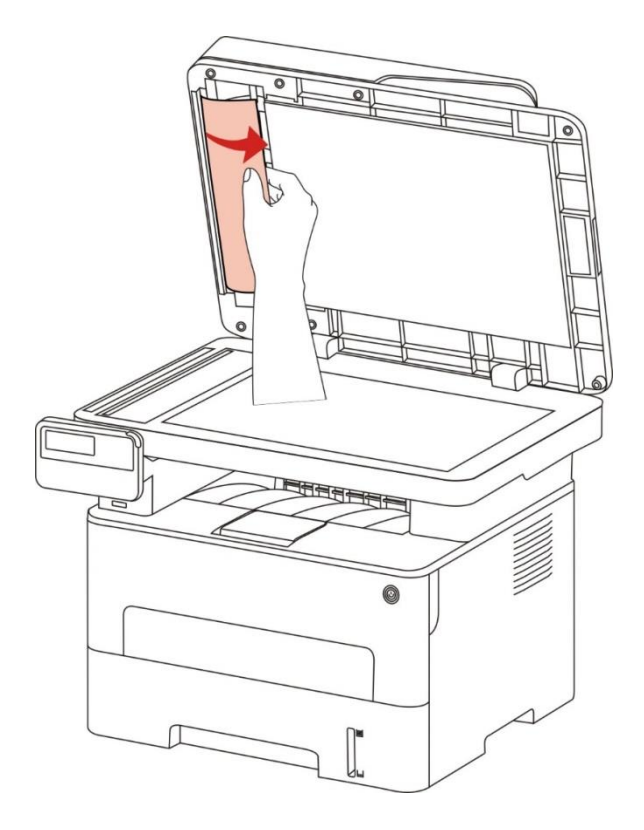

# **14.2. Oprogramowania błąd**

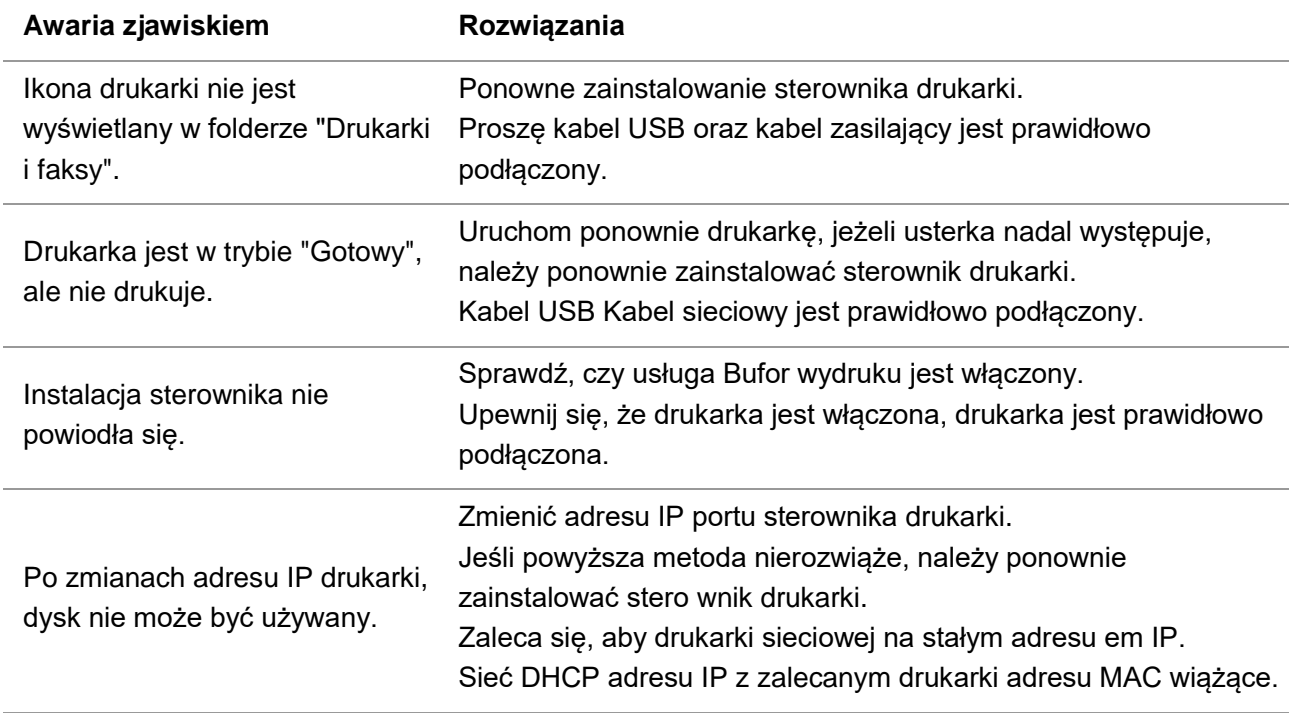

# **14.3. Komunikat o błędzie**

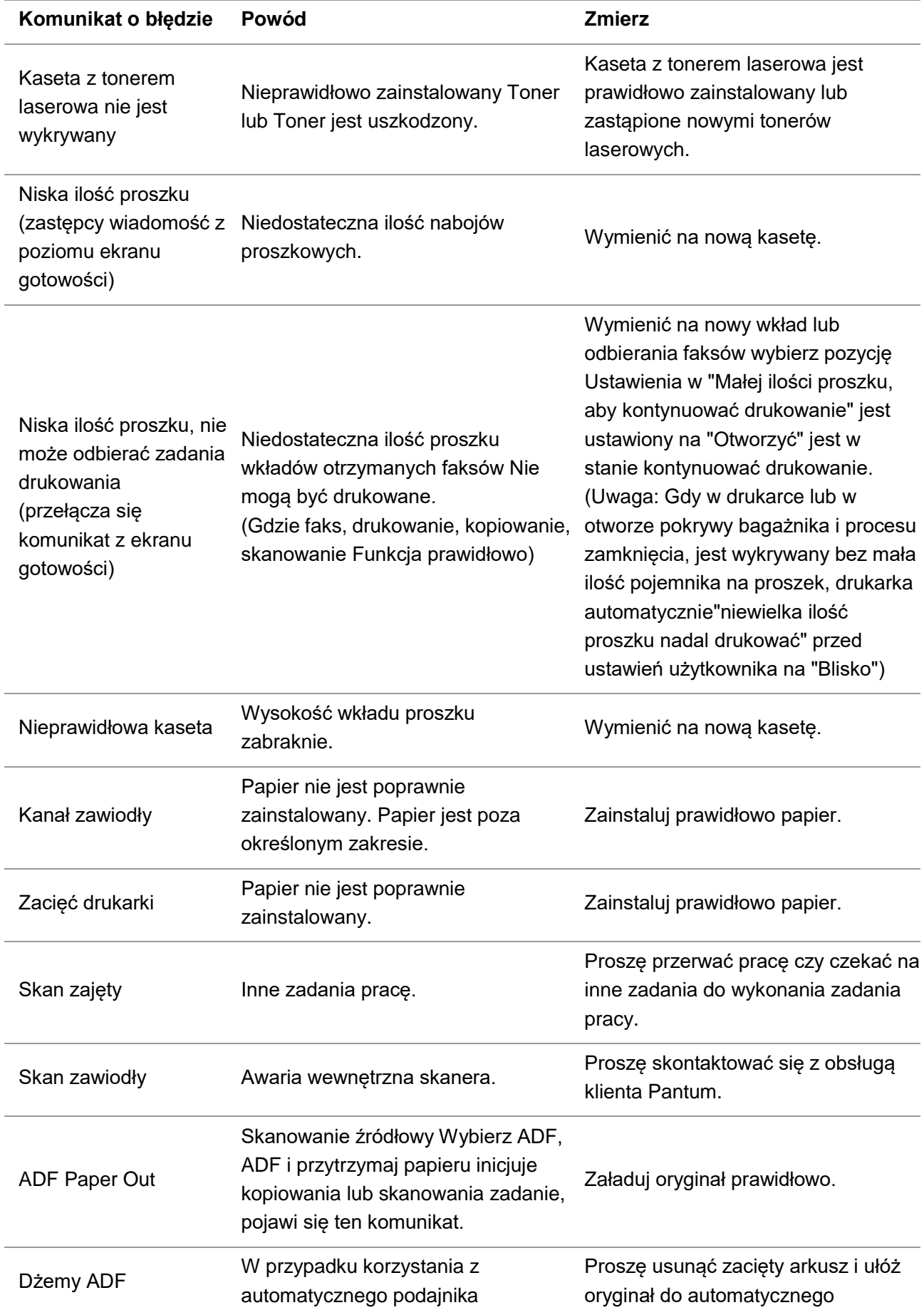

dokumentów do kopiowania lub skanowania zakleszczenie lub paszy skanowania ponownie. zawiodły, zostanie wyświetlony ten komunikat.

podajnika dokumentów, operacji

Uwaga: • Jeśli problem nie ustępuje, prosimy o kontakt z centrum obsługi klienta. Dane kontaktowe znajdują się w certyfikacie Trzech Gwarancji.

# **14.4. Wspólne rozwiązywanie problemów**

## **14.4.1. Ogólny błąd**

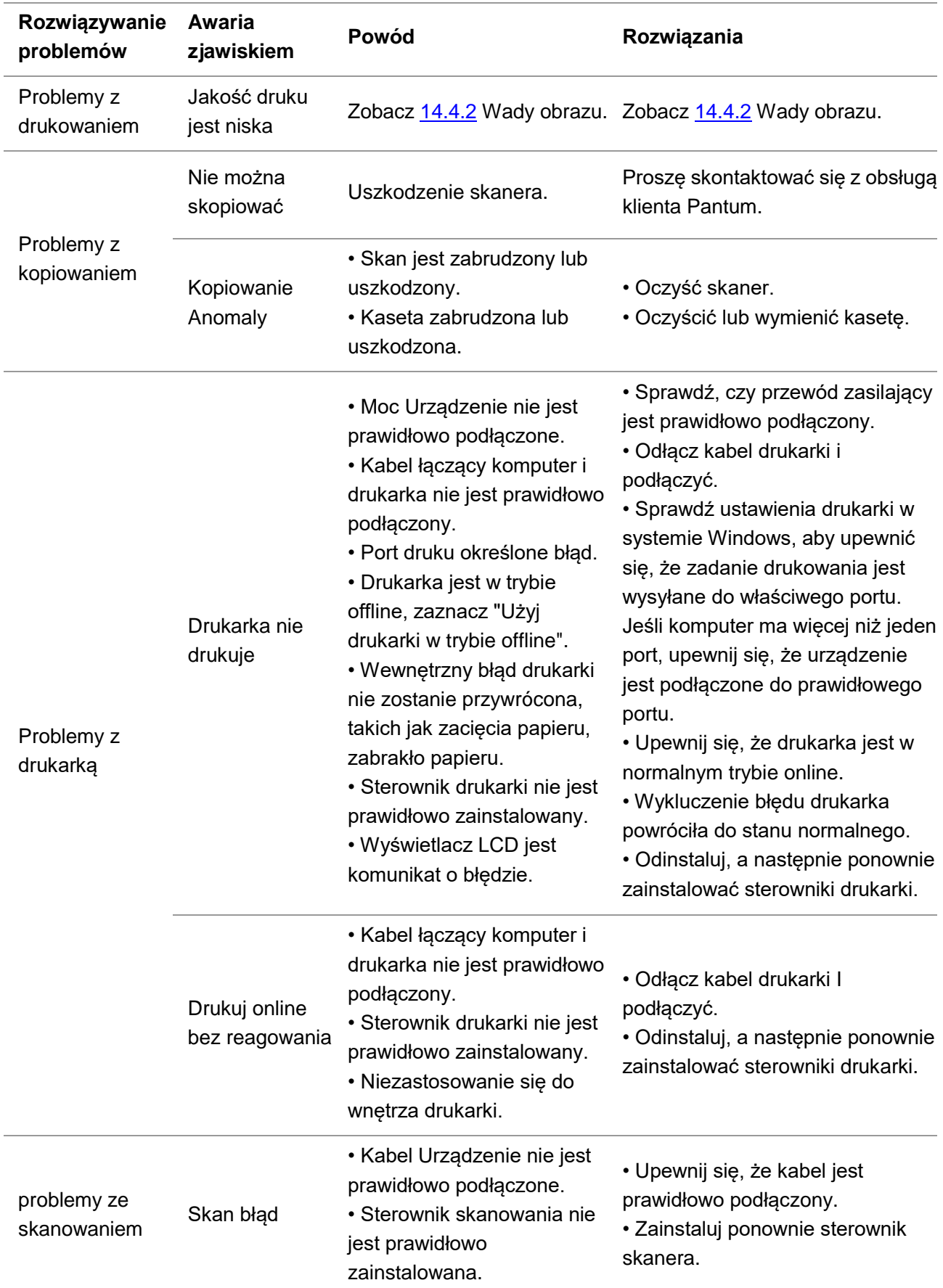

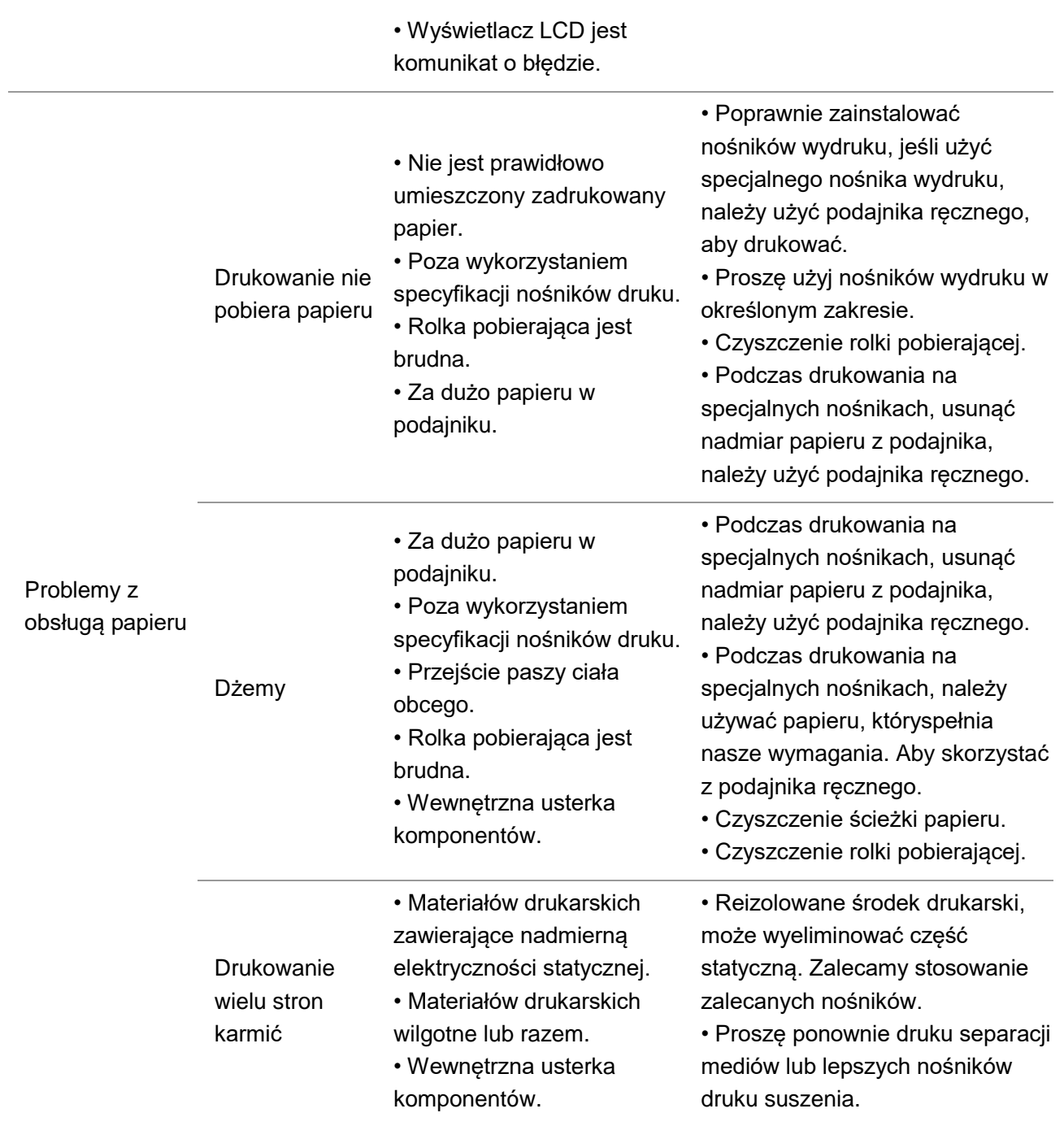

Uwaga: • Jeśli problem nie ustępuje, prosimy o kontakt z centrum obsługi klienta. Dane kontaktowe znajdują się w certyfikacie Trzech Gwarancji.

# <span id="page-158-0"></span>**14.4.2. Obrazu defekty**

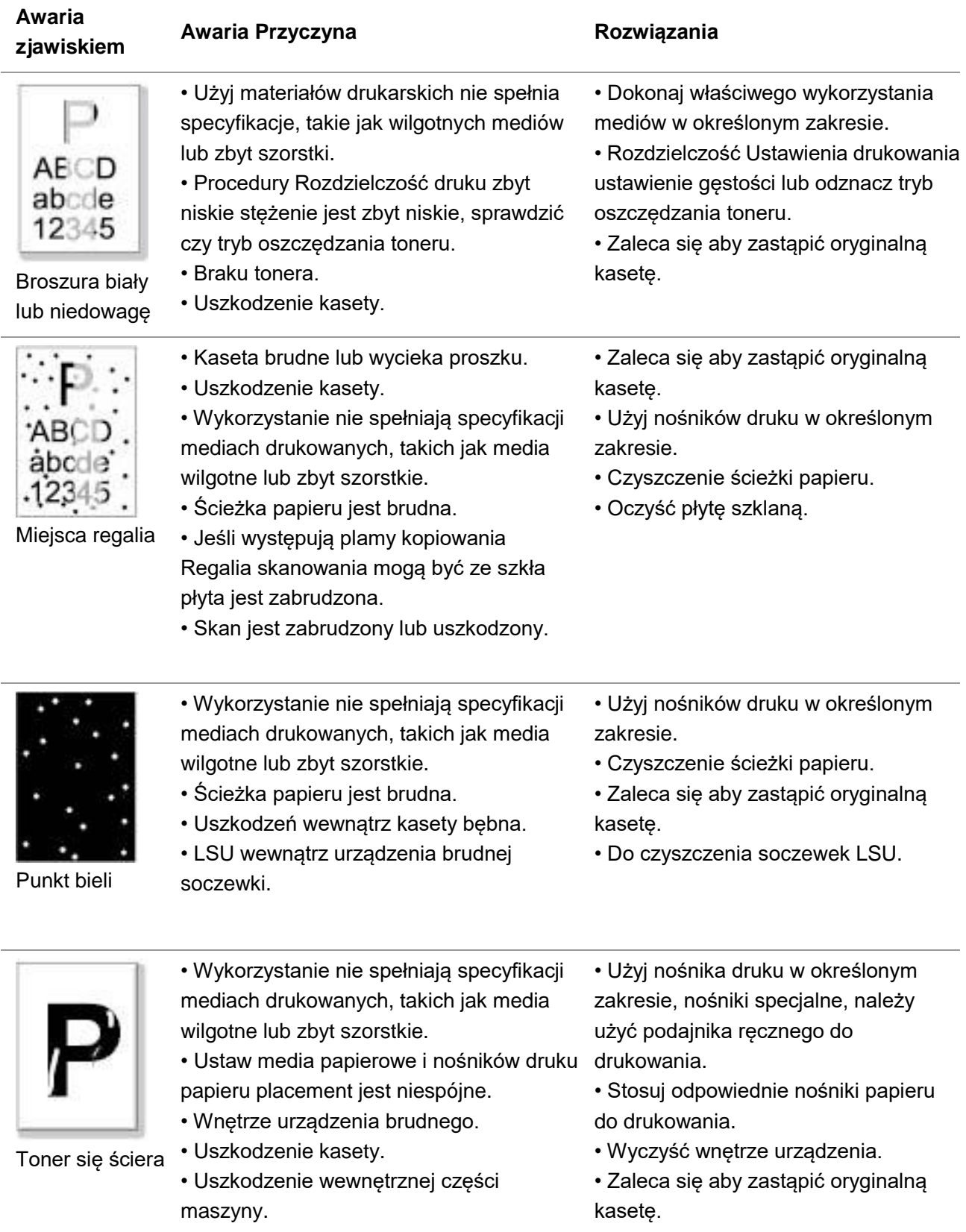

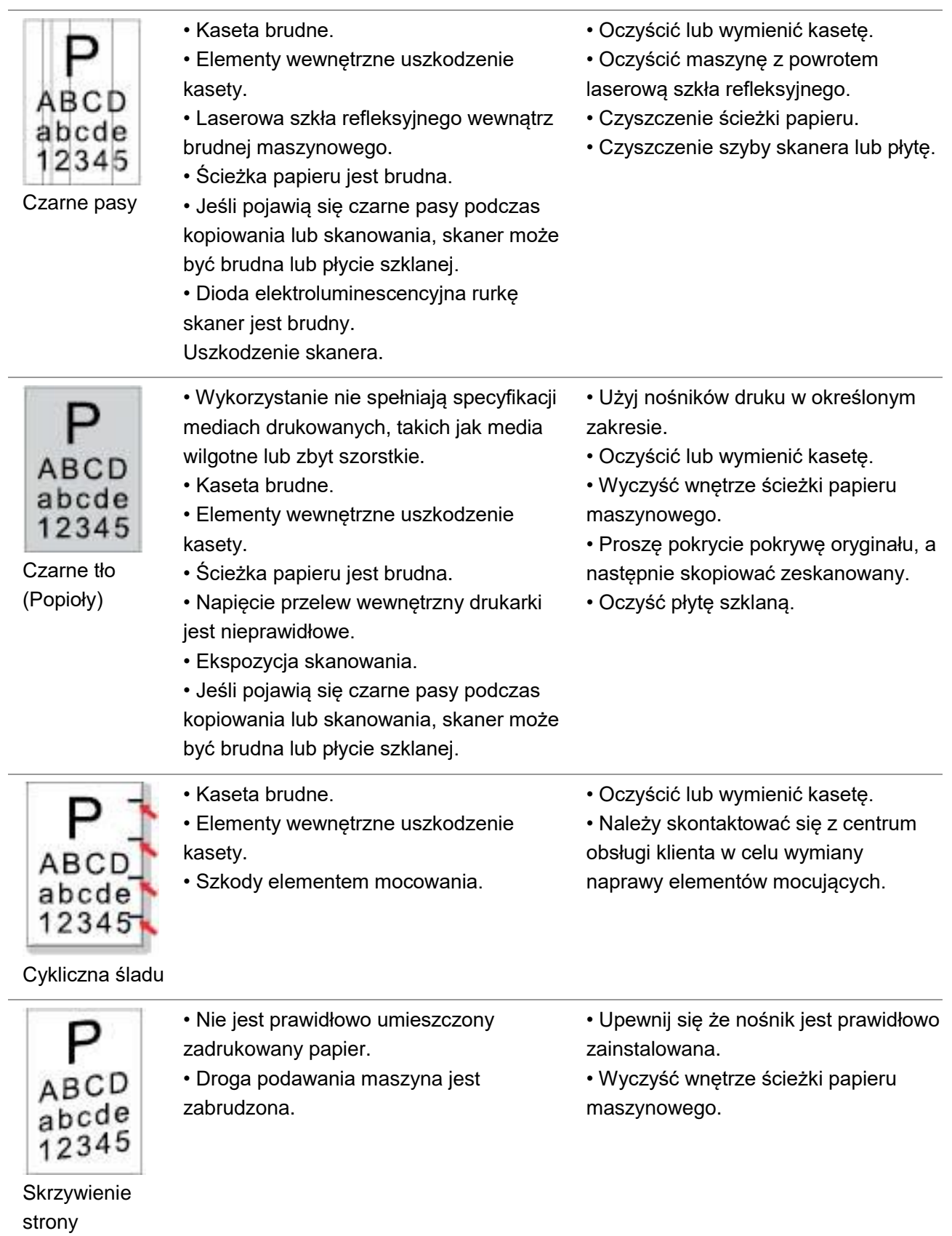

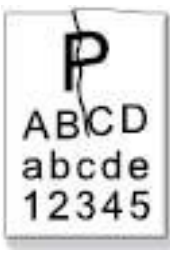

• Nie jest prawidłowo umieszczony • Upewnij się że nośnik jest prawidłowo zadrukowany papier. zainstalowana. • Użyj materiałów drukarskich nie spełnia • Użyj nośników druku realizowanych w specyfikacji. specyfikacji wydruku. • Droga podawania maszyna jest • Wyczyść wnętrze ścieżki papieru zabrudzona. maszynowego. • Szkody elementem mocowania. • Należy skontaktować się z centrum Zmięty papier obsługi klienta w celu wymiany naprawy elementów mocujących. • Kaseta brudne. • Oczyścić lub wymienić kasetę. • Rolka transferowa środka brudną • Oczyścić wnętrze urządzenia transferowego maszyny. maszynowego. ABCD • Wewnętrzne napięcie transferu maszyna h<sub>cde</sub> jest nienormalne. 345 Tyłu brudu • Kaseta nie jest prawidłowo • Upewnij się że kaseta jest zainstalowana. zainstalowana prawidłowa. • Uszkodzenia wewnętrzne kasety. • Zaleca się aby zastąpić oryginalną • Nieprawidłowości maszynowe kasetę. Wewnętrzne ładowanie, aby nie • Proszę pokrycie pokrywę oryginału, a naładować. następnie skopiować zeskanowany. • Jeśli urządzenie czarna wersja obrazu Czarny wydanie podczas skanowania kopiowanie, skanowanie może być narażony, nie pokryte oryginalnej okładki. Uszkodzenie skanera. • Wykorzystanie nie spełniają specyfikacji • Użyj nośnika druku w określonym mediach drukowanych, takich jak media zakresie, nośniki specjalne, należy wilgotne lub zbyt szorstkie. użyć ręcznego podajnika dla druku. • Wnętrze urządzenia brudnego. • Wyczyść wnętrze urządzenia. • Uszkodzenie kasety. • Zaleca się aby zastąpić oryginalną • Uszkodzenie wewnętrznej części kasetę. maszyny. rozmazany • Kaseta nie jest prawidłowo • Upewnij się że kaseta jest zainstalowana. zainstalowana prawidłowa. • Pojemnik może być uszkodzona. • Zaleca się aby zastąpić oryginalną ABCD • Uszkodzenie wewnętrznej części kasetę.abcde maszyny. 12345

Poziome pasy

druku

Toner

Uwaga: • Powyższe problemy mogą być zredukowane poprzez wyczyszczenie lub wymianę wkładu. Jeśli problem nie ustępuje, skontaktuj się z centrum obsługi klienta. Dane kontaktowe znajdują się w certyfikacie Trzy Gwarancje.

#### **14.5. Awarie faksu**

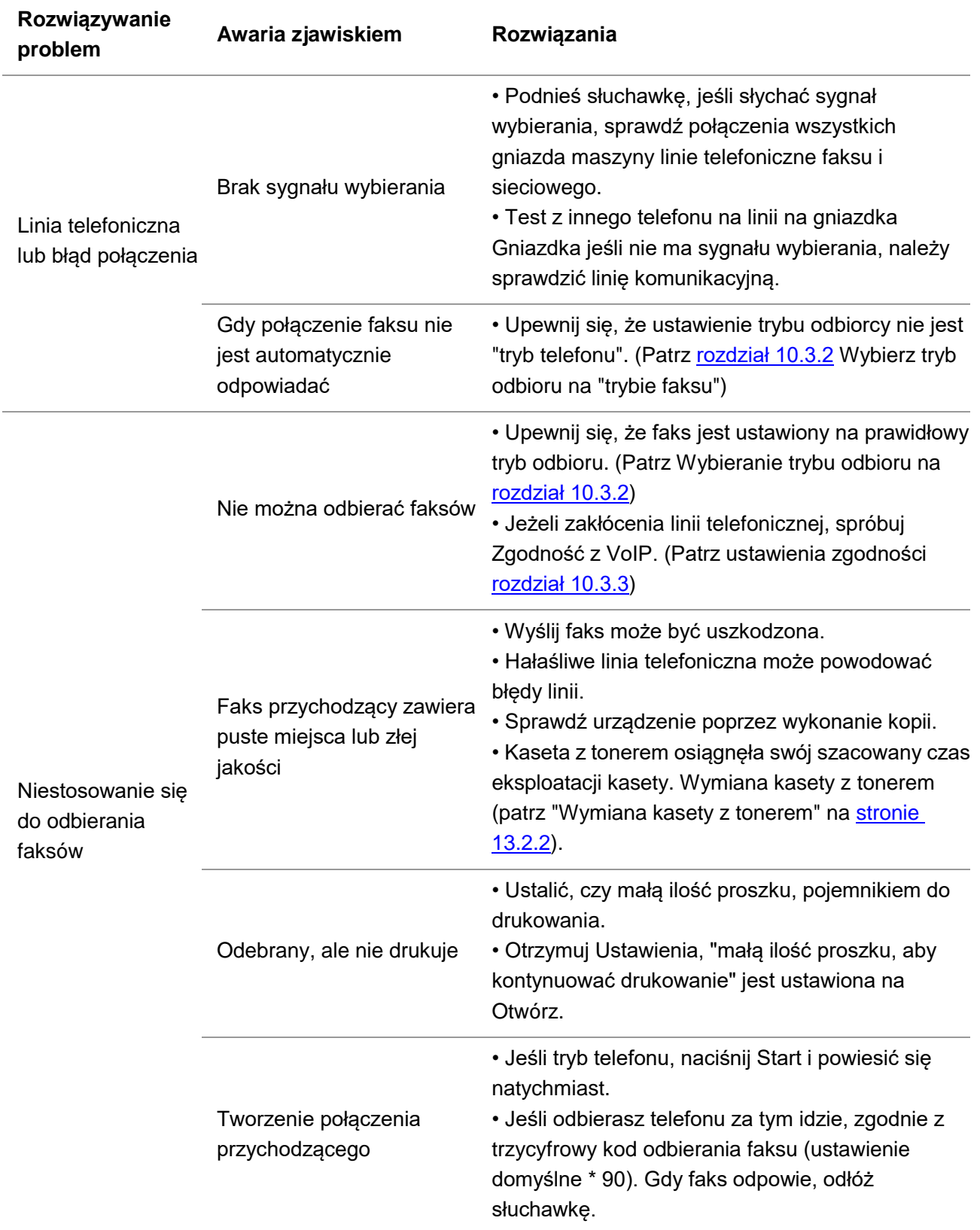

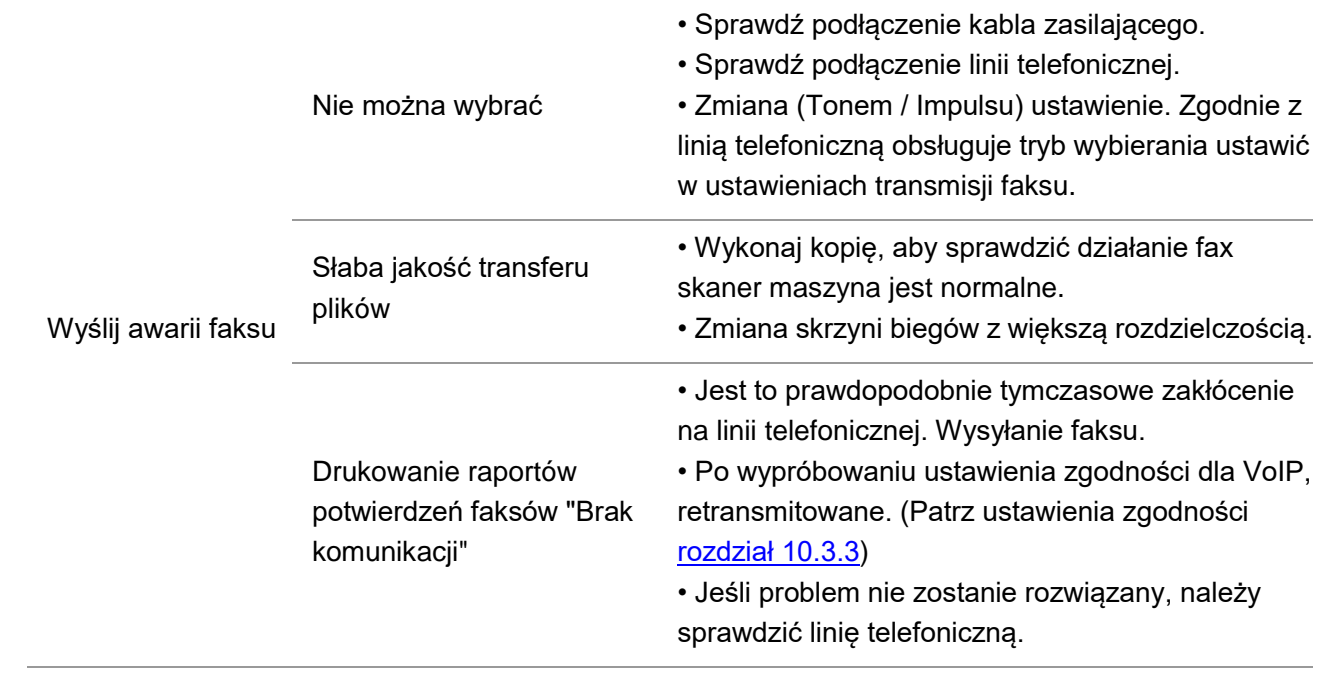

# **15. Struktura menu**

Można menu panelu na strukturze menu drukarki, skonfigurować, aby pomóc Ci zrozumieć różne funkcje,drukuj następujące kroki:

1. Nacisnąć przycisk "Menu", aby przejść do menu ustawień interfejsu.

2. Naciskaj klawisze strzałek opcję "▲" lub "▼"wybrać "raport informacyjny".

3. Naciśnij przycisk "OK", a następnie naciśnij klawisze strzałek "▲" lub "▼" Wybierz "Struktura menu Drukuj"opcja.

4. Naciśnij przycisk "OK", aby wydrukować.

# **16. Specyfikacja produktu**

Uwaga: • Dane techniczne drukarki wartości różnych modeli i różnych funkcjach nieznacznie różne, różne regiony kraju nie są te same dane techniczne produktu.

> • Wartość według wstępnych danych, najnowsza specyfikacja Aby uzyskać więcej informacji, prosimy odwiedzić[:www.pantum.com.](http://www.pantum.com/)

## **16.1. Informacje Specyfikacja**

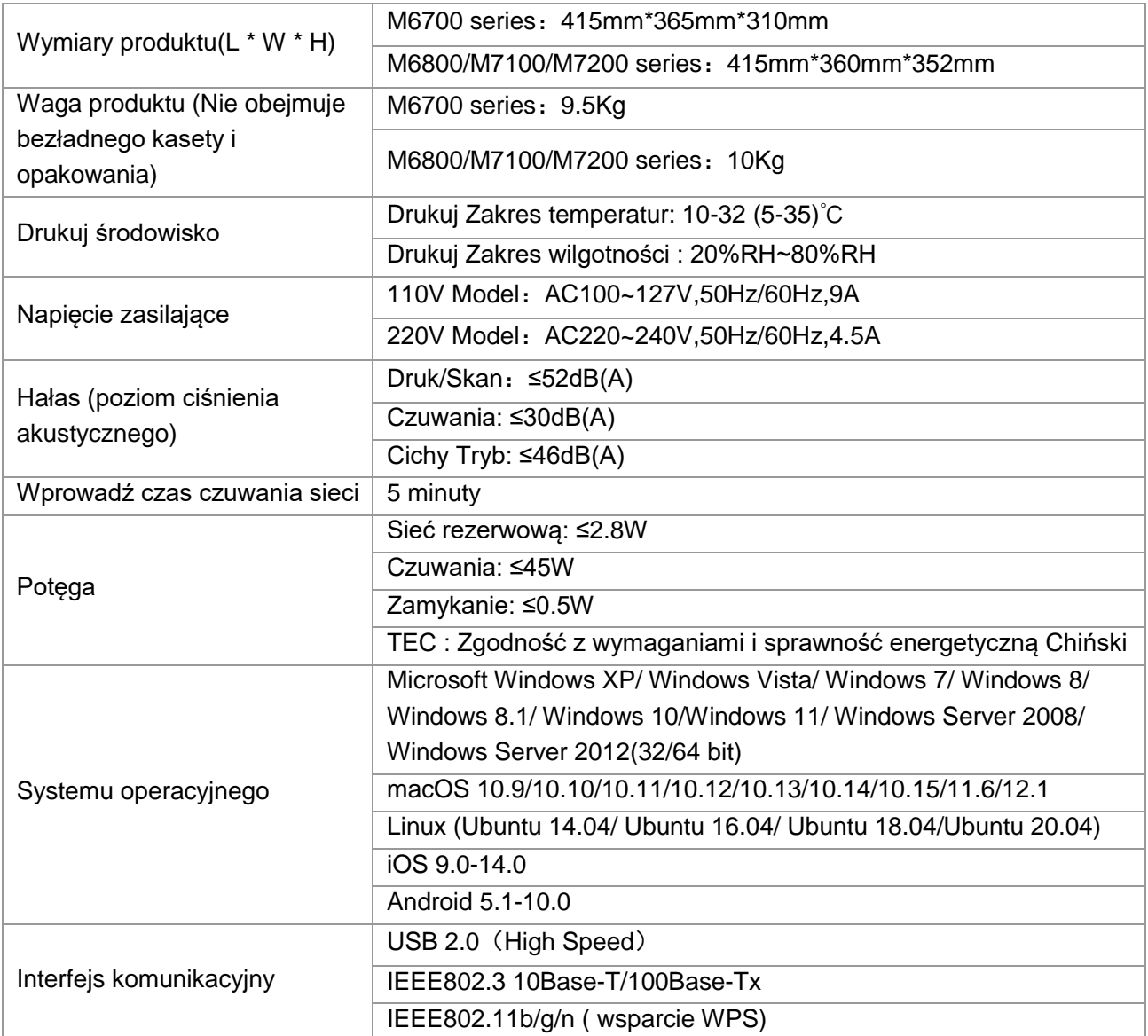

## **16.2. Parametry druku**

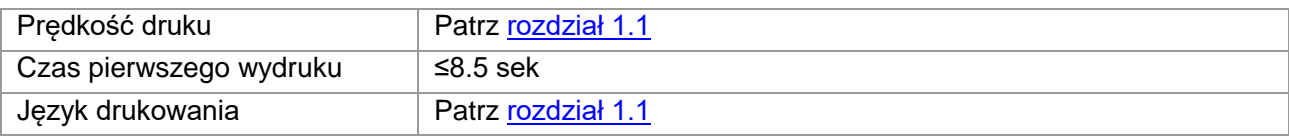

### **16.3. Kopiowanie Specyfikacji**

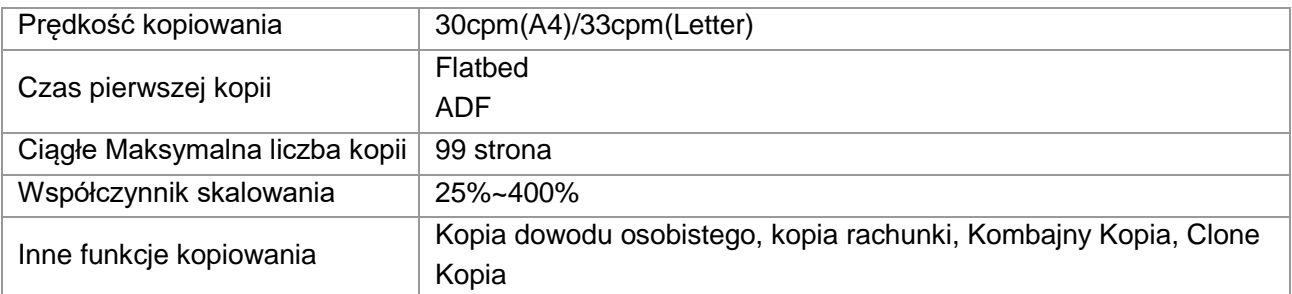

## **16.4. Parametry skanowania**

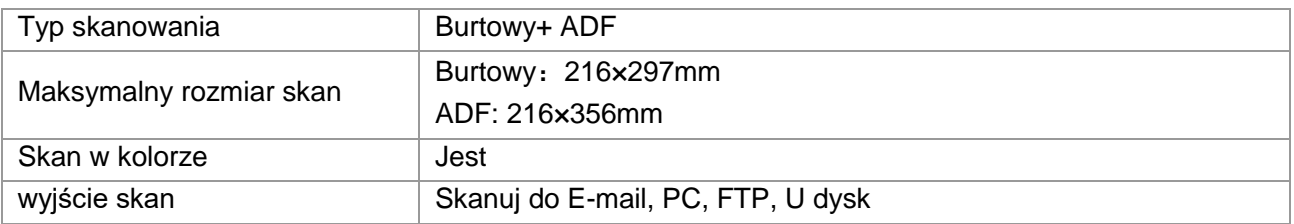

## **16.5. Specyfikacja faksu (na komputerze z funkcją faksu)**

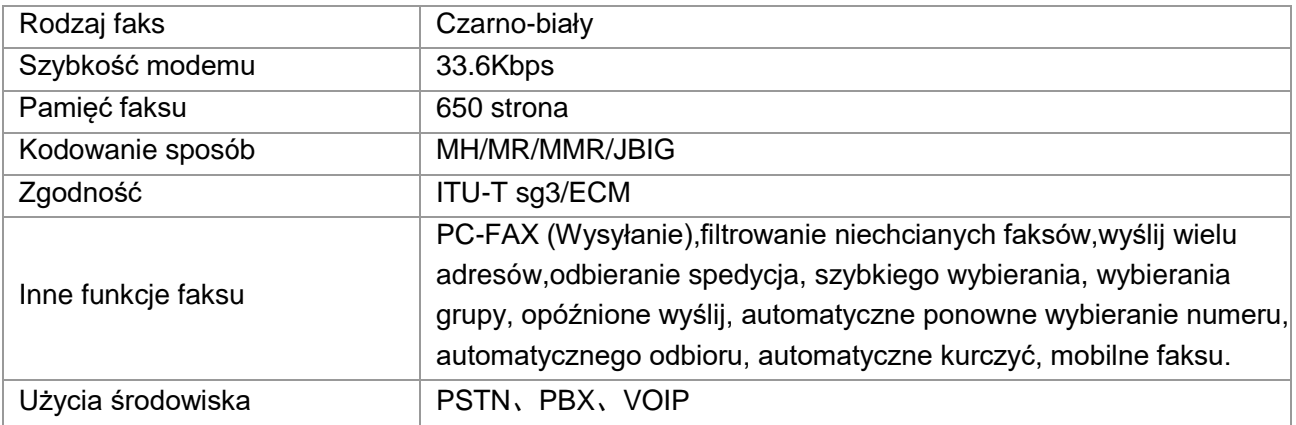

# PANTUM